# **GUÍA DE CONTENIDO DIGITAL ACCESIBLE: VÍDEO**

 $\boldsymbol{U}$ 

Editores Mireia Ribera y Toni Granollers Autores Xavier Carrera, Miquel Centelles, Jordi L. Coiduras, Roberto García, Rosa Mª Gil, Victor Gil, Juan Manuel Gimeno, Toni Granollers, Marta Oliva, Afra Pascual, Mireia Ribera, Josep M. Ribó, Marina Salse, Montserrat Sendín y Bruno Splendiani

 $C_0 \oplus C_0$ 

## **Guía de contenido digital accesible: vídeo**

### **Editores**

Mireia Ribera Turró, Universitat de Barcelona. Miembro del grup de treball dedicat a l'accessibilitat digital en docència, recerca i innovació docent (Adaptabit).

Toni Granollers i Saltiveri, Universitat de Lleida. Miembro del grup de recerca en interacció persona-ordinador i integració de dades (GRIHO).

#### **Autores**

Xavier Carrera Farran; Miquel Centelles Velilla; Jordi Coiduras Rodríguez; Roberto García González; Rosa M. Gil Iranzo; Víctor Gil Lloret; Juan Manuel Gimeno Illa; Toni Granollers i Saltiveri; Marta Oliva Solé; Afra Pascual Almenara; Mireia Ribera Turró; Josep M. Ribó Balust; Marina Salse Rovira; Montserrat Sendín Veloso; Bruno Splendiani

#### **Diseño de la portada**

Cat&Cas. Los miembros del proyecto a partir de la idea de la "Guia de contingut digital accessible"

**Primera edición**: marzo 2013 **Depósito legal**: L-102-2013 **ISBN:** 978-84-695-6918-4

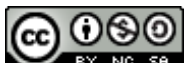

**Este documento tiene una licencia Reconocimiento-No Comercial-Compartir-Igual 3.0 de Creative Commons**. Se permite la reproducción, distribución y comunicación pública siempre que se cite el autor y no se haga un uso comercial. La creación de obras derivadas también está permitida siempre que se difunta con la misma licencia. La licencia completa se puede consultar en:

http://creativecommons.org/licenses/by-nc-sa/3.0/es/legalcode.es

Esta guía ha sido desarrollada gracias a los siguientes recursos:

- proyecto "**El vídeo sense barreres com a suport per la docència en l'educació superior**" correspondiente a la convocatoria MQD2010 de la *Agència de Gestió d'Ajuts Universitaris i de Recerca (AGAUR)* con número de expediente: **2010MQD00008**
- **convenio de colaboración** entre **ACTIVA MÚTUA 2008** y la **Universitat de Lleida** que mediante el grup de recerca GRIHO da soporte al desarrollo de tecnologías y proyectos que posibiliten la adaptación y la reinserción laboral de personas con discapacidad en el ámbito de las TIC.

# **Sumario**

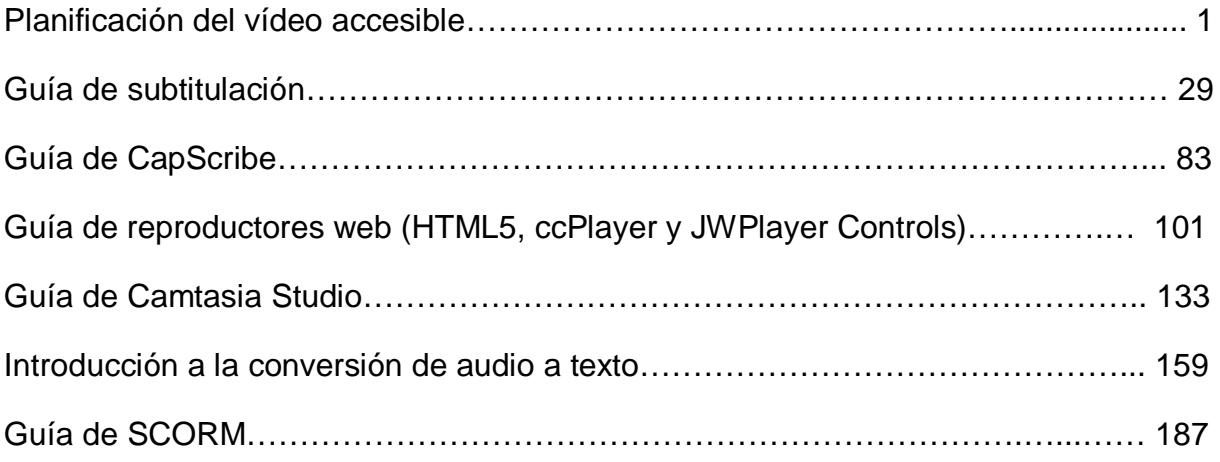

## **Presentación**

El documento que tenéis en vuestras manos representa el fruto de años de investigación y formación en un ámbito tan necesario en la sociedad actual como es el de la eliminación de las barreras tecnológicas para todas las personas. Este ámbito, conocido habitualmente como accesibilidad (en las TIC) trata de facilitar el uso de medios digitales haciendo especial énfasis en las personas con alguna discapacidad. Ésta es una de nuestras líneas de investigación y una de nuestras motivaciones como profesores.

Concretamente, esta guía supone la continuación de un trabajo de largo recorrido que tiene como objetivo principal dar soporte a los usuarios editores de contenido en formato digital (documentos de texto, presentaciones, páginas web y contenido multimedia) para que, aplicado principios de accesibilidad durante la edición de documentos, éstos ofrezcan una información fácil de percibir, fácil de interactuar y comprensible, de manera que las personas con discapacidad puedan utilizarlos y acceder a su contenido sin ningún tipo de dificultad.

En un primer estadio, hace poco más de dos años, y con la colaboración de la unidad UdLxTothom de la Universitat de Lleida editamos la "Guia de contingut digital accessible". Esta acción se enfocó inicialmente a dar soporte a los docentes con necesidad de proporcionar material accesible para sus estudiantes. No obstante, el resultado final es de uso generalizado ya que proporciona pautas de edición accesible en formatos de uso "habitual" como MS Word, OpenOffice Writer, MS PowerPoint o documentos PDF. Al mismo tiempo, proporciona soporte equivalente a los editores web en plataformas digitales como Sakai y OpenCMS (entornos habituales en el contexto docente universitario).

La guía actual representa un nuevo paso en la misma línea de trabajo, esta vez enfocada a la edición del vídeo digital accesible. De forma paralela a las anteriores guías, aunque el público destinatario principal es el profesorado universitario, el material resultante es perfectamente válido para cualquier persona que quiera crear o editar vídeos digitales accesibles.

i

La guía consta de un conjunto de documentos en formato pdf y una web (http://www.videoaccessible.udl.cat) que se complementa para dar pautas, recomendaciones y ejemplos necesarios para poder mostrar información en formato vídeo accesible para las personas con diferentes discapacidades.

## **Prólogo de los editores**

Las personas implicadas en este proyecto usamos un eslogan como guía de buena parte de nuestras tareas cotidianas: "La parte más importante de la tecnología son las personas que la utilizan". Lo que mueve mucha de la investigación que intentamos llevar a cabo no es otra cosa que la humanización de la tecnología, hacerla fácil para todo el mundo.

En nuestra tarea de transferencia de tecnología y de retorno de la inversión a la sociedad tenemos la misión de buscar, aplicar y descubrir los avances científicos que son de interés de las personas que formamos parte dicha sociedad de la información.

En el proyecto "Guías de contenido digital accesible: vídeo", hemos participado un grupo de trabajo multidisciplinar (psicopedagogos, informáticos, bibliotecarios o técnicos en multimedia) formado por investigadores de las Universidades de Lleida y de Barcelona unidos por el convencimiento que la tecnología solamente tiene sentido si sirve para mejorar de la calidad de vida de las personas que la utilizan.

La tecnología, actualmente, nos ofrece tener acceso a la información al instante, poder comunicarnos con conocidos desde cualquier lugar, en cualquier momento y en cualquier circunstancia. Ahora mismo podemos saber cualquier hecho que está sucediendo al otro lado del planeta, charlar con voz e imagen con el pariente o amigo que está de viaje por el norte de Japón o hacer un trámite administrativo estando cómodamente sentado en la butaca de nuestra casa… en definitiva, todo un conjunto de oportunidades que la sociedad de la información pone a disposición de todas las personas.

Por lo tanto, cuando pensamos en estas oportunidades no se nos puede pasar por alto que hay colectivos que, por diferentes razones, pueden tener dificultades para disfrutar de los mismos beneficios. Como actores directamente vinculados en el ámbito de la difusión y creación de conocimiento tenemos la responsabilidad de desarrollar una tecnología accesible.

Si en un momento determinado la información se retransmitía principalmente a

iii

través del texto, con la mejoría de la capacidad de almacenaje y de la red, la masificación de las herramientas de grabación, edición y publicación de vídeos, cada vez más los mensajes se transmiten en formato audiovisual. Con la aparición de múltiples portales gratuitos de hospedajede vídeo (Youtube, Vimeo y muchos otros) esta tendencia se ha visto multiplicada por mil.

El formato vídeo, mucho más agradable para la población en general y para ciertos colectivos con dificultades con la letra impresa presenta paradójicamente nuevas barreras para los colectivos de discapacidades sensoriales de visión y oído que no pueden percibir todo su contenido.

Es por este motivo que, como evolución natural de las primeras guías de contenido accesible, y aprovechando la oportunidad de la convocatoria de *Millora de Qualitat Docent 2010 (AGAUR)*, nace la nueva *Guía de contenido accesible: vídeo*, para acercar la edición del vídeo digital accesible al profesorado universitario, y al mismo tiempo, a todo posible creador de contenido audiovisual.

Los diferentes capítulos que componen esta guía muestran como substituir los sonidos por subtítulos, como substituir la imagen por audiodescripciones y como ofrecerlo con un reproductor utilizable mediante el teclado del ordenador. Las mejoras no solamente benefician a los colectivos de personas con baja visión, ciegos y con sordera sino que mejoran la usabilidad para personas que no dominan la lengua original, facilitan la navegación directa por el vídeo a todos los usuarios y mejoran el posicionamiento del contenido en los buscadores.

Para finalizar, igual que hemos hecho en anteriores ocasiones, no queremos dejar pasar la oportunidad de tener un recuerdo para Jesús Lorés, la persona que con una visión pionera nos marcó buena parte de este camino que, ahora sin él, estamos recorriendo.

iv

## **Agradecimientos**

Esta obra ha sido posible gracias al esfuerzo de las personas implicadas en el proyecto así como a los recursos provenientes del *projecte de Millora de Qualitat Docent 2010MQD00008* otorgado por la *Agencia de Gestió d'Ajuts Universitaris i de Recerca (AGAUR)* y del convenio que *Agrupació Mútua 2008* ha establecido con el *grup de recerca GRIHO* para desarrollar tecnologías y proyectos que posibiliten la adaptación y la reinserción laboral de personas con discapacidad en el ámbito de las TIC.

La financiación de la convocatoria MQD, nos permitió iniciar el proceso y trabajar en la creación de los recursos y las guías. Con la ayuda de *Agrupació Mútua* hemos podido financiar la publicación de las guías, terminar de afinar la web de divulgación del proyecto (http://www.videoaccessible.udl.cat) y realizar esta traducción de la guía al castellano, ampliando así el número de personas beneficiarias de este trabajo. Estamos seguros que este logro no hubiera estado posible sin estas ayudas.

Agradecer también a Lourdes Moreno, que nos introdujo en la accesibilidad vídeo y que ha inspirado la elección de las herramientas y recomendaciones dadas a lo largo de estas guías.

# **Guía de contenido digital accesible: vídeo**

Planificación del vídeo accesible

## **PRESENTACIÓN**

*Este documento trata los principales aspectos que deben contemplarse en la producción de un vídeo accesible. Se resiguen las tres etapas que rigen la creación de productos audiovisuales (planificación, producción y difusión) y se dan pautas para permitir introducir la accesibilidad en cada una de ellas. Se repasa también la legislación principal sobre autorizaciones de grabación y, así mismo, se ofrecen consejos sobre las licencias Creative Commons más recomendables para difundir el producto final.*

# Índice

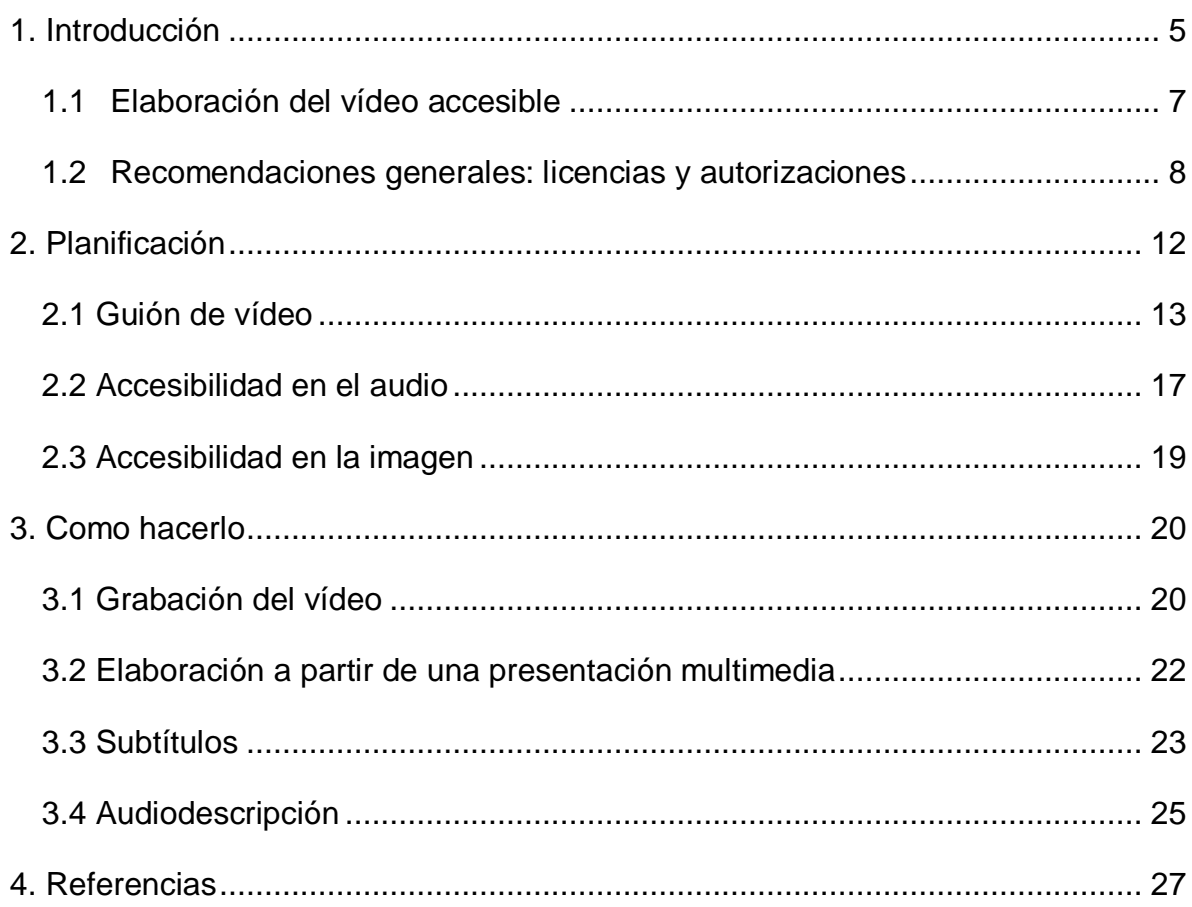

## <span id="page-13-0"></span>**1. INTRODUCCIÓN**

Que la información está en la base del conocimiento es un hecho indiscutible. En los últimos años diferentes declaraciones y normativas han puesto el acento en el derecho de las persones al acceso a la información. Además, se ha puesto un especial énfasis en las personas que por sus limitaciones físicas o psíquicas tienen dificultades para llegar a la comprensión total de los documentos que se les proporcionan. La universidad no puede ser ajena a este movimiento y debe dotarse de recursos que aseguren la accesibilidad universal al conocimiento. Además, la educación superior ha evolucionado y ha incorporado nuevos formatos que pueden mejorar y/o complementar la formación que se ofrece, uno de los cuales es el vídeo, el cual, precisamente, sin editar presenta graves problemas de accesibilidad para las personas con discapacidades auditivas o visuales.

Hay que reconocer, sin embargo, que los contenidos audiovisuales y, especialmente, el vídeo, presentan grandes posibilidades como medios de transmisión de conocimiento. El uso del vídeo en la universidad permite introducir en el aula o en los espacios personales de trabajo del estudiante realidades lejanas que requerirían para conocerlas un tiempo y unos equipamientos de los cuales a menudo no se dispone. Asimismo, con el vídeo se disminuye la abstracción que comportan ciertos contenidos cuando se presentan solo de forma oral, escrita o con grafismos sencillos.

Pero el vídeo que se muestra en las clases no sólo se consulta desde los ordenadores personales. La popularización de las tecnologías móviles y la generalización de las redes inalámbricas hacen que el acceso a los contenidos sea cada vez más sencillo y se produzca desde las ubicaciones más diversas, razón por la cual el vídeo que se muestra en las aulas debe poder adaptarse a estas circunstancias. En dicha adaptación se tendría que poder incluir a cualquier usuario pero esto, desgraciadamente, todavía no es así. En la concepción actual, los formatos de vídeo no tienen en cuenta a toda la población, puesto que, si se plantea el acceso a la información de un vídeo en ausencia de visión o audición, o en unas condiciones de visión y audición limitadas, los contenidos siempre se transmiten de forma incompleta y, por lo tanto, la información llega deformada.

El acceso incompleto a la información contenida en los vídeos es un problema para un colectivo importante de personas. No afecta sólo a las que tienen discapacidades auditivas y visuales, sino también a personas mayores o a estudiantes extranjeros, que por razón del idioma se encuentran con dificultades para seguir o entender de forma completa un documento audiovisual.

Existen diferentes soluciones para mejorar el acceso de estos colectivos a los vídeos. Por ejemplo, a las personas con dificultades de visión les ayuda mucho disponer de una audiodescripción, una pista de sonido adicional que explica aquello que muestran las imágenes. Otra buena ayuda son los reproductores de vídeo accesibles, que funcionan por teclado, tienen botones más claros y ofrecen opciones de parar, volver atrás u otras. También se pueden hacer vídeos accesibles para personas con dificultades de audición añadiendo subtítulos al vídeo (para los diálogos o para los sonidos que acompañan a las imágenes) o bien incorporando el lenguaje de signos. Promover la accesibilidad para las personas que desconocen la lengua en la que está hecho el vídeo también es posible: sólo hay que subtitular el vídeo en los idiomas que son propios de los usuarios que pueden tener acceso al mismo.

**Esta guía explica los principios y técnicas para dotar de accesibilidad a un vídeo tanto en su creación como en su difusión**, propone algunas herramientas y explica cómo usarlas. Con un esfuerzo razonable, los vídeos pueden llegar a todos los estudiantes, hecho que permite una mayor autonomía y autogestión en la educación. Además, este trabajo se complementa con otras seis guías que dan pautas precisas sobre las diversas técnicas y herramientas a usar, algunas de las cuales son:

- *Guía de introducción a la creación de subtítulos*, a partir de la herramienta Subtitle Workshop; de la herramienta CaptionTube para vídeos alojados en YouTube, y de las herramientas Universal Subtitles y vSync de Tunezee, para crear subtítulos multiidioma.
- *Guía de Dragon* y *Audacity*, para crear un guión inicial de subtitulación mediante la conversión de audio a texto.

• *Guía de SCORM*, para incorporar vídeos a un sistema gestor de aprendizaje (tipo Moodle, Akamai, etc.) con metadatos accesibles.

## <span id="page-15-0"></span>*1.1 ELABORACIÓN DEL VÍDEO ACCESIBLE*

La construcción de un vídeo accesible con propósito formativo requiere una serie de consideraciones que afectan a todo el proceso: desde el guión hasta la difusión. Así pues, en la planificación, hay que pensar en la calidad del material base —audio y vídeo— las localizaciones, las personas o el mensaje oral. En la grabación se debe considerar cómo capturar la información de forma adecuada para los colectivos a los que nos hemos referido, teniendo en cuenta los diferentes grados de aproximación a la realidad mediante planos cortos o largos, diversos ángulos y los movimientos de cámara. El momento de la edición es clave, tanto porque en este proceso radica la posibilidad de construir mensajes diferentes en función de cómo se ordenen las imágenes, como porque es el momento de integrar los elementos de información diferenciada (lenguas, subtitulación, etc.) pensando en los diferentes colectivos. Por lo tanto, todo ello exige una concepción inicial dirigida al acceso universal.

Para crear el vídeo se plantean las etapas de **planificación**, de **producción** y de **publicación** o difusión.

La **etapa de planificación** es necesaria para definir y delimitar el producto final que se espera obtener y concretar las condiciones necesarias para crearlo.

- Definición del objetivo del mensaje que se quiere transmitir.
- Planificación del proceso o elaboración del cronograma del proceso.
- Estudio de la factibilidad y viabilidad en tiempo, recursos y presupuesto.
- Creación del guión, en el que se establecen el conjunto de imágenes y contenidos de audio que conforman el vídeo. Este momento es clave para hacer una primera previsión de los recursos de accesibilidad que debe incorporar el vídeo. Hay que analizar tanto las condiciones de las propias imágenes (luminosidad, contraste, grado de aproximación a la realidad, etc.) como las de los elementos que las acompañan (audiodescripción, subtitulación, etc.).

#### En la **etapa de producción**:

- Se obtienen las imágenes haciendo una grabación original o bien aprovechando otras ya producidas, con la autorización correspondiente. Las imágenes y el sonido directo requieren una atención especial en este momento. Durante la grabación, si se constata una calidad baja o no adecuada para una accesibilidad universal, hay que revisar la calidad de la información audio y vídeo para hacer nuevas tomas si fuera necesario.
- Se edita y se monta la secuencia de imágenes en el orden establecido, se edita el audio y se introducen los textos (títulos, créditos, referencias, etc.). Así mismo, se dota al vídeo de los recursos necesarios para favorecer la accesibilidad del vídeo final.

En la **etapa de publicación** o difusión, la producción se pone a disposición de los destinatarios, bien en canales abiertos o en espacios restringidos, como por ejemplo plataformas educativas (entornos virtuales de enseñanza y aprendizaje), teniendo cuidado de ofrecerla con un reproductor accesible.

En el campo de los audiovisuales se incluyen también los documentos que combinan una secuencia de imágenes fijas y mensaje sonoro, ya sea una presentación o bien un vídeo editado con una progresión automática en la exposición de los contenidos. Aunque las imágenes que contienen pueden ser estáticas, estos documentos son susceptibles de diseñarse y construirse con una concepción fílmica.

#### <span id="page-16-0"></span>*1.2 RECOMENDACIONES GENERALES: LICENCIAS Y AUTORIZACIONES*

La realización de un vídeo accesible con finalidades didácticas tiene que ser un ejemplo de buenas prácticas (desde una perspectiva ética, no comercial), en todo lo referente a la propiedad intelectual de obras ya divulgadas, a los derechos de imagen de las personas y a su difusión. Deben pedirse, por lo tanto, las autorizaciones que sean pertinentes a personas, instituciones y entidades, y hay que decidir el tipo de licencia con el que se quiere proteger el vídeo creado.

Si el vídeo requiere hacer grabaciones a personas que tienen que participar como

protagonistas de la acción o como figurantes, es necesario tener su consentimiento. La firma de un documento donde se expresen los compromisos de ambas partes, figurantes y editores del vídeo, es una actuación de responsabilidad y transparencia que se ajusta a la legislación sobre protección de la propia imagen.

El rigor con el que se tutelan los derechos de imagen de los menores (adolescentes, niños y bebés) obliga necesariamente a disponer del consentimiento de los padres o responsables legales para usar su imagen. Esta exigencia se da también en el supuesto de que las imágenes se utilicen con una finalidad educativa, tal como ratifican varias sentencias judiciales. Se requiere el mismo consentimiento si los protagonistas son personas incapacitadas. En el caso de menores maduros (entre 2 y 3 años antes de la mayoría de edad), su autorización es suficiente siempre que participar en el vídeo no pueda resultar perjudicial para sus intereses.

Un ejemplo de modelo de autorización en el caso de hacer grabaciones de menores es el siguiente:

Dado que el derecho a la propia imagen está reconocido en el artículo 18.1 de la Constitución y regulado por la Ley 5/1982, de 5 de mayo, sobre el derecho al honor, a la intimidad personal y familiar y a la propia imagen, se solicita el consentimiento a los padres o tutores legales para hacer uso y editar imágenes en las que sus hijos e hijas aparezcan y en las que sean claramente identificables**.**

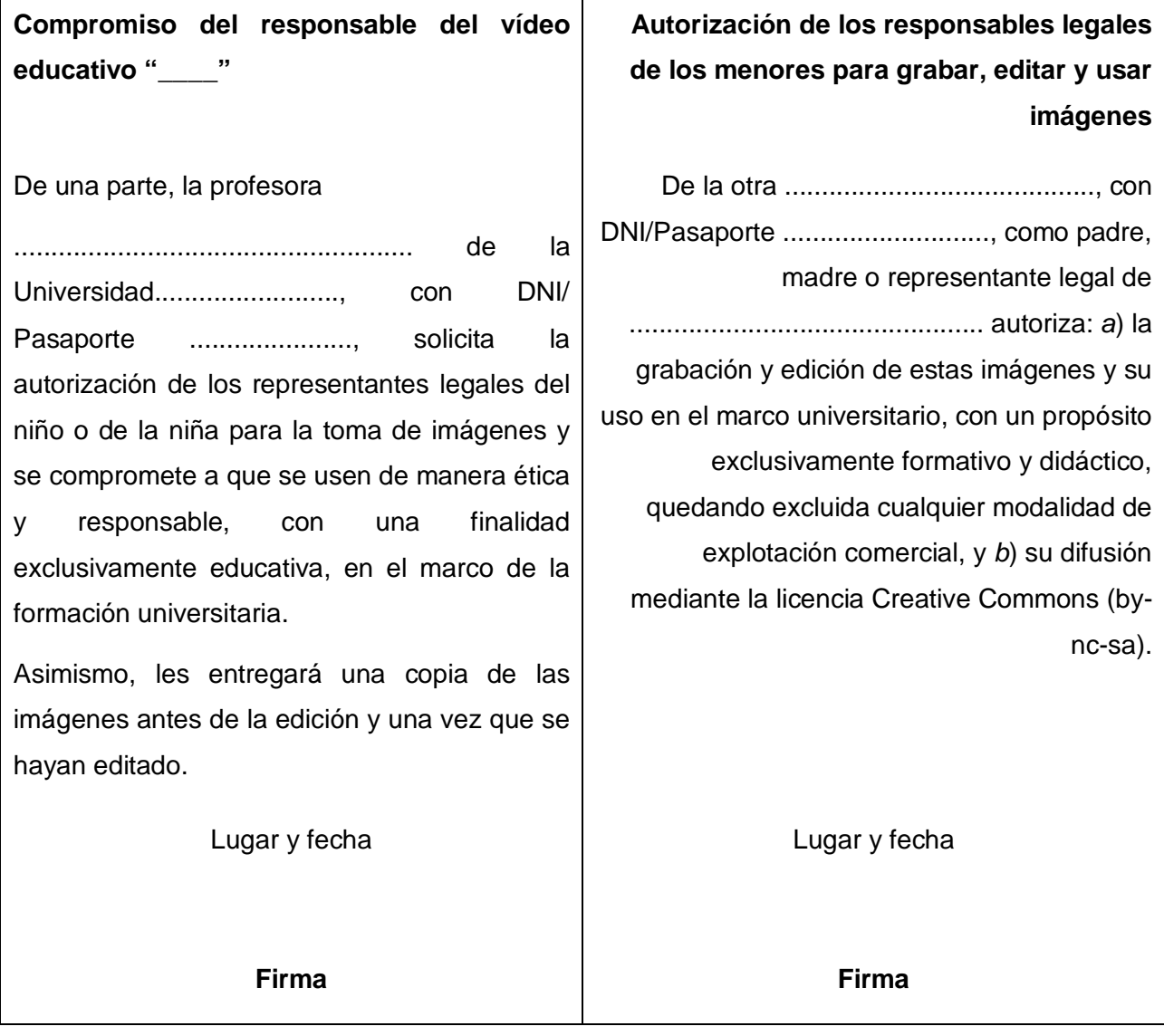

Para hacer **grabaciones en interiores de edificios**, aunque sean públicos, es necesario pedir una autorización previa por escrito a los responsables. Cuando se solicite se ha de aportar información clara y precisa sobre:

- El objetivo de la grabación.
- Las grabaciones que se quieren hacer.
- El uso posterior que se hará de las imágenes y el interés que pueden tener para la propia institución.
- Los momentos en los que se desea disponer de los espacios.

Si está previsto hacer las grabaciones en instalaciones de la universidad donde trabajan los creadores del vídeo también hay que solicitar la autorización a los responsables de los espacios concretos que se quieren utilizar. En este caso, la petición y la autorización pueden ser escritas o verbales.

Respecto al **uso de imágenes grabadas** por otros, hay que distinguir entre imágenes privadas y las provenientes de obras ya divulgadas. Si se trata de imágenes privadas, se debe solicitar la autorización escrita a su autor para usarlas en un vídeo educativo. La autorización ha de precisar con claridad qué imágenes se incorporarán al vídeo y el tipo de licencia que tendrá el producto final. Se aconseja que se haga una cesión de derechos altruista y que la licencia sea de libre distribución y no sometida a explotación comercial.

Si se trata de **productos audiovisuales ya divulgados** (vídeos temáticos, películas, anuncios publicitarios, etc.), la disposición de estos materiales con finalidad didáctica está sujeta a lo que prevé el artículo 32 de la Ley de propiedad intelectual de 1996, de acuerdo con la modificación hecha en la Ley 23/2006, de 7 de julio [1]. El artículo expone cómo se pueden usar en obras propias los fragmentos de obras ajenas ya publicadas e informa de que su uso es lícito siempre que:

- Se haga con una finalidad docente y de investigación.
- Se incluya como citación o bien para el análisis o comentario crítico.
- Se cite la fuente y el nombre de los autores.

El artículo 32 menciona específicamente que las obras ajenas ya publicadas pueden ser de naturaleza escrita, sonora o audiovisual.

Si los materiales audiovisuales han sido difundidos en los medios de comunicación social se pueden reproducir abiertamente y sin límite de extensión —siempre que no se haya hecho constar la reserva de derechos— citando la fuente y la autoría si está firmado.

La finalidad educativa del vídeo creado hace recomendable **preservar los derechos de autoría, uso y transformación** mediante una licencia *copyleft* [2]*.* Los diferentes tipos de protección que posibilitan las licencias Creative Commons (by-nc; by-nc-sa; by-nc-nd; by-sa; by-nd) [3] hacen que estén especialmente indicadas, si se exceptúa el uso de CC (By) en el caso de que en el vídeo aparezcan personas que han dado su autorización expresa siempre que no se haga un uso comercial de las imágenes [4].

Para difundirlos se puede recurrir a todos los canales que los creadores consideren apropiados, pero están especialmente indicados los espacios (plataformas, repositorios, páginas, etc.) existentes en Internet para alojar vídeos y materiales multimedia como Vimeo, YouTube, Internet Archive o Wikimedia Commons.

## <span id="page-20-0"></span>**2. PLANIFICACIÓN**

La producción de un vídeo accesible requiere una planificación previa para facilitar las grabaciones y la edición posterior, y también para contemplar todos los aspectos legales que afectan a estos procesos y a la difusión del vídeo elaborado. Es imprescindible:

- Hacer un guión que anticipe cuál va a ser el contenido del vídeo. Hay que tener en cuenta la accesibilidad de la imagen (audiodescripción) y del sonido (subtitulación).
- Preparar las autorizaciones necesarias para las grabaciones y decidir la licencia de uso que se le quiere dar al vídeo creado.

## <span id="page-21-0"></span>*2.1 GUIÓN DE VÍDEO*

El vídeo responde a la necesidad de expresar en imágenes una temática o contenido con un objetivo determinado. Por lo tanto, es importante expresar cuál es dicha temática y cuál será la narración que mostrarán las imágenes y el sonido. Se aconseja elaborar una breve sinopsis argumental que describa con precisión y brevedad el contenido del vídeo para:

- Definir la estructura a partir del planteamiento, el nudo y el desenlace.
- Expresar narrativamente la trama y dejar entrever las acciones, los hechos, las situaciones, los sucesos, etc. principales que se mostrarán en el vídeo.

Se debe pensar en un vídeo que no sea ni muy denso ni extenso y velar por la concatenación de ideas ordenada y lógica. El principio que ha regir el vídeo es el de claridad. Es más interesante producir 2 o 3 vídeos de corta duración, pero focalizados en una sola idea o temática, que hacer uno sólo demasiado lleno de ideas e informaciones diversas. Si bien la expresión es literaria, la concepción debe ser audiovisual, es decir, tiene que concretar imágenes visuales y sonoras. La sinopsis argumental puede reducirse, según la temática y la duración del vídeo, a un escrito de entre 100 y 500 palabras.

Una buena sinopsis argumental facilita la elaboración del **guión técnico**. Esta herramienta se estructura en secuencias y planos y en ella se concretan las imágenes y los sonidos tal como aparecerán después en la pantalla, informando sobre:

- **Lo que se verá:** los actores, la posición y las evoluciones; los objetos; los decorados o escenarios y los elementos ambientales.
- **Cómo se verá:** la composición, el encuadre, la planificación, los ángulos, los posibles movimientos de cámara, la iluminación y las transiciones.
- **Lo que se oirá:** la voz en off, los diálogos, en la versión definitiva; la música; los efectos sonoros, los sonidos ambientales.
- **Cómo se oirá:** flojo o fuerte, con cortes, superposiciones, encadenamientos, fundiciones u otros efectos.

• **Cuánto durará:** el tiempo que dura cada plano y el tiempo acumulado desde el inicio.

El guión técnico generalmente se estructura en una tabla en la que las dos columnas centrales corresponden a lo que se verá (vídeo, imagen) y a lo que se oirá (audio, sonido). El conjunto del audiovisual se desglosa en secuencias, y, cada secuencia, en planos. Secuencias y planos quedan expresados, numéricamente, en una primera columna en la que, por ejemplo, el plano 4 de la tercera secuencia correspondería a la notación 3.4. Las dos columnas de la derecha recogen, correlativamente, el tiempo que dura el plano y la suma del tiempo total del vídeo. Un guión puede tener una apariencia similar a la siguiente tabla:

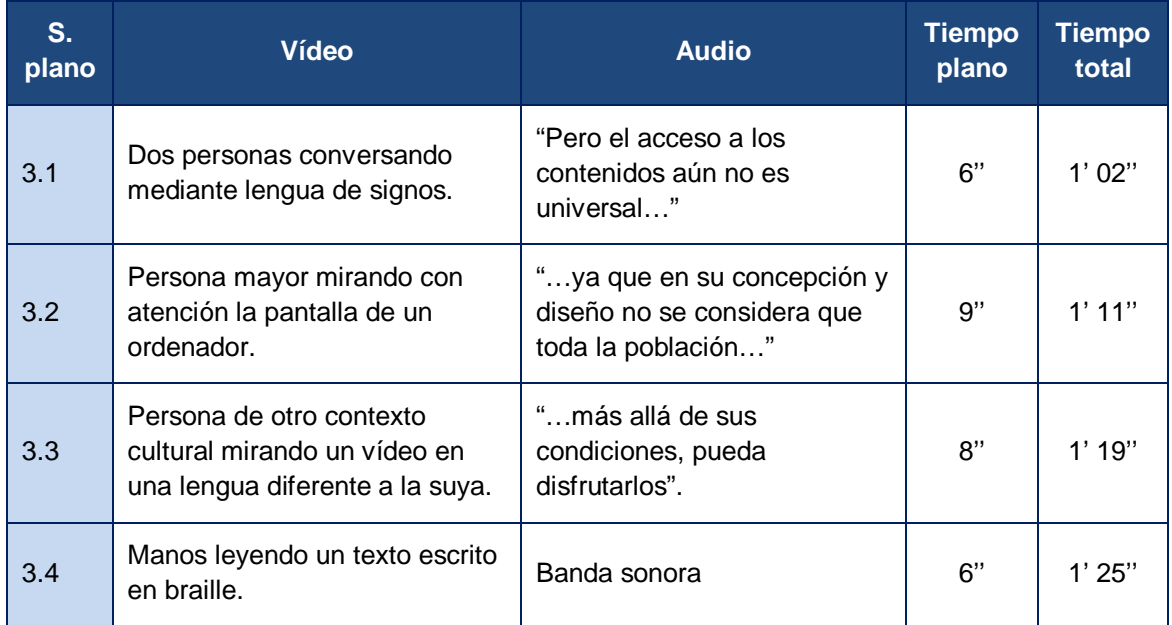

**Tabla 1. Ejemplo de guión técnico básico**

Si bien se recomienda dar una información más detallada de cada uno de los planos.

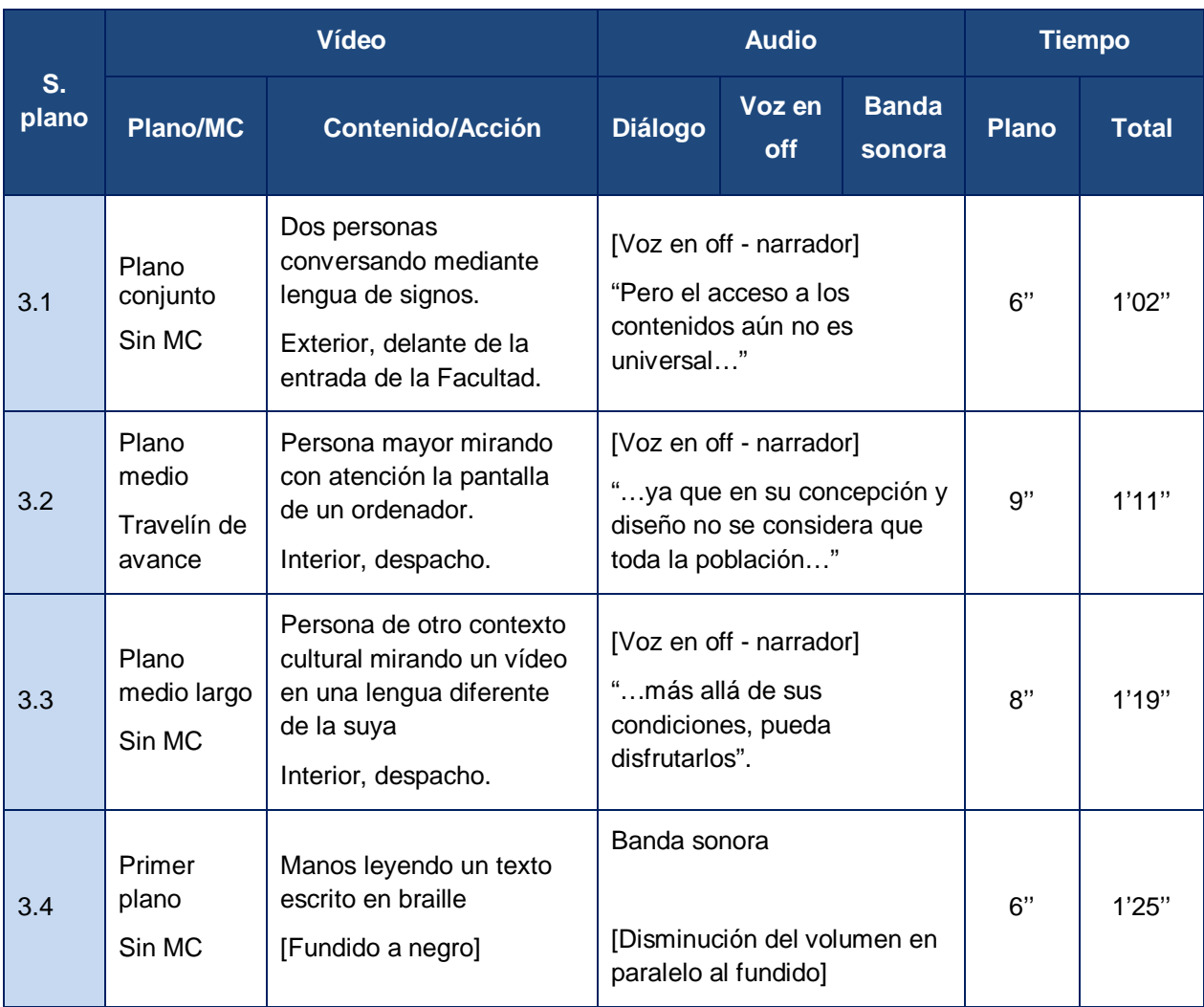

#### **Tabla 2. Ejemplo de guión técnico ampliado**

Cuando se elabora el guión, es conveniente contemplar la accesibilidad a partir de la subtitulación y la audiodescripción. Así se pueden detectar posibles problemas en el ritmo (los subtítulos no pueden ser muy rápidos) y en los espacios en silencio dejados para la audiodescripción (que no puede coincidir con las otras narraciones). Especialmente cuando se prevén cambios de escena hay que dar un tiempo de margen sin sonido para poder introducir las audiodescripciones.

La planificación de la accesibilidad puede quedar reflejada en el guión incorporando una columna específica para los subtítulos y, otra, para la audiodescripción, tal como se recoge en la siguiente tabla.

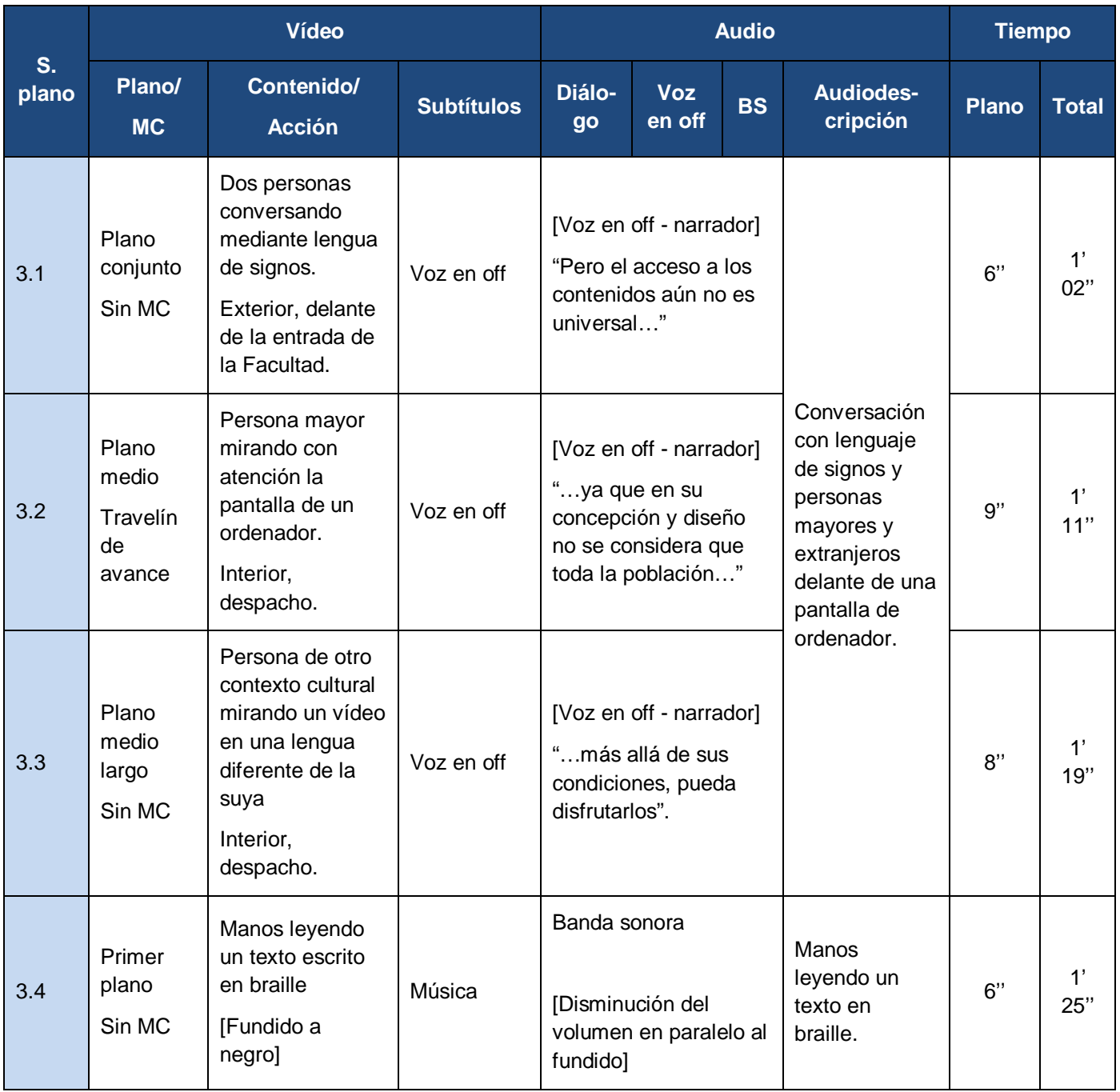

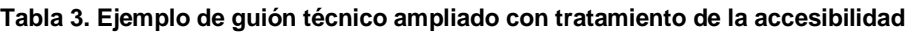

## <span id="page-25-0"></span>*2.2 ACCESIBILIDAD EN EL AUDIO*

En una grabación de vídeo el sonido aporta mucha información. Una planificación previa y cuidadosa del guión, los diálogos, la presentación de personajes y las acciones en la pantalla siempre facilita una mayor comprensión del mensaje transmitido.

En todos estos elementos hay que seguir pautas de lenguaje llano, adecuar el registro a la audiencia y usar una terminología pertinente. También hay que intentar evitar frases hechas o abreviaturas innecesarias.

Por otro lado, es básico que la grabación del sonido sea de calidad y que no haya ruido de fondo que pueda amortiguar la voz. En este punto queda justificado un buen micrófono, idealmente de tipo corbata, de cariz casi profesional, que se puede encontrar a un precio razonable.

El sonido ambiente también se tiene que grabar, puesto que a las personas con déficit de visión aguda o ceguera les ayuda a ubicar la acción. Por eso se recomienda en las entrevistas grabar el sonido ambiente un tiempo antes y un tiempo después, espacio que ayudará también a incluir audiodescripciones.

En casos de pérdida de oído leve o en situaciones de ruido moderado, presentar el recurso con una opción que elimine el sonido ambiente puede ser una solución sencilla y eficaz. En entrevistas o clases magistrales, mostrar a la persona que habla de cara y muy enfocada para permitir la lectura de labios también puede reducir las dificultades para ciertos colectivos.

Ahora bien, en otros casos, no percibir el sonido puede suponer una barrera para captar el mensaje global y se tienen que usar técnicas específicas:

• La grabación simultánea de una persona hablando en lengua de signos, que se muestra en una pequeña pantalla en el vídeo. Esta solución se dirige al colectivo de personas signistas. Esta técnica es la que ofrece una vía más natural para dicho colectivo, pero requiere de un intérprete de lengua de signos y queda fuera del alcance de esta guía, pensada para una edición no profesional.

- Los subtítulos, dirigidos al colectivo de personas sordas con un nivel de lectoescritura suficientemente bueno y también a personas que no dominan el idioma del recurso o que se encuentran en situaciones de mucho ruido o de silencio forzado. Esta es la técnica que se expone en esta guía.
- La transcripción. Consiste en ofrecer el texto de los diálogos, voces en *off* y otros elementos contextuales de forma paralela a la grabación en vídeo. Es la técnica más simple, resuelve el acceso a la información y, puesto que no supone ninguna dificultad técnica, no se dan más detalles de cómo llevarla a cabo.

Todas las técnicas suponen un requerimiento adicional en la planificación del vídeo, ya que al presentar el contenido sonoro en un canal alternativo es importante que los textos y diálogos no sean muy densos.

Por otro lado, tanto en el caso de la transcripción como en el de los subtítulos, el hecho de ofrecer el texto permite la recuperación del contenido del vídeo a partir de buscadores y aumenta así la visibilidad del mismo. Algunos reproductores de vídeo permiten, además, acceder a escenas concretas del vídeo a partir de la selección de una parte del texto del subtítulo, cosa que facilita enormemente la navegación.

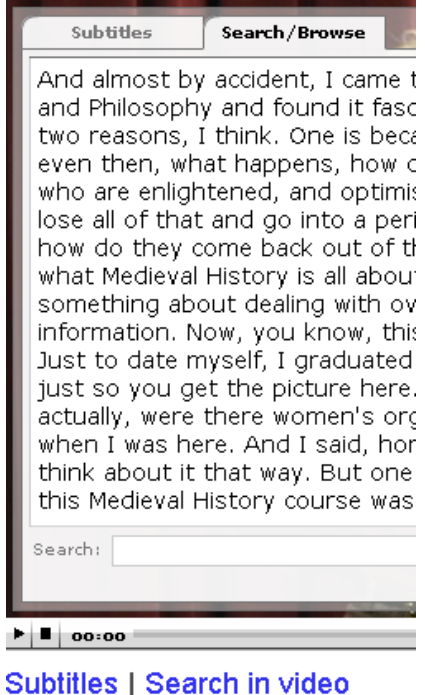

**Ilustración 1. Captura del vSync que muestra la transcripción de un vídeo con la opción de búsqueda**

## <span id="page-27-0"></span>*2.3 ACCESIBILIDAD EN LA IMAGEN*

El criterio principal que se ha de tener en cuenta es la claridad, tanto conceptual como gráfica, de los elementos visuales. Si hay pocos elementos, se distinguen de forma clara y el foco es consecuente con el mensaje, es más fácil captarlo. Así pues, hay que controlar especialmente los contrastes entre primer plano y fondo, la nitidez de las imágenes, e intentar no crear escenas desordenadas o muy llenas.

En los vídeos producidos a menudo es necesario hacer un buen uso de la escala de planos y obtener imágenes de la misma realidad que aporten informaciones complementarias. Los planos detalle o primeros planos pueden combinarse con planos más generales. Además de mejorar la presentación del contenido, visualmente el mensaje adquiere más dinamismo. También puede ayudar informar de la misma realidad desde puntos de vista diferentes, alternando un plano y un contraplano, por ejemplo.

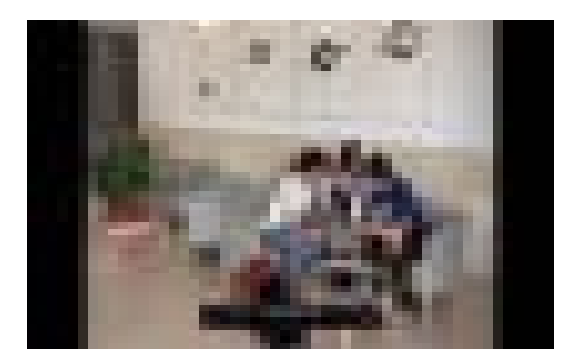

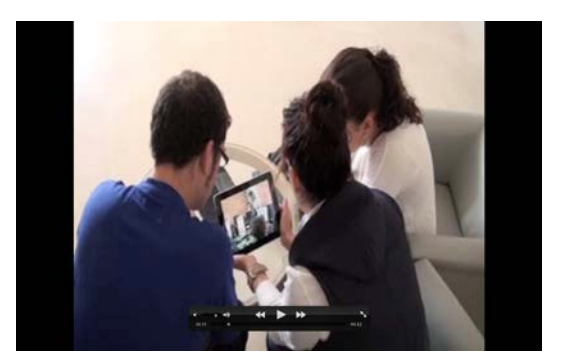

**Ilustración 2. Plano y contraplano de la misma escena**

Hay que tener en cuenta que toda la información visual relevante debe tener una entrada de audio, ya sea en la narración o, de forma específica, en la audiodescripción para las personas con ceguera. Por otro lado, no es aconsejable transmitir mensajes escritos a través de la imagen, ya que el texto que aparece en ella no se puede procesar como tal y, por tanto, no se puede alterar ni el color ni el cuerpo, ni se puede leer con una ayuda técnica. Por tanto, es necesario reducir al mínimo los textos para pantalla y, también, indicarlos muy claramente en el guión para planificar una alternativa accesible.

## <span id="page-28-0"></span>**3. COMO HACERLO**

Una vez elaborado el guión y decidido el nivel de accesibilidad que se le quiere dar al vídeo, se pasa a la etapa de producción. Es el momento de hacer las grabaciones con la cámara de vídeo y la edición. La edición del vídeo supone seleccionar las imágenes grabadas, acceder a otras ya producidas y ordenarlas de manera que configuren el mensaje deseado. La edición se completa con la incorporación de los subtítulos y la audiodescripción. Seguramente en estas etapas se incorporarán algunos cambios respecto al guión original.

## <span id="page-28-1"></span>*3.1 GRABACIÓN DEL VÍDEO*

En este apartado se presentan algunas orientaciones para una grabación eficiente de los planos y escenas que se utilizarán posteriormente en la edición.

- Es conveniente comprobar que las tomas son correctas en estabilidad, luminosidad y grado de aproximación a la realidad (escala de planos: desde *primerísimo primer plano* hasta *gran plano general*) y en la calidad del sonido directo si está previsto en el guión. El visionado de los planos grabados permite comprobar, al momento, la adecuación al guión y el objetivo propuestos. Las repeticiones o la obtención de planos alternativos permiten, en la fase de edición, seleccionar los que se consideran más adecuados para los propósitos que se tienen.
- Es interesante grabar cada uno de los planos más tiempo del previsto en el guión técnico. La norma puede ser dejar de 4 a 8 segundos antes del inicio de la acción y de 4 a 8 segundos una vez acabada esta. El tiempo de más permite, durante la edición, disponer de margen para encadenar los planos sin que coincidan los mensajes y facilitar la incorporación de la audiodescripción.
- En la grabación de los planos hay que usar un trípode, siempre que sea posible, para dar más estabilidad a la imagen. La inestabilidad de las imágenes en un mensaje audiovisual dificulta la atención.
- En el caso de secuencias largas (entrevistas, misma escena) la grabación

tendría que combinar diferentes planos (escala de planos) o incorporar otras imágenes alusivas a la temática para evitar la monotonía y dar ritmo al vídeo final.

- En todos los casos es importante mantener la continuidad o el racord, que permite al espectador seguir de forma confortable el mensaje que se transmite. Algunas reglas para mantener la continuidad hacen referencia a:
	- o La posición de dos personajes que se entrevistan o dialogan. Han de grabarse siempre desde el mismo lado, de forma que en la edición pueda verse cómo, en una misma escena, el personaje A está siempre a la derecha y el personaje B, a la izquierda (ley de los 180º).
	- o El mantenimiento del tipo de iluminación, de vestuario, de escenario, etc. cuando haya que hacer una nueva toma para completar grabaciones previas. En este caso las condiciones deberían ser lo más similares posible a las de la primera grabación. Esto afecta a la luz (momento del día, época del año en exteriores), las características del espacio (interior o exterior, escenografía), la similitud de los planos, los ángulos de la cámara, etc. Ser cuidadosos con la continuidad permite conseguir un visionado del vídeo sin rupturas ni saltos visuales que distraigan la captación de la información.
- Cuando se haya previsto capturar sonido directo debe contemplarse la idea de usar un micrófono conectado a la cámara o la grabación en condiciones que permitan distinguir perceptivamente los sonidos que nos interesan. La grabación del sonido ambiental facilita que las personas con discapacidad visual sitúen la acción en una escena concreta. Al mismo tiempo, sin embargo, cuando se desee grabar un sonido concreto o un diálogo, el sonido ambiental puede esconder otros que nos interesan. En este caso, un micrófono conectado a la cámara permite obtener la calidad suficiente que se necesita para el vídeo final.

#### <span id="page-30-0"></span>*3.2 ELABORACIÓN A PARTIR DE UNA PRESENTACIÓN MULTIMEDIA*

Los programas de presentaciones tienen un gran potencial para transmitir contenidos puesto que las diapositivas secuenciadas pueden incorporar texto, imagen, gráficos y sonido. También permiten editar, a partir del conjunto de diapositivas, videogramas en los que cada diapositiva, como imagen estática, forma un plano de la secuencia de un audiovisual.

En los dos casos, la concepción fílmica es menos compleja ya que no incorpora imágenes en movimiento. A pesar de ello, es recomendable tener en cuenta las etapas propuestas anteriormente para crear un vídeo: planificación, producción y difusión o publicación.

Respecto a la accesibilidad, se puede consultar la *[Guía de Contenido Digital](http://www.udl.cat/serveis/seu/UdLxtothom/recursos/guies.htm)  Accesible*. *[Guía de Microsoft Power-Point - 2010](http://www.udl.cat/serveis/seu/UdLxtothom/recursos/guies.htm)* [5], en la cual se dan pautas para construir una presentación accesible. Como la guía expone de manera detallada cómo crear las diapositivas y hacerlas de acceso universal y gratuito (licencia Creative Commons), en este trabajo solamente se mencionan algunas ideas básicas sobre el texto, el color y las imágenes aparecidas en la guía que se consideran esenciales y se remite al lector a su consulta para conocer otros aspectos de la accesibilidad.

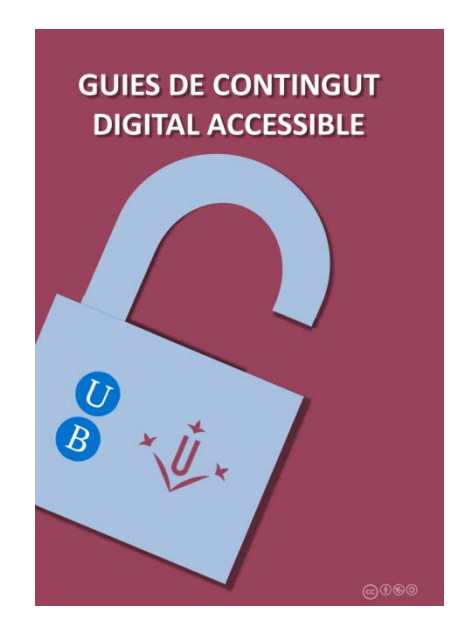

**Ilustración 3. Portada de una guía de contenido digital accesible**

#### **En relación con el texto:**

- Preferiblemente, debe utilizarse un interlineado de 1,5. Si es más pequeño, es difícil de leer y, si es más grande, parece que no haya relación entre los textos.
- El texto se ha de presentar con un cuerpo igual o superior a 24 puntos. Los autores se refieren a la regla del 6: *a*) solo 6 palabras por línea, *b*) solo 6 líneas de texto y *c*) solo 6 elementos en un gráfico.

#### **En relación a los colores:**

Se aconseja no utilizar más de 3 colores por diapositiva y hacerlo de forma constante a lo largo de toda la presentación (por ejemplo, en los títulos, subapartados, cabeceras, etc.) para facilitar la percepción de unidad de significado. El color rojo provoca mucha saturación, por eso es recomendable utilizarlo de forma puntual. El alto contraste facilita la percepción correcta del texto.

> **Alto contraste Alto contraste**

Alto contraste Alto contraste

#### **Sobre las imágenes:**

Las imágenes han de tener, de origen, un alto contraste, porque no se pueden manipular si el documento se convierte a otros formatos.

## <span id="page-31-0"></span>*3.3 SUBTÍTULOS*

Se pueden distinguir dos tipos principales de subtítulos:

- El subtítulo de texto que transcribe los diálogos a otra lengua.
- El subtítulo enfocado especialmente a personas sordas, que no solo transcribe el diálogo sino también voces en off, información sobre personajes, efectos sonoros, elementos supralingüísticos, etc.

Dado el cariz de esta guía, se tratan especialmente los subtítulos para personas sordas, aunque las herramientas, técnicas y formatos descritos son totalmente aplicables a los subtítulos de traducción.

Hay que tener en cuenta que la persona que usa los subtítulos está leyéndolos y viendo el video al mismo tiempo y debemos intentar evitar que haya interferencias en la lectura, que se podrían dar, por ejemplo, si el vídeo contuviera texto para leer.

Para decidir de qué manera facilitamos toda esta información han de seguirse las buenas prácticas ofrecidas por la norma UNE 153010 [6], según las recomendaciones del [CESyA](http://www.cesya.es/es/accesibilidad) (Centro Español de Subtitulado y Audiodescripción). Así pues:

- Los subtítulos deben ser lo más fieles posible al texto hablado y presentarse sincronizados con el sonido para hacerlos coincidir con el movimiento labial. Los subtítulos han de ser fieles también al idioma hablado por los diferentes personajes.
- Si hay que cortar un subtítulo entre una escena y la siguiente debe hacerse la separación de forma lógica, a partir de las conjunciones o pausas en el diálogo y sin separar nunca una palabra.
- La ubicación de los diferentes elementos está pautada: el texto principal debe ir en la parte inferior de la pantalla y centrado y ha de ocupar dos líneas o excepcionalmente tres, cada una de 35 a 37 caracteres. La información contextual (por ejemplo, "GRITANDO" o "BURLÓN") debe estar en mayúsculas, y ha de aparecer entre paréntesis y en la misma línea que el subtítulo. Los efectos sonoros, van entre paréntesis, empezando en mayúsculas y en la parte superior derecha.
- Los personajes se diferencian en los subtítulos con colores distintos, y los principales tienen un contraste fuerte con el fondo (amarillo, verde y cian sobre negro por este orden). Si hay una voz en off también se marca el color del personaje que la dice. Cada personaje ocupa una línea.
- Idealmente no deberían superarse los 12 caracteres por segundo, pero en un nivel universitario, como el que nos ocupa en esta guía, se pueden permitir velocidades superiores (no más de 19 caracteres por segundo, sin embargo).
- Los números del 0 al 10 se escriben con letras y, el resto, con cifras.
- La tipografía ha de ser muy legible, preferiblemente con letras de palo seco.
- Las abreviaturas no se desarrollan. De hecho, se recomienda usar las siglas y acrónimos o formas cortas de entidades y organismos.
- Mejor usar paréntesis que corchetes.
- Se han de obviar las muletillas del lenguaje oral.
- Hay que usar pronombres.

En algunos contenidos audiovisuales la recomendación de fidelidad entra en claro conflicto con la de velocidad, y hay que tomar una decisión basada en el tipo de recurso y en el tipo de público al que se dirige.

En el momento de incluir el subtítulo en la grabación de vídeo, hay que decidir si los subtítulos son siempre visibles (*open caption*) o si se pueden mostrar o esconder a petición (*closed caption*). Los subtítulos siempre visibles son más sencillos de hacer porque pasan a formar parte del vídeo y se pueden mostrar en todos los reproductores. En cambio, los subtítulos a petición tienen más requerimientos técnicos pero al mismo tiempo dan más juego, ya que permiten diversas lecturas y más de un idioma, y facilitan la recuperación por texto del vídeo.

## <span id="page-33-0"></span>*3.4 AUDIODESCRIPCIÓN*

La audiodescripción consiste en una banda sonora adicional, que se puede escuchar o no, para suplir la información ofrecida en las imágenes. Así pues, la audiodescripción informa de cambios de escena, de acciones clave, de la escenografía y apariencia de los personajes, y está especialmente pensada para personas ciegas. La audiodescripción no solo se usa en los vídeos sino también en teatros u otros acontecimientos con contenido visual y sonoro.

La norma UNE 153020 [7] da ciertas pautas para crear audiodescripciones.

Para hacer una buena audiodescripción, hay que adecuarse al guión y estilo de la obra. Si la audiodescripción se prevé desde la planificación este proceso se simplifica mucho.

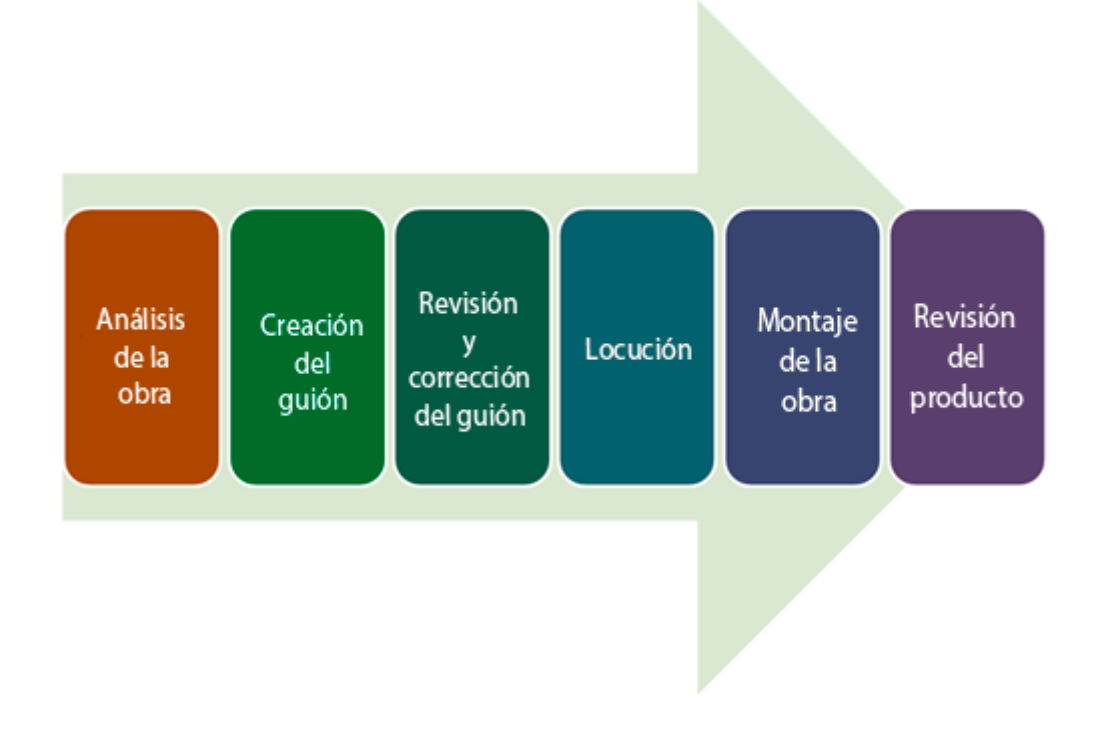

**Ilustración 4. Fuente: Elaboración propia a partir de INTECO.** *Guía de recomendaciones de accesibilidad en TDT* **[8]** 

El guión de audiodescripción está formado por "bocadillos de información" situados en los espacios vacíos entre diálogos. Algunas recomendaciones son:

- Tener en cuenta los ambientes y detalles plásticos así como la trama.
- Seguir un estilo fluido, sencillo, con frases directas y adjetivos concretos, evitando redundancias o imprecisiones.
- Usar la terminología específica.
- No avanzar sucesos de la trama.
- Incluir las informaciones que aportan los subtítulos ocasionales, avisos y títulos de crédito, resumiendo los que sean excesivamente largos para el espacio vacío.

La principal dificultad de la audiodescripción es que no coincida con el audio existente y aprovechar bien los espacios vacíos. Otra dificultad es que pocos reproductores están preparados para incluirla y a menudo la única opción es preparar dos versiones del vídeo: sin audiodescripción y con audiodescripción, imposibilitando así un visionado compartido.

## <span id="page-35-0"></span>**4. REFERENCIAS**

- [1] Ley 23/2006, de 7 de julio, por la cual se modifica el texto refundido de la Ley de propiedad intelectual, aprobado por el Real decreto legislativo 1/1996, de 12 de abril*. BOE* núm. 162 (8 de julio de 2006), p. 25561-25572. [<http://www.boe.es/buscar/doc.php?id=BOE-A-2006-12308>](http://www.boe.es/buscar/doc.php?id=BOE-A-2006-12308). [Consulta:16/02/2013]
- [2]<http://ca.wikipedia.org/wiki/Copyleft> [Consulta:16/02/2013]
- [3]<http://es.creativecommons.org/licencia> [Consulta:16/02/2013]
- [4] La licencia CC-By es la más libre de todas. De aquí la restricción que se aconseja en el caso de la elaboración de vídeos.
- [5] ALCALÁ, MIREIA; CAPDEVILA, JOFRE; RIBERA, MIREIA (2012). *Guía de Contenido Digital Accesible*. *Guía de Microsoft Power-Point - 2010* [en línea]. [<http://www.udl.cat/serveis/seu/UdLxtothom/recursos/guies.htm>](http://www.udl.cat/serveis/seu/UdLxtothom/recursos/guies.htm) i [<http://diposit.ub.edu/dspace/handle/2445/2/simple](http://diposit.ub.edu/dspace/handle/2445/2/simple-search?query=guies+contingut)search?query=quies+contingut>. [Consulta:16/02/2013]
- [6] AENOR (2012). UNE 153010:2012: Subtitulado para personas sordas y personas con discapacidad auditiva*. Madrid* : AENOR.
- [7] AENOR (2005). UNE 153020:2005: Audiodescripción para personas con discapacidad visual. Requisitos para la audiodescripción y elaboración de audioguías. Madrid: AENOR.
[8] INTECO (2010). *Guía de Recomendaciones en Accesibilidad para TDT*. [<http://www.google.es/url?sa=t&rct=j&q=&esrc=s&source=web&cd=1&cad=rja&ve](http://www.google.es/url?sa=t&rct=j&q=&esrc=s&source=web&cd=1&cad=rja&ved=0CDAQFjAA&url=http%3A%2F%2Fwww.inteco.es%2Ffile%2F7mL5OXHdVJr8OY-S8r9Bmg&ei=FTHHUNPoBsW3hQey-oC4CA&usg=AFQjCNE7yJPHDd5a3kCwtbAcq5LgFqDJuw&sig2=89v1PbRu6foMMEAAjGUSSQ) [d=0CDAQFjAA&url=http%3A%2F%2Fwww.inteco.es%2Ffile%2F7mL5OXHdVJr8](http://www.google.es/url?sa=t&rct=j&q=&esrc=s&source=web&cd=1&cad=rja&ved=0CDAQFjAA&url=http%3A%2F%2Fwww.inteco.es%2Ffile%2F7mL5OXHdVJr8OY-S8r9Bmg&ei=FTHHUNPoBsW3hQey-oC4CA&usg=AFQjCNE7yJPHDd5a3kCwtbAcq5LgFqDJuw&sig2=89v1PbRu6foMMEAAjGUSSQ) [OY-S8r9Bmg&ei=FTHHUNPoBsW3hQey](http://www.google.es/url?sa=t&rct=j&q=&esrc=s&source=web&cd=1&cad=rja&ved=0CDAQFjAA&url=http%3A%2F%2Fwww.inteco.es%2Ffile%2F7mL5OXHdVJr8OY-S8r9Bmg&ei=FTHHUNPoBsW3hQey-oC4CA&usg=AFQjCNE7yJPHDd5a3kCwtbAcq5LgFqDJuw&sig2=89v1PbRu6foMMEAAjGUSSQ)[oC4CA&usg=AFQjCNE7yJPHDd5a3kCwtbAcq5LgFqDJuw&sig2=89v1PbRu6foM](http://www.google.es/url?sa=t&rct=j&q=&esrc=s&source=web&cd=1&cad=rja&ved=0CDAQFjAA&url=http%3A%2F%2Fwww.inteco.es%2Ffile%2F7mL5OXHdVJr8OY-S8r9Bmg&ei=FTHHUNPoBsW3hQey-oC4CA&usg=AFQjCNE7yJPHDd5a3kCwtbAcq5LgFqDJuw&sig2=89v1PbRu6foMMEAAjGUSSQ) [MEAAjGUSSQ>](http://www.google.es/url?sa=t&rct=j&q=&esrc=s&source=web&cd=1&cad=rja&ved=0CDAQFjAA&url=http%3A%2F%2Fwww.inteco.es%2Ffile%2F7mL5OXHdVJr8OY-S8r9Bmg&ei=FTHHUNPoBsW3hQey-oC4CA&usg=AFQjCNE7yJPHDd5a3kCwtbAcq5LgFqDJuw&sig2=89v1PbRu6foMMEAAjGUSSQ). [Consulta:16/02/2013]

Bartoll, E. (2012). *La subtitulació. Aspectes teòrics i pràctics*. Eumo Editorial. ISBN: 978-84-9766-442-4

# **Guía de contenido digital accesible: vídeo**

Guía de subtitulación

# **PRESENTACIÓN**

*Este documento es una introducción a la subtitulación con herramientas gratuitas. Concretamente se tratan las herramientas CaptionTube, Subtitle Workshop, Universal Subtitles, vSync y, finalmente, Timed Text.*

# Índice

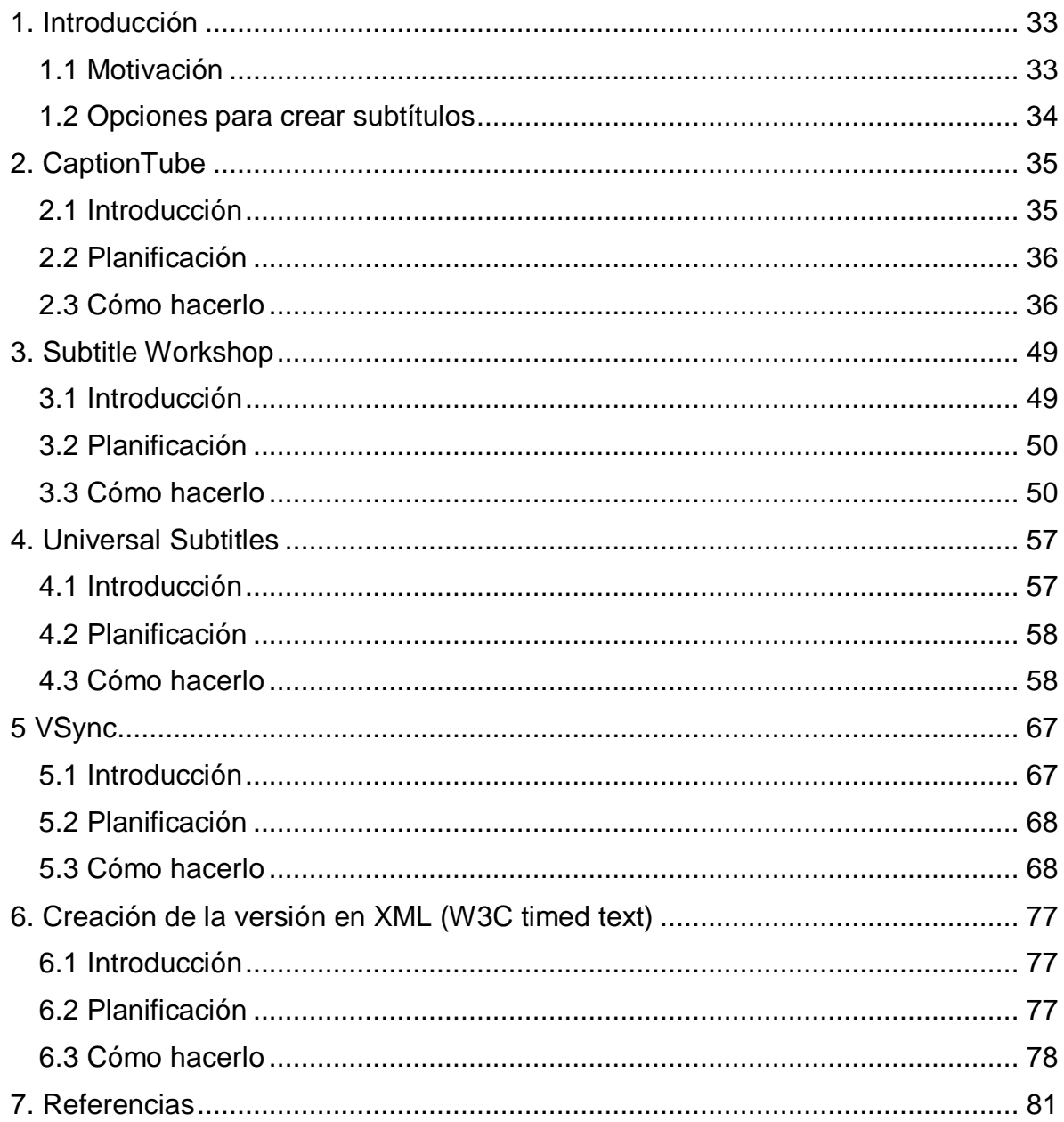

# <span id="page-41-0"></span>**1. INTRODUCCIÓN**

## <span id="page-41-1"></span>*1.1 MOTIVACIÓN*

Los subtítulos son un complemento imprescindible a los contenidos en vídeo para las personas con sordera. También ayudan en el caso de desconocimiento del idioma del vídeo y en situaciones de silencio forzado o ambientes ruidosos. Además, los subtítulos facilitan la recuperación del contenido vídeo porque permiten búsquedas de texto.

Tal como se indica en la *Guía de contenido digital accesible: planificación del vídeo accesible* [1] se pueden distinguir dos tipos principales de subtítulos: el **subtítulo de texto**, que transcribe los diálogos a otra lengua, y el **subtítulo enfocado especialmente a personas sordas**, que no solo transcribe el diálogo sino también voces en *off*, información sobre personajes, efectos sonoros, elementos supralingüísticos, etc.

Se reproducen a continuación las pautas de la guía citada más arriba que hacen referencia a los subtítulos:

*"*Hay que tener en cuenta que la persona que usa los subtítulos está leyéndolos y viendo el vídeo al mismo tiempo y se debe intentar evitar que haya interferencias en la lectura, que se podrían dar, por ejemplo, si el vídeo contuviera texto para leer.

Para decidir de qué manera facilitamos toda esta información han de seguirse las buenas prácticas ofrecidas por la norma UNE 153010, según las recomendaciones del [CESyA](http://www.cesya.es/es/accesibilidad) (Centro Español de Subtitulado y Audiodescripción). Así pues:

- Los subtítulos deben ser lo más fieles posible al texto hablado y presentarse sincronizados con el sonido para hacerlos coincidir con el movimiento labial. Los subtítulos han de ser fieles también al idioma hablado por los diferentes personajes.
- Si hay que cortar un subtítulo entre una escena y la siguiente debe hacerse la

separación de forma lógica, a partir de las conjunciones o pausas en el diálogo y sin cortar nunca una palabra.

- La ubicación de los diferentes elementos está pautada: el texto principal debe ir en la parte inferior de la pantalla y centrado y ha de ocupar dos líneas o excepcionalmente tres, cada una de 35 a 37 caracteres. La información contextual (por ejemplo, "GRITANDO" o "BURLÓN") debe ir en mayúsculas, y ha de aparecer entre paréntesis y en la misma línea que el subtítulo. Los efectos sonoros, van entre paréntesis, con la primera letra en mayúsculas y en la parte superior derecha.
- Los personajes se diferencian en los subtítulos con colores diferentes, y, los principales, tienen un contraste fuerte con el fondo (amarillo, verde y cian sobre negro por este orden). Si hay una voz en *off* también se marca el color del personaje que la dice. Cada personaje ocupa una línea.
- Idealmente no deberían superarse los 12 caracteres por segundo, pero en un nivel universitario, como el que nos ocupa en esta guía, se pueden permitir velocidades superiores (no más de 19 caracteres por segundo).
- Los números del 0 al 10 se escriben con letras y, el resto, con cifras.
- La tipografía ha de ser muy legible, preferiblemente con letras de palo seco.
- Las abreviaturas no se desarrollan. De hecho, se recomienda usar las siglas y acrónimos o formas cortas de entidades y organismos.
- Mejor usar paréntesis que corchetes.
- Se han de obviar las muletillas del lenguaje oral.
- Hay que usar pronombres.

En algunos contenidos audiovisuales la recomendación de fidelidad entra en claro conflicto con la de velocidad, y hay que tomar una decisión basada en el tipo de recurso y en el tipo de público al que se dirige."

## <span id="page-42-0"></span>*1.2 OPCIONES PARA CREAR SUBTÍTULOS*

En esta guía se explica el uso de las siguientes herramientas:

- **CaptionTube**, una herramienta abierta en Internet para crear subtítulos sencillos de vídeos propios en YouTube.
- **Subtitle Workshop**, una aplicación Windows para crear subtítulos más elaborados.
- **Universal Subtitles y vSync de Tunezee**, dos herramientas abiertas en Internet para crear subtítulos multilingües de forma colaborativa.
- Finalmente, también se explica cómo **crear subtítulos según el formato estándar Timed Text**, que puede usarse en reproductores accesibles.

# <span id="page-43-0"></span>**2. CAPTIONTUBE**

## <span id="page-43-1"></span>*2.1 INTRODUCCIÓN*

#### **2.1.1 Descripción de la herramienta**

Para crear esta sección se ha usado el *software* CaptionTube, una herramienta de Internet gratuita que usa el API de vídeos de Google para añadirles subtítulos.

**Herramienta y versión: CaptionTube versión beta (consultada en diciembre de 2012)**

- Licencia gratuita
- <http://captiontube.appspot.com/>

Para crear los ficheros de texto se ha usado la herramienta Notepad++, pero también pueden ser adecuados otros programas más básicos de edición de textos.

#### **Herramienta y versión: Notepad++ versión 5.9.2**

- Licencia gratuita
- <http://notepad-plus-plus.org/download>

#### **2.1.2 Aspectos a tener en cuenta, beneficios y límites**

CaptionTube solo permite subtitular los vídeos subidos por el usuario a YouTube. Además, la publicación de dichos subtítulos está muy limitada ya que YouTube no permite introducir colores para personajes ni posicionar los subtítulos como requieren las normas y recomendaciones de uso.

Asimismo, al ser YouTube un servicio de Google, es necesario tener una cuenta de usuario de Google para poder usarlo.

## <span id="page-44-0"></span>*2.2 PLANIFICACIÓN*

Antes de empezar a crear el archivo de subtítulos debemos disponer del vídeo y también de herramientas de edición y corrección de textos.

#### **Consejos:**

- Planificar los diálogos previamente (véase la Guía de contenido digital accesible: planificación del vídeo accesible).
- Controlar la velocidad del diálogo (los requerimientos para personas sordas son muy estrictos).
- Supervisar la codificación de los textos y comprobar el resultado una vez publicado el vídeo.

## <span id="page-44-1"></span>*2.3 CÓMO HACERLO*

En primer lugar, se explica brevemente cómo subir el vídeo a YouTube. A continuación, se muestra cómo crear el fichero de subtítulos en tres etapas: extracción de subtítulos, segmentación y temporización.2.3.1 Pujada del vídeo al YouTube.

#### **Pasos a seguir**

## **Paso 1 Inicio de la sesión**

YouTube es un servicio de Google y para usarlo es necesario tener una cuenta de usuario de Google. Si ya la tenemos podemos entrar directamente al servicio; en caso contrario, es necesario crear una.

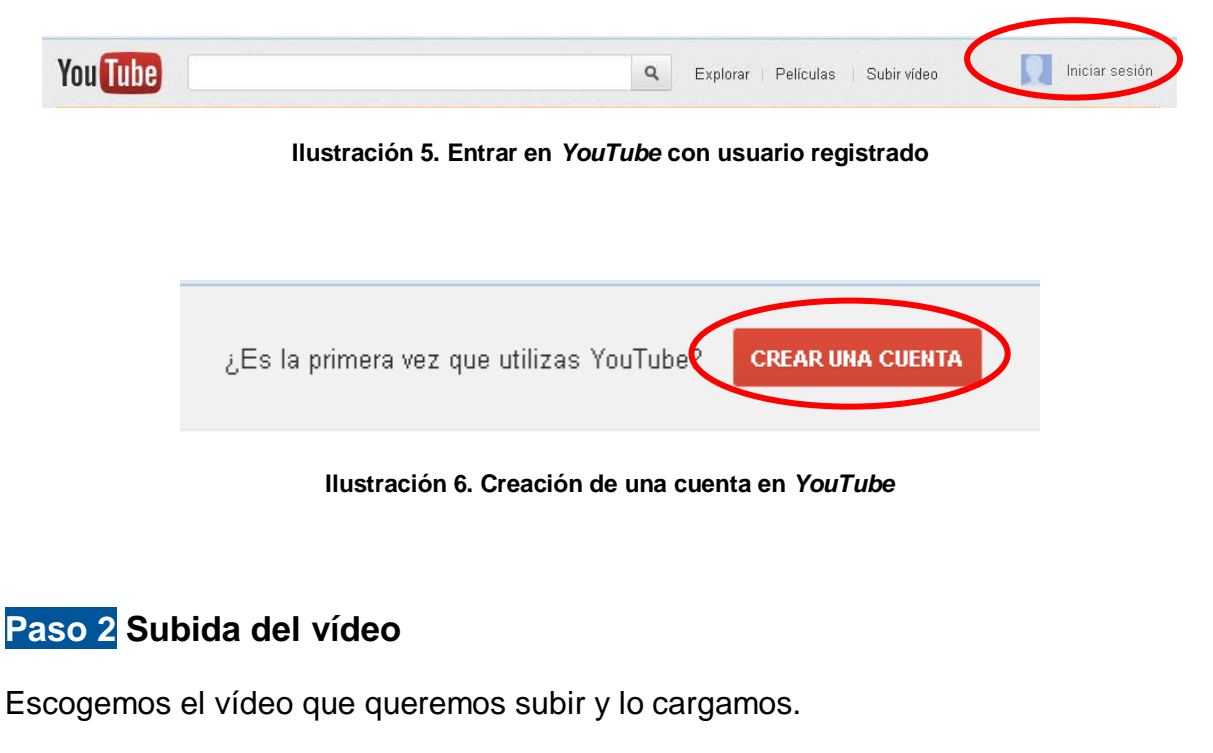

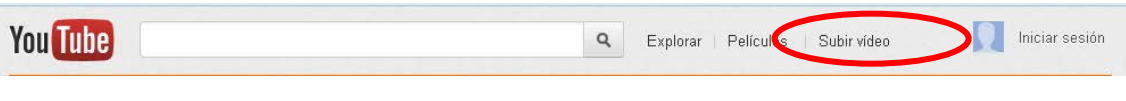

**Ilustración 7. Opción de subir un vídeo en YouTube**

Hay que tener en cuenta que en el proceso de carga el vídeo cambia de formato y pierde resolución, de modo que si la calidad final es muy importante, sería necesario revisar el resultado antes de poner en marcha los procesos posteriores.

Como el proceso de carga del vídeo tarda un poco, se puede aprovechar este tiempo para añadirle elementos como el título, la descripción y las etiquetas:

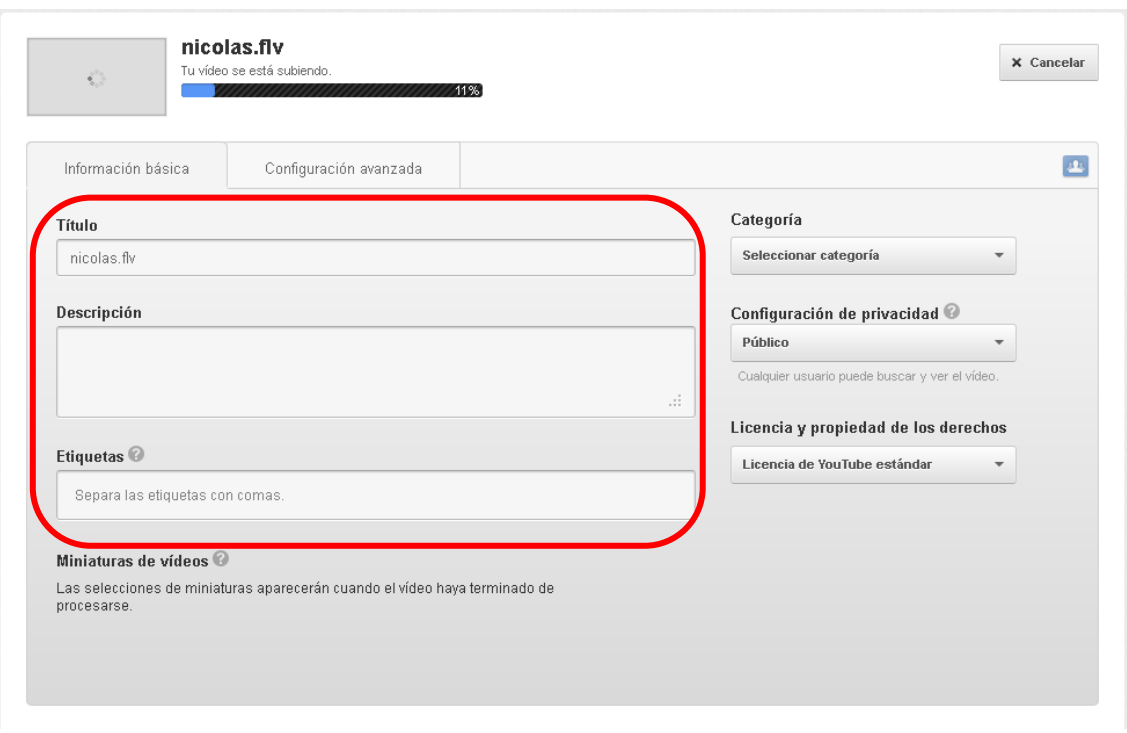

**Ilustración 8. Menú de descripción del vídeo**

# **Paso 3 Decisión del nivel de privacidad**

YouTube permite publicar los vídeos para que sean visibles por cualquier persona o bien dejarlos como privados para que solo los pueda ver el usuario. En este último caso también se pueden compartir con una lista determinada de personas.

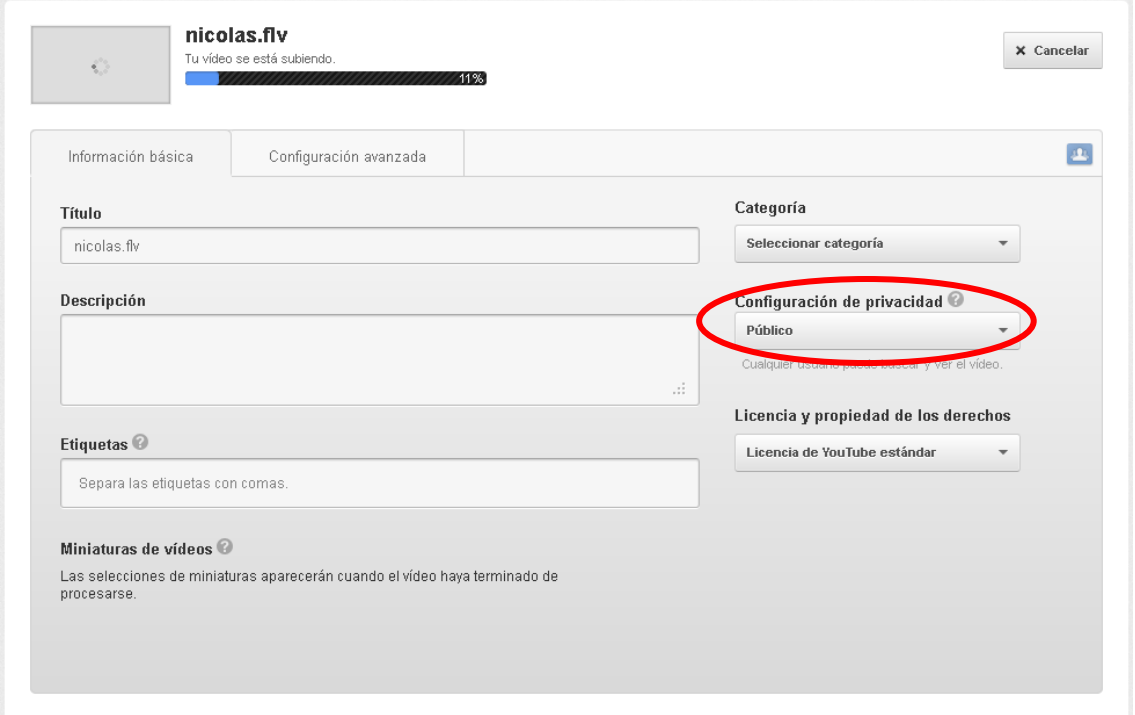

**Ilustración 9. Opción de privacidad dentro del menú de descripción del vídeo**

Seleccionamos *Público* o *Privado* e introducimos las direcciones de correo de las personas autorizadas para verlo. Si se quieren editar los subtítulos con CaptionTube, se ha de hacer público o, si es privado, tenemos que compartirlo con nuestro usuario de Google, ya que de otro modo no se podrá editar.

#### **2.3.2 Extracción de subtítulos**

En esta etapa se obtiene un fichero de texto plano con el texto de los diálogos y la indicación de los personajes.

#### **Pasos a seguir**

## **Paso 1 Visualización del vídeo al YouTube**

Reproducirlo, haciendo pausas y repeticiones tantas veces como sea necesario para transcribir el diálogo en un archivo aparte.

|                                                                                   |           | $\mathbf{x}$<br>$\Box$<br>*new 2 - Notepad++<br>O.                              |  |  |  |  |  |  |  |
|-----------------------------------------------------------------------------------|-----------|---------------------------------------------------------------------------------|--|--|--|--|--|--|--|
|                                                                                   | Archivo   | Editar Buscar Vista Codificación<br>Lenguaje Configuración<br>Macro<br>Ejecutar |  |  |  |  |  |  |  |
|                                                                                   | Plugins   | X<br>Ventana<br>- ?                                                             |  |  |  |  |  |  |  |
| Q <del>D</del> B B Q Q    4 D D    Ə C    # 12    4    4    5    5    5    5    5 |           |                                                                                 |  |  |  |  |  |  |  |
|                                                                                   | new 2     |                                                                                 |  |  |  |  |  |  |  |
|                                                                                   |           | Piano                                                                           |  |  |  |  |  |  |  |
|                                                                                   | $\bar{z}$ | (Marina) Si os parece, ahora veremos el vídeo que                               |  |  |  |  |  |  |  |
|                                                                                   |           | habíamos comentado al principio de la clase                                     |  |  |  |  |  |  |  |
|                                                                                   | 3         |                                                                                 |  |  |  |  |  |  |  |
|                                                                                   |           |                                                                                 |  |  |  |  |  |  |  |

**Ilustración 10. Bloc de notas con el primer texto del vídeo ya transcrito**

## **Paso 2 Guardado del fichero de texto creado**

Una vez finalizada la transcripción, hay que guardar el fichero de texto con un nombre informativo.

#### **Hay que tener en cuenta que:**

- A la hora de transcribir los subtítulos se recomienda usar la codificación UTF-8, ya que es la que da menos problemas con las tildes.
- Es importante establecer unas pautas para los nombres de ficheros a fin de facilitar el control de versiones, formatos e idiomas. Por ejemplo, en el caso anterior se podría usar *VideoSinBarreras-UTF8-es.txt*.

#### **2.3.3 Segmentación**

En esta etapa se separan los diálogos según las buenas prácticas de subtitulación (véase la *Guía de contenido digital accesible: planificación del vídeo accesible*).

#### **Pasos a seguir**

**Paso 1 Segmentación con el bloc de notas** 

```
Texto inicial
\mathbf{1}\overline{c}3 -(Plano)4 -(Marina) Si os parece, ahora veremos el vídeo que habíamos
    comentado al principio de la clase
    (Narrador) La incorporación de contenidos audiovisuales en
5 -la educación superior aumenta día a día.
6
7\phantom{.}Texto segmentado
\scriptstyle\rm 8\mathrel{\mathcal{G}}Piano
10(Marina) Si os parece, ahora veremos el vídeo
11
    que habíamos comentado al principio de la clase
12
13
    (Narrador) La incorporación de contenidos audiovisuales
14 ...en la educación superior aumenta día a día
```
**Ilustración 11. Separación en líneas de los subtítulos en el bloc de notas** 

#### **Hay que tener en cuenta que:**

• A la hora de segmentar los subtítulos se recomienda visualizar el vídeo para captar mejor las pausas.

#### **2.3.4 Temporización**

En esta etapa ya se empieza a trabajar con CaptionTube para indicar los tiempos de inicio y final de cada uno de los subtítulos.

#### **Pasos a seguir**

```
Paso 1 Autorización de uso de vuestros vídeos de YouTube en
CaptionTube
```
Entramos en CaptionTube.

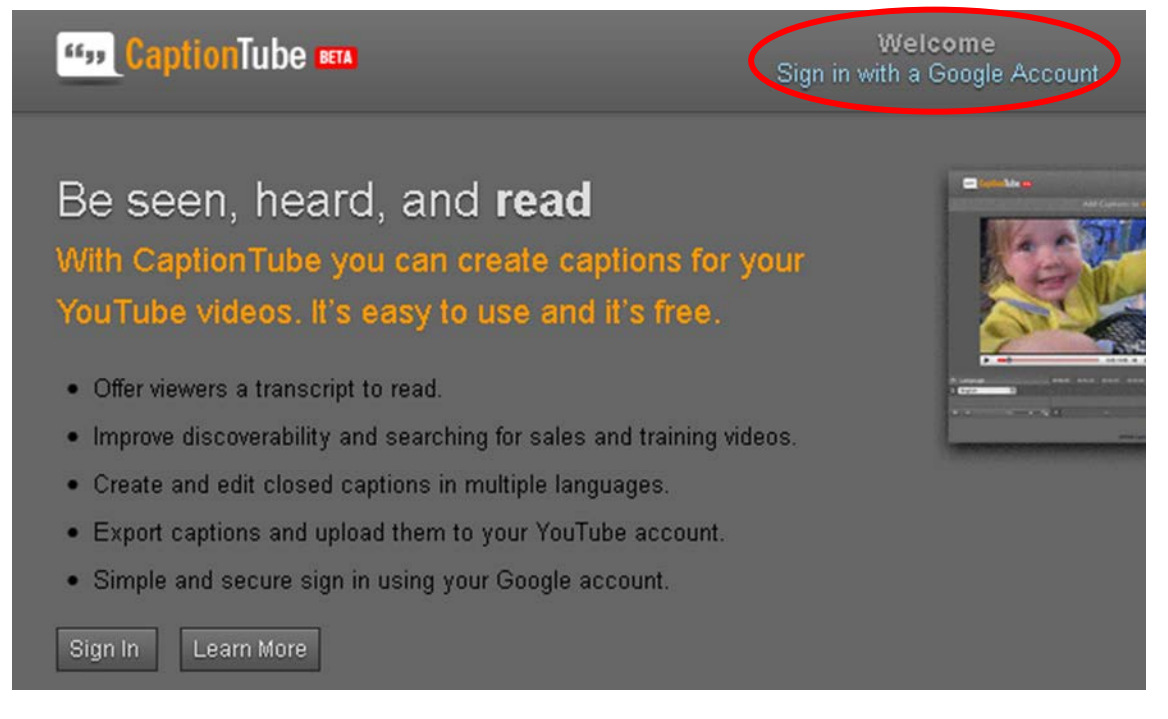

**Ilustración 12. Pantalla inicial de CaptionTube**

Autorizamos a CaptionTube para que acceda a nuestros vídeos de YouTube.

# **Google** accounts

The application Caption Tube is requesting permission to access your Google Account.

Please select an account that you would like to use.

**EXECUTE:** @gmail.com  $\odot$ 

Google is not affiliated with the contents of Caption Tube or its owners. If you sign in, Google will share your email address with Caption Tube but not your password or any other personal information.

Allow No thanks Sign in to another account

Remember this approval for the next 30 days

**Ilustración 13. Solicitud de permiso para usar los vídeos del YouTube**

## **Paso 2 Importación de los vídeos del YouTube**

Ahora ya podemos importar los vídeos con la opción *Personal Video.* 

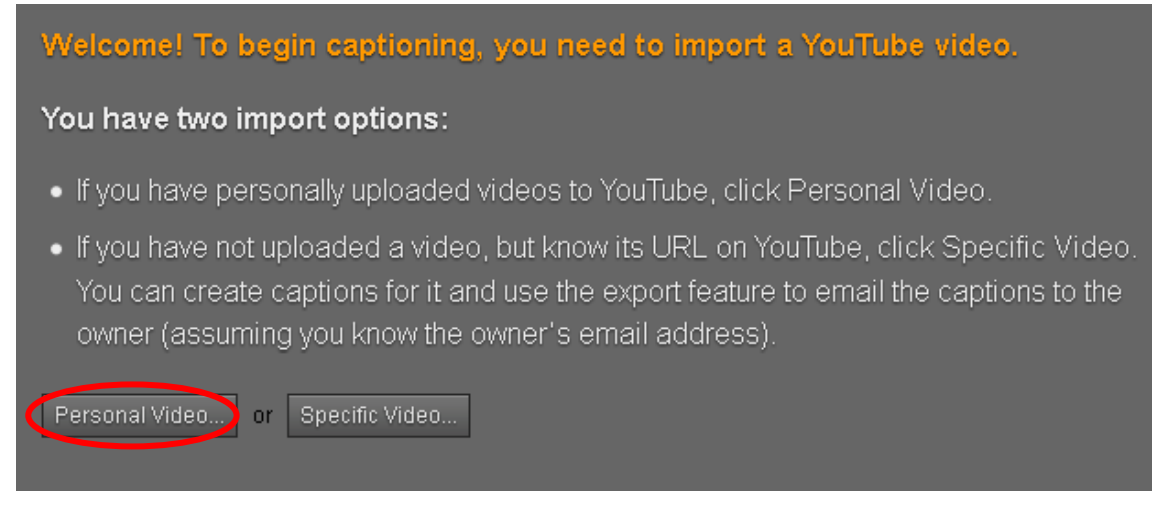

**Ilustración 14. Menú de importación de vídeos**

## **Paso 3 Selección del vídeo que se quiere editar**

Seleccionamos el vídeo que queremos editar de la lista de vídeos que hayamos subido previamente a YouTube*.*

| Import a Video from YouTube.                                                                                                    |           |       |                                                                                                    |                                     |  |  |  |  |
|----------------------------------------------------------------------------------------------------|-----------|-------|----------------------------------------------------------------------------------------------------|-------------------------------------|--|--|--|--|
| Select a video and click Import. Imported videos are not copied to CaptionTube — only a reference to them is stored. If<br>one of your videos on YouTube have captions, they will automatically be imported. Learn more, |           |       |                                                                                                    |                                     |  |  |  |  |
|                                                                                                    | ▽         | Video | <b>Information</b>                                                                                  | $\sqrt{ }$ Import<br>X Cancel<br>nı |  |  |  |  |
|                                                                                                    | $\bullet$ |       | Vídeo de Nicolás<br>Prueba de subtitulación<br><b>PREVIEW</b><br>DURATION: 00:01:23<br>CAPTIONS: NO |                                     |  |  |  |  |

**Ilustración 15. Lista de vídeos personales, con la opción de importación**

## **Paso 4 Introducción de subtítulos y sincronización**

A partir del texto ya segmentado en el bloc de notas, reproducimos el vídeo desde CaptionTube.

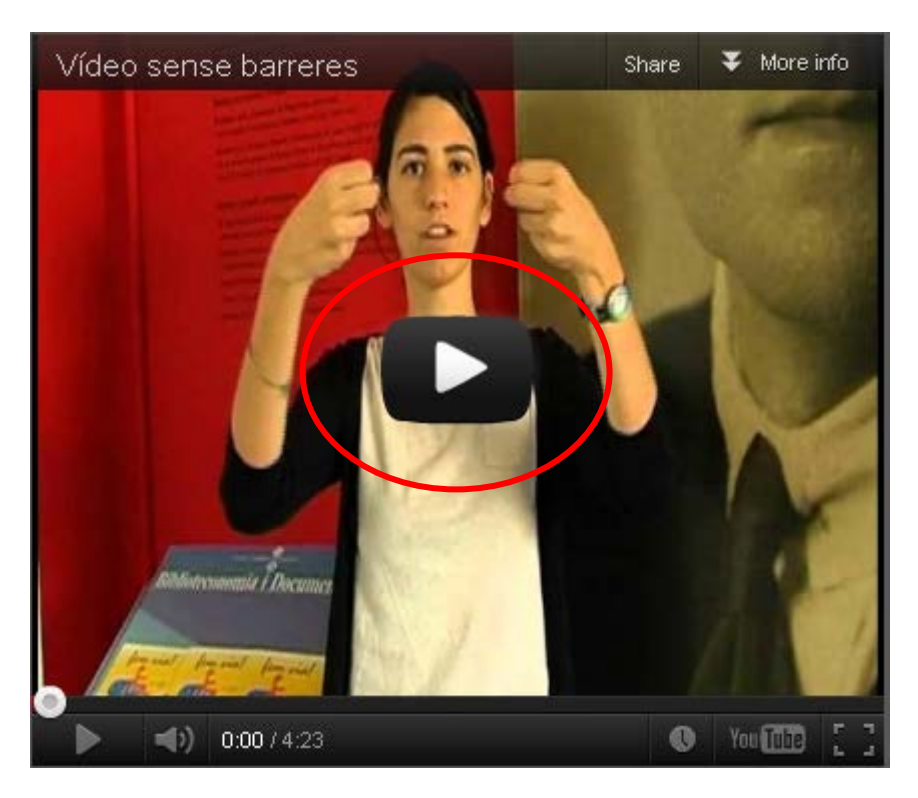

**Ilustración 16. Botón de reproducción**

Y empezamos a añadir subtítulos.

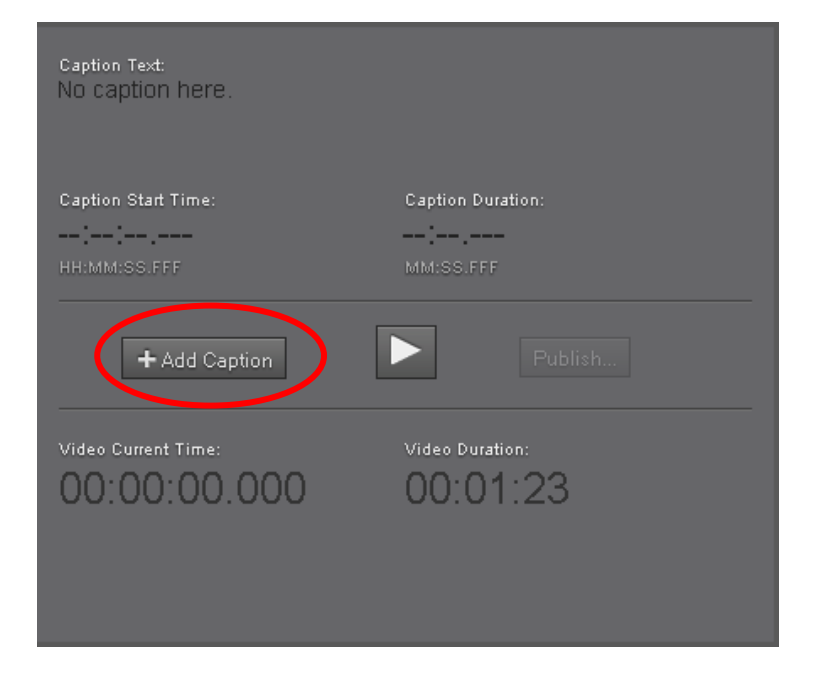

**Ilustración 17. Menú inicial de edición de subtítulos**

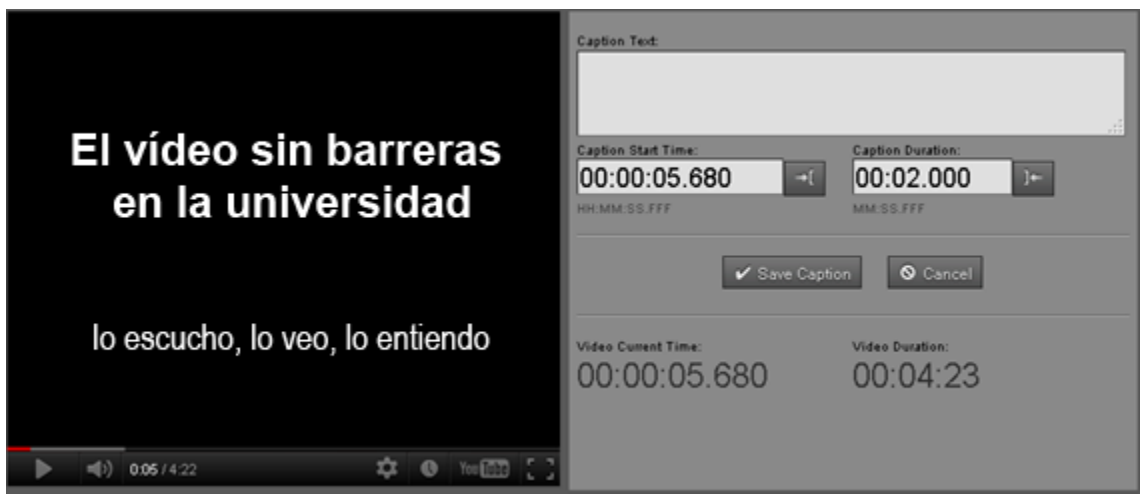

**Ilustración 18. Menú de edición de subtítulos**

Cuando termine el audio correspondiente al primer subtítulo, apretamos *Caption Duration*, Ctrl + May + I, o  $\Box$  que detiene el vídeo y permite introducir el texto del subtítulo en *Caption Text*.

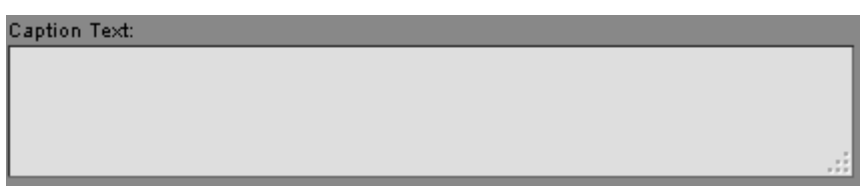

**Ilustración 19. Espacio para introducir el subtítulo**

Una vez hecho, guardamos este subtítulo con *Save Caption*. El título aparece en la línea de tiempo.

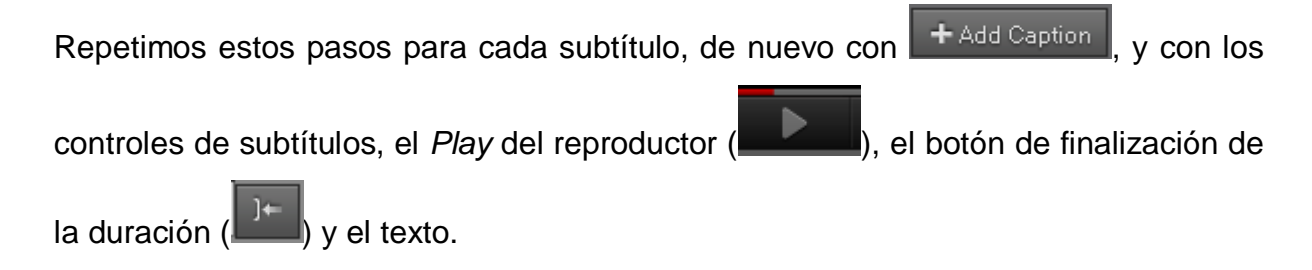

## **2.3.5 Publicación**

Una vez acabada la herramienta publicamos el resultado en YouTube.

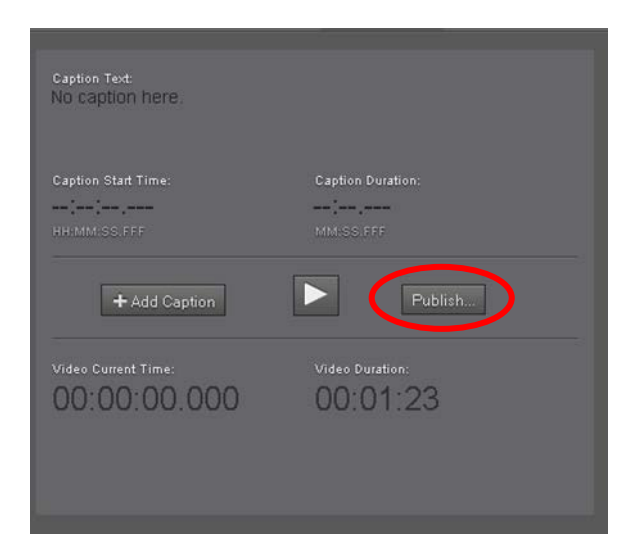

**Ilustración 20. Vídeo con la opción de publicación**

#### **Pasos a seguir**

# **Paso 1 Publicación del vídeo**

Seleccionamos el botón *Publish* y, dentro de las opciones presentadas, *Publish on YouTube.*

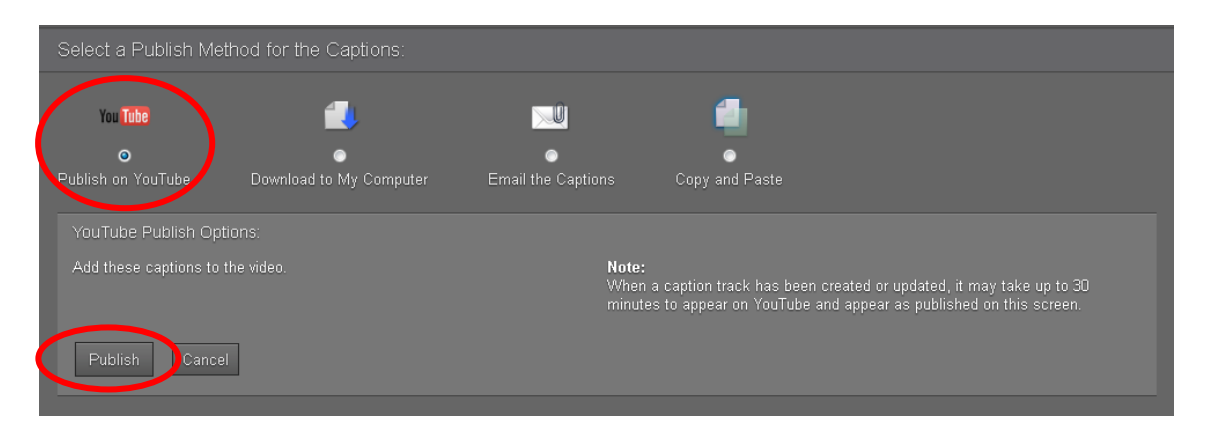

**Ilustración 21. Selección de la opción** *Publish on YouTube*

# **Paso 2 Revisión de los subtítulos en YouTube**

Ahora los subtítulos ya son visibles en YouTube, pero quizá tengamos que cambiar el idioma de la pista, ya que por defecto aparecen en la pista de inglés.

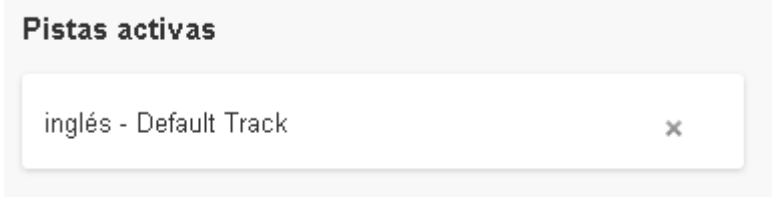

**Ilustración 22. Pista por defecto de los subtítulos**

Para escoger el idioma correcto, seleccionamos el botón *Inglés* y aparecerá una lista desplegable con diversos idiomas:

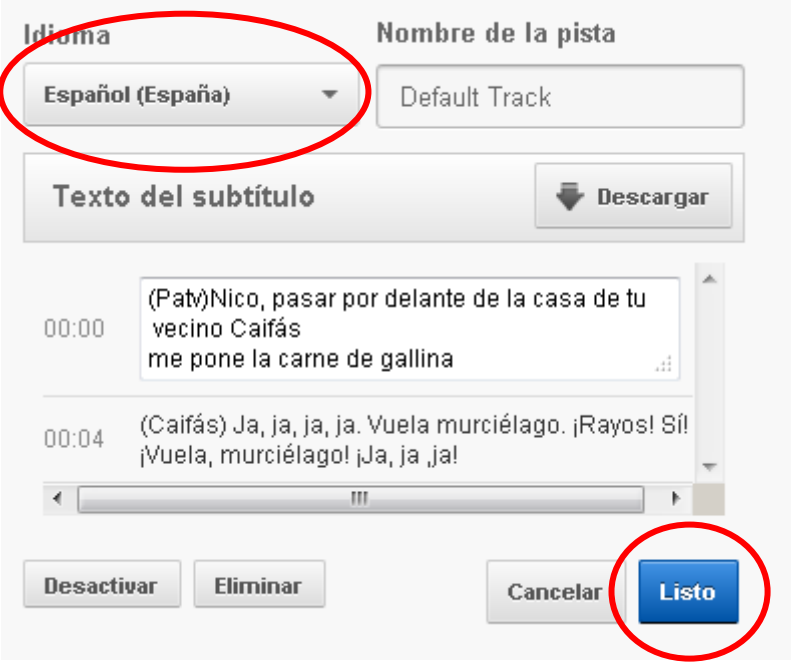

**Ilustración 23. Selección del idioma de los subtítulos**

## **Paso 3 Visionado de los subtítulos**

Ya podemos ver los subtítulos en YouTube.

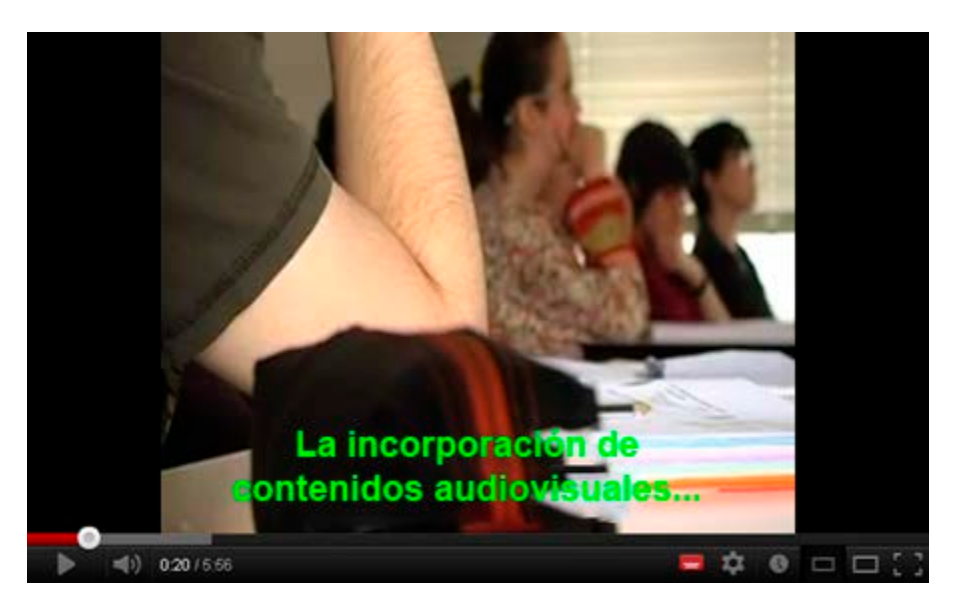

**Ilustración 24. Vídeo ya incorporado a YouTube**

#### **2.3.6 Configuración de los subtítulos**

En YouTube cada usuario puede configurar los subtítulos con la tipografía, medida, color de primer plano (texto) y segundo plano (marco) que prefiera.

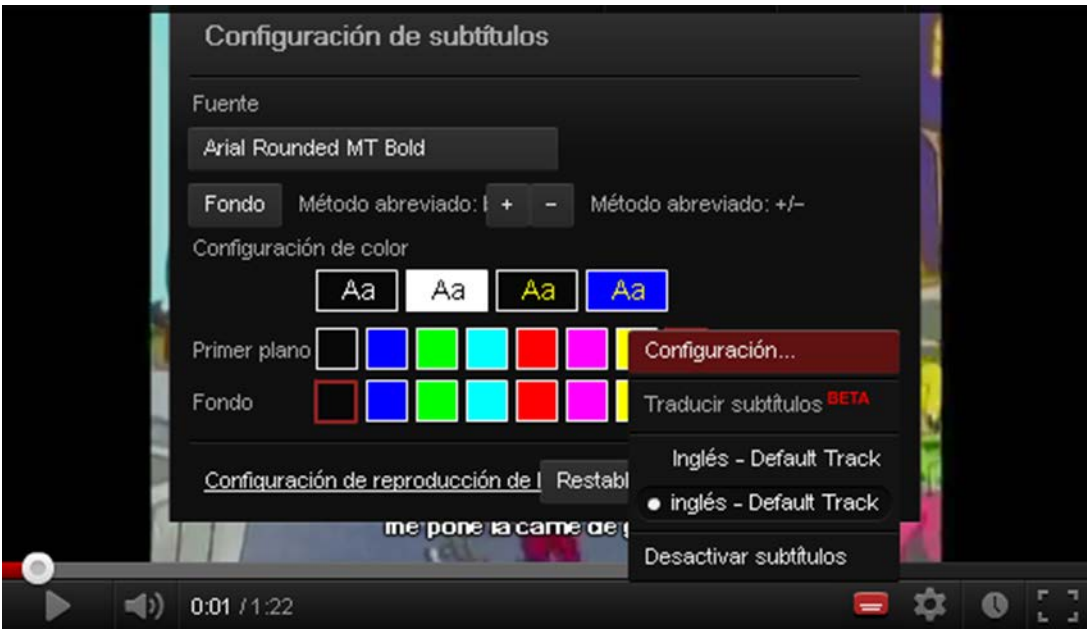

**Ilustración 25. Opciones de configuración de los subtítulos**

# <span id="page-57-0"></span>**3. SUBTITLE WORKSHOP**

## <span id="page-57-1"></span>*3.1 INTRODUCCIÓN*

#### **3.1.1 Descripción de la herramienta**

Para crear esta sección se ha usado la versión 2.5.1 del *software* Subtitle Workshop, de Urusoft, para el entorno de Windows.

## **Herramienta y versión: Subtitle Workshop versión 2.5.1**

- Licencia gratuita.
- Programa de instalación (*Subtitle\_Workshop\_2.51.zip*) disponible en el apartado de recursos de la web del proyecto: [www.videoaccessible.udl.cat/recursos.html](http://www.videoaccessible.udl.cat/recursos.html)
- Hay una versión más actual que no incluye la traducción al catalán y no es accesible por teclado.

En esta guía, para crear los ficheros de texto se ha usado la herramienta Notepad++, por el soporte a la edición de XML y a múltiples ficheros, pero otros programas más básicos de edición de textos también pueden ser adecuados.

## **Herramienta y versión: Notepad++ versión 6.2.3**

- Licencia gratuita.
- <http://notepad-plus-plus.org/download>

#### **3.1.2 Aspectos a tener en cuenta, beneficios y límites**

En el caso de Subtitle Workshop, el vídeo original debería ser AVI para obtener unos buenos resultados.

#### <span id="page-58-0"></span>*3.2 PLANIFICACIÓN*

Antes de empezar a crear el archivo de subtítulos hay que tener a mano el vídeo para poder trabajar de forma sincronizada con la creación de los subtítulos. También debemos disponer de herramientas de edición y corrección de textos.

#### **Consejos:**

- Planificar los diálogos previamente (véase la Guía de contenido digital accesible: planificación del vídeo accesible).
- Controlar la velocidad del diálogo (los requisitos para personas sordas son muy estrictos).
- Supervisar la codificación de los textos y comprobar el resultado con un reproductor externo.

## <span id="page-58-1"></span>*3.3 CÓMO HACERLO*

Creamos el fichero de subtítulos en tres etapas: extracción de subtítulos, segmentación y temporización.

#### **3.3.1 Extracción de subtítulos**

En esta etapa se obtiene un fichero de texto plano con el texto de los diálogos y la indicación de los personajes.

#### **Pasos a seguir**

#### **Paso 1 Abertura del vídeo con Subtitle Workshop**

Vamos a *Película > Abrir* (o Ctrl + P).

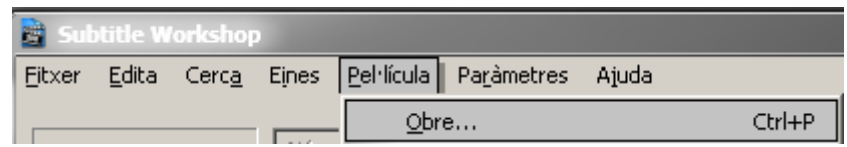

**Ilustración 26. Menú para abrir un vídeo dentro de Subtitle Workshop**

## **Paso 2 Reproducción**

Detenemos y repetimos la reproducción tantas veces como sea necesario para transcribir el diálogo en un archivo aparte.

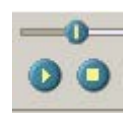

**Ilustración 27. Botones de reproducción y pausa del vídeo en Subtitle Workshop**

Subtitle Workshop tiene dos botones para controlar la reproducción: el botón *Reproducir/Pausa* (o Ctrl + espacio) y el botón *Detener* (o Ctrl + retroceso).

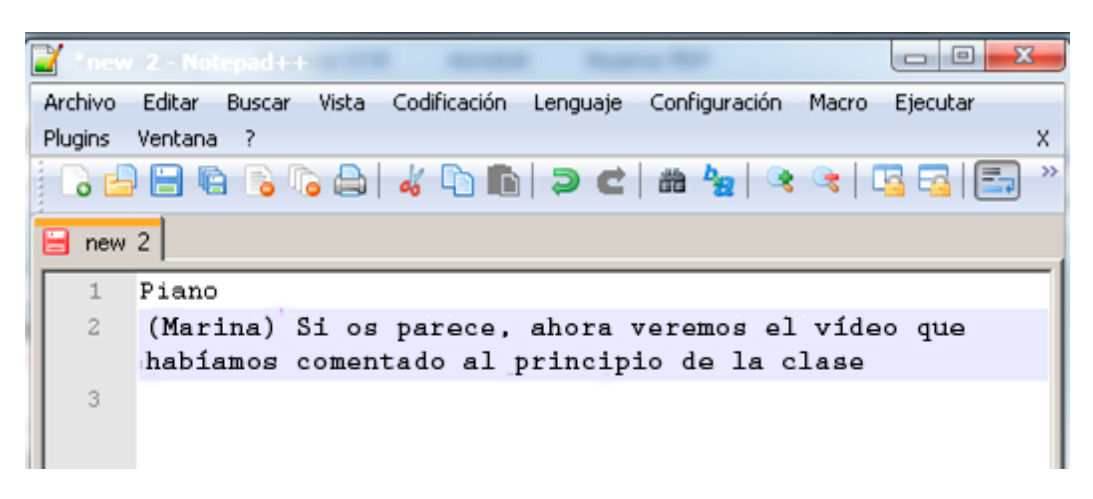

**Ilustración 28. Bloc de notas con el primer texto del vídeo ya transcrito**

#### **Paso 3 Guardado del fichero de texto creado**

Una vez finalizada la transcripción, guardamos el fichero de texto con un nombre informativo.

#### **Hay que tener en cuenta que:**

- A la hora de transcribir los subtítulos se recomienda usar la codificación ANSI, ya que es la aceptada por defecto por Subtitle Workshop.
- Es importante establecer unas pautas para los nombres de ficheros, para facilitar el control de versiones, formatos e idiomas. Por ejemplo, en el caso anterior se podría usar *VideoSinBarreras-ANSI-cas.txt*

#### **3.3.2 Segmentación**

En esta etapa se separan los diálogos según las buenas prácticas de subtitulación (véase la *Guía de contenido digital accesible: planificación del vídeo accesible*).

#### **Pasos a seguir**

#### **Paso 1 Segmentación con el bloc de notas**

```
Texto inicial
\,1\,\mathbf{2}3
   (Piano)
\frac{1}{2}(Marina) Si os parece bien, ahora veremos el vídeo que
    habíamos comentado al principio de la clase
\mathbbm{5}(Narrador) La incorporación de contenidos audiovisuales en
    la educación superior aumenta día a día
6
\mathcal{L}Texto segmentado
8
    Piano
\circ10
11
    (Marina) Si os parece bien, ahora veremos el vídeo
12
    que habíamos comentado al principio de la clase
13
    (Narrador) La incorporación de contenidos audiovisuales
    ...en la educación superior aumenta día a día.
14
```
**Ilustración 29. Separación en líneas de los subtítulos en el propio bloc de notas** 

## **Hay que tener en cuenta que:**

• A la hora de segmentar los subtítulos se recomienda ir visualizando el vídeo para captar mejor las pausas.

## **3.3.3 Temporización**

En esta etapa se indican los tiempos de inicio y final de cada uno de los subtítulos.

#### **Pasos a seguir**

## **Paso 1 Abertura del fichero de subtítulos con Subtitle Workshop**

Con la opción del menú *Fichero > Cargar el subtítulo* (o Ctrl + O).

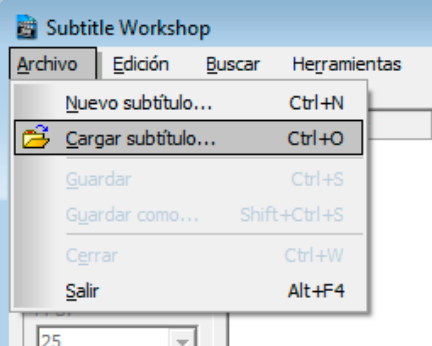

**Ilustración 30. Menú para abrir un subtítulo**

Seleccionamos el fichero creado anteriormente y en *Tipo* escogemos *Texto.*

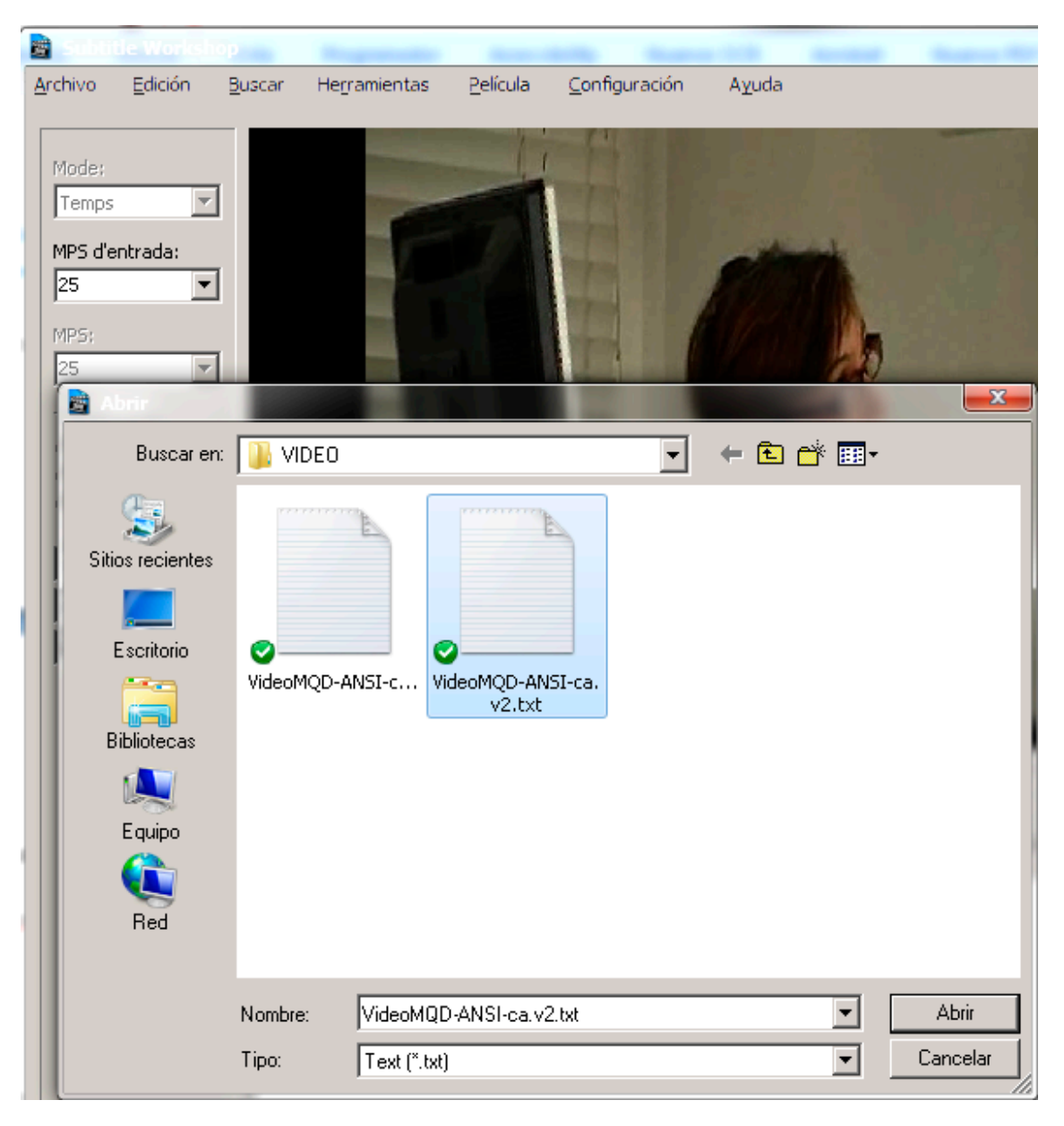

**Ilustración 31. Captura de pantalla donde se ve la elección del fichero y del tipo**

## **Paso 2 Introducción de los saltos de línea**

En la caja del texto nos situamos donde queremos introducir el salto de línea y hacemos clic en la tecla de retorno. En la línea de subtítulos, el salto se indica con el carácter *|*.

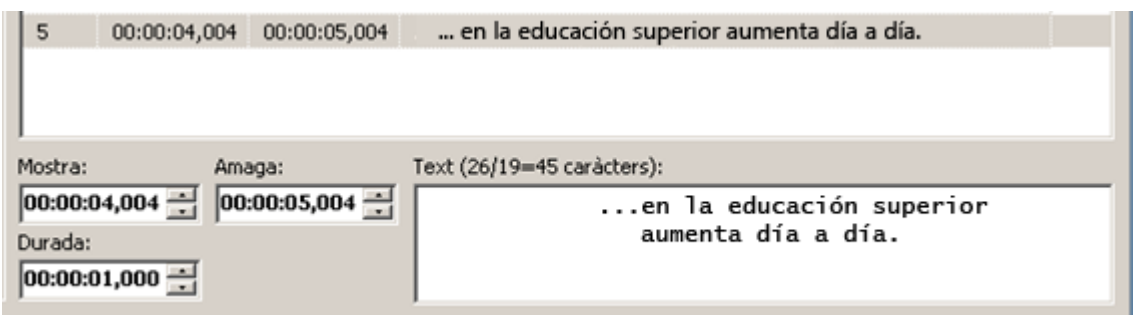

**Ilustración 32. Texto con saltos de línea**

## **Paso 3 Sincronización inicial**

Una vez que se han introducido todos los títulos y los saltos de línea, empezamos a reproducir el vídeo atentos a los momentos de entrada y salida de cada subtítulo.

Al inicio indicamos con [*Establecer el tiempo de inicio* (o Alt + C)] el momento de

entrada del primer subtítulo y a partir de entonces solo tenemos que señalar con [*Establecer el tiempo final* (o Alt + V)] el momento de salida de todos los siguientes. Subtitle Workshop salta automáticamente a la línea siguiente cuando se ha indicado el momento de salida del subtítulo anterior.

## **Paso 4 Sincronización fina**

Para una sincronización más exacta, se recomienda repetir el paso 3 pero reproduciendo el vídeo a baja velocidad.

| Subtitle Workshop<br>$\Box$ $\Box$ $\mathbf{x}$ |                          |            |              |          |                    |                                   |       |              |                         |                 |            |  |
|-------------------------------------------------|--------------------------|------------|--------------|----------|--------------------|-----------------------------------|-------|--------------|-------------------------|-----------------|------------|--|
| Archivo                                         | Edición                  | Buscar     | Herramientas | Película |                    | Configuración                     | Ayuda |              |                         |                 |            |  |
|                                                 |                          |            |              |          | Abrir              |                                   |       | $Ctr1+P$     |                         |                 |            |  |
| Modo:                                           |                          |            |              |          | Cerrar             |                                   |       | Shift+Ctrl+P |                         |                 |            |  |
| Tiempo                                          | $\overline{\phantom{m}}$ |            |              |          |                    | Información                       |       |              |                         |                 |            |  |
|                                                 | FPS de entrada:          |            |              | ⊠        |                    | Modo vista previa con video       |       | $Ctr1+Q$     |                         |                 |            |  |
| 24                                              | $\blacktriangledown$     | œ          |              | ⊠        | Mostrar subtítulos |                                   |       |              |                         | 00:00:00,000 24 |            |  |
|                                                 | $\mathbf{o} \mathbf{o}$  |            |              |          | Reproducción       |                                   |       |              | 2 S<br>00:40:57,708 FPS |                 |            |  |
| FPS:<br>24                                      |                          | <b>Num</b> | Mostrar      |          |                    | Velocidad de reproducción         |       |              |                         | 10%             | $Ctrl+Tab$ |  |
|                                                 | $\overline{\psi}$        |            |              |          | Subtítulos         |                                   |       |              |                         | 20%             |            |  |
|                                                 | Trabajar con:            |            |              |          |                    | Sincronización                    |       |              |                         | 30%             |            |  |
| C Duración                                      | C Tiempo final           |            |              |          |                    | Archivo de inicio de reproducción |       |              |                         | 40%             |            |  |
| C Ambos                                         |                          |            |              |          |                    |                                   |       |              | ☑                       | 50%             |            |  |
|                                                 |                          |            |              |          |                    |                                   |       |              |                         | 60%             |            |  |
| <b>ANSI</b>                                     |                          | Mostrar:   |              | Ocultar: |                    | Texto:                            |       |              |                         | 70%             |            |  |

**Ilustración 33. Menú de velocidad de reproducción al 50%**

Para indicar a Subtitle Workshop que se quiere reproducir el vídeo más lentamente se hace con el menú *Película > Velocidad de reproducción* y se escoge el porcentaje que se desee.

#### **3.3.4 Grabación**

Una vez que se ha redactado, segmentado e indicado la temporización de los subtítulos, ya se pueden guardar.

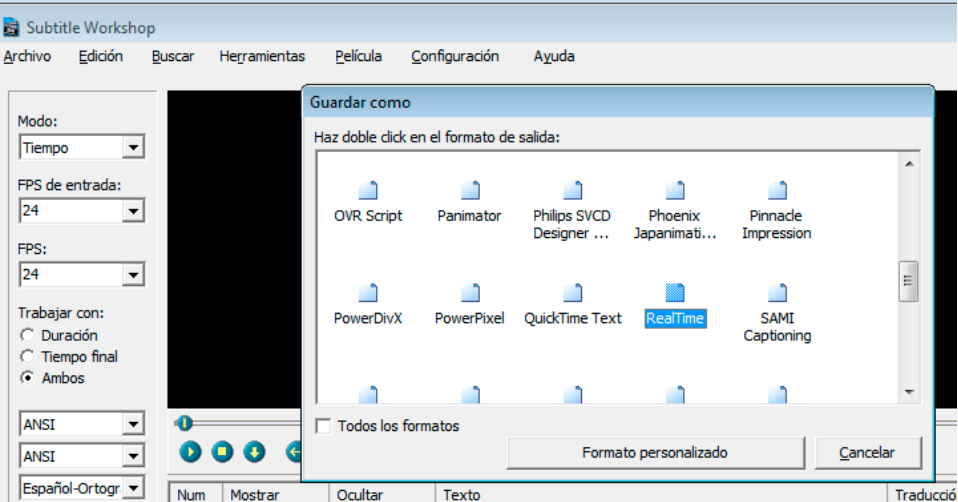

**Ilustración 34. Menú** *Archivo > Guardar* **(se debe escoger el formato RealTime)**

Para usar los subtítulos en YouTube hay que guardarlos en formato SubRip (extensión .srt). Si lo que se quiere es crear subtítulos en XML hay que hacer un proceso adicional

# <span id="page-65-0"></span>**4. UNIVERSAL SUBTITLES**

## <span id="page-65-1"></span>*4.1 INTRODUCCIÓN*

#### **4.1.1 Motivación**

[Universal Subtitles](http://www.universalsubtitles.org/) es una herramienta que permite añadir subtítulos a vídeos de YouTube y a otros vídeos en línea (Blip.TV, Ustream, DailyMotion, etc.). Ofrece un entorno colaborativo para traducir los subtítulos y una plataforma para hacerlos públicos.

## **4.1.2 Descripción de la herramienta**

Universal Subtitles es una aplicación web gratuita disponible a través de un navegador, desarrollada dentro del contexto del proyecto Mozilla. Funciona con gran variedad de formatos populares: HTML5, Theora y WebM. La versión que se ha utilizado en esta guía es la de noviembre de 2012.

#### **4.1.3 Aspectos a tener en cuenta, beneficios y límites**

Universal Subtitles es una herramienta que no permite audiodescripciones, solo subtítulos. En la actualidad, tiene una gran comunidad de usuarios y usa estándares abiertos como HTML5 y Javascript.

Se recomienda usar subtítulos en UTF-8 para evitar problemas con las tildes y, una vez acabada la herramienta, verificar el resultado en otro navegador.

## <span id="page-66-0"></span>*4.2 PLANIFICACIÓN*

Para empezar a trabajar con Universal Subtitles tenemos que disponer de un vídeo ya publicado en Internet.

## <span id="page-66-1"></span>*4.3 CÓMO HACERLO*

#### **4.3.1 Registro**

Para registrarnos debemos seleccionar la pestaña superior derecha, con el texto *Sign in / Sign up*, y rellenar el formulario de registro, que se puede hacer con una cuenta de Google, Facebook, Twitter, con un OpenID, o con un cuenta de TED o Coursera:

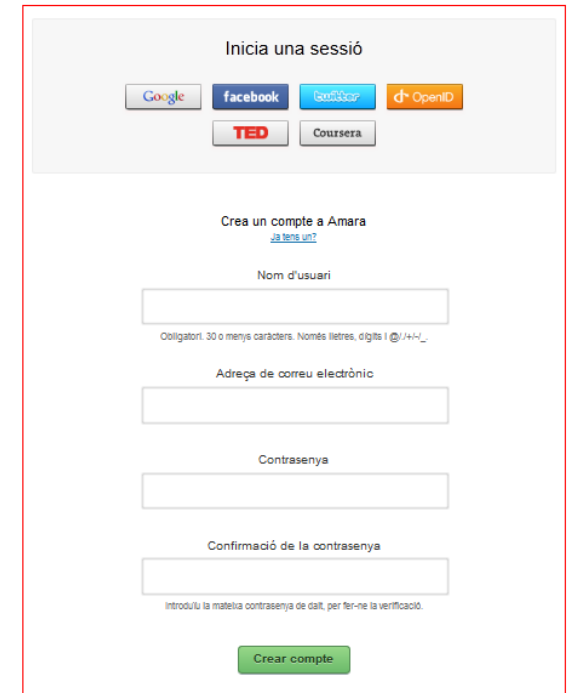

**Ilustración 35. Ventana de registro con Universal Studios**

#### **4.3.2 Introducción de subtítulos**

Una vez registrados, la próxima vez que accedamos al portal ya aparecerá la pantalla para empezar a introducir subtítulos:

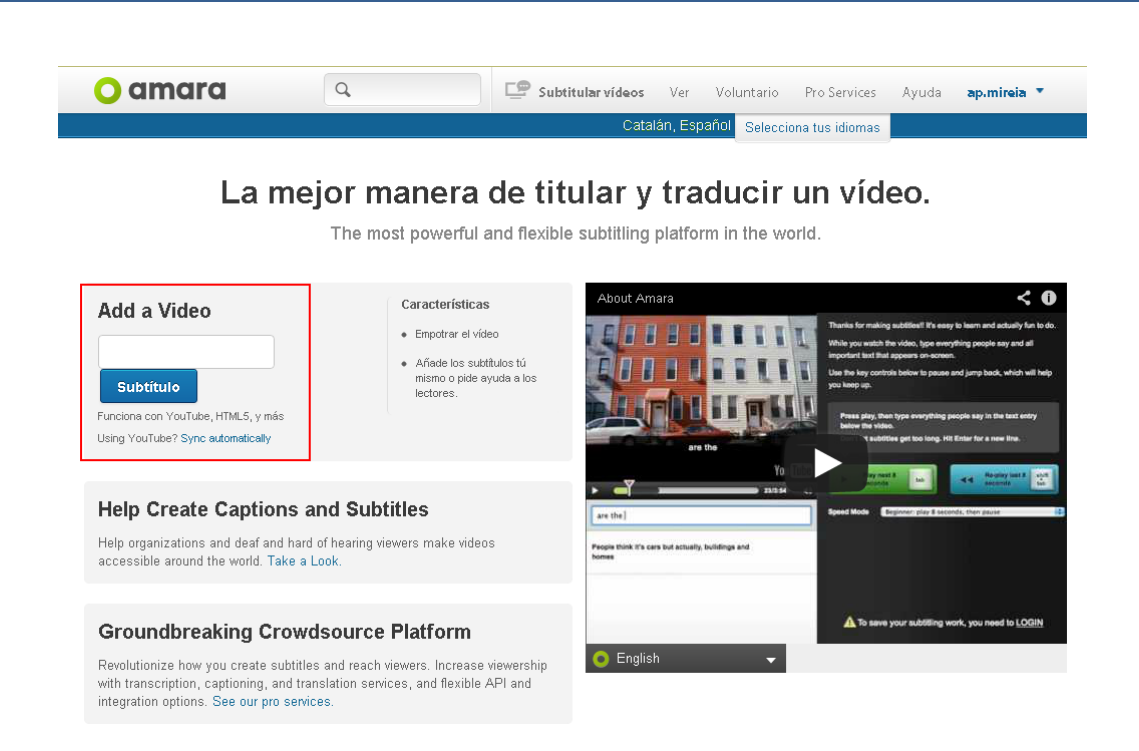

**Ilustración 36. Página principal de Universal Subtitles**

La barra de menú principal está formada por seis pestañas y un buscador (que permite buscar vídeos guardados en Universal Subtitles).

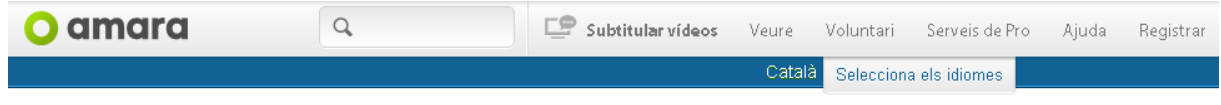

**Ilustración 37. Barra principal de menú de Universal Subtitles**

Las seis pestañas son las siguientes:

- **Subtitular vídeos**: pestaña para insertar subtítulos en un vídeo.
- **Vorer** (ver)**:** pestaña que enlaza con una página donde salen los vídeos destacados, vídeos populares y últimos vídeos.
- **Voluntariado:** para hacerse voluntario.
- **Empresa:** explicación detallada de la herramienta y lo que se puede hacer con ella: construir un equipo de traducción, trabajar con cualquier plataforma de vídeo, integración flexible, etc.
- **Ayuda:** ayuda de la herramienta, con diversos apartados.

• *Sign in / Sign up*: pestaña para acceder a nuestra área personal, donde podemos ver nuestros vídeos, editar o ver nuestro perfil, leer nuestros mensajes personales o cerrar la sesión.

Bajo el menú se encuentra la opción de seleccionar el idioma de la página.

Seguidamente se detallan los pasos para generar subtítulos en un vídeo en línea.

#### **Pasos a seguir**

## **Paso 1 Carga de un vídeo**

Lo primero que hay que hacer es introducir la URL del vídeo en línea y hacer clic en *Empezar*.

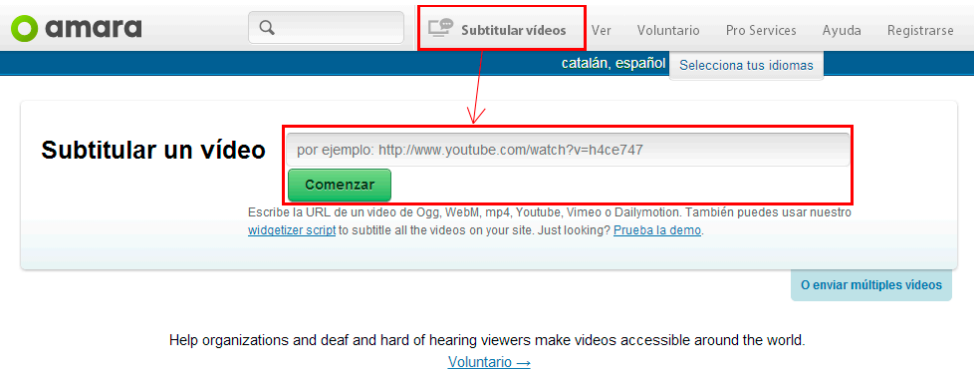

**Ilustración 38. Opción de Universal Subtitles para cargar un vídeo**

Una vez seleccionado el vídeo, este se muestra en pantalla.

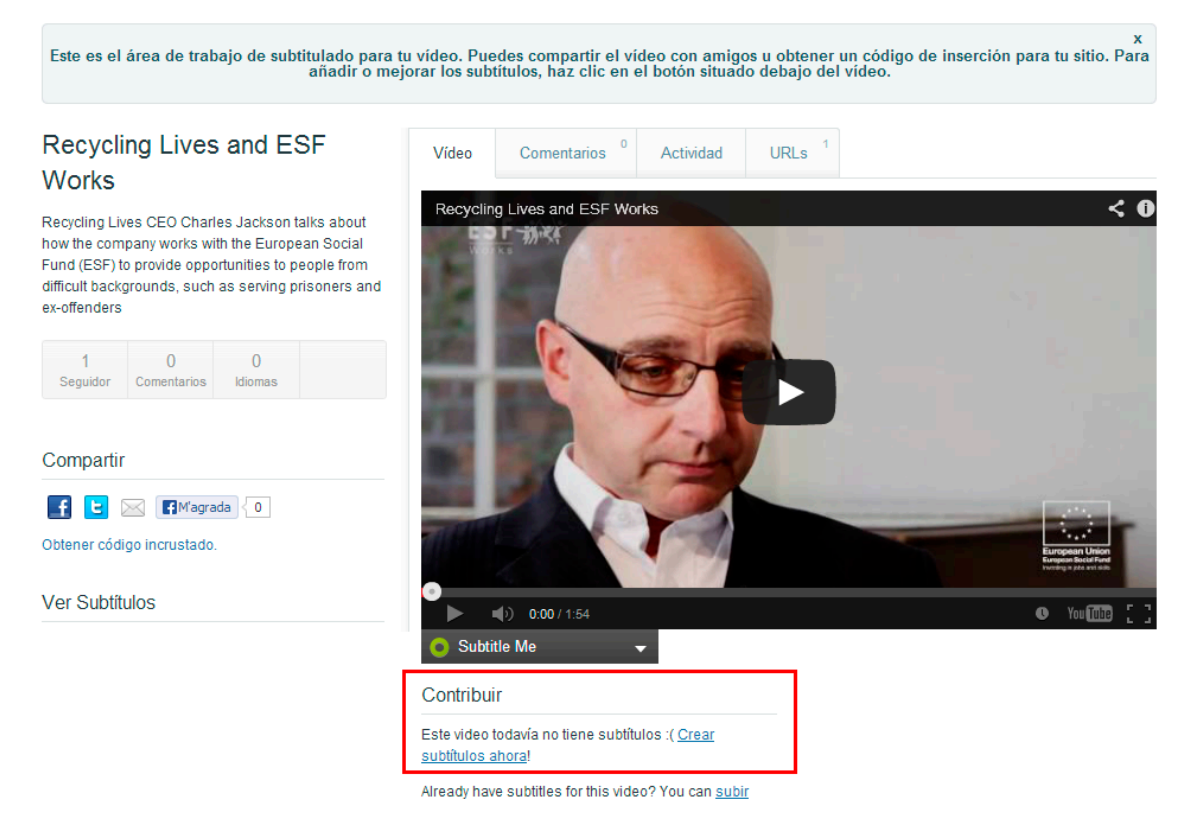

**Ilustración 39. Visualización en pantalla del vídeo cargado en Universal Subtitles**

Apretando el botón *Subtitular* se salta al siguiente paso. En este momento se debe indicar qué idioma utiliza el vídeo, así como la lengua de los subtítulos. Se muestra un cuadro de diálogo que hay que responder antes de continuar.

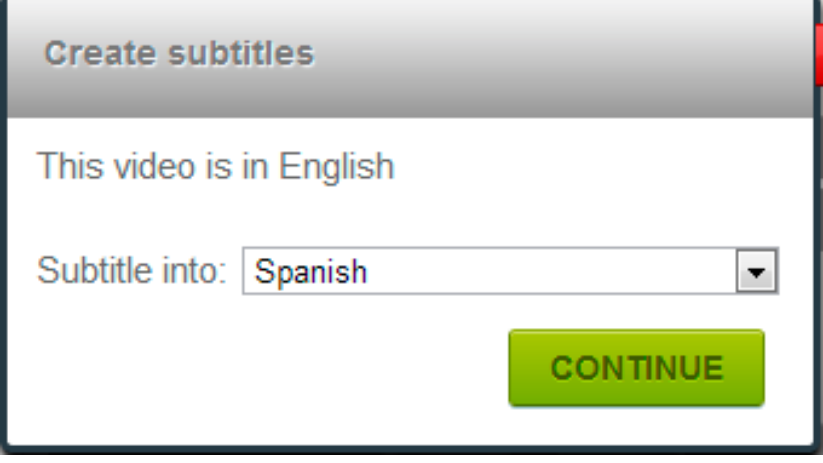

**Ilustración 40. Ventana emergente para la elección del idioma y los subtítulos**

## **Paso 2 Introducción del texto correspondiente a los subtítulos**

Universal Subtitles permite escoger entre tres niveles: principiante, recomendado o experto.

En la casilla en blanco escribimos el texto que queríamos introducir en el vídeo y clicamos "Enter" una vez introducido el texto en los 8 segundos elegidos (Imagen 40, parte 3).

Utilizamos la tecla tabulador (Imagen 40, parte 4) para pausar cuando el vídeo esté funcionando, o para continuar cuando el vídeo este pausado. Utilizamos la tecla "Shift+Tabulador" para retroceder los 8 segundos (Imagen 40, parte 5).

Una vez hemos acabado, podemos volver a empezar este paso (Imagen 40, parte 6), finalizarlo y seguir la sincronización (Imagen 40, parte 7) o, finalmente, "Guardar y salir" sin acabar el proyecto (Imagen 40, parte 8).

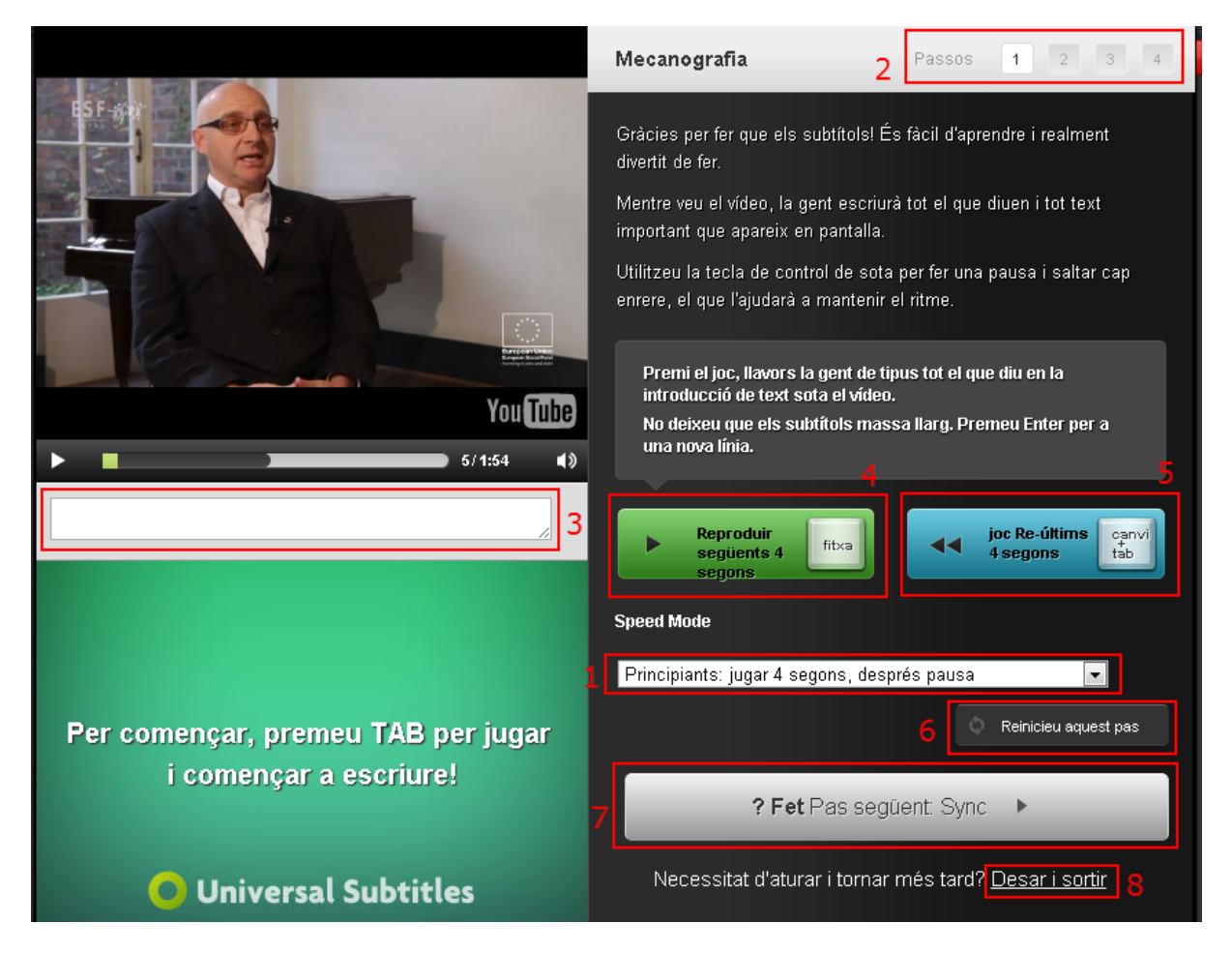

**Ilustración 41. Espacio de introducción de los subtítulos en Universal Subtitles**

Hay que ir introduciendo el texto de los subtítulos a medida que avanza la reproducción del vídeo. Para detener o volver a reproducir el vídeo, se puede usar la tecla del tabulador, si bien la reproducción se detiene automáticamente cada 8 segundos para dar tiempo a introducir subtítulos. La tecla retorno permite avanzar hacia un subtítulo nuevo. Por otro lado, se puede retroceder mediante la combinación de teclas Maj + Tab..

## **Paso 3 Sincronización de los subtítulos**

Una vez introducidos todos los subtítulos es el momento de sincronizarlos con el vídeo. El botón de sincronización nos lleva al paso siguiente (Imagen 41, paso 1).

Si apretamos la tecla de flecha para abajo (Imagen 41, paso 2) podremos añadir el texto que queramos que aparece en esa imagen o añadirle uno de nuevo al recuadro en blanco (Imagen 41, paso 3). La barra de sincronización (Imagen 41, paso 4) puede ser ajustada arrastrándola según el que nos interese más.

Este segundo paso nos permite retroceder al paso anterior (Imagen 41, paso 5) o volver a empezar (Imagen 41, paso 6).

Una vez finalizado, debemos apretar continuar (Imagen 41, paso 7) para ir al siguiente paso que es el de revisión.
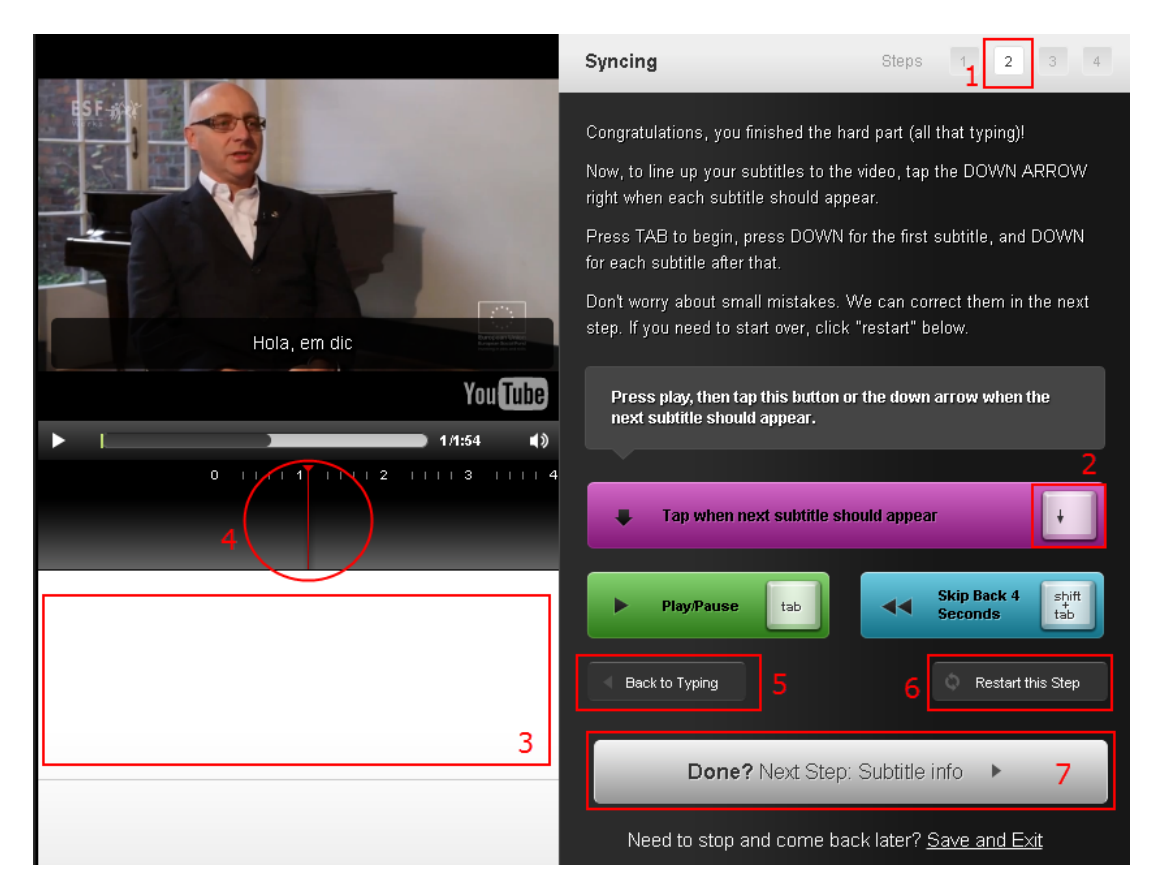

**Ilustración 42. Pantalla de sincronización de subtítulos y vídeo en** *Universal Subtitles*

*Universal Subtitles* muestra una línea de tiempo dónde se encuentran los subtítulos, que se pueden editar, añadir o eliminar.

# **Paso 4 Edición del título y la descripción**

*Universal Subtitles* permite en el paso 3 (Ilustración 42, paso 1) la edición del título (Ilustración 42, paso 2) y la descripción del vídeo (Ilustración 42, paso 3).

Una vez se hayan editado, se puede continuar al siguiente paso (Ilustración 42, paso 4).

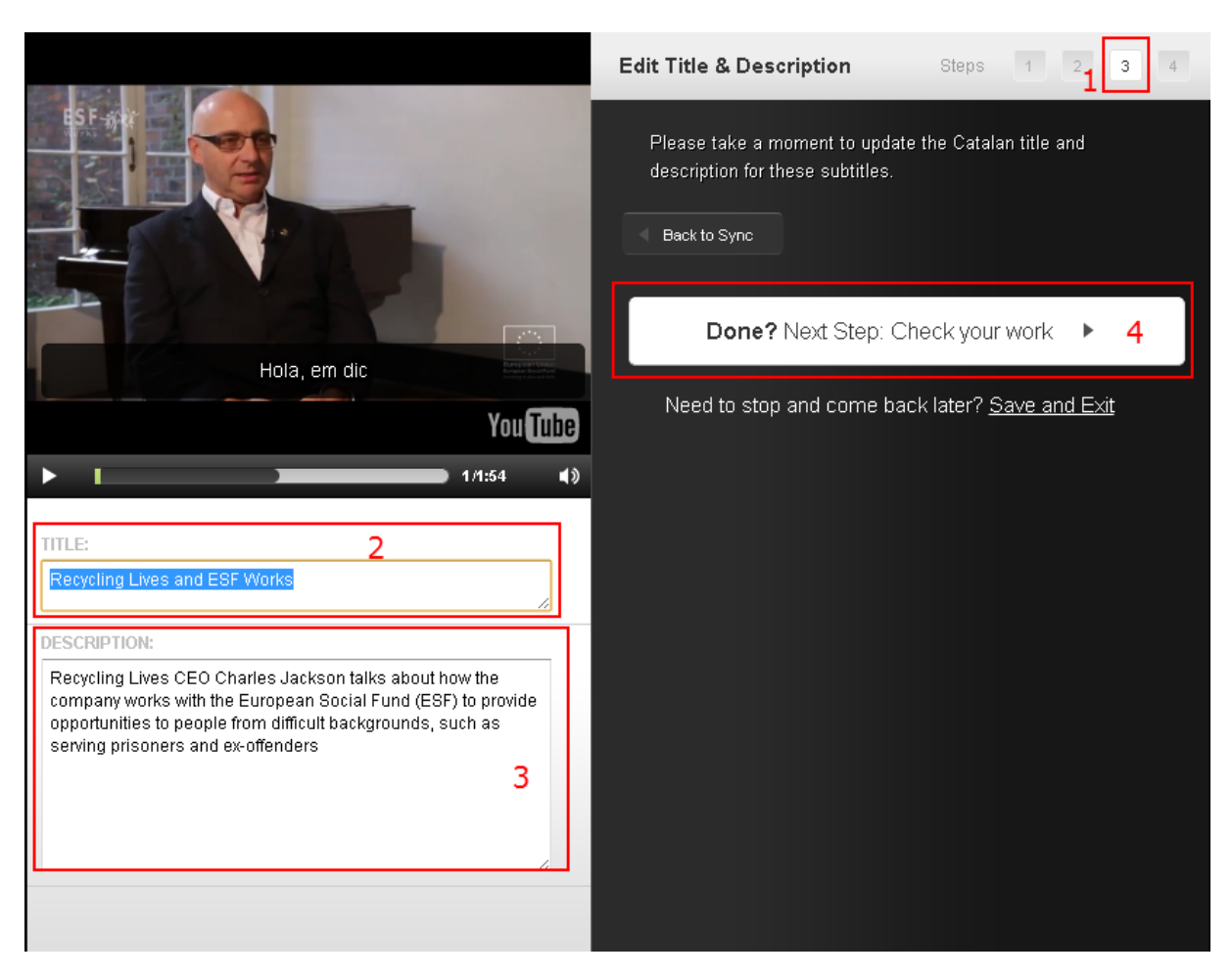

**Ilustración 43. Pantalla de edición del título y la descripción**

# **Paso 5 Revisión y corrección de errores**

*Universal Subtitles* tiene prevista una etapa de revisión (Ilustración 43, paso 1), donde se llevan a cabo funciones similares a las citadas anteriormente: editar, añadir o eliminar subtítulos.

Se puede reajustar el texto, en los segundos adecuados, moviendo el recuadro en el segundo que nos interesa (Ilustración 43, paso 2) o añadir un texto o editar el que ya tenemos transcrito (Ilustración 43, paso 3).

También se nos ofrece la posibilidad de retroceder al paso anterior (Ilustración 43, paso 4) o descargar los subtítulos añadidos (Ilustración 43, paso 5).

Una vez terminado, hacemos clic en "*Hecho/Done*" (Ilustración 43, paso 6) para finalizar nuestro trabajo.

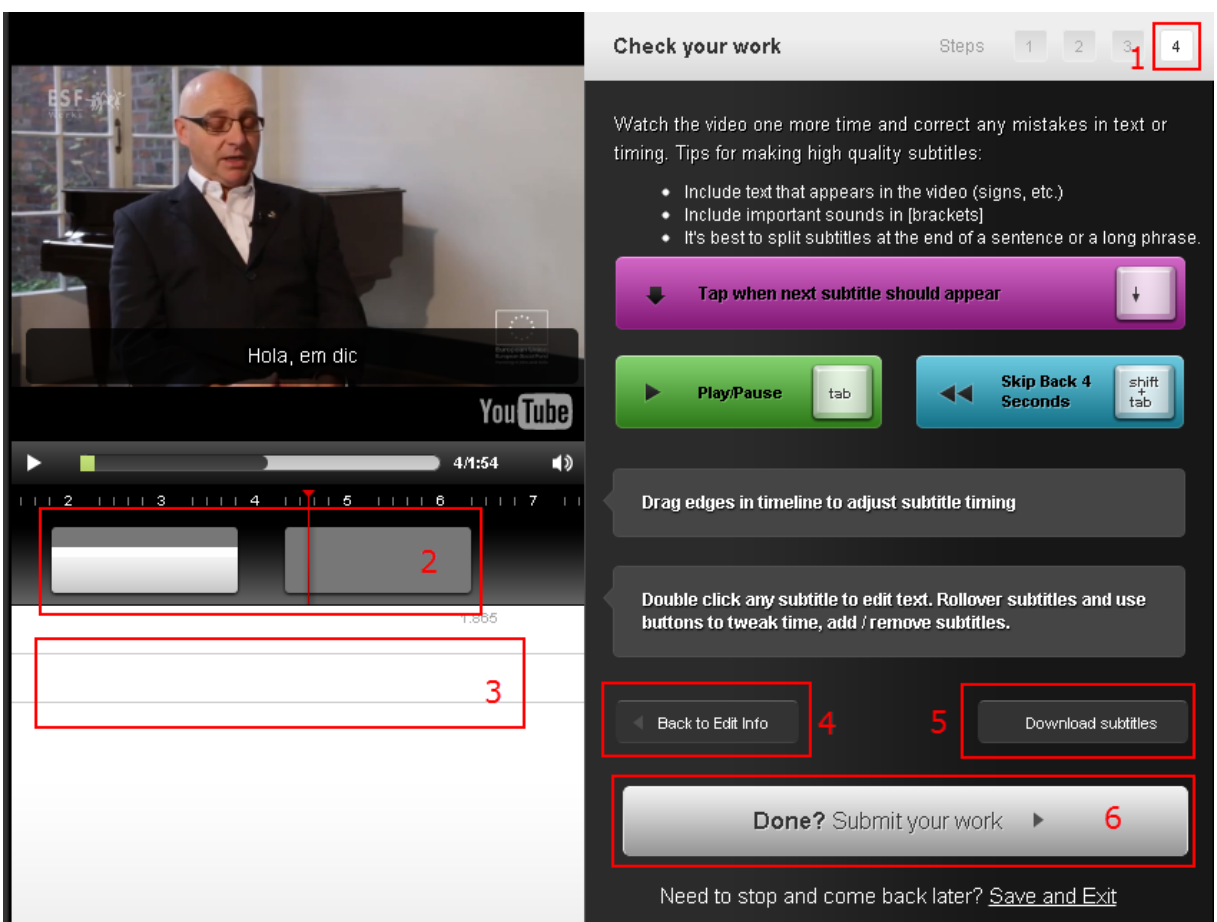

**Ilustración 44. Pantalla de revisión del vídeo resultante en Universal Subtitles**

# **Paso 6 Publicación de subtítulos**

Una vez finalizado y revisado el trabajo, se pueden publicar los subtítulos activando el botón *Submit your work*.

Se puede optar para visualizar el vídeo resultante en la página de Universal Subtitles, enviar la URL permanente que se nos proporciona (*permalink*) a las personas o lugares que puedan interesar o insertar el vídeo en otra página a través del código.

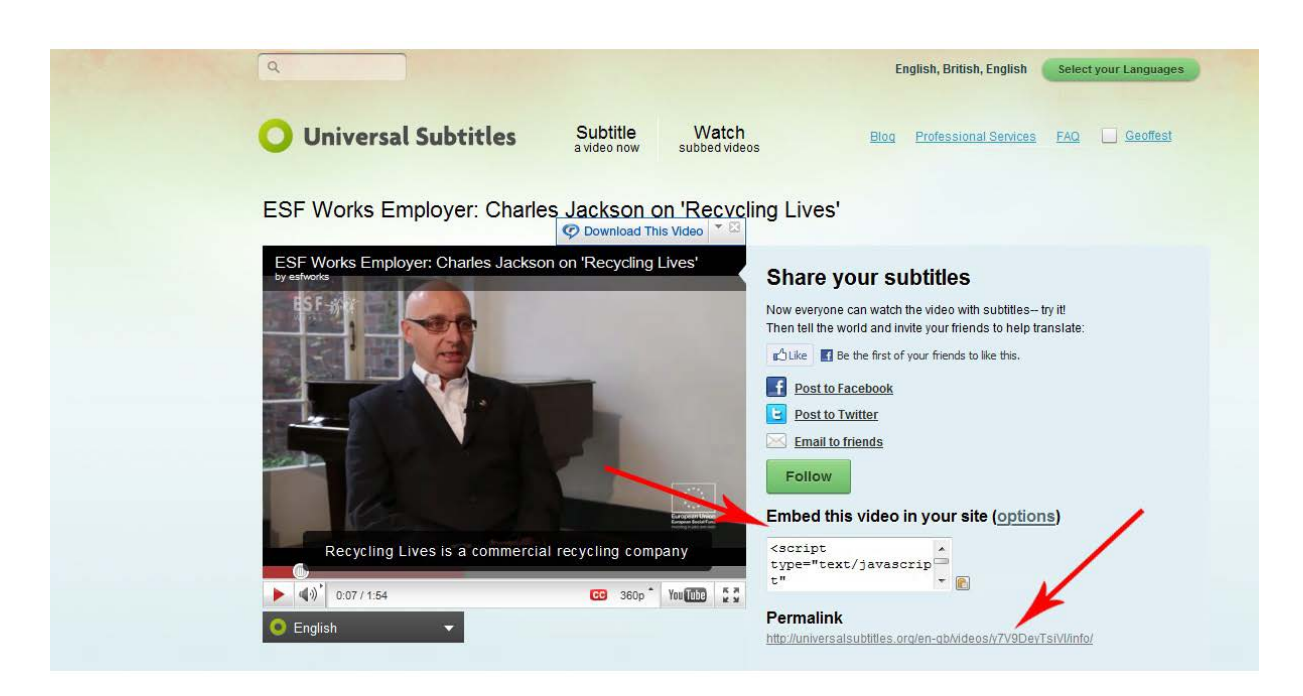

#### **Ilustración 45. Pantalla final de opciones del vídeo ya subtitulado en Universal Subtitles**

# **5 VSYNC**

# *5.1 INTRODUCCIÓN*

### **5.1.1 Motivación**

Este apartado es **una guía de recomendaciones para [vSync](http://vsync.tunezee.com/) de Tunezee.** Esta herramienta permite crear subtítulos multiidioma para ficheros de audio o vídeo. También permite hacer búsquedas en los subtítulos e ir a la posición correspondiente del vídeo o audio.

Una de las ventajas principales es que se trata de una herramienta en línea que permite trabajar sobre vídeos de otras personas y también editar subtítulos multilingües de manera colaborativa.

### **5.1.2 Descripción de la herramienta**

vSync es una aplicación web disponible a través de un navegador. Este *software* se presenta como una herramienta para crear subtítulos en diferentes idiomas, si bien también permite convertir subtítulos en un único idioma mediante la herramienta vSync Tools. Para más información sobre esta última herramienta, véase el punto 6.1.2.

### **5.1.3 Aspectos a tener en cuenta, beneficios y límites**

Esta herramienta es especialmente apropiada cuando se dispone de un vídeo o audio con subtítulos ya creados en un idioma y se quiere involucrar a otras personas para llevar a cabo la traducción de los subtítulos a otras lenguas.

La sincronización automática de subtítulos no está activa para todos los idiomas y no existe, por ejemplo, para el catalán. Incluso en las lenguas en que sí que se ofrece esta opción, hay que revisar atentamente *a posteriori* la calidad de la sincronización.

# *5.2 PLANIFICACIÓN*

Para empezar a trabajar con vSync tenemos que disponer de un vídeo publicado en Internet con los subtítulos ya creados.

# *5.3 CÓMO HACERLO*

# **5.3.1 Registro**

Para poder usar vSync hay que estar registrado en la aplicación.

# **Pasos a seguir**

# **Paso 1 Acceso a la pantalla de registro**

Accedemos a la pantalla de registro mediante la opción de menú *Join*.

#### **Paso 2 Cumplimentación de los datos de registro VSync** login Bookmarklet Tools Join **Register** Name: Email: Arabi Bengali<br>Chinese<br>Dutch Language(s): English Farsi<br>Finnish NOTE: Hold CTRL to select multiple languages Allow task Only users I know  $\bullet$ assignments by: Password: Retype password: Register

**Ilustración 46. Formulario de registro de vSync**

# **Pas 3 Registro**

Hacemos clic en el botón *Register*.

# **5.3.2 Carga de un contenido**

El primer paso para usar vSync es cargar la grabación de vídeo o audio que se quiere subtitular.

# **Pasos a seguir**

# **Paso 1 Acceso al menú Media**

En la pantalla de entrada, una vez registrados, escogemos la opción de menú *Media*.

# **Paso 2 Adición de un nuevo vídeo o audio**

En la lista de medios (inicialmente vacía), seleccionamos la opción de menú *+ Add New Media*.

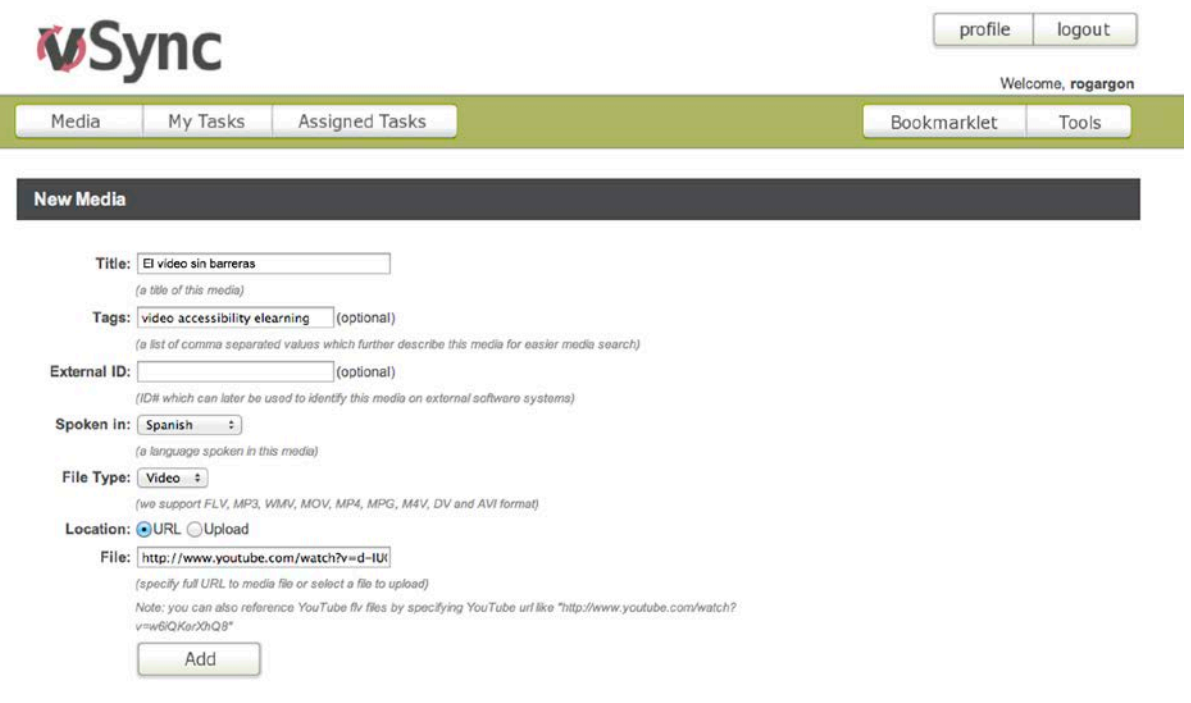

**llustración 47. Formulario de carga de contenidos en vSync**

Rellenamos los datos en el formulario correspondiente, tal como se muestra en la ilustración. Los datos obligatorios son el título, el idioma del contenido, el tipo (audio o vídeo dentro de los formatos aceptados) y la URL o ruta del fichero que se quiere cargar.

# **5.3.3 Adición de un subtítulo**

Una vez cargado el vídeo, se pueden generar los subtítulos de forma automática a partir de una transcripción de los diálogos. También se puede subir un fichero de subtítulos ya creado. En este último caso, es necesario incluir los minutos.

# **Pasos a seguir**

# **Paso 1 Adición de una transcripción o subtítulos al contenido cargado**

En la pantalla que muestra el resultado de la carga del contenido realizada en el paso anterior, seleccionamos el enlace *add media transcript.* 

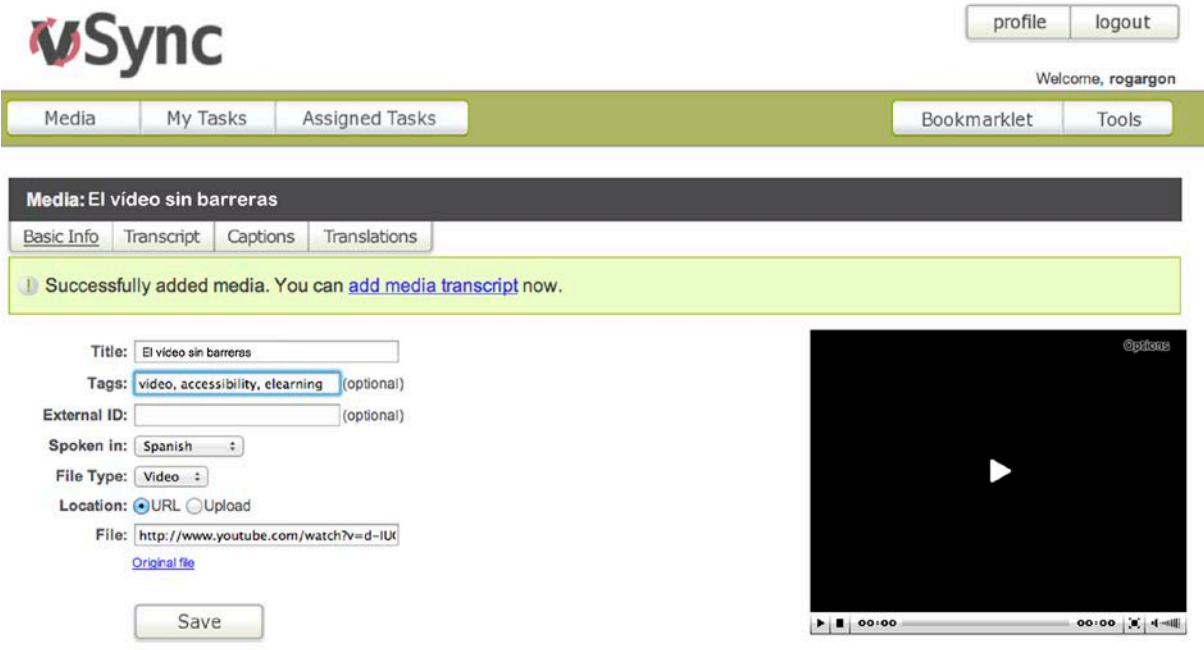

**Ilustración 48. Ventana del vSync donde se muestran los resultados del fichero cargado**

En la pantalla resultante, escogemos la opción *Transcript* si disponemos de la transcripción del contenido. Si también tenemos información de sincronización de la transcripción, cargamos el fichero de subtítulos correspondiente (por ejemplo, un fichero.srt).

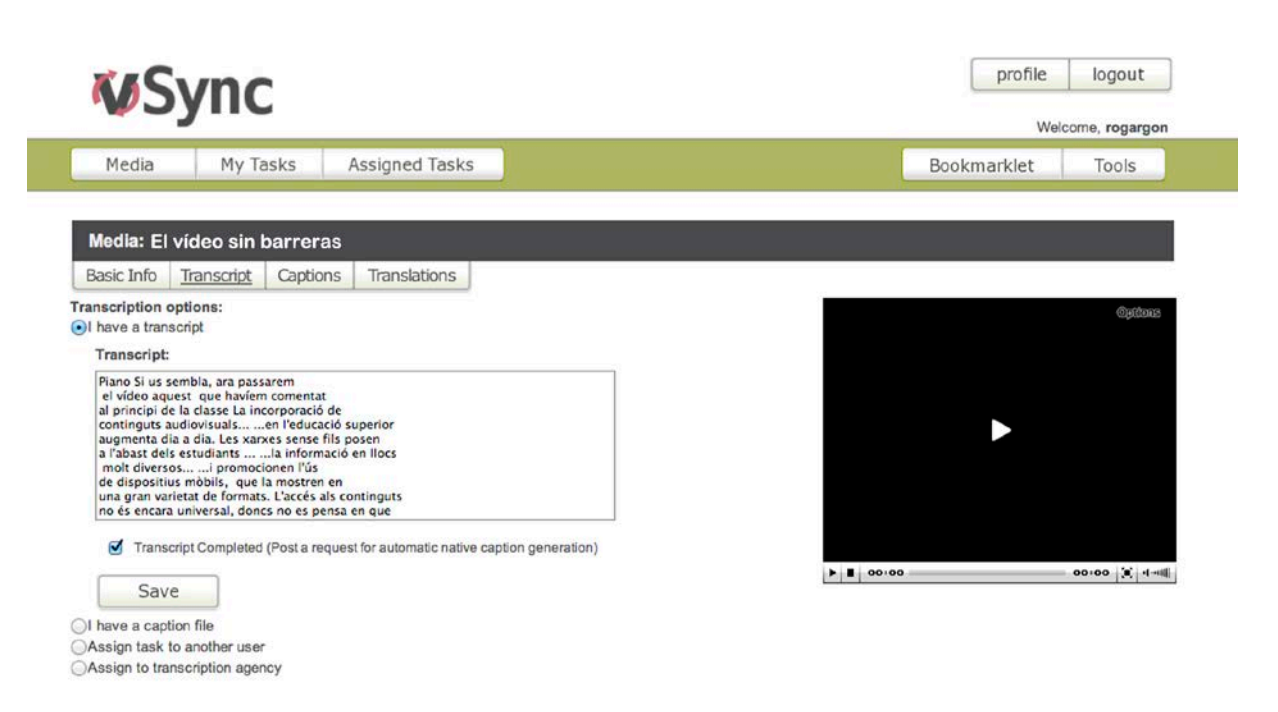

**Ilustración 49. Pantalla con los datos de la transcripción o subtítulos que se han de asociar al contenido**

# **Pas 2 Generación automática de subtítulos**

En caso de haber enviado directamente los subtítulos, este paso no es necesario, pero si lo que se envía es solo la transcripción hay que esperar a recibir la notificación de que ya está sincronizada.

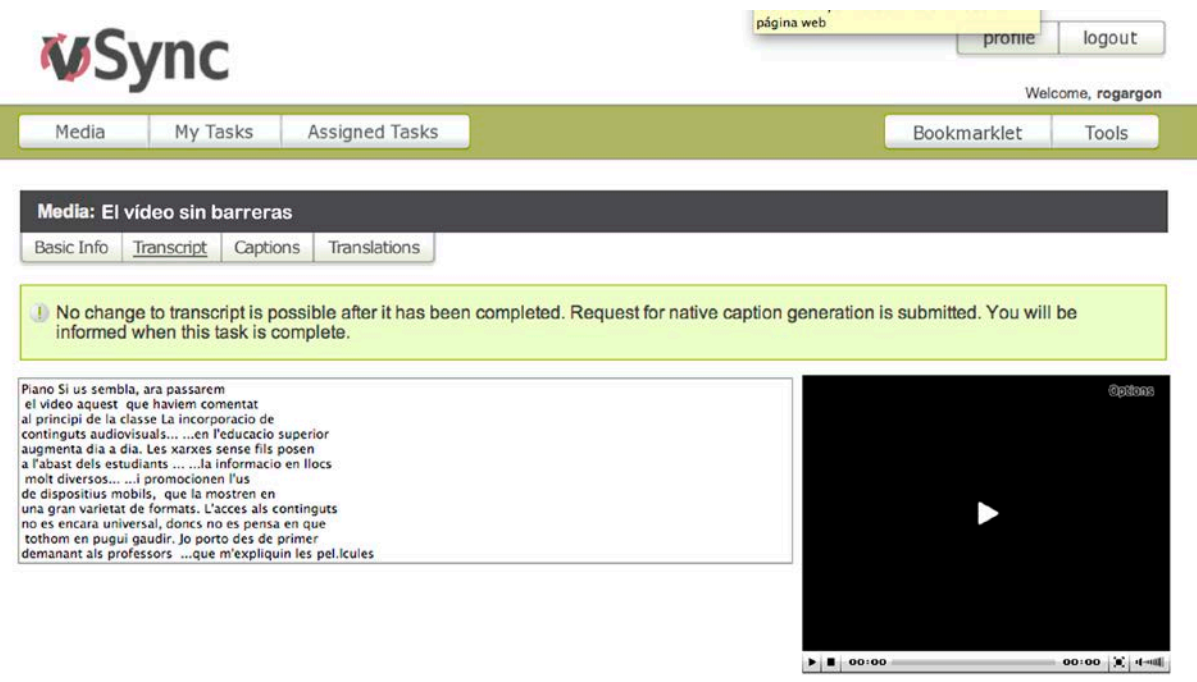

#### **Ilustración 50. Pantalla en la que se informa de que la transcripción se ha enviado y hay que esperar a que se sincronice**

# **Pas 3 Comprobación de que los subtítulos se han generado**

Para comprobar si los subtítulos ya se han generado, se puede volver a la pantalla principal, donde se listan todos los contenidos cargados, seleccionando la opción correspondiente del menú *Media*. Si aún no están disponibles, el contenido aparece marcado como transcripción disponible pero no sincronizada. Puesto que el proceso de generación automática de los subtítulos acostumbra a tardar unos minutos, hay que cargar periódicamente esta página para ver si ya están disponibles.

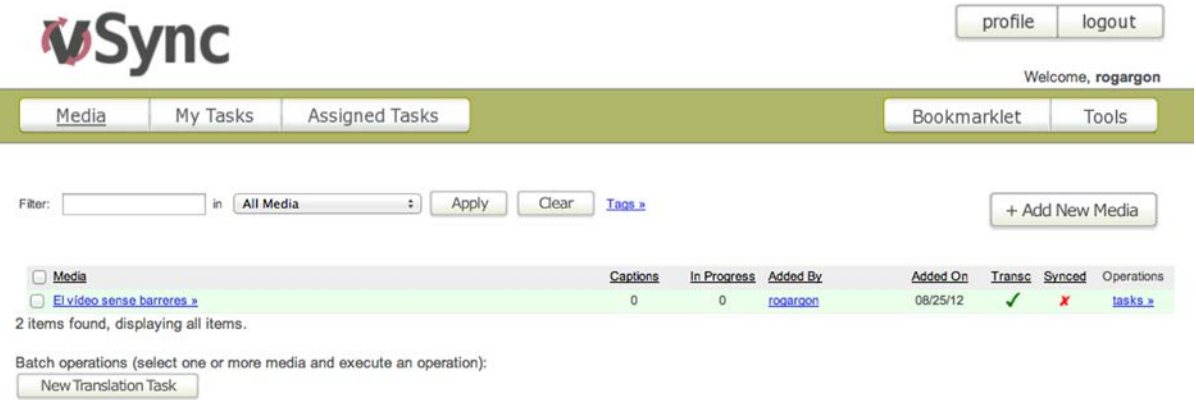

**Ilustración 51. Pantalla que muestra los contenidos cargados y el estado de la transcripción**

# **5.3.4 Acceso a los subtítulos**

Una vez que se ha sincronizado la transcripción, o si ya desde el inicio se habían cargado los subtítulos, es posible acceder a los subtítulos del contenido.

### **Pasos a seguir**

# **Paso 1 Subtítulos ya disponibles**

En la pantalla que muestra los contenidos cargados, a la cual se puede acceder con la opción correspondiente del menú *Media*, se ve cuándo se han generado los subtítulos porque se marca que ya están sincronizados y porque aparece un enlace a los subtítulos bajo la columna *Captions*.

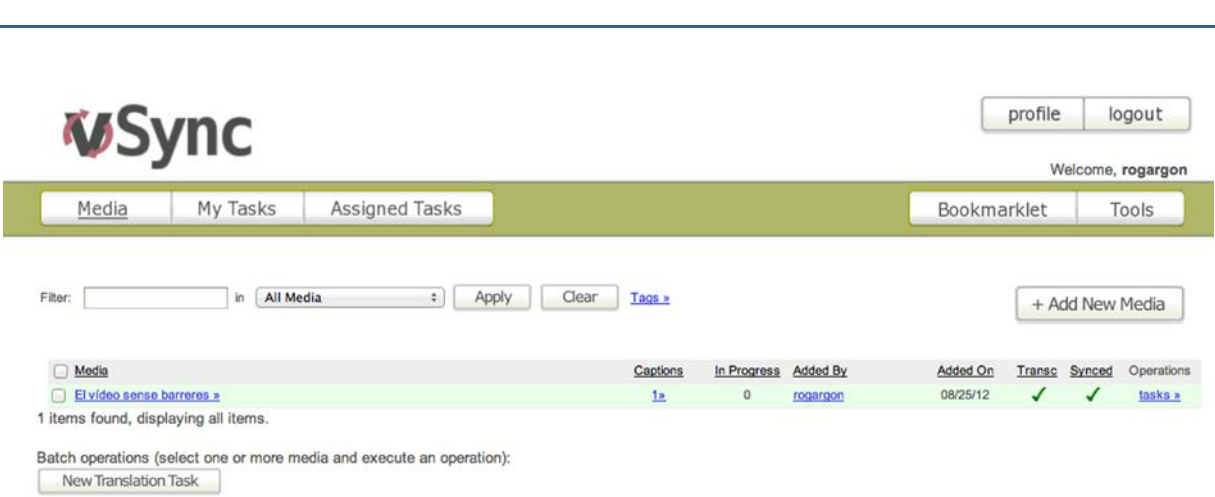

**Ilustración 52. Pantalla que muestra en la columna** *Captions* **los contenidos que tienen subtítulos disponibles**

# **Paso 2 Acceso a los subtítulos**

Guía de contenido digital accesible: vídeo

A partir del enlace a los subtítulos correspondiente, se puede acceder a los ya disponibles para un vídeo determinado. Los subtítulos se pueden editar, previsualizar o descargar y también se pueden ver si se dispone de subtítulos en otros idiomas, en caso de que se haya hecho alguna traducción.

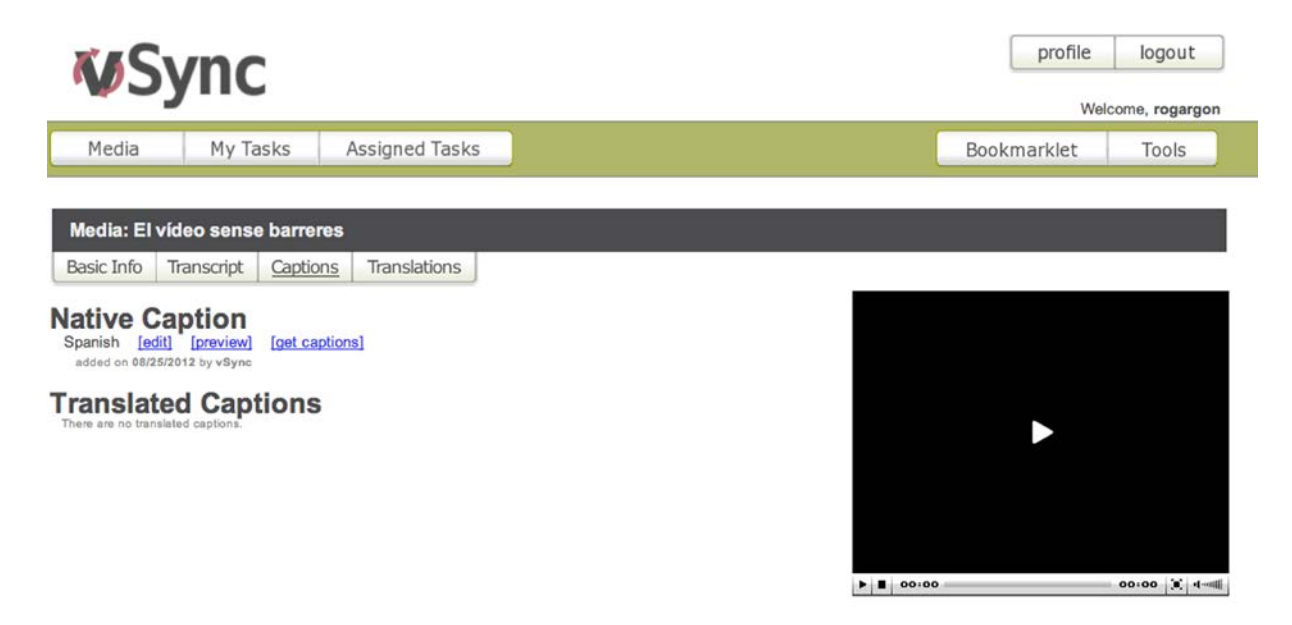

**Ilustración 53. Pantalla que muestra los subtítulos disponibles para un documento determinado**

# **Paso 3 Edición de los subtítulos**

Es posible editar la información de sincronización de los subtítulos seleccionando *Edit*. Esta función es especialmente útil si la sincronización se ha llevado a cabo de manera automática después de cargar una transcripción. En esta pantalla se puede ajustar en qué punto del tiempo son visibles los subtítulos. Se dispone de una previsualización del contenido (audio o vídeo) para comprobar si la sincronización es correcta.

Una vez ajustados los subtítulos, el botón *Submit* guarda los cambios.

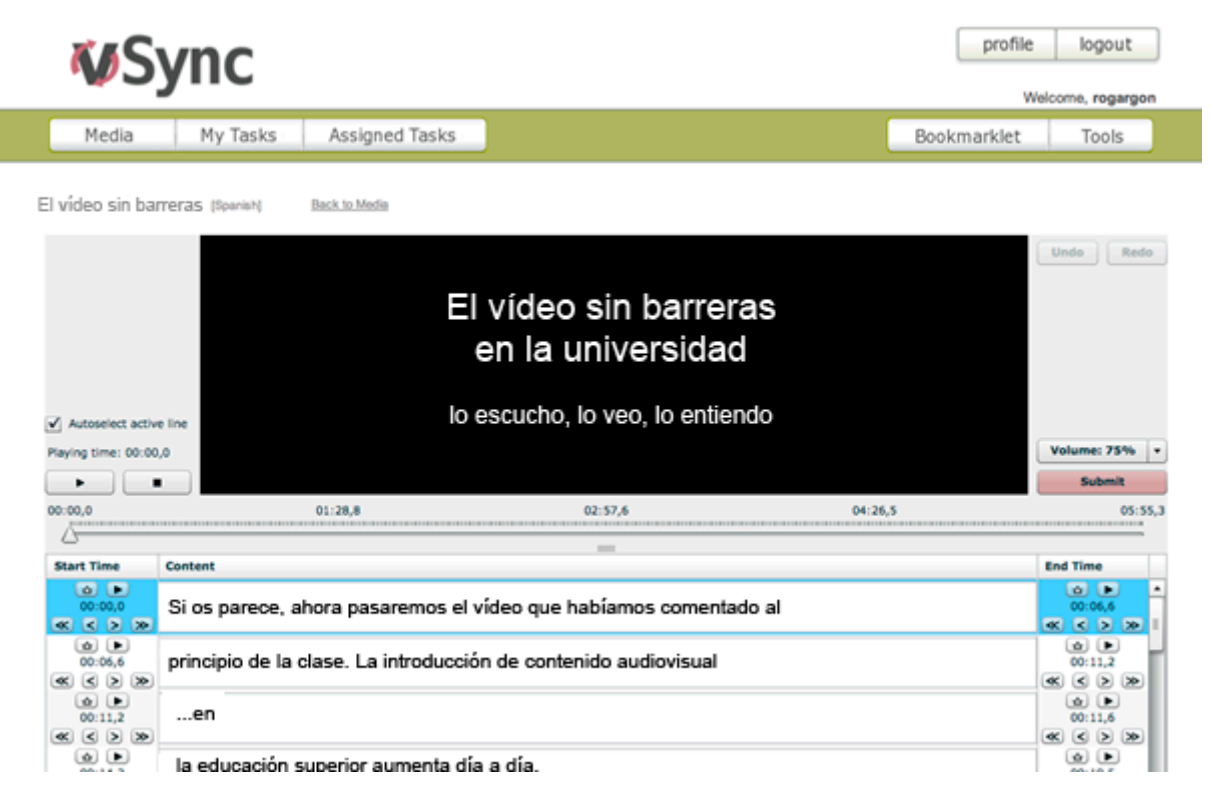

**Ilustración 54. Pantalla para editar la información de sincronización de los subtítulos**

# **5.3.5 Traducción colaborativa**

La herramienta vSync está especialmente concebida para facilitar la labor de traducción de los subtítulos a otros idiomas. Permite solicitar y asignar la traducción de los subtítulos a otras lenguas a otros usuarios registrados con conocimientos de la lengua objetivo, o bien enviar solicitudes por correo electrónico a personas que aún no están registradas en el sistema.

### **Pasos a seguir**

# **Paso 1 Creación de una tarea de traducción**

En la pantalla que muestra los contenidos cargados, para cada contenido aparece un enlace a las tareas asociadas bajo la etiqueta *Operations*. Una vez aquí, es posible generar una nueva tarea de traducción siguiendo el enlace *New Translation Task*. Para cada nueva tarea de traducción tenemos que escoger el idioma de origen, el idioma objetivo y el usuario al cual se le quiere encargar la tarea de traducción.

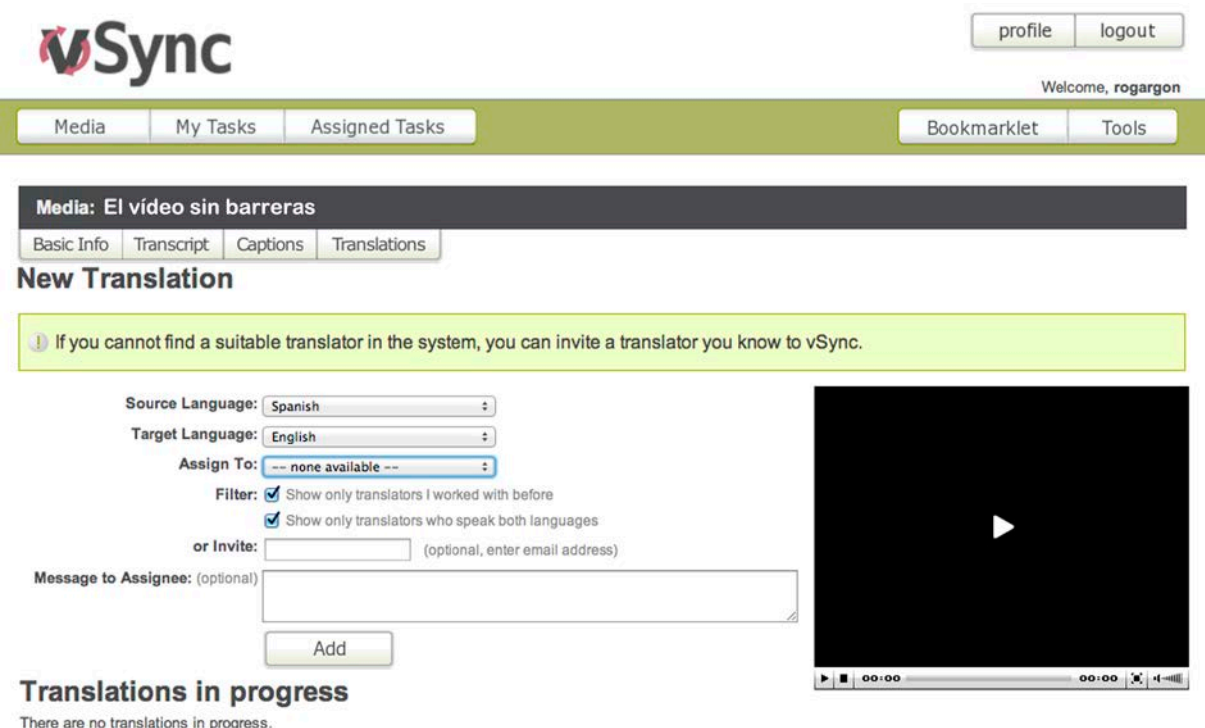

**Ilustración 55. Formulario para crear una tarea de traducción**

# **Paso 2 Traducción**

Para traducir los subtítulos se puede cargar un archivo de subtítulos con los minutos o, más habitualmente, introducirlos desde la propia interfaz de vSync.

# **6. CREACIÓN DE LA VERSIÓN EN XML (W3C TIMED TEXT)**

# *6.1 INTRODUCCIÓN*

# **6.1.1 Motivación**

Este proceso solo es necesario si se quiere crear un subtítulo cumpliendo al máximo los estándares, que siga al pie de la letra el formato accesible y las buenas prácticas de subtitulación. Como resultado se obtiene un fichero de subtítulos según el estándar W3C Timed Text, que se puede usar en reproductores accesibles (véase la guía de reproductores).

# **6.1.2 Descripción de la herramienta**

Para convertir subtítulos al formato XML Timed Text se ha usado el convertidor en línea vSync Tools de vSync.

# **Herramienta y versión: vSync tools, septiembre de 2012**

- Herramienta en línea gratuita, no requiere registro.
- <http://vsync.tunezee.com/convertCaption.html>

La herramienta vSync tiene una utilidad especial en la creación de subtítulos en diferentes idiomas. Se ha visto una descripción de esta función en el punto 5 de esta misma guía.

# *6.2 PLANIFICACIÓN*

En este apartado se describe cómo convertir un archivo básico de subtitulación al formato Timed Text. El archivo básico de subtitulación se puede obtener tanto de CaptionTube como de Subtitle Workshop o de otras herramientas existentes, habitualmente con opciones de exportación de subtítulos.

# *6.3 CÓMO HACERLO*

### **Pasos a seguir**

# **Paso 1 Conversión del fichero SubRip al formato estándar Timed Text**

Con la ayuda de la herramienta de conversión en línea **[vSync](http://vsync.tunezee.com/convertCaption.html)** transformamos el fichero de subtítulos ya creado al formato Timed Text.

#### vSync Tools

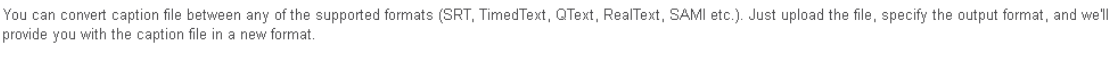

NOTE: When converting to SCC format, all non-ASCII characters from the captions will be converted to "?" character.

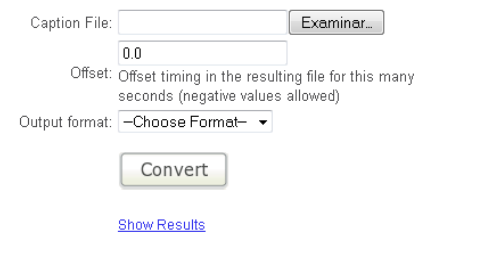

#### **Ilustración 56. Aspecto general de la herramienta de conversión vSync**

Seleccionamos el archivo creado previamente y, como formato de salida, escogemos Timed Text.

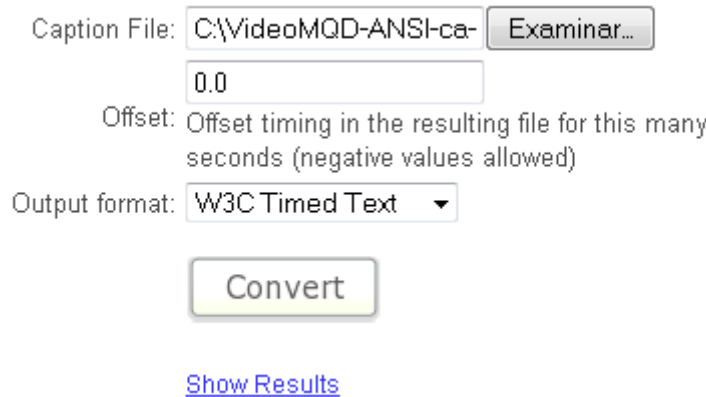

#### **Ilustración 57. Interfaz de la herramienta de conversión con el fichero escogido y el formato** *Timed Text* **seleccionado**

Apretamos el botón *Convert* y guardamos el fichero resultante. Si no aparece de forma automática se puede recuperar con *Show Results*.

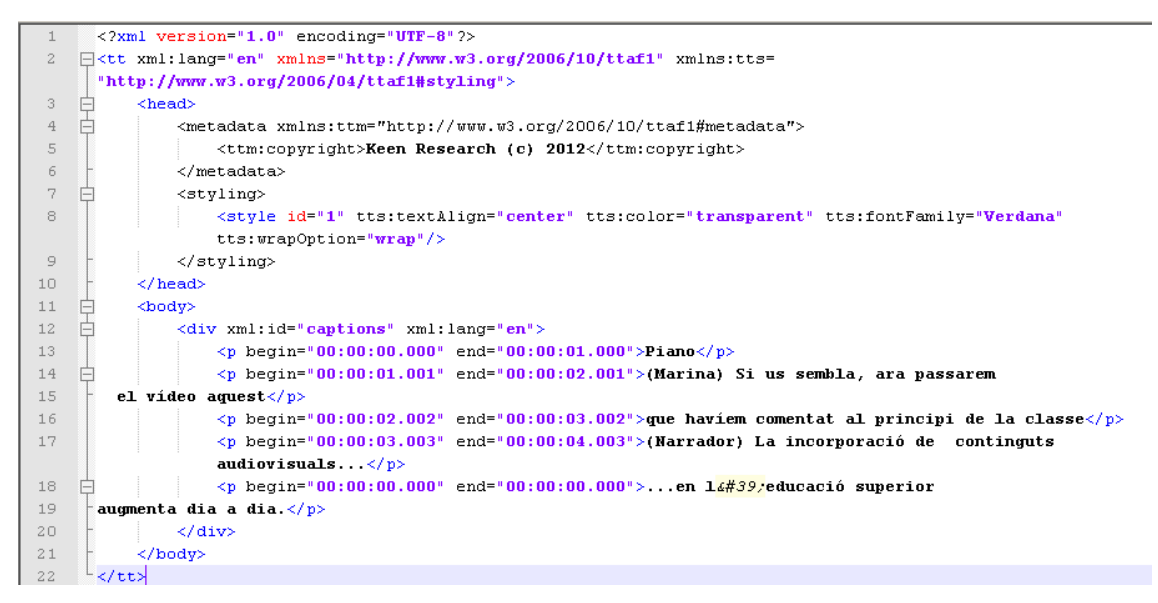

**Ilustración 58. Fichero XML resultante de la conversión** 

# **Paso 2 Creación de los estilos para los personajes**

Editamos el fichero con el bloc de notas y creamos un estilo para cada personaje con un código de dos letras que lo identifique.

```
<2xml version="1.0" encoding="UTF-8"
\frac{1}{1}<tt xml:lang="en" xmlns="http://www.w3.org/2006/10/ttaf1" xmlns:tts=
"http://www.w3.org/2006/04/ttaf1#styling">
     \langle head \rangle<metadata xmlns:ttm="http://www.w3.org/2006/10/ttaf1#metadata">
             <ttm:copyright>Griho, Competecs, Adaptabit</ttm:copyright>
         </metadata>
        <styling>
  <style id="ma" tts:fontWeight="bold" tts:color="#FFFF00" tts:fontSize="15" tts:fontFamily="sansSerif" />
  <style id="na" tts:fontWeight="bold" tts:color="#00FFFF" tts:fontSize="15" tts:fontFamily="sansSerif" />
  <style id="mi" tts:fontWeight="bold" tts:color="#00FF00" tts:fontSize="15" tts:fontFamily="sansSerif" />
  <style id="so" tts:fontWeight="bold" tts:color="#FFFFFF" tts:fontSize="15" tts:fontFamily="sansSerif" />
  <style id="gr" tts:fontWeight="bold" tts:color="#808080" tts:fontSize="15" tts:fontFamily="sansSerif" />
  <style id="a2" tts:fontWeight="bold" tts:color="#FFFF80" tts:fontSize="15" tts:fontFamily="sansSerif" />
  <br />
<br />
<br />
<br />
d="v2" tts:fontWeight="bold" tts:color="#008000" tts:fontSize="15" tts:fontFamily="sansSerif" />
         \langle/styling
    \langle/head>
    <br />
dood v>
         <div xml:id="captions" xml:lang="en">
             <p begin="00:00:00.000" end="00:00:01.000" style="so">Piano</p>
             <p begin="00:00:01.001" end="00:00:02.001" style="ma">Si us sembla, ara passarem
  el vídeo aquest</p>
             <p begin="00:00:02.002" end="00:00:03.002" style="ma">que haviem comentat al principi de la
             classe\langle p \rangle<p begin="00:00:03.003" end="00:00:04.003" style="na">La incorporació de continguts
             andiovisuals...\langle n \rangle\leq begin="00:00:00.000" end="00:00:00.000">...en l'educació superior
augmenta dia a dia.\langle n \rangle\langle/div>
    \alpha / hody:
\epsilon/tt>
```
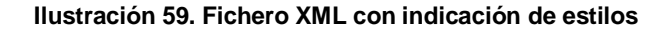

Así, en el ejemplo de la ilustración 33, el estilo "na" asociado al personaje Narrador aparecerá en negrita, de color azul-verde, con una fuente de medida 15 pxs. y con letra de palo.

Para indicar las características de cada estilo se usan las propiedades habituales de CSS. Cabe recordar que es importante crear un buen contraste entre texto y fondo.

Una vez definidos los estilos, se ha de indicar a qué estilo pertenece cada subtítulo añadiendo a cada línea el código *style="xx*". En el ejemplo anterior, se puede ver que el primer subtítulo pertenece al estilo "so"; el segundo y tercero, al estilo "ma"; y, el cuarto, al estilo "na".

# **Paso 3 Corrección del idioma**

Aprovechamos esta edición para modificar también el idioma, puesto por defecto como inglés ("en"), y que hay que indicar como "es".

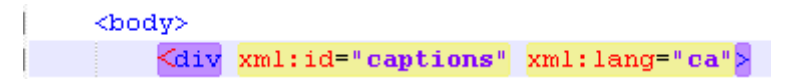

**Ilustración 60. Cambio de la etiqueta de idioma**

El idioma hay que indicarlo según los códigos [ISO 639-2](http://www.loc.gov/standards/iso639-2/php/code_list.php) [2], con dos letras.

# **Hay que tener en cuenta que:**

- Antes de convertir los subtítulos hay que grabar el fichero en formato UTF-8, ya que de otro modo los caracteres con tilde pueden dar problemas.
- Si se quieren crear subtítulos en más de un idioma solo hay que crear un fichero Timed Text, con un "div" para cada idioma diferente.

Hay una [versión más actual del estándar](http://www.w3.org/TR/2010/REC-ttaf1-dfxp-20101118/) Timed Text [3] con pequeñas variaciones de formato, pero, por simplificar las indicaciones y por el hecho de que vSync no les da cobertura, no se han mencionado anteriormente.

# **7. REFERENCIAS**

- [1] DIVERSOS AUTORS (2012). *Guia de contingut digital accessible: planificació del vídeo accessible*. Lleida: Griho.
- [2] *Codes for the Representation of Names of Languages*. [<http://www.loc.gov/standards/iso639-2/php/code\\_list.php>](http://www.loc.gov/standards/iso639-2/php/code_list.php). [Consulta: 24/09/2012] .
- [3] W3C (2010). *Timed Text Markup Language (TTML) 1.0. W3C Recommendation 18 November 2010* [en línea]*.* [<http://www.w3.org/TR/2010/REC-ttaf1-dfxp-](http://www.w3.org/TR/2010/REC-ttaf1-dfxp-20101118/)[20101118/>](http://www.w3.org/TR/2010/REC-ttaf1-dfxp-20101118/).
- [4] LARUSALKA (2010). *Universal Subtitles: vídeos más accesibles en la web* [en línia]. 5 de novembre. [<http://traduccionymundolibre.com/2010/11/05/universal](http://traduccionymundolibre.com/2010/11/05/universal-subtitles-videos-mas-accesibles)[subtitles-videos-mas-accesibles>](http://traduccionymundolibre.com/2010/11/05/universal-subtitles-videos-mas-accesibles).
- [5] TONIHER (2010). *Universal Subtitles, eina web col·laborativa per a subtítols* [en línea]. [<http://www.mozilla.cat/2010/08/26/universal-subtitles-eina-web](http://www.mozilla.cat/2010/08/26/universal-subtitles-eina-web-col%C2%B7laborativa-per-a-subtitols)[col%C2%B7laborativa-per-a-subtitols>](http://www.mozilla.cat/2010/08/26/universal-subtitles-eina-web-col%C2%B7laborativa-per-a-subtitols).
- [6] [http://www.universalsubtitles.org/ca/](http://www.universalsubtitles.org/ca)

# **Guía de contenido digital accesible: vídeo**

Guía de CapScribe

# **PRESENTACIÓN**

*Este documento es una introducción a la herramienta CapScribe para audiodescripciones en vídeos digitales. Se trata de un software gratuito para los entornos Mac de Apple y puede trabajar con vídeos de Quicktime, YouTube y algunas otras plataformas y/o reproductores.* 

# Índice

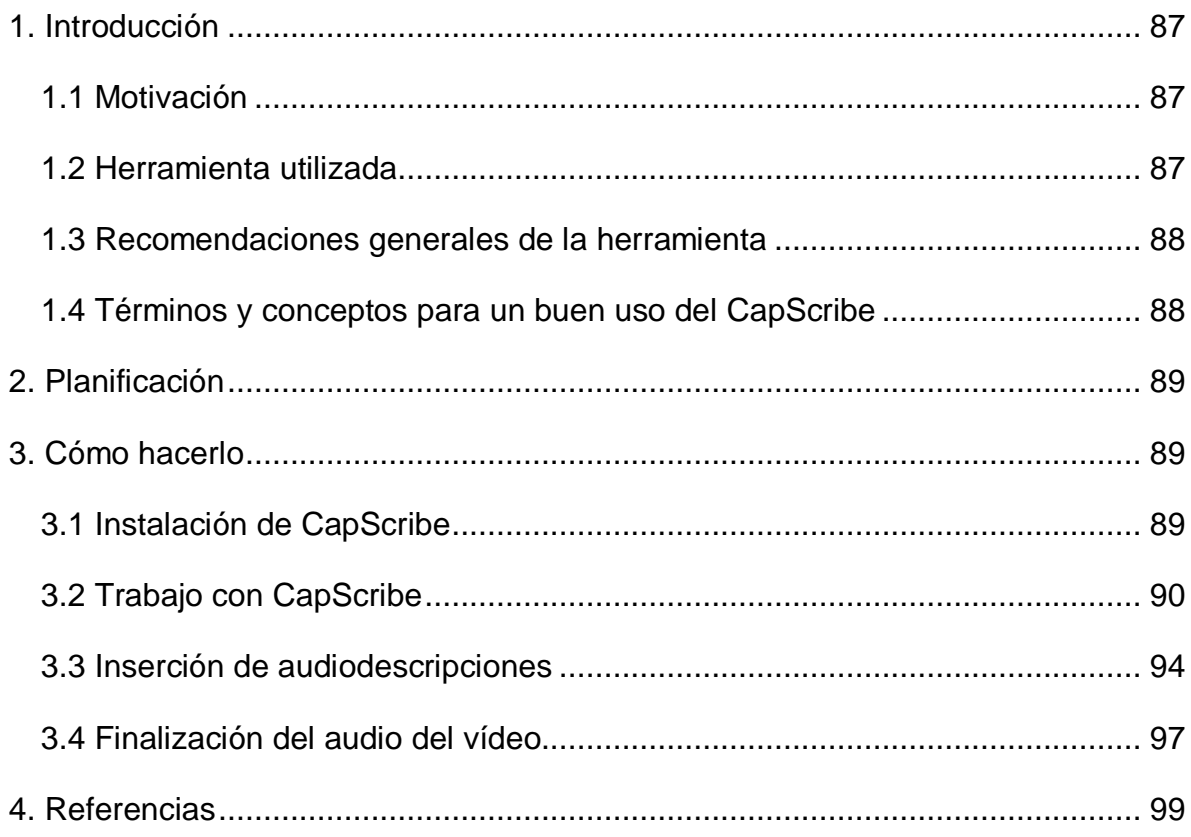

# <span id="page-95-0"></span>**1. INTRODUCCIÓN**

# <span id="page-95-1"></span>*1.1 MOTIVACIÓN*

CapScribe es una herramienta pensada para añadir subtítulos y audiodescripciones a vídeos digitales desarrollada por **Inclusive Media and Design**. Es una opción **gratuita** que solo funciona en el **contexto Mac** (sistemas Apple) y que está dirigida a todas las personas o entidades que no disponen de suficiente presupuesto para adquirir una herramienta de pago.

Aunque CapScribe permite introducir también subtítulos, en esta guía se tratan las audiodescripciones. Para crear subtítulos, véase la guía correspondiente, en la cual se exponen diferentes *software* para este fin. A pesar de esto, si se desea utilizar dicha herramienta para añadir subtítulos, las indicaciones ofrecidas permiten hacerlo.

# <span id="page-95-2"></span>*1.2 HERRAMIENTA UTILIZADA*

Para elaborar esta guía, se ha utilizado la siguiente herramienta:

# **Herramienta y versión: CapScribe Open, versión 300 (la versión actual es la 655)**

- Tipo de licencia: gratuita.
- Plataforma: solo para ordenadores con sistemas Apple.
- <http://www.inclusivemedia.ca/services/capscribe.shtml> [1]
- La web de sus desarrolladores no dispone de un enlace directo para descargarla. Para hacerlo hay que enviar un correo electrónico a la dirección [info@inclusivemedia.ca,](mailto:info@inclusivemedia.ca) con el texto "CapScribe Request" como asunto y la siguiente información en el cuerpo del mensaje:
	- o Cuál es vuestra ocupación (dónde trabajáis, si es relevante en vuestra solicitud. Si se trata de una universidad, se debe identificar el propósito de uso, así como el nombre de la institución).
	- o ¿Cómo pensáis usar CapScribe?
	- o ¿Ya sois usuarios de CapScribe?
	- o ¿Cómo habéis conocido la existencia de CapScribe?
- Se comprometen a enviar un correo electrónico en un plazo máximo de 48 horas con un enlace para poder descargar el *software.*

# <span id="page-96-0"></span>*1.3 RECOMENDACIONES GENERALES DE LA HERRAMIENTA*

Según las recomendaciones del desarrollador [\[2\],](#page-107-1) para utilizar CapScribe es necesaria la siguiente **configuración mínima**:

- Ordenador Apple con un procesador Core 2 Duo de Intel Mac,
- Snow Leopard / Mac OS 10/6 o superior, y
- 4 GB de RAM o superior.

# <span id="page-96-1"></span>*1.4 TÉRMINOS Y CONCEPTOS PARA UN BUEN USO DEL CAPSCRIBE*

- **Clip**: para poder incorporar tanto subtítulos como audiodescripciones, el vídeo original se divide en partes, cada una de las cuales es un clip.
- **Spaces**: espacios que hay entre dos clips.
- *IN* **y** OUT: definen respectivamente el inicio y el final de un clip.
- **Timecode**: es la forma de medir el tiempo en un vídeo. El formato es "HH:MM:SS.MIL", es decir, horas, minutos, segundos y milisegundos.
- *Press Play* y *Click Play*: dos formas de reproducir el vídeo dentro de CapScribe. *PressPlay* reproduce el vídeo mientras se aprieta el botón y *ClickPlay* requiere de un clic para reproducir el vídeo y otro clic para detenerlo.

# <span id="page-97-0"></span>**2. PLANIFICACIÓN**

CapScribe es un herramienta de corte generalista, en lo que respecta a la incorporación de subtítulos y/o audiodescripciones a un vídeo determinado. Por este motivo hay que tener en cuenta los siguientes detalles de forma previa a la edición del documento:

- En la audiodescripción, es necesario haber hecho antes la temporización y seguir las recomendaciones de estilo que podéis encontrar en la *Guía de planificación*.
- También respecto a la audiodescripción, CapScribe dispone de unas voces grabadas (tanto femeninas como masculinas) que son capaces de leer en voz alta el texto de la descripción. Se trata, sin embargo, de unas voces neutras y con una sonoridad metálica que proporcionan un resultado bastante sintético. La alternativa, ofrecida por el propio programa, pasa por substituir la voz pregrabada del programa por una voz TTS del ordenador o por una voz humana real. En este último caso, será necesario pregrabar todos los textos de la audiodescripción.

# <span id="page-97-1"></span>**3. CÓMO HACERLO**

En esta sección se describe el proceso que hay que seguir para introducir subtítulos y audiodescripciones en un vídeo ya existente.

# <span id="page-97-2"></span>*3.1 INSTALACIÓN DE CAPSCRIBE*

CapScribe no dispone de una opción de instalación, sino que los desarrolladores

han optado por la compresión de ficheros. Cuando la persona que ha solicitado el *software* recibe el correo con el enlace para descargárselo debe hacer lo siguiente:

- Descargar el *software*.
- Descomprimir el archivo descargado en una carpeta de nuestro ordenador (se recomienda poner un nombre como *CapScribe*). Una vez descomprimido, la carpeta contiene el programa CapScribe juntamente con otras carpetas necesarias para trabajar.
- Mover esta carpeta a la carpeta de aplicaciones para poder ejecutar el programa.
- Para iniciar CapScribe, hay que abrir la aplicación CapScribe dentro de la carpeta. La aplicación incorpora la versión en el nombre, por ejemplo, CapScribe Open 300.

# <span id="page-98-0"></span>*3.2 TRABAJO CON CAPSCRIBE*

En este apartado se detallan los pasos genéricos que permiten trabajar con esta herramienta.

# **Pasos a seguir**

# **Paso 1 Creación / Modificación del proyecto**

CapScribe no trabaja con archivos únicos sino que usa el concepto de *proyecto*. Esto significa que el resultado final proviene de la suma del vídeo inicial, los textos de los subtítulos y/o los textos y archivos de audio de las audiodescripciones. Todo ello se encuentra recogido en la carpeta que da nombre a cada proyecto.

Para iniciar un nuevo proyecto, vamos a *File > New Project*.

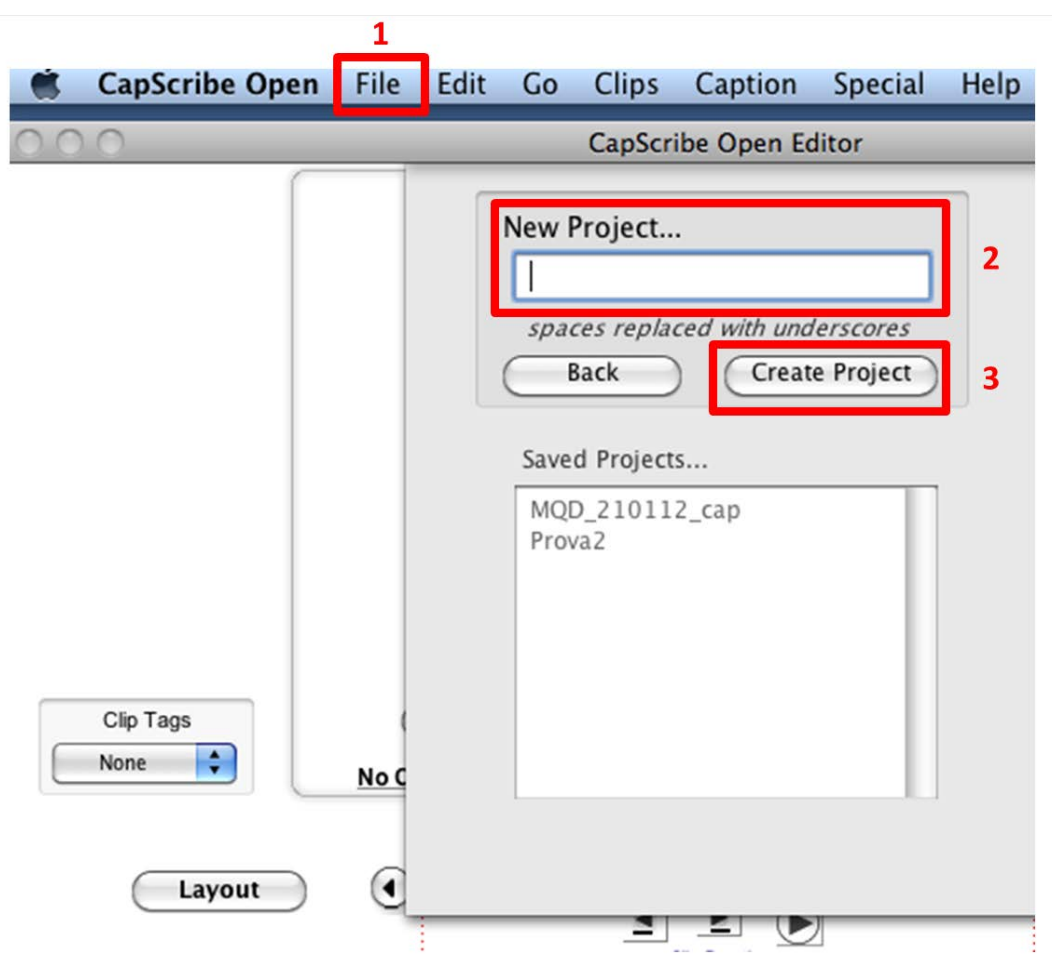

**Ilustración 61. Pantalla que se abre cuando se inicia un nuevo proyecto**

En esta pantalla introducimos el nombre del proyecto que queremos llevar a cabo en *New Project*, y lo creamos con el botón *Create Project*.

# **Paso 2 Elección del vídeo**

Para poder iniciar el proyecto, lo primero que hay que definir es sobre qué vídeo se va a trabajar, es decir, qué vídeo se va a audiodescribir y/o subtitular.

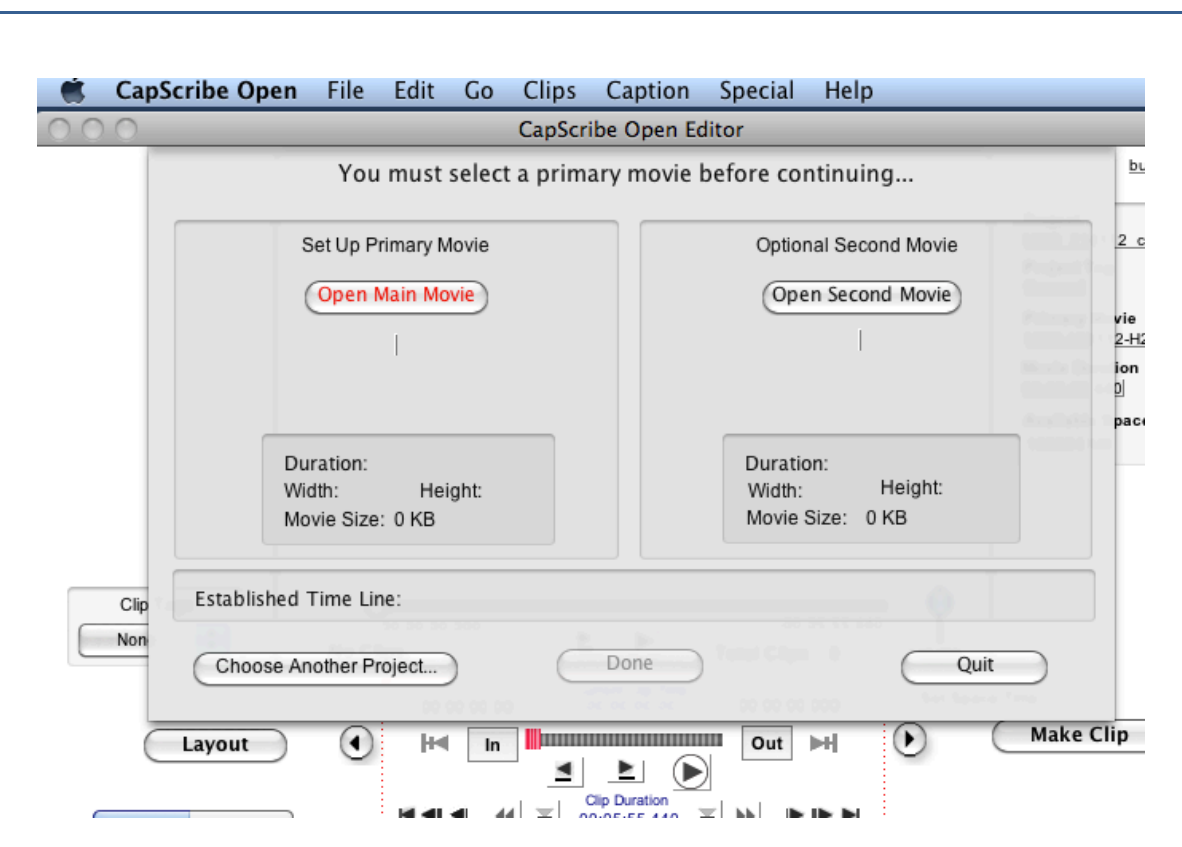

Guía de contenido digital accesible: vídeo

**Ilustración 62. Pantalla que nos permite seleccionar el vídeo que deseamos audiodescribir y/o subtitular**

Para definir el vídeo sobre el cual se quiere trabajar, hay que apretar el botón *Open Main Movie.*

Se puede optar por hacer una copia del vídeo (*Copy Movie*) o bien moverlo a la carpeta del proyecto (*Move Movie*).

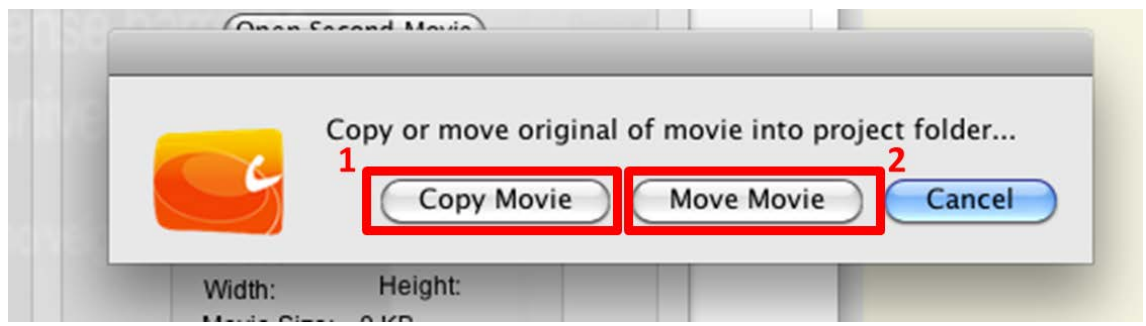

**Ilustración 63. Pantalla que permite decidir si trabajamos sobre una copia del vídeo inicial o sobre el mismo vídeo**

Ahora ya se muestra el entorno de trabajo de CapScribe.

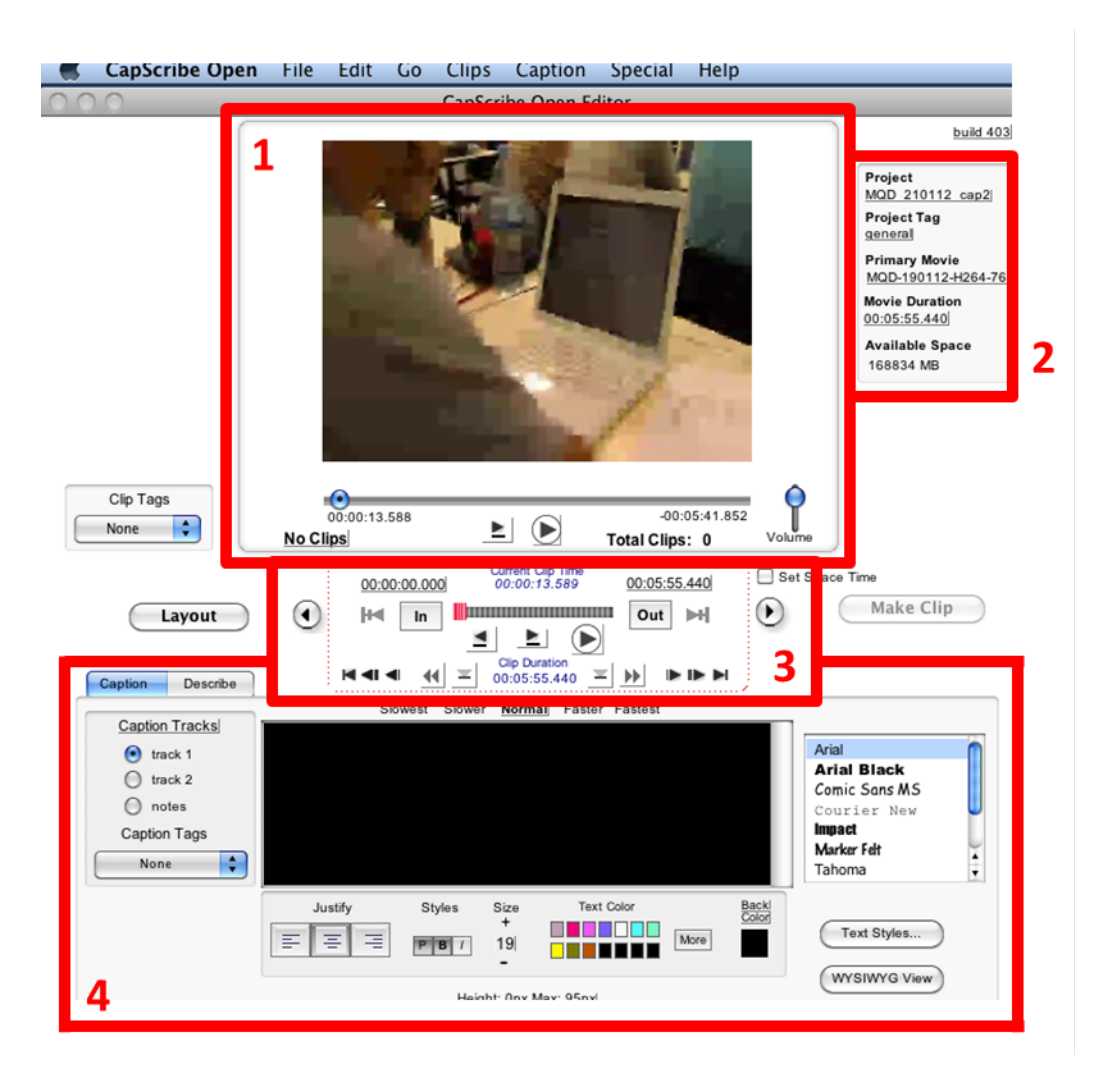

**Ilustración 64. Entorno de trabajo de CapScribe**

# **Paso 3 Delimitación de los clips**

Para indicar las áreas de los subtítulos o de las audiodescripciones, hay que dividir el vídeo en clips. Con la barra de desplazamiento de reproducción del vídeo, se debe indicar el punto de inicio de un clip con el botón *In* y el punto final con el botón *Out*.

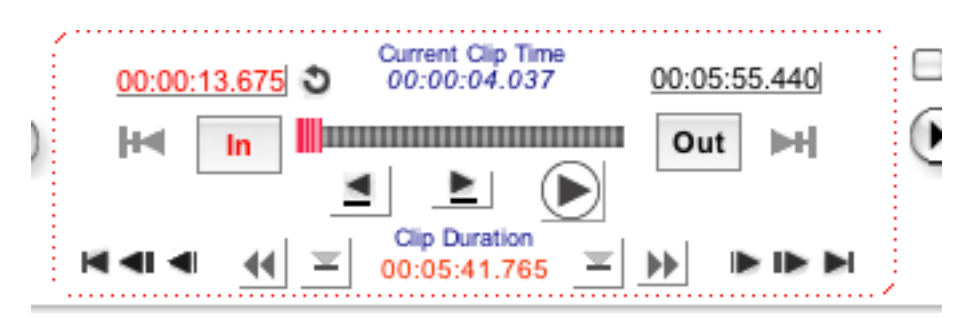

**Ilustración 65. Área de control para los clips**

Una vez que se han definido algunos clips en el vídeo, aparece una nueva ventana (a la derecha del espacio principal del vídeo) que los muestra.

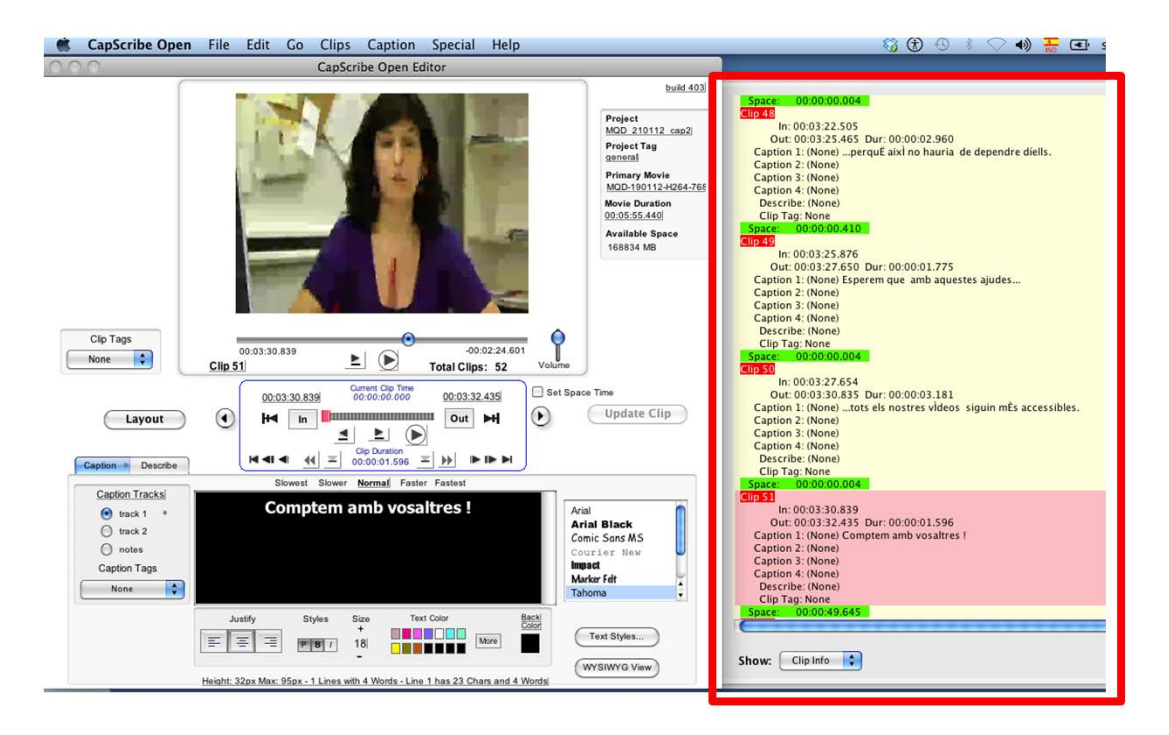

**Ilustración 66. Ventana indicadora de los clips**

# <span id="page-102-0"></span>*3.3 INSERCIÓN DE AUDIODESCRIPCIONES*

A continuación se explica una de las funcionalidades principales de esta herramienta, la inserción de audio para describir el vídeo.

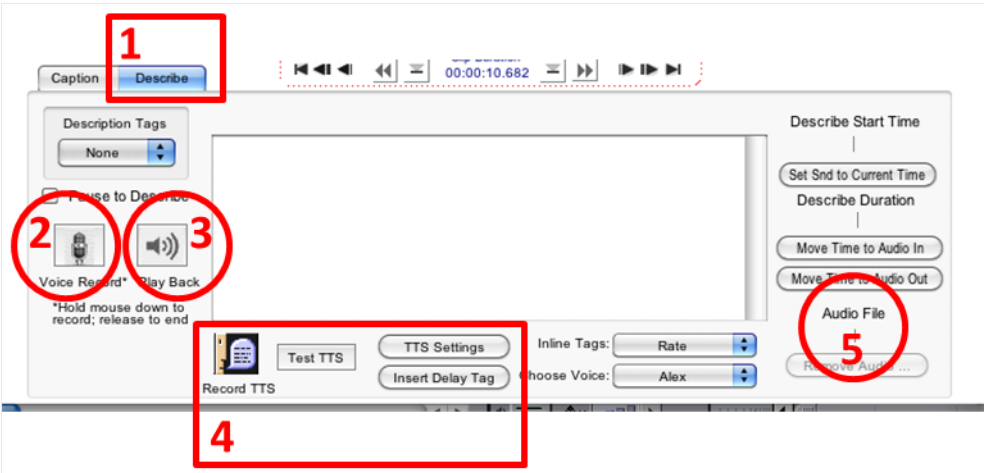

**Ilustración 67. Principales funcionalidades del área de trabajo para incluir audiodescripciones en los clips**

# **Pasos a seguir**

# **Paso 1 Posicionamiento del área de trabajo**

Hay que ubicarse en la pestaña *Describe* del área de trabajo. En ella aparecen todas las herramientas para inserir la audiodescripción y también para incluir los subtítulos (*Record TTS*, *Test TTS*, *TTS Settings*; cabe recordar, sin embargo, que esta guía no incluye esta función).

# **Paso 2 Inclusión de voz en el clip**

Este es el paso más importante de la audiodescripción, ya que es el momento en el que se introduce la voz que ha de describir el clip actual.

Para cada clip de audiodescripción, esta acción se puede llevar a cabo de tres formas diferentes:

# **Opción 1. Grabación de la voz del usuario**

Mientras se mantiene apretado el botón de grabación (*Voice Recording*) se graba la voz correspondiente a cada corte del vídeo.

# **Consejo:**

• Para conseguir una buena grabación, habría que hablar alto, claro y sin ruido de fondo. Es necesario hablar de cara al micrófono que, idealmente, debería ser de corbata o direccional. Los micrófonos por defecto del ordenador o de la cámara web no ofrecen suficiente calidad.

# **Opción 2. Inserción de una voz desde un archivo de sonido**

Esta opción solo es posible si previamente se han grabado los clips de audiodescripciones en ficheros de sonido. Hay que recuperar los archivos yendo a *Describe >Add Description File …* .

| <b>JS</b> | <b>Describe</b>                                                               | <b>Special</b> | Help |        |                                             |
|-----------|-------------------------------------------------------------------------------|----------------|------|--------|---------------------------------------------|
| Scri      | <b>Play Description</b>                                                       |                |      |        |                                             |
|           | <b>Add Description File</b>                                                   |                |      |        |                                             |
|           | <b>Remove Description File</b><br><b>Remove All Description Files</b>         |                |      |        | iect<br>D ca                                |
|           | <b>Copy Description to Caption</b><br>ж<br><b>Copy Caption to Description</b> |                |      |        | ject <sub>1</sub><br>teral<br>nary<br>Dfina |
|           | <b>Change Text Size</b>                                                       |                |      |        | ie Du<br>14:22                              |
|           | Recording and Playback Settings                                               |                |      |        | <b>illabl-</b>                              |
|           |                                                                               |                |      | 136355 |                                             |

**Ilustración 68. Opción del menú que permite introducir el archivo de sonido a utilizar para audiodescribir el clip actual**

# **Opción 3. Uso de voz sintetizada**

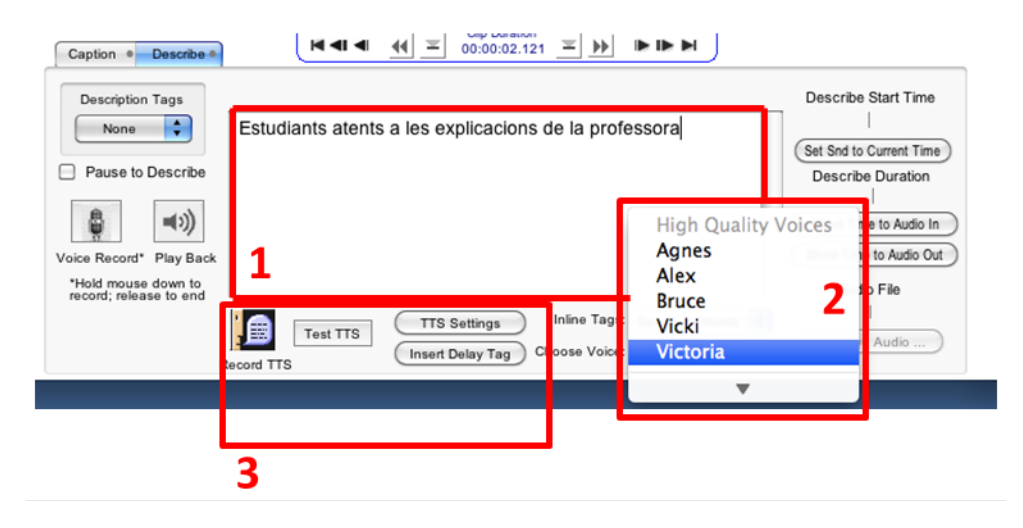

**Ilustración 69. Acciones a seguir para utilizar el sintetizador de voz de CapScribe**

- a) En primer lugar, se escribe el texto de la voz en el recuadro de texto.
- b) A continuación, dentro de *TTS Settings* [3], se escoge la voz de la lista disponible. Cabe indicar que el programa incorpora algunas voces de calidad alta y otra lista más larga de voces con menor calidad.
- c) Finalmente, se prueba cómo suena el texto leído por la voz escogida (botón *Test TTS*). Si no nos gusta el resultado, disponemos de opciones para cambiar sus características (botón *TTS Settings*). Una vez obtenido el resultado deseado,

hay que grabar la voz resultante (botón *Record TTS*).

Esta acción graba el resultado exactamente de la misma manera que si la voz proviniera de un archivo externo.

# **Paso 3 Comprobación de la voz grabada**

Independientemente de la opción escogida, hay que comprobar la calidad de la grabación antes de validarla de forma definitiva. Reproducimos la voz con el botón *Playback* (círculo 3, imagen 7). Si el resultado no es satisfactorio hay que repetir el paso 2 para hacer una nueva grabación.

# <span id="page-105-0"></span>*3.4 FINALIZACIÓN DEL AUDIO DEL VÍDEO*

Una vez llevados a cabo todos los pasos anteriores para todas las partes del vídeo, hay que generar el vídeo resultante.

CapScribe dispone de diversas opciones para esta acción aunque se explica la de uso más común.

### **Pasos a seguir**

# **Paso 1 Escoger el formato del vídeo resultante**

Dentro del menú *File* (pantalla principal de CapScribe) se encuentran diversas opciones para almacenar el vídeo resultante (recuadro 1).

De todas, las más habituales son las opciones del recuadro 2, ya que permiten generar vídeos en los formatos nativos del contexto Apple (Quicktime o Quicktime*-*SMIL).

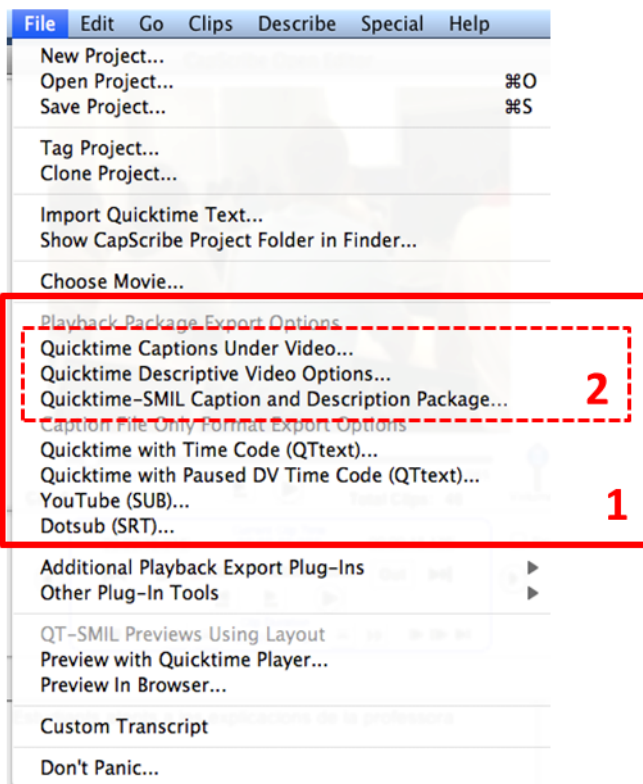

**Ilustración 70. Listado de opciones que aparece al apretar** *File*

# **Paso 2 Opciones de procesamiento final**

Una vez escogido el formato que se quiere, solo resta decidir la opción para el procesamiento final:

- Vídeo completo con sonido principal y audiodescripción.
- Audio principal + audiodescripción.
- Solo audiodescripción.

A continuación, el programa nos pide en qué lugar del disco duro de nuestro ordenador queremos guardar el resultado final.

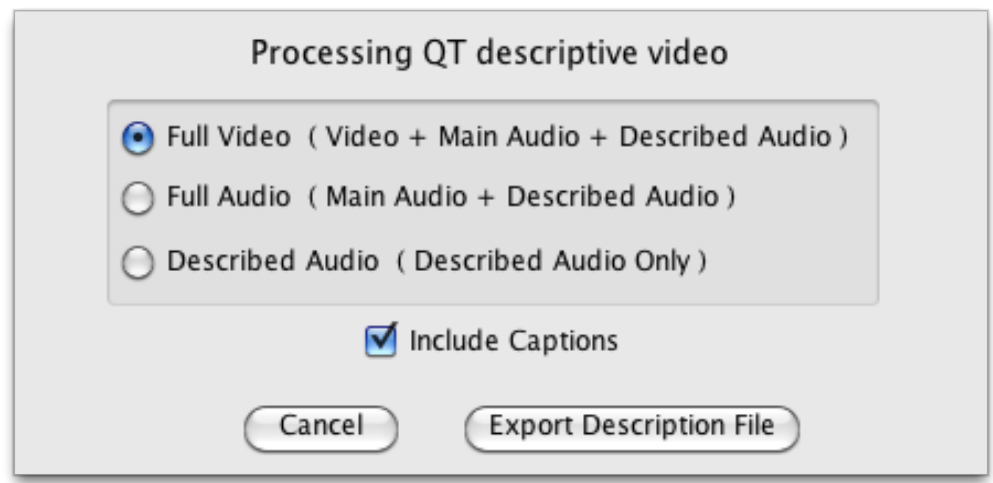

**Ilustración 71. Pantalla con las tres opciones de procesamiento final del vídeo resultante**

# <span id="page-107-0"></span>**4. REFERENCIAS**

- <span id="page-107-1"></span>[1] El CapScribe es un *software* gratuito desarrollado por la empresa Inclusive Media and Design, [<http://www.inclusivemedia.ca>](http://www.inclusivemedia.ca/). [Consulta: 21/11/2012]
- [2] La información específica del CapScribe se encuentra en este enlace directo: [http://www.inclusivemedia.ca/services/capscribe.shtml>](http://www.inclusivemedia.ca/services/capscribe.shtml). [Consulta: 21/11/2012].
- [3] TTS: *Text-to-speech*, texto para ser "hablado" en la audiodescripción.
# **Guía de contenido digital accesible: vídeo**

Guía de reproductores web (HTML5, ccPlayer y JWPlayer Controls)

### **PRESENTACIÓN**

Este documento da las pautas básicas para incrustar vídeos *en una* página web codificada en HTML5, con un reproductor accesible. Así mismo, se ofrece una introducción a la herramienta ccPlayer, reproductor de vídeos que está implementado como un objeto SWF Flash y que permite la adición de subtítulos. Veremos también otra herramienta similar, *JWPlayer.*

# **Índice**

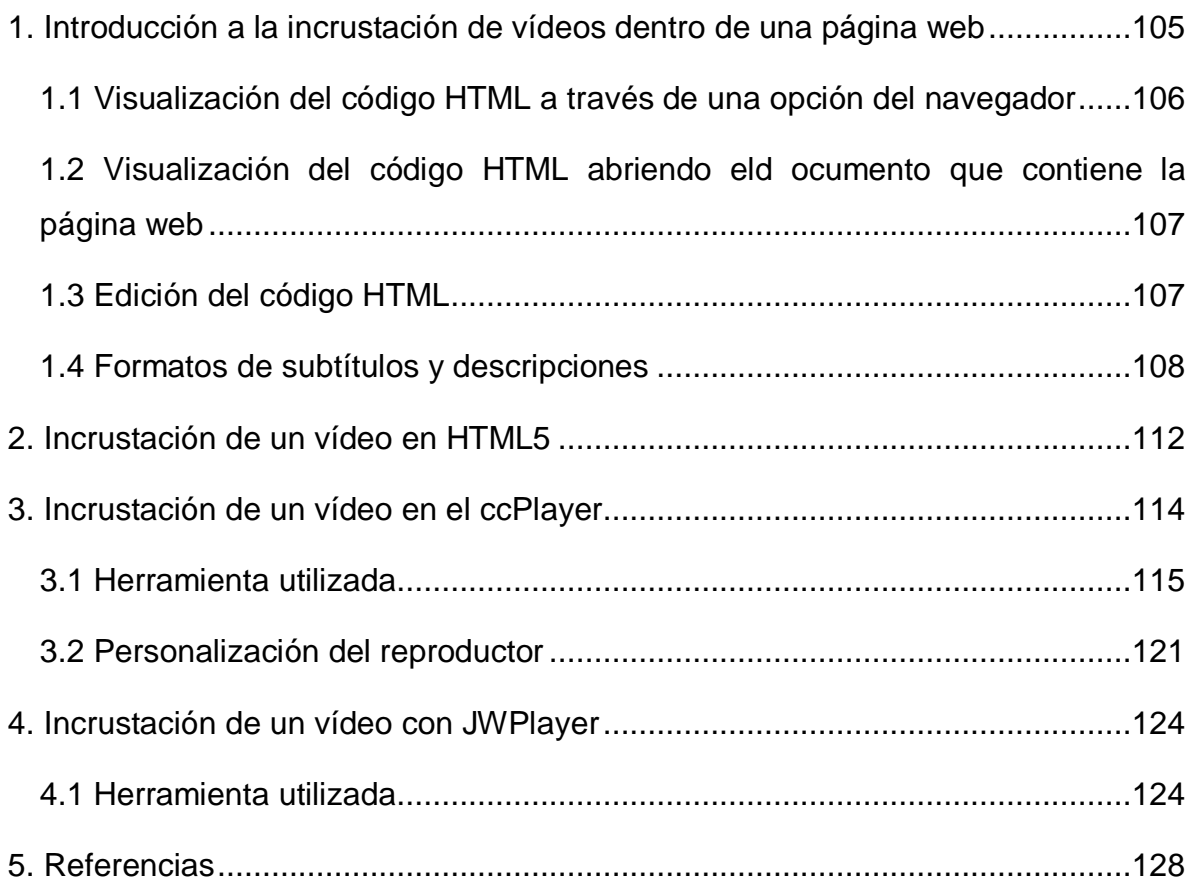

# <span id="page-113-0"></span>**1. INTRODUCCIÓN A LA INCRUSTACIÓN DE VÍDEOS DENTRO DE UNA PÁGINA WEB**

Este documento es **una guía de recomendaciones para añadir vídeos en una página web con un reproductor accesible**, ya sea con HTML5 o con los reproductores Flash ccPlayer, desarrollado para NCAM, o JWPlayer (JWPC), de Longtail.

El HTML es el lenguaje estandarizado de marcas utilizado para codificar prácticamente todo el contenido que vemos cuando navegamos por Internet, y el HTML5 es la última versión de este lenguaje. Cuando abrimos con el navegador una página web vemos una serie de contenidos en una presentación habitualmente bastante atractiva: imágenes, texto en diferentes estilos, colores, fuentes y formatos. Para que esto sea posible, el navegador interpreta un documento de texto escrito en HTML. En este documento, podemos encontrar etiquetas como *<*strong*>*text</strong>, que indican al navegador que el texto entre <strong> y </strong> tiene más énfasis y, normalmente, aparecerá escrito en negrita. Como os podéis imaginar, hay muchas etiquetas. Entre otras características novedosas, el HTML5 incorpora etiquetas que permiten a los desarrolladores incrustar vídeos en una página web sin ningún conector [1], hecho que facilita publicar vídeos accesibles mediante subtítulos. Por otro lado, a los desarrolladores de páginas web, en ocasiones, les interesa abrir una página web, no con el navegador, sino de manera que puedan ver el documento tal como es en realidad, escrito en el lenguaje HTML. A la visualización del lenguaje HTML de la página web se le llama *visualización del código fuente de la página web*.

En esta guía, en algunos momentos nos pondremos en la piel de los desarrolladores web y también investigaremos el código fuente de una página. La siguiente imagen muestra un ejemplo de código fuente de una página web:

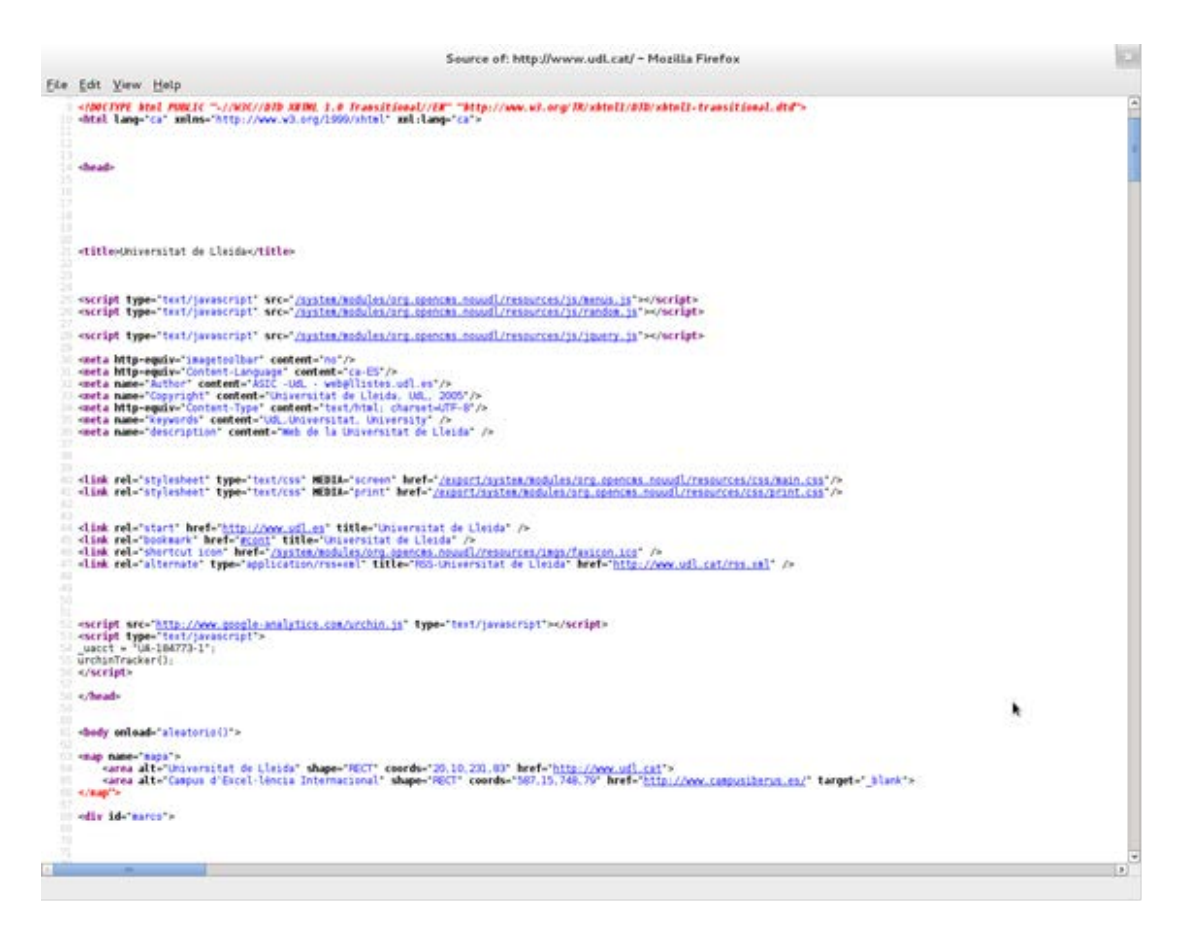

**Ilustración 72. Ejemplo de código fuente de una página web**

Para ampliar la información sobre el lenguaje HTML, véanse [2] y [3].

## <span id="page-114-0"></span>*1.1 VISUALIZACIÓN DEL CÓDIGO HTML A TRAVÉS DE UNA OPCIÓN DEL NAVEGADOR*

Por ejemplo, con Firefox, podemos seleccionar la opción del menú *Herramientas > Desarrollador web > Código fuente.* 

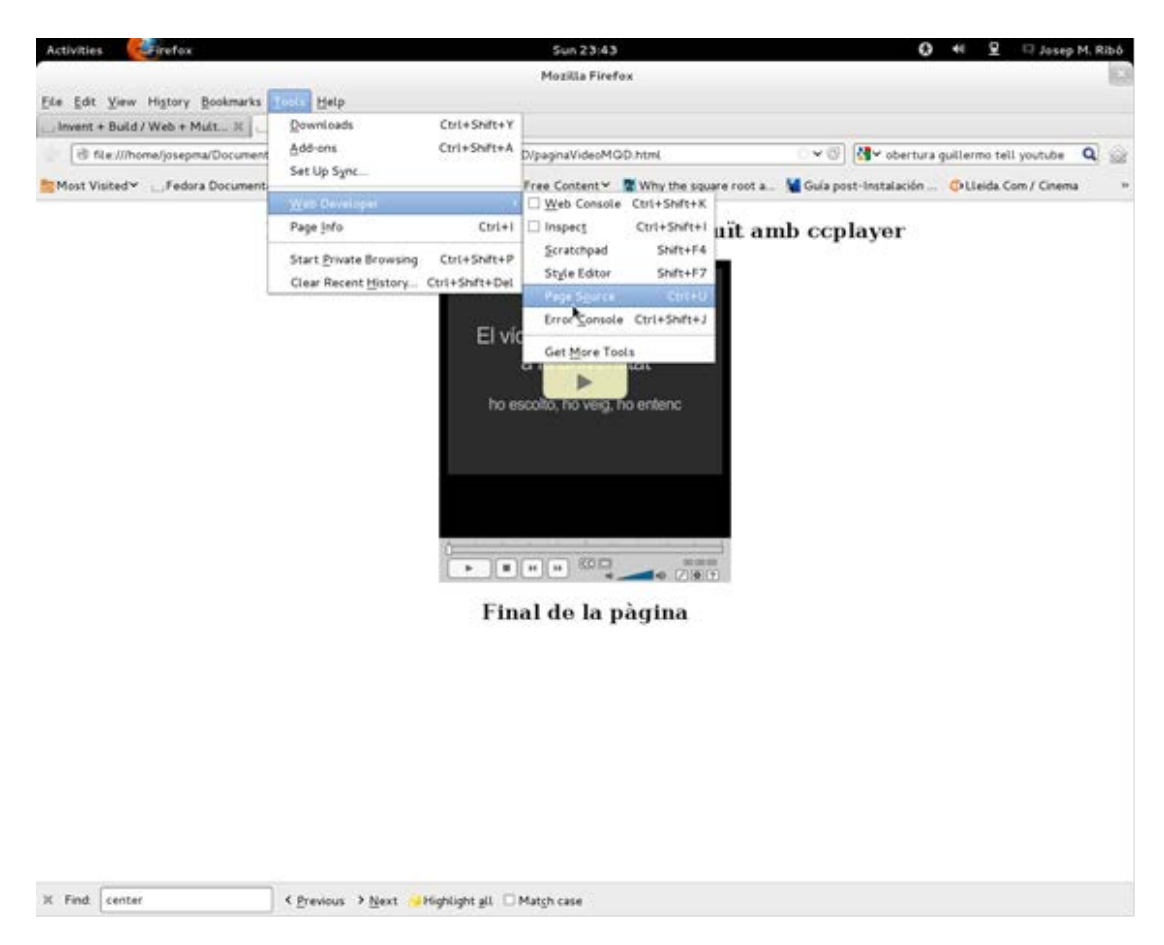

**Ilustración 73. Opción para ver el código fuente de una página web en el navegador Firefox**

# <span id="page-115-0"></span>*1.2 VISUALIZACIÓN DEL CÓDIGO HTML ABRIENDO ELD OCUMENTO QUE CONTIENE LA PÁGINA WEB*

Una página web habitualmente es un fichero con extensión .html que se puede abrir con cualquier programa editor de textos (por ejemplo, el Bloc de notas).

### <span id="page-115-1"></span>*1.3 EDICIÓN DEL CÓDIGO HTML*

Para editar el código HTML se utiliza un navegador de última generación (Firefox, Chrome, iExplorer, Opera, etc.) y cualquier editor de texto. Así pues, no es necesario utilizar un editor especializado en edición web como Dreamweaver [4]; editores sencillos como Notepad++ o TextEdit son más que suficientes para llevar a cabo esta operación.

### <span id="page-116-0"></span>*1.4 FORMATOS DE SUBTÍTULOS Y DESCRIPCIONES*

Hay dos formatos que compiten por ser considerados el estándar: uno es el del The Web Hypertext Application Technology Working Group (WHATWG) [5], el WEBVTT; y, el otro, el del World Wide Web Consortium (W3C), el TTML [6]. Hay dos formatos más que, aunque no son estándar están muy extendidos y que, por tanto, también comentaremos: el DFXP y el QTTEXT.

### **1.4.1 Formato WEBVTT propuesto por el WHATWG, estándar para HTML5**

El **WHATWG** ha desarrollado y propuesto el estándar **WEBVTT** (Web Video Text Tracks) para definir subtítulos, audiodescripciones textuales, títulos y metadatos.

Un archivo en formato WEBVTT es un archivo de texto plano, con la extensión .vtt, que puede contener diferentes informaciones relacionadas con el vídeo, como por ejemplo:

- **Subtítulos**: la transcripción o traducción del diálogo.
- **Leyendas (***captions***)**: similares a los subtítulos, pero también pueden incluir efectos de sonido y otras informaciones de audio.
- **Descripciones**: destinado a ser un archivo de texto separado que describe la parte visual del vídeo para que se pueda reproducir en un lector de pantalla (véase el apartado de audiodescripciones en la *Guía de contenido digital accesible: planificación del vídeo accesible*).
- **Capítulos**: diseñados para ayudar al usuario a navegar por el vídeo.
- **Metadatos**: información descriptiva y de contenido del vídeo inicialmente no destinada a mostrarse al espectador pero que da información adicional que puede ser útil para navegar por el vídeo, los buscadores, etc.

El fichero VTT tiene un *formato* bastante simple.

La primera línea, la cabecera, contiene el texto **WEBVTT**. El resto de la información se organiza en una serie de registros con el texto que se ha de mostrar y la temporización inicial y final respecto al inicio del vídeo.

A continuación podemos ver un ejemplo de subtítulos.

```
WEBVTT
1
00:00:11.312 --> 00:00:12.402
Alumnos en clase
2
00:00:23.466 --> 00:00:28.348
Proyección de un vídeo educativo.
3
00:00:30.441 --> 00:00:32.399
Alumnos mirando una pantalla
```
Este fichero tiene tres registros. El primero muestra el texto "Alumnos en clase" desde el segundo 11.312 del vídeo hasta el segundo 12.402.

Para cada registro se pueden controlar la posición del texto, la alineación, el estilo y otros detalles. Para ampliar información, véanse [7], [8] y [9].

# **1.4.2 Formato TTML propuesto por el W3C, estándar para todas las versiones de HTML**

El W3C propone el formato **TTML** (Timed Text Markup Language), que permite expresar lo mismo que el VTT pero en un formato ligeramente diferente. Los archivos TTML tienen como extensión .ttml.

Para comprender su funcionamiento, mostramos el ejemplo anterior descrito en este otro formato:

```
<tt xmlns="http://www.w3.org/ns/ttml" xml:lang="en">
  <body>
  <div>
        <p begin="00:00:11.312" end="00:00:12.402">
     Alumnos en clase </p>
<p begin="00:00:23.466" end="00:00:28.348">
     Proyección de un vídeo educativo. </p>
        <p begin="00:00: 30.441" end="00:00: 32.399">
     Alumnos mirando una pantalla</p>
  </div>
  </body>
\langle t \rangle
```
### **1.4.3 Formato DFXP**

El DFXP (Distribution Format EXchange Profile) es un formato XML de distribución de subtítulos entre sistemas de creación de contenidos multimedia heterogéneos. Técnicamente está definido como una variación del Timed Text Markup Language. Los reproductores Adobe Flash-player admiten este formato. En particular, es el formato de elección habitual para los subtítulos que acompañan vídeos pensados para reproducirse con ccPlayer.

### **1.4.4 Formato QTTEXT**

El formato QTTEXT ha sido el formato tradicional del reproductor QuickTime [10] para añadir subtítulos. QTTEXT, como en los casos anteriores, es un fichero de texto plano que, siguiendo una estructura determinada, contiene el texto que ha de acompañar al vídeo, así como las características temporales y de presentación. El fichero puede adjuntarse en el reproductor, el cual mostrará los subtítulos de acuerdo con las especificaciones que se le indiquen.

A continuación podemos ver un ejemplo de un fichero en formato QTTEXT [11]:

{QTtext}{timescale:100}{font:Arial}{size:12}{textColor:65535,65535,65535} {backColor:0,0,0}{width:225}{justify:left}

[00:00:01.31] Alumnos en clase [00:00:23.47] Proyección de un vídeo educativo. [00:00:30.44] {justify:left}{italic} Alumnos mirando una pantalla

Podemos ver que al principio se definen características como el tipo de fuente (Arial), el tamaño (12 píxeles) y los colores del texto y del fondo. También se indica que el texto se mostrará justificado a la izquierda.

Estas son las características definidas por defecto para este fichero. A pesar de ello, en cada línea se pueden especificar características diferentes para un determinado texto (tal como se puede observar en la última línea del código anterior).

Posteriormente se añaden las líneas con las referencias temporales y el texto que se ha de mostrar.

### **Consejo**:

.....

Tanto para el caso del VTT como el del TTML se pueden utilizar herramientas como Caption Maker para no tener que editar la información de forma completamente manual: *[Create WebVTT or TTML files with Caption Maker](http://msdn.microsoft.com/en-us/library/jj152136(v=vs.85).aspx)* [13].

En el caso del DFXP, hay herramientas de conversión de otros formatos a este. Algunas de ellas se pueden encontrar en línea, como por ejemplo:

[.srt to DFXP Converter\[](http://captioning.stanford.edu/convert.php)14]

[Captions Formato Converter](http://www.3playmedia.com/services-%20features/tools/captions-format-converter) [15]

[SUB to DFXP Converter](http://www.pcc.edu/resources/web/documentation/toolbox/sub-dfxp.html) [16]

Recomendamos consultar la *Guía de contenido digital accesible: vídeo. Guía de subtitulación*, de esta misma serie, ya que ambas tratan temas relacionados que se pueden complementar para ayudarnos a alcanzar los objetivos.

### <span id="page-120-0"></span>**2. INCRUSTACIÓN DE UN VÍDEO EN HTML5**

Suponiendo que se edita el código de la página web donde se quiere incrustar el vídeo, a continuación se detallan los pasos que hay que seguir para añadir un vídeo en una página web creada en HTML5.

Se hace utilizando la etiqueta HTML <video> (llamada *video element*), que se ubica entre las etiquetas <br ody></body>, las cuales definen el contenido que se visualiza de la página web.

#### **Pasos a seguir**

#### **Paso 1 Utilización de** *video element*

El siguiente código muestra cómo incrustar el vídeo **MQD3.mp4** [12] en una página HTML:

<video height="390" width="470"> <source src="MQD3.mp4" type="video/mp4" controls="controls" > El navegador no admite vídeos de forma nativa. </video>

Para no ocasionar problemas en el visionado del vídeo, siempre es recomendable añadir atributos de altura (*height*) y anchura (*width*) en píxeles. En el ejemplo anterior, *height*="390" y *width*="470" significa que el vídeo se visualiza dentro de la página web en un rectángulo de 390 píxeles de altura y 470 píxeles de anchura.

Otros atributos para la etiqueta *video* son:

- **autoplay**: especifica que el vídeo empieza en cuanto está a punto.
- **loop**: indica que la reproducción del archivo multimedia vuelve a empezar una vez que ha terminado.
- **preload**: especifica que el vídeo se carga conjuntamente con la página y está a punto para reproducirse. Se ignora si *autoplay* está activado.

Como se ve en el ejemplo anterior, dentro de *video* se ha incluido otra etiqueta más,

*source*, que indica el vídeo que se ha de reproducir. Esta etiqueta contiene los atributos:

- **src**: muestra la dirección URL del vídeo que se ha de reproducir.
- **controles="controls"**: se indica al navegador que se quieren mostrar los controles de reproducción del vídeo que ofrece HTML5 por defecto. Estos controles incluyen los botones de *reproducción, pausa* y *control de volumen* juntamente con una *barra de progreso de la reproducción*.

### **A tener en cuenta:**

Desgraciadamente no todos los navegadores web son totalmente compatibles con la implementación de HTML5 aún. Así pues, para los navegadores que todavía no admiten la etiqueta *video* se añade un texto entre las etiquetas para que se muestre en lugar del vídeo. Por ejemplo, en el código anterior, si el navegador no es compatible con esta etiqueta, en lugar del vídeo se muestra el texto "El navegador no admite vídeos de forma nativa".

### **Paso 2 Adición de subtítulos**

Para añadir los subtítulos se usa la etiqueta *track:*

```
<video height="390" width="470" controls>
<source src="MQD3.mp4" type="video/mp4" >
     <source src="MQD3.ogg" type="video/ogg" >
     <track kind="captions" src="subtitulos.vtt" srclang="cas" label="Castellano" />
</video>
```
Esta etiqueta se utiliza para subtítulos, descripciones de texto del vídeo, marcadores de capítulos y otros tipos de metadatos. En un mismo elemento de vídeo se pueden usar diversas etiquetas *track* de forma simultánea.

La etiqueta *track* tiene los siguientes atributos:

- **src**: especifica el nombre y la localización del fichero de los subtítulos.
- **label**: especifica los títulos de la pista.
- **kind**: especifica el tipo de texto. Las opciones son: *captions, subtitles,*

*chapters, descriptions* o *metadata*.

- **srclang**: especifica la lengua del texto del subtítulo.
- **default**: especifica que esta es la pista de subtítulos por defecto.

Hay que recordar que en el caso de los subtítulos los únicos formatos aceptados son VTT y TTML.

## <span id="page-122-0"></span>**3. INCRUSTACIÓN DE UN VÍDEO EN EL CCPLAYER**

Como alternativa al reproductor HTML5, en unos momentos en los que el lenguaje HTML5 aún no está totalmente adoptado, se propone el uso del reproductor ccPlayer, creado por NCAM.

El ccPlayer es un reproductor de vídeos que está implementado como un objeto SWF Flash y permite la adición de subtítulos. Las principales características de este reproductor son las siguientes:

- Reproduce los formatos H.264, FLV, MP3 y SWF.
- Muestra subtítulos en los formatos DFXP o QTTEXT.
- Los controles son accesibles a través del teclado y con lectores de pantalla.
- Permite hacer búsquedas en el texto de los subtítulos.
- Admite subtítulos en diferentes idiomas.
- Admite la visualización a pantalla completa.
- Reproduce vídeos de cualquier tamaño.
- No permite incorporar audiodescripciones.

Las teclas de acceso rápido por el teclado en los controles del ccPlayer son:

- **p:** reproducción (*play*)
- **e:** fin de reproducción (*end*)
- **r**: marcha atrás (5 segundos)
- **f:** marcha adelante (5 segundos)
- **u:** aumento de volumen (20 %)
- **d:** disminución de volumen (20 %)
- **c:** subtítulos activados/desactivados
- **m:** vídeo en pantalla completa
- **i**: ventana de instrucciones
- **s:** búsqueda de cadenas en los subtítulos
- **l:** selección de lengua

### <span id="page-123-0"></span>*3.1 HERRAMIENTA UTILIZADA*

Para elaborar esta guía se ha utilizado el *ccPlayer* versión 3.01.

La licencia del ccPlayer es de tipo *software* de prueba (*shareware*). La descarga es gratuita pero plantea limitaciones en la modificación y distribución del código fuente.

#### **Pasos a seguir**

La idea básica del procedimiento consiste en incluir un código HTML en la página web donde se quiere incrustar el vídeo. Este código indica al navegador cuál es el reproductor que se quiere usar para visualizar el vídeo, cuál es el fichero que contiene el vídeo y cuál el de los subtítulos (si lo hay). También se le pueden indicar parámetros que personalizan la reproducción del vídeo. El procedimiento es el siguiente:

### **Paso 1 Descarga del reproductor ccPlayer**

El reproductor se puede bajar de [NCAM](http://ncam.wgbh.org/invent_build/web_multimedia/tools-guidelines/ccplayer) [17].

Hay que seleccionar el enlace **Download ccPlayer SWF** y descomprimir el archivo. El fichero con el reproductor ccPlayer es uno de los que obtenemos al descomprimir el archivo bajado. El nombre del fichero con el reproductor depende de la versión que descarguemos. Un ejemplo puede ser *ccPlayer 301.swf*

# **Paso 2 Colocación del fichero con el reproductor ccPlayer en la misma carpeta que contiene la página web donde queremos incrustar el vídeo**

En este ejemplo, la página web donde se quiere incrustar el vídeo se llama *paginaVideoMQD.html* y el fichero con el reproductor se ha obtenido en el paso anterior (*ccPlayer 301.swf*, en nuestro caso).

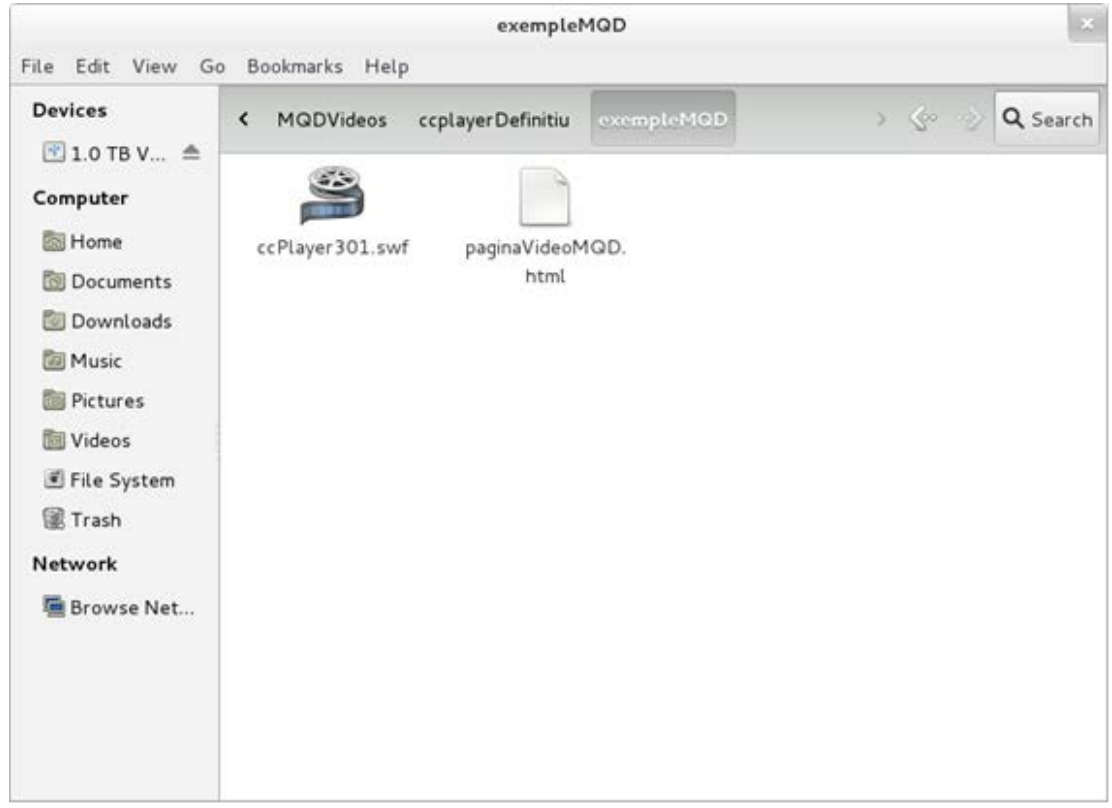

**Ilustración 74. Página web de ejemplo donde se quiere incrustar el vídeo juntamente con el fichero que contiene el reproductor que se ha obtenido en el paso anterior**

# **Paso 3 Copia en la misma carpeta del fichero que contiene el vídeo y también del fichero con los subtítulos**

En nuestro ejemplo, el fichero que contiene el vídeo se llama *MQD-190112 bandafosca-H264-320x240.mp4* y el que contiene los subtítulos, *subtitols.dfxp.xml.* 

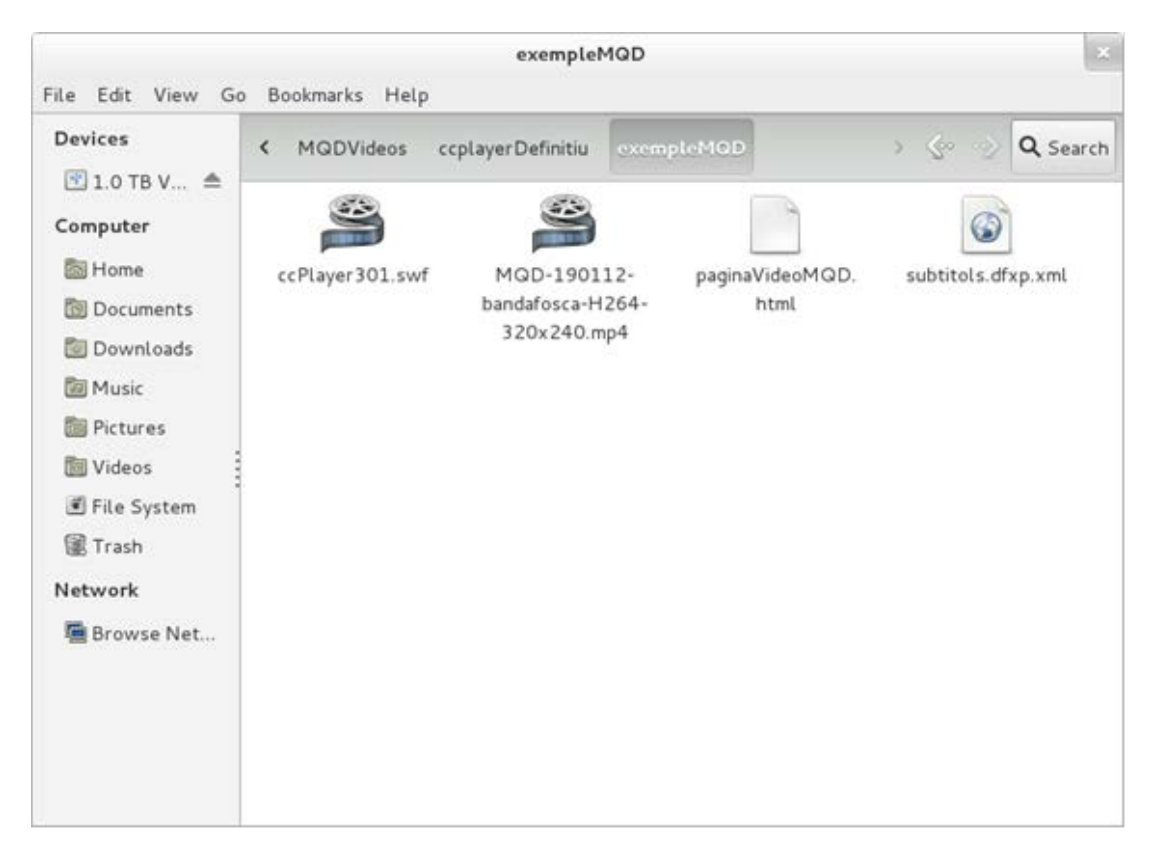

**Ilustración 75. Contenido de la imagen anterior con los ficheros del vídeo y de los subtítulos que se quieren insertar**

# **Paso 4 Abertura con un programa editor de la página web donde queremos incrustar el vídeo**

En el código de la página web (en nuestro ejemplo *paginaVideoMQD.html*) se copian las etiquetas que permiten ver el vídeo con el reproductor ccPlayer. El código de dicha página web tiene un aspecto similar al siguiente:

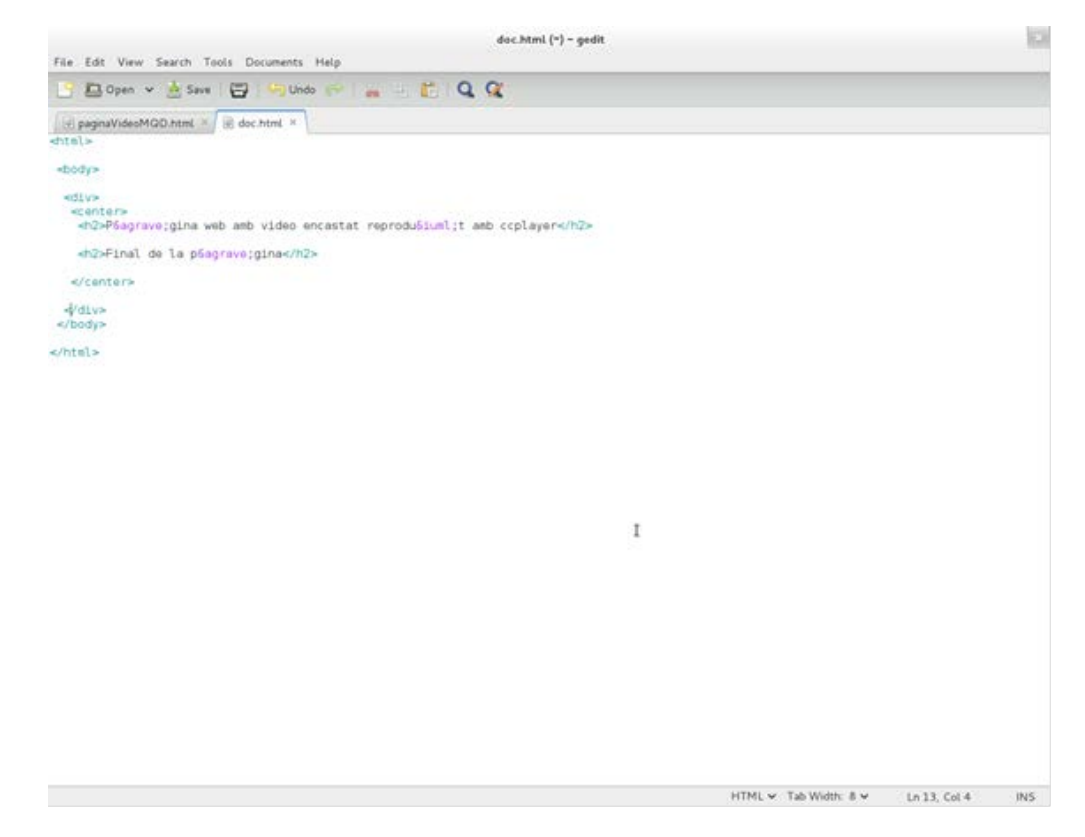

**Ilustración 76. Código de la página web que se prepara para visualizar el vídeo**

## **Paso 5 Copia del código**

Copiamos en el documento el siguiente código:

```
<object classid="clsid:d27cdb6e-ae6d-11cf-96b8-444553540000" 
codebase="http://fpdownload.macromedia.com/pub/shockwave/cabs/flash/swflash.cab#versi
on=8,0,0,0" width="340" height="376" id="ccPlayer" align="middle"> 
      <param name="allowFullScreen" value="true" /> 
      <param name="allowScriptAccess" value="sameDomain" /> 
      <param name="movie" value="ccPlayer301.swf?ccVideoName=MQD-190112-
bandafosca-H264-
320x240.mp4&ccVideoAutoStart=false&ccVideoBufferTime=5&ccCaptSourceType=external
&ccCaptionSource=subtitols.dfxp.xml&ccCaptionLanguage=en&ccCaptionAutoHide=false
&ccOverrideFileStyle=false&ccDisplayRollup=false"/> 
      <param name="quality" value="high" /> 
      <param name="bgcolor" value="#cccccc" /> 
      <embed src="ccPlayer301.swf?ccVideoName= MQD-190112-bandafosca-H264-
320x240.mp4&ccVideoAutoStart=false&ccVideoBufferTime=5&ccCaptSourceType=external
&ccCaptionSource=NOM_FITXER_SUBTITOLS.dfxp.xml&ccCaptionLanguage=en&ccCapti
onAutoHide=false&ccOverrideFileStyle=false&ccDisplayRollup=false" allowfullscreen="true" 
quality="high" bgcolor="#cccccc" width="340" height="376" name="ccPlayer" align="middle" 
allowScriptAccess="sameDomain" type="application/x-shockwave-flash" 
pluginspage="http://www.macromedia.com/go/getflashplayer" /> 
</object>
```
</div>

### **Atención**

- Hay que substituir *MQD-190112-bandafosca-H264-320x240.mp4* por el nombre del fichero que contiene el vídeo que se ha de reproducir.
- Así mismo, hay que substituir *subtitulos.dfxp.xml* por el nombre del fichero que contiene los subtítulos en un formato DFX-XML.

Después de copiar el código, el documento de la sección anterior queda tal como se muestra en la siguiente imagen:

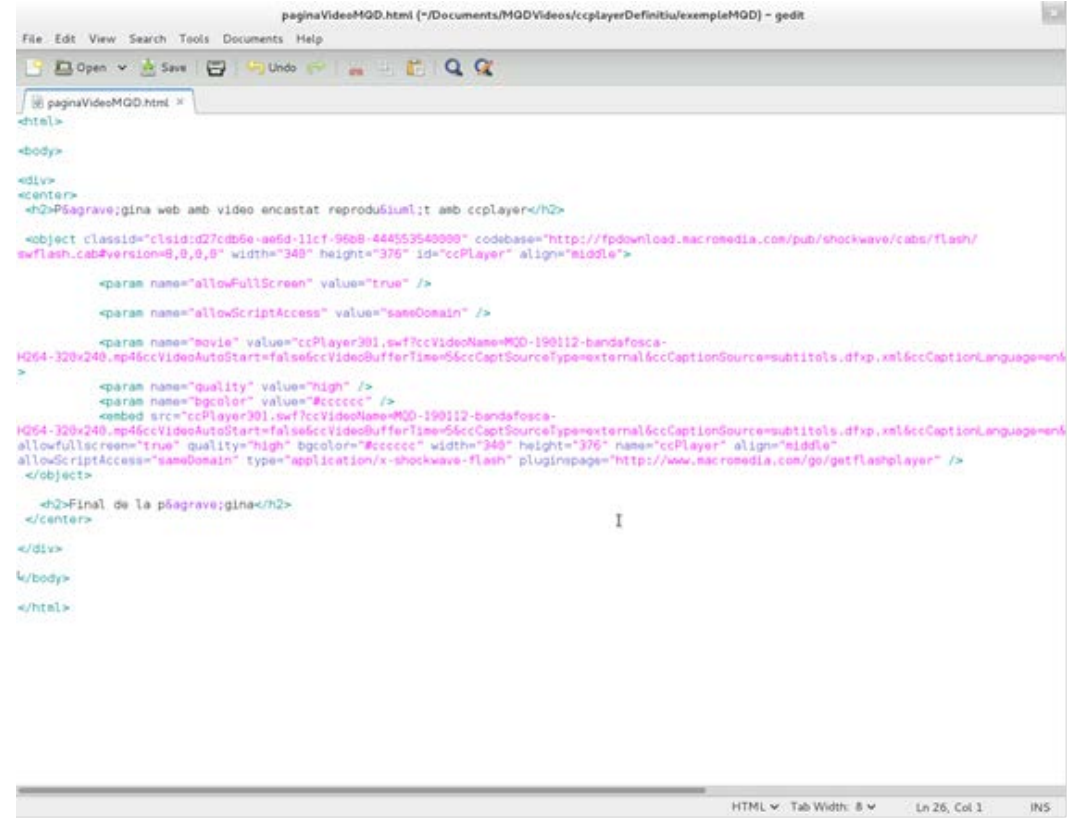

**Ilustración 77. Código de la página web completo, con todo lo necesario para poder incrustar el vídeo**

# **Paso 6 Acceso a la página web desde el navegador**

Para acceder a la página web, abrimos con el navegador el documento *paginaVideoMQD.html* y reproducimos el vídeo apretando el botón *Play*.

### Guía de reproductores web (HTML5, ccPlayer y JWPlayer)

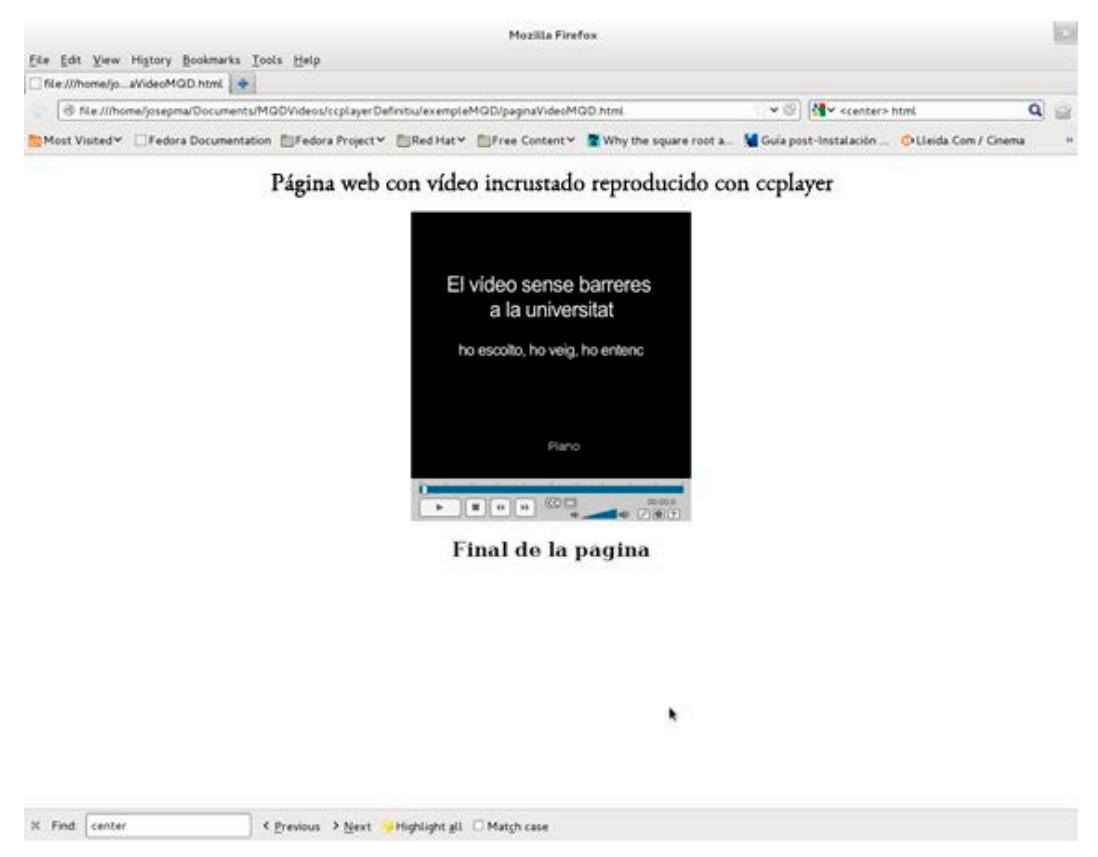

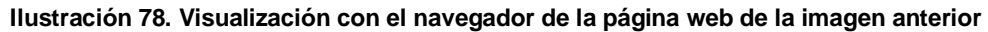

# <span id="page-129-0"></span>*3.2 PERSONALIZACIÓN DEL REPRODUCTOR*

Tal como hemos visto antes, para inserir el reproductor en nuestra página web se ha usado la etiqueta *object:*

```
<object classid="clsid:d27cdb6e-ae6d-11cf-96b8-444553540000" width="480" height="464" 
id="ccPlayerAS3Sample" align="middle">
  <param name="allowScriptAccess" value="sameDomain" />
  <param name="allowFullscreen" value="true" />
  <param name="movie" 
value="ccPlayerAS3.swf?ccMediaName=car.flv&ccMediaBufferTime=.5&ccMediaHeight=36
0&ccMediaWidth=480&ccCaptSourceType=external&ccCaptionSource=car.dfxp.xml&ccCapt
ionLanguage=en&ccPosterImage=car_poster.jpg" />
  <param name="quality" value="high" />
  <param name="bgcolor" value="#ffffff" />
  <embed 
src="ccPlayerAS3.swf?ccMediaName=car.flv&ccMediaBufferTime=.5&ccMediaHeight=360&
ccMediaWidth=480&ccCaptSourceType=external&ccCaptionSource=car.dfxp.xml&ccCaption
Language=en&ccPosterImage=car_poster.jpg" allowFullscreen="true" width="480" 
height="464" name="ccPlayerAS3Sample" align="middle"
allowScriptAccess="sameDomain" type="application/x-shockwave-flash" 
pluginspage="http://www.adobe.com/shockwave/download/download.cgi?P1_Prod_Version=
ShockwaveFlash" />
</object>
```
El significado de los diferentes parámetros se muestra a continuación:

- Parámetros propios de objetos Flash generales:
	- o *width* **y** *height*: para delimitar las dimensiones de la caja externa que ocupa el reproductor.
	- o *bgcolor*: el color del área donde se muestran los subtítulos.
	- o *allowFullscreen*: si se ha inicializado en *true*, permite redimensionar el área de reproducción a pantalla completa.
	- o *wmode*: el valor *window* permite que las aplicaciones de accesibilidad para lectura de pantalla puedan identificar el ccPlayer.
	- o *movie*: localización del objeto que se quiere incrustar, es decir, el reproductor ccPlayer.
- Parámetros *flashvar*: son parámetros específicos del reproductor ccPlayer que se deben proporcionar para la correcta reproducción del contenido (por ejemplo, el nombre del vídeo que se ha de reproducir). Estos parámetros se pueden incluir de dos maneras diferentes:
- Como una cadena definida en el atributo *value* del parámetro *movie* (o de *src* en la etiqueta *embed*). Esta cadena:
	- o se inicia con la localización del fichero que contiene el reproductor ccPlayer (objeto SWF),
	- o y finaliza con una lista de parejas *nombre\_parámetro = valor\_parámetro*  separadas por el separador *&.* Esta lista es la que define los parámetros propios del reproductor ccPlayer.

El siguiente fragmento (extraído del caso anterior) es un ejemplo de esta manera de definir los parámetros:

"ccPlayerAS3.swf?ccMediaName=car.flv&ccMediaBufferTime=.5&ccMediaHeight=3 60&ccMediaWidth=480&ccCaptSourceType=external&ccCaptionSource=car.dfxp.x ml&ccCaptionLanguage=en&ccPosterImage=car\_poster.jpg"

Mediante un nuevo parámetro de la etiqueta *object* llamado *flashvar*:

<param name="movie" value="ccPlayerAS3.swf />

<param name="flashvars"

value="ccMediaName=car.flv&ccMediaHeight=360&ccMediaWidth=480&cc CaptSourceType=external&ccCaptionSource=car.dfxp.xml" />

Entre los parámetros *flashvar* destacan los siguientes:

- **ccMediaName**: la URL del vídeo que se ha de reproducir (*car.flv*).
- **ccMediaBufferTime**: el número de segundos de almacenamiento de vídeo en la memoria antes de iniciar la reproducción (por defecto 0,1 segundos; en el ejemplo anterior: 0,5 segundos).
- **ccMediaHeight**, **ccMediaWeight**: altura y anchura del área de reproducción sin contar los controles ni los subtítulos (por defecto, 360 x 480 píxeles. En el ejemplo anterior, los mismos valores).
- **ccCaptSourceType**: el medio que contiene los subtítulos:
	- o **external**: fichero externo.
	- o **embedded**: incrustado en el vídeo.
	- o **ccCaptionSource**: si los subtítulos provienen de un fichero externo, este parámetro indica cuál es el fichero. El fichero debe ser DFXP o QTTEXT

(en el ejemplo, *car.dfxp.xml*).

- o **ccCaptionLanguage**: indica qué idioma ha de escoger el ccPlayer en el fichero de subtítulos en formato DFXP. Este parámetro se ignora si el formato de subtítulos es QTTEXT. Los subtítulos de cada lengua en DFXP se muestran en un bloque *DIV* del fichero que los contiene. La lengua propiamente dicha está definida como valor de un atributo *xml:lang* de aquel bloque *DIV* (en el ejemplo, la lengua es el inglés: *en*).
- o **ccMediaAutoStart**: indica si el vídeo empieza en cuanto se carga o si espera a que lo inicien (por defecto, el valor es *falso*).
- o **ccPosterImage**: una imagen para mostrar en el espacio de reproducción si *ccMediaAutoStart* tiene el valor *falso* (en el ejemplo, *car\_poster.jpg*).

#### **Hay que saber que:**

Hay otras opciones de personalización que dependen de Javascript y que no se han incluido en esta guía.

### <span id="page-132-0"></span>**4. INCRUSTACIÓN DE UN VÍDEO CON JWPLAYER**

JWPlayer Controls (JWPC) es el reproductor basado en Flash JWPlayer de la compañía Longtail que incorpora funciones de accesibilidad. El JWPC se puede colocar en una página web simplemente configurando unos cuantos parámetros en un elemento *div*.

Este reproductor acepta los siguientes formatos:

- Vídeo: MP4 o FLV
- Subtítulos: TTML o SRT
- Audiodescripciones: MP3 (un fichero único de la misma longitud que el vídeo)
- Imagen de previsualización: JPEG o PNG

### <span id="page-132-1"></span>*4.1 HERRAMIENTA UTILIZADA*

Actualmente, JWPC solo funciona en navegadores que admiten Flash

(próximamente también funcionará con HTML5). Como los controles están basados en el HTML (usando el *framework dojo*) [13], no presenta los problemas de accesibilidad vía teclado y lector de pantalla asociados a la tecnología Flash.

- Controles accesibles para los lectores de pantalla y teclado.
- Subtítulos y audiodescripciones.
- Fácil de configurar y desplegar.
- Admite diversos reproductores en la misma página.
- Atajos de teclado para las funciones principales.
- Teclado accesible en modo "pantalla completa".
- Los incrementos de tiempo dependen de la duración del vídeo.
- El nivel de sonido es accesible a través del lector de pantalla.

### **Pasos a seguir**

### **Paso 1 Descarga del reproductor JWPC**

- [Descargamos el reproductor](http://wac.osu.edu/examples/jwpc/jwpc.zip) [18]
- Descomprimimos el archivo (*jwpc.zip*) descargado.

### **Paso 2 Inserción del código HTML adicional**

Al inicio de la página HTML que contiene los vídeos que se han de mostrar, debemos añadir el siguiente fragmento de código:

<link rel="stylesheet" href="jwpc/themes/base/jwpc.css">

<link rel="stylesheet" href="jwpc/themes/mycss.css">

<script src="http://o.aolcdn.com/dojo/1.5/dojo/dojo.xd.js" djConfig="parseOnLoad:true"></script>

<script src="jwpc/jwpc.js"></script>

### **Paso 3 Adición del código HTML del reproductor**

Añadimos el siguiente código (dentro de una etiqueta *div*) donde queremos que se visualice el reproductor en la página web:

```
 <div dojoType="jwpc.jwpc" 
   jwpc_plugins="jwpc/plugins"
   jwpc_videolength="0:05:55"
   jwpc_videofile="/media/MQD-190112-bandafosca-H264-320x240.mp4"
   jwpc_audiodescfile="/media/Mqd-270212-h.264-audiodescrit-768x576.mp3"
   jwpc_captionfile="/media/MQD_210112_ca_ANSI.srt" 
   jwpc_videotitle="Vídeo MQD">
  <noscript>Hay que tener el plugin de Flash instalado</noscript>
 </div>
```
Y estos son todos los pasos necesarios para instalar y configurar el reproductor.

Las variables que se han de configurar son:

- **jwpc\_videolength**: duración del vídeo en formato hh:mm:s.
- **jwpc\_videofile**: ruta al archivo que contiene el vídeo.
- **jwpc\_audiodescfile**: ruta al archivo que contiene la pista de audio con la audiodescripción.
- **jwpc\_captionfile**: ruta al archivo que contiene los subtítulos.

### **Por tanto, debemos substituir:**

- *MQD-190112-bandafosca-H264-320x240.mp4* por el nombre del fichero que contiene el vídeo que se ha de reproducir,
- *Mqd-270212-h.264-audiodescrit-768x576.mp3* por el nombre del fichero que contiene la audiodescripción en MP3 y
- *MQD\_210112\_ca\_ANSI.srt* por el nombre del fichero que contiene los subtítulos.

Se aconseja indicar los ficheros de los vídeos, subtítulos y audiodescripción con la URL completa (http://…) para no provocar errores.

### **Paso 4 Prueba**

Para comprobar el resultado del funcionamiento solamente tenemos que acceder a la página web desde el navegador.

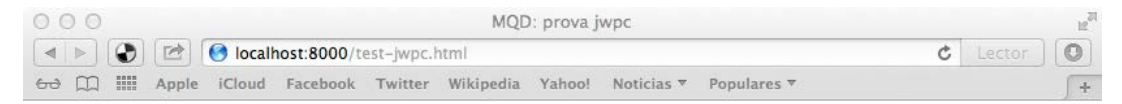

Vídeo: mp4; Audiodescripciones: mp3; Subtítulos: srt

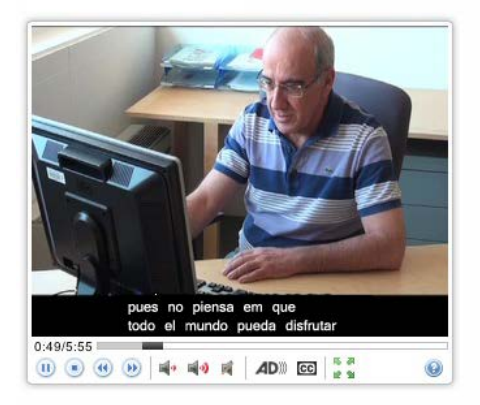

**Ilustración 79. Visualización con el navegador de la página web que se ha estructurado con el JWPC**

### **Atención:**

Debido a sus características, la página no funciona en nuestro ordenador, de modo que hay que subirla a Internet para comprobar su correcto funcionamiento.

## <span id="page-136-0"></span>**5. REFERENCIAS**

- [1] Un **conector** (en inglés *plugin*, de *plug-in,* 'enchufar'), también conocido como **extensión**, *addin*, *add-in*, *addon* o *add-on,* es una aplicación informática que interactúa con otra aplicación para aportarle una función o utilidad adicional, generalmente muy específica, como servir de controlador en una aplicación, para hacer funcionar un dispositivo en otro programa. Esta aplicación adicional la ejecuta la aplicación principal. Los conectores típicos tienen la función de reproducir determinados formatos de gráficos y datos multimedia, codificar y descodificar correos electrónicos, filtrar imágenes de programas gráficos, etc. (fuente: [http://ca.wikipedia.org/wiki/Plugin\)](http://ca.wikipedia.org/wiki/Plugin). Un ejemplo sería el conector Adobe Reader que nos permite leer páginas en PDF.
- [2] Pulido Alonso, Esther M.; Domínguez Arteaga, Octavio; Jiménez Peñate, Cristina (2012?). *Tutorial de HTML*. Las Palmas. Facultad de Informática de las Palmas de Gran Canaria. [<http://gias720.dis.ulpgc.es/Gias/Cursos/Tutorial\\_html/indice.htm>](http://gias720.dis.ulpgc.es/Gias/Cursos/Tutorial_html/indice.htm). [Fecha de consulta: 16/02/2013]
- [3] HTML Tutorial (HTML 5 compliant). [s. I.]: Schools.com. [<http://www.w3schools.com/html/default.asp>](http://www.w3schools.com/html/default.asp). [Fecha de consulta: 16/02/2013]
- [4] <http://www.adobe.com/products/dreamweaver.html> [Fecha de consulta: 16/02/2013]
- [5] Página web del WHATWG: [http://www.whatwg.org](http://www.whatwg.org/) [Fecha de consulta: 16/02/2013]
- [6] Página web del W3C: [http://www.w3.org](http://www.w3.org/) [Fecha de consulta: 16/02/2013]
- [7] Leadbetter, Tom (2011). *Video subtitling and WebVTT* [en línea]. [<http://html5doctor.com/video-subtitling-and-webvtt>](http://html5doctor.com/video-subtitling-and-webvtt). [Fecha de consulta: 16/02/2013]
- [8] Villetorte, Julien. *Undestanding WebVTT file formato* [en línea]. [<http://www.delphiki.com/webvtt>](http://www.delphiki.com/webvtt). [Fecha de consulta: 16/02/2013]
- [9] KyleBarnhart (2012). *WebVTT* [en línea]. [<https://developer.mozilla.org/en-](https://developer.mozilla.org/en-US/docs/HTML/WebVTT)[US/docs/HTML/WebVTT>](https://developer.mozilla.org/en-US/docs/HTML/WebVTT). [Fecha de consulta: 16/02/2013]
- [10] <http://www.apple.com/es/quicktime> [Fecha de consulta: 16/02/2013]
- [11] Se puede ver un ejemplo completo en: [<http://wac.osu.edu/captioning\\_project/media/DU\\_captioning\\_demo\\_qt.txt>](http://wac.osu.edu/captioning_project/media/DU_captioning_demo_qt.txt) Hay muchos formatos de codificación de vídeos. Podemos ampliar esta información en: [http://www.fileinfo.com/filetypes/video,](http://www.fileinfo.com/filetypes/video) [http://en.wikipedia.org/wiki/Video\\_codec.](http://en.wikipedia.org/wiki/Video_codec) Y concretamente para la codificación MPEG4: [http://mpeg.chiariglione.org](http://mpeg.chiariglione.org/)
- [12] [http://dojotoolkit.org](http://dojotoolkit.org/) [Fecha de consulta: 16/02/2013]
- [13] [http://msdn.microsoft.com/en-us/library/jj152136\(v=vs.85\).aspx](http://msdn.microsoft.com/en-us/library/jj152136(v=vs.85).aspx) [Fecha de consulta: 16/02/2013]
- [14] <http://captioning.stanford.edu/convert.php> [Fecha de consulta: 16/02/2013]
- [15] [http://www.3playmedia.com/services- features/tools/captions-format-converter](http://www.3playmedia.com/services-%20features/tools/captions-format-converter) [Fecha de consulta: 16/02/2013]
- [16] http://www.pcc.edu/resources/web/documentation/toolbox/sub-dfxp.html [Fecha de consulta: 16/02/2013]
- [17] [http://ncam.wgbh.org/invent\\_build/web\\_multimedia/tools-guidelines/ccplayer](http://ncam.wgbh.org/invent_build/web_multimedia/tools-guidelines/ccplayer) [Fecha de consulta: 16/02/2013]
- [18] <http://wac.osu.edu/examples/jwpc/jwpc.zip> [Fecha de consulta: 16/02/2013]
- *Captioning for QuickTime: Creating the caption File* [en línea]. [s. l.]: WebAIM. [<http://webaim.org/techniques/captions/quicktime/caption\\_file#disecting>](http://webaim.org/techniques/captions/quicktime/caption_file#dissecting). [Consulta: 22/12/2012].
- *Guies de contingut digital accesible* [en línea]*.*  [<http://www.griho.udl.cat/projects/GuiesCongintutDigitalAccesible.html>](http://www.griho.udl.cat/projects/GuiesCongintutDigitalAccessible.html). [Consulta: 13/02/2012].
- HEILMANN, CHRISTIAN (2009). *Srt to DFPX Converter* [en línea]. Stanford: the University. [<http://captioning.stanford.edu/convert.php>](http://captioning.stanford.edu/convert.php). [Consulta: 29/11/2012].
- HTML TUTORIAL (HTML 5 compliant).*Schools.com* [en línea]. [<http://www.w3schools.com/html/default.asp>](http://www.w3schools.com/html/default.asp). [Consulta: 12/12/2012].
- MSDN (2012). *How to use HTML5 to play video files on your webpage* [en línea]. [s. l.] MSDN. [<http://msdn.microsoft.com/en-us/library/hh924821\(v=vs.85\).aspx>](http://msdn.microsoft.com/en-us/library/hh924821(v=vs.85).aspx). [Consulta: 18/12/2012].
- MSDN (2012). *Make your videos accesible with Timed Text Track* [en línea]. [s. l.] MSDN. [<http://msdn.microsoft.com/en-us/library/jj152143\(v=vs.85\).aspx>](http://msdn.microsoft.com/en-us/library/jj152143(v=vs.85).aspx). [Consulta: 18/12/2012].
- NATIONAL CENTER FOR ACCESIBLE MEDIA (NCAM) (2009). *CCforFlash* [en línea]. Boston] NCAM. [<http://ncam.wgbh.org/invent\\_build/web\\_multimedia/tools](http://ncam.wgbh.org/invent_build/web_multimedia/tools-guidelines/ccforflash)[guidelines/ccforflash>](http://ncam.wgbh.org/invent_build/web_multimedia/tools-guidelines/ccforflash). [Consulta: 29/11/2012].
- PFEIFFER, SILVIA (2011). *HTML5 video accesibility and the WebVTT file format*. [s.l.]: [<http://www.youtube.com/watch?v=gK72pcu3cpk&noredirect=1>](http://www.youtube.com/watch?v=gK72pcu3cpk&noredirect=1). [Consulta: 20/09/2012].
- PULIDO ALONSO, ESTHER M.; DOMÍNGUEZ ARTEAGA, OCTAVIO; JIMÉNEZ PEÑATE, CRISTINA (2012?). *Tutorial de HTML*. Las Palmas: Facultad de Informática de las Palmas de Gran Canaria. Disponible a [<http://gias720.dis.ulpgc.es/Gias/Cursos/Tutorial\\_html/indice.htm>](http://gias720.dis.ulpgc.es/Gias/Cursos/Tutorial_html/indice.htm) [Consulta: 15/12/2012].
- SÁNCHEZ-HEREDERO, ALBERTO. *Accesibilidad a los contenidos audiovisuales en la Web a través de HTML5* [en línea]. Madrid: Universidad Carlos III. [<http://e](http://e-archivo.uc3m.es/handle/10016/13193)[archivo.uc3m.es/handle/10016/13193>](http://e-archivo.uc3m.es/handle/10016/13193). [Consulta: 12/12/2012].
- W3C (2010). *Timed Text Markup Language (TTML) 1.0.: W3C Recommendation 18 November 2010* [en línea. [s. l.] W3C. [<http://www.w3.org/TR/ttaf1-dfxp>](http://www.w3.org/TR/ttaf1-dfxp/). [Consulta: 12/12/2012].
- W3C WEB MEDIA TRACKS COMMUNITY GROUP (2013). *WebVTT: Living Standard* [en línea]. [<http://dev.w3.org/html5/webvtt>](http://dev.w3.org/html5/webvtt). [Consulta: 09/01/2013].
- 3PLAYMEDIA (cop. 2013). *Captions Formato Converter* [en línia]. Cambridge: 3PlayMedia. [<http://www.3playmedia.com/services-features/tools/captions](http://www.3playmedia.com/services-features/tools/captions-format-converter)[format-converter>](http://www.3playmedia.com/services-features/tools/captions-format-converter). [Consulta: 09/01/2013].

# **Guía de contenido digital accesible: vídeo**

Guía de Camtasia Studio

### **PRESENTACIÓN**

*Este documento es una introducción a la herramienta Camtasia Studio. La aplicación está especializada, entre otras funciones, en la elaboración de vídeos de contenido docente accesible a partir de presentaciones preparadas en Microsoft PowerPoint.*

# Índice

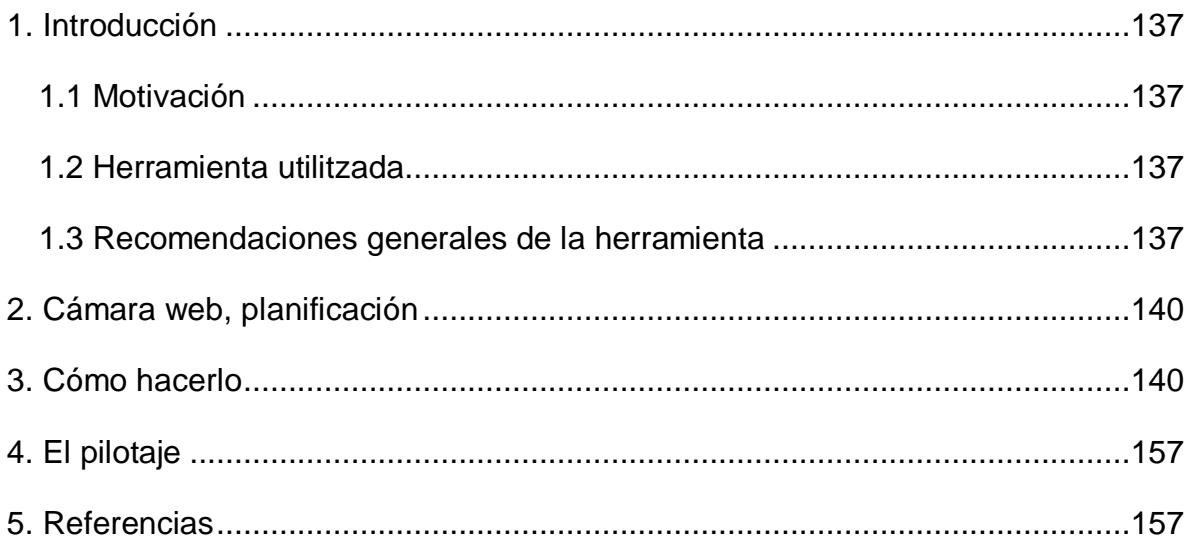
# **1. INTRODUCCIÓN**

## *1.1 MOTIVACIÓN*

Camtasia Studio es una herramienta muy completa especializada en la creación y edición de vídeos. Además, el complemento de Camtasia Studio para Microsoft PowerPoint permite de forma sencilla obtener un vídeo a partir de una presentación.

Este documento no busca ser un manual completo de uso de Camtasia Studio sino que se centra en la función que nos permite transformar a vídeo presentaciones y quiere ser **una guía de recomendaciones,** para los docentes acostumbrados a utilizar el programa Microsoft PowerPoint para crear las presentaciones.

#### *1.2 HERRAMIENTA UTILITZADA*

Para describir los pasos de esta guía, se ha utilizado la siguiente herramienta:

#### **Herramienta y versión: Camtasia Studio versión 8.0.3.994**

- Tipo de licencia: evaluación (con una duración de 30 días).
- Sistema operativo: Windows (también hay una versión para Mac).
- Enlace para descargar la herramienta: [http://www.techsmith.com/camtasia.html.](http://www.techsmith.com/camtasia.html)
- Para que se instale automáticamente el complemento de Camtasia Studio se debe tener instalado previamente el programa Microsoft PowerPoint.

#### *1.3 RECOMENDACIONES GENERALES DE LA HERRAMIENTA*

Para instalar la herramienta únicamente hay que descargarse el archivo de instalación y seguir los pasos para ejecutarlo. Se debe tener cuidado, durante la instalación, de que en la pantalla correspondiente a los complementos (*Camtasia Studio* 8 *Add-in*) esté habilitada la casilla de verificación del complemento de Camtasia Studio para Microsoft PowerPoint.

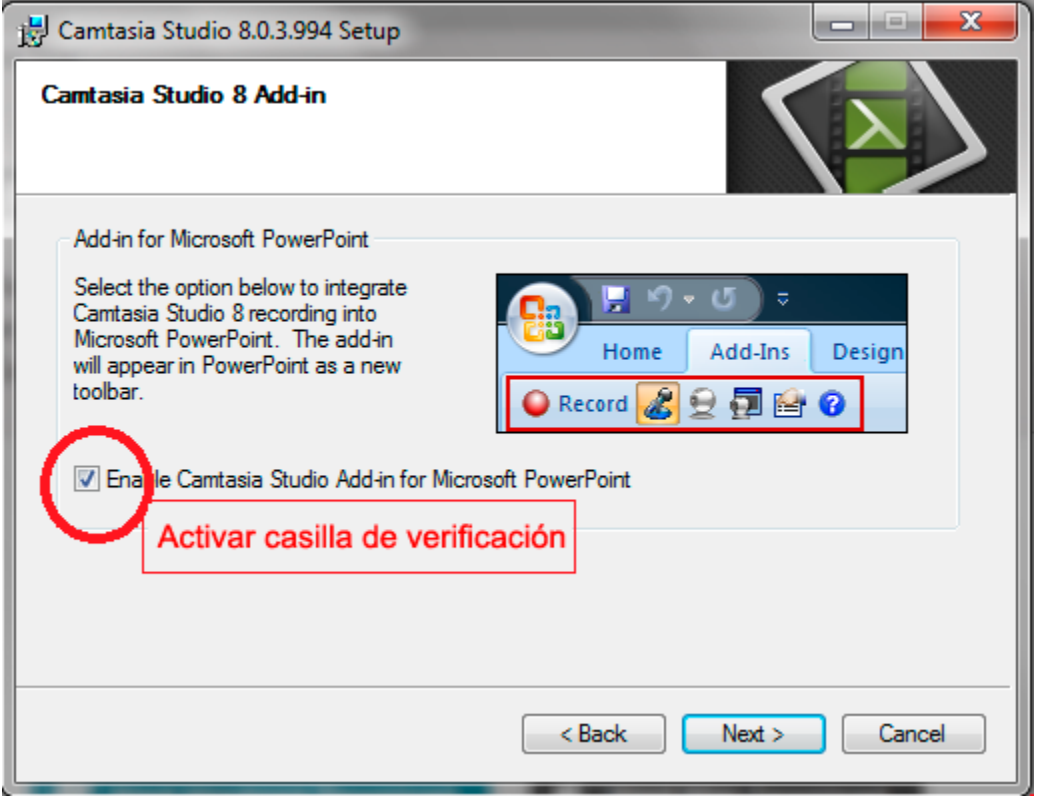

**Ilustración 80. Pantalla para los complementos de Camtasia Studio 8**

Una vez finalizada la instalación de Camtasia Studio, la primera vez que se ejecute la herramienta PowerPoint de Microsoft aparecerá, de forma automática, el aviso de que el complemento de Camtasia Studio se ha instalado. En este momento se ofrece la opción de obtener una guía sobre cómo explotar las posibilidades de este complemento o bien de ver, mediante una presentación, cómo empezar a utilizarlo.

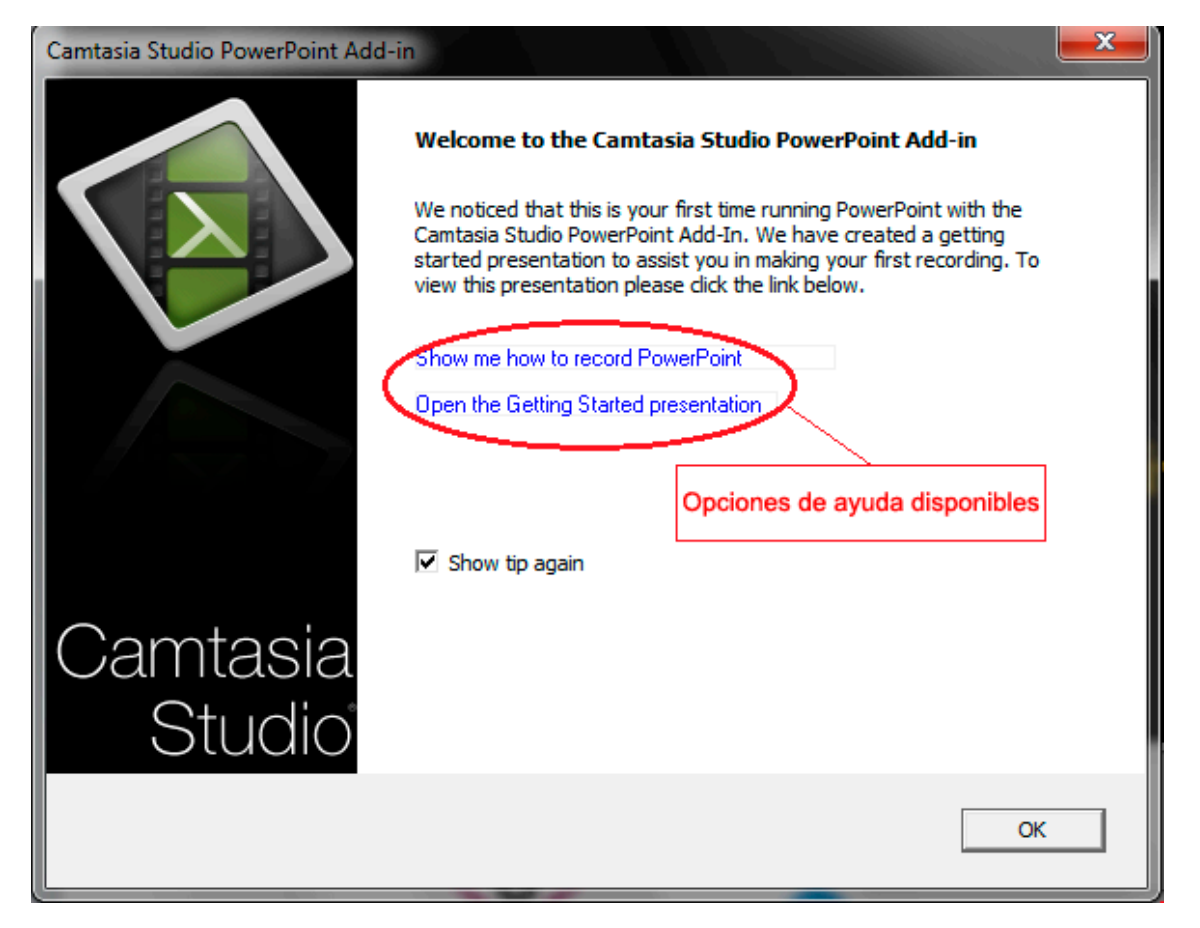

**Ilustración 81. Pantalla informativa sobre la existencia en Microsoft Power Point del complemento de Camtasia Studio**

Este complemento permite:

- Crear una presentación a partir de un vídeo.
- Incorporar como subtítulos los textos de las notas de la presentación.
- Aprovechar la estructuración en pistas (*tracks)* para añadir informaciones adicionales (por ejemplo, audiodescripciones), para conseguir un vídeo más accesible.
- Grabar no solo la presentación, sino también el sonido (utilizando un micrófono) y la imagen de la persona que está llevando a cabo la presentación (mediante una cámara web).

# **2. CÁMARA WEB, PLANIFICACIÓN**

A pesar de que la parte técnica del proceso de creación de vídeos accesibles desde Microsoft PowerPoint es bastante sencilla, hay que tener en cuenta una serie de aspectos que ayudarán a obtener un mejor vídeo accesible final.

Antes de la edición del vídeo, se deben planificar todos los aspectos que se quieran incorporar al mismo: la presentación en sí, el sonido, los subtítulos, las audiodescripciones, etc. Si todos los elementos que van a formar parte del vídeo accesible están bien planificados, el resultado del vídeo final es de mayor calidad. Para más información, consúltese la *Guía de contenido digital accesible: planificación del vídeo accesible* [1].

En la siguiente sección, en la que se describe cómo crear un vídeo docente accesible, se parte del supuesto de que ya se dispone de todo el material necesario.

# **3. CÓMO HACERLO**

En esta sección se describe el proceso que se debe seguir para llegar a producir un vídeo docente accesible a partir de una presentación con Microsoft PowerPoint.

#### **Pasos a seguir**

#### **Paso 1 Grabación de la presentación**

Una vez abierta la presentación con Microsoft PowerPoint, se selecciona la opción *Complementos* del menú de PowerPoint para que aparezca la barra de herramientas del complemento de Camtasia Studio.

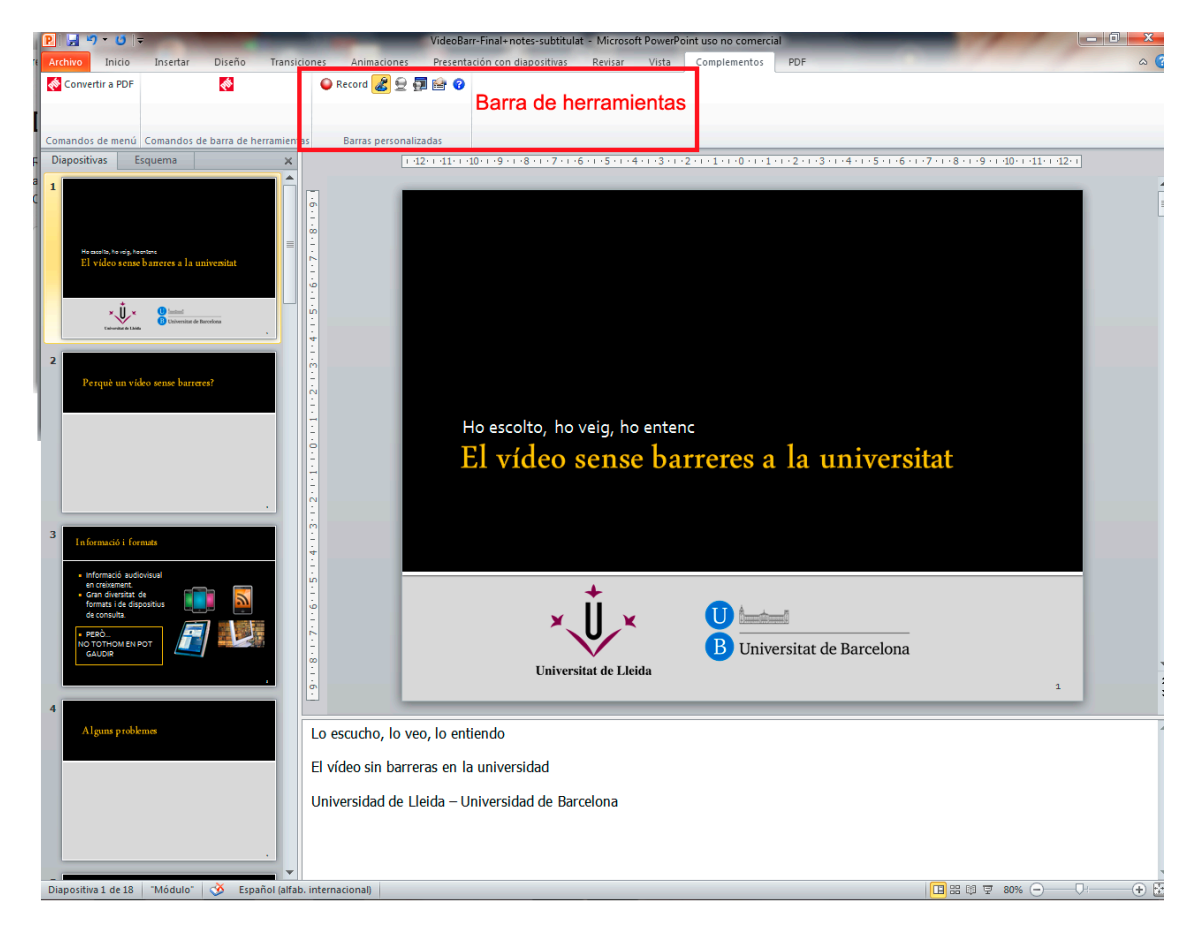

**Ilustración 82. Barra de herramientas de Camtasia Studio en la opción** *Complementos* **de Microsoft PowerPoint**

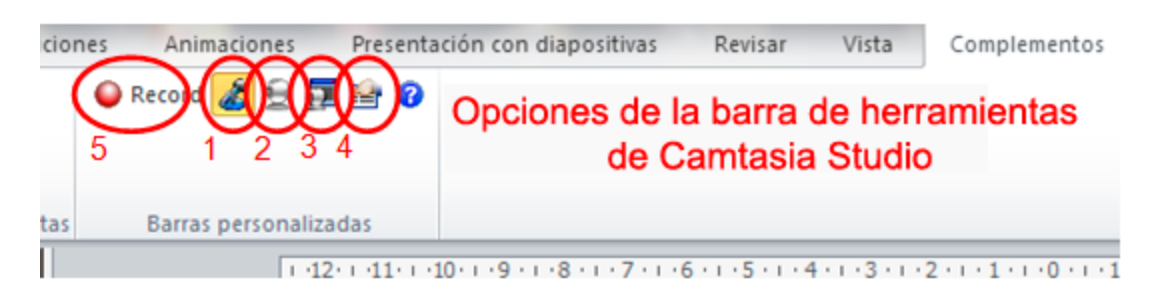

**Ilustración 83. Opciones de la barra de herramientas de Camtasia Studio.** 

En esta barra se encuentran las opciones necesarias para grabar la presentación, entre las cuales, por defecto, se encuentra seleccionado el **icono con la imagen del micrófono** (1) para grabar el sonido. Si, además, se quiere grabar la imagen de la persona que hace la presentación, debe seleccionarse, también, el **icono con la imagen de la cámara web** (2). Es recomendable utilizar el **icono de la imagen de** 

**previsualización** (3) para poder ajustar la cámara web en la posición adecuada según la imagen que se desee grabar. Con el **icono de opciones** (4) se pueden seleccionar las opciones que se quieran para la grabación (por ejemplo, inicio de la grabación en pausa, las teclas para parar y continuar la grabación, etc.). Con el **icono de grabación** (5) se prepara la presentación y la barra de inicio de grabación.

Procedimiento para grabar:

- 1. Establecer el nivel adecuado para que la voz quede bien grabada con el **regulador del micrófono** (1).
- 2. Iniciar la grabación con *Click to begin recording* (2).

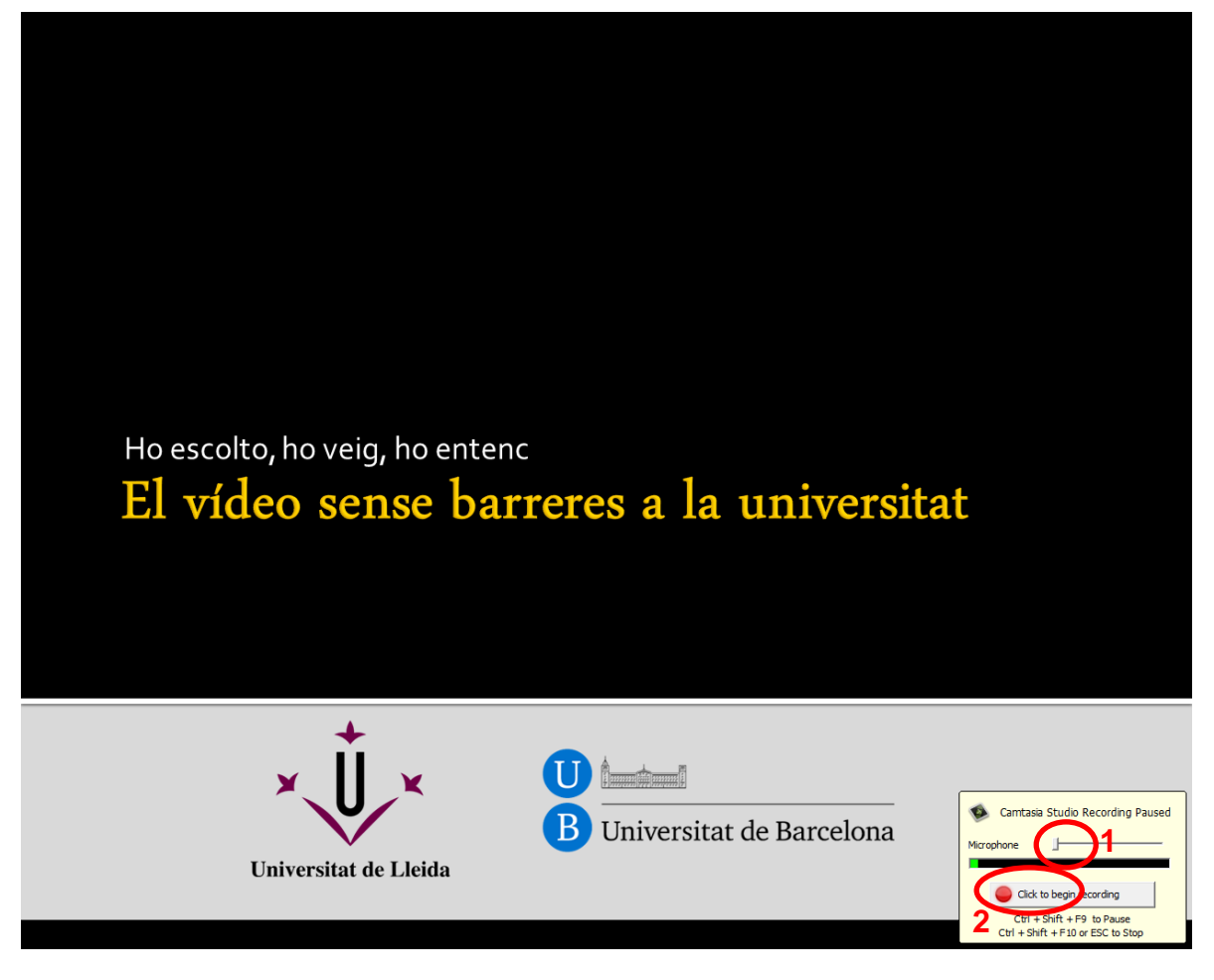

**Ilustración 84. Opciones para iniciar la grabación de la presentación** 

3. Se puede detener la grabación pulsando Esc. Una ventana emergente preguntará si se quiere detener la grabación o continuarla.

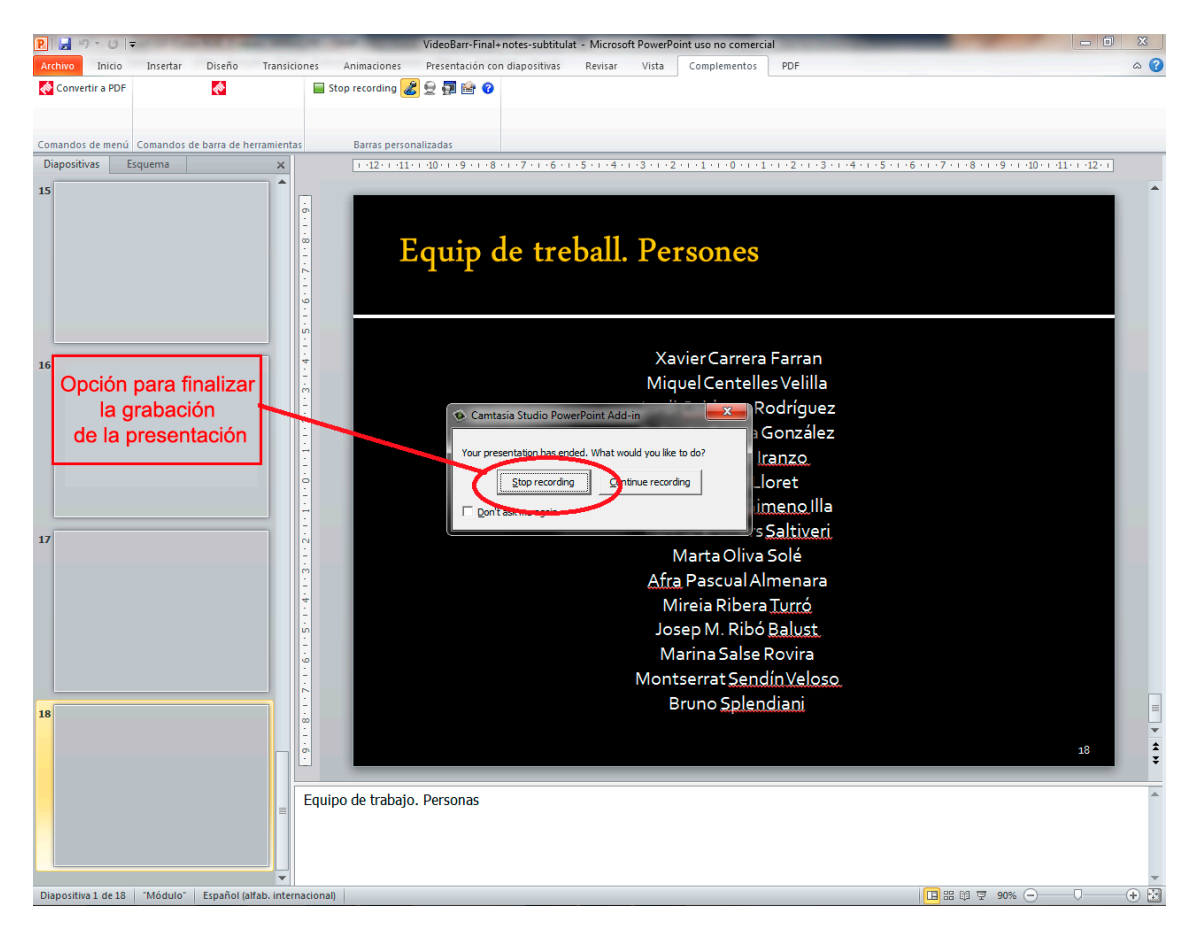

**Ilustración 85. Detener la grabación de la presentación.** 

- 4. Detener la grabación con la opción *Stop recording*, desde donde se puede guardar la grabación en un archivo específico de Camtasia Studio (\*.camrec).
- 5. Decidir si se quiere editar o producir el vídeo a partir de la ventana emergente que aparece (véanse los siguientes pasos).

#### **Paso 2 Inicio de la edición de la presentación**

Una vez finalizada la grabación de la presentación y guardado el archivo correspondiente, se debe escoger *Edit your recording*.

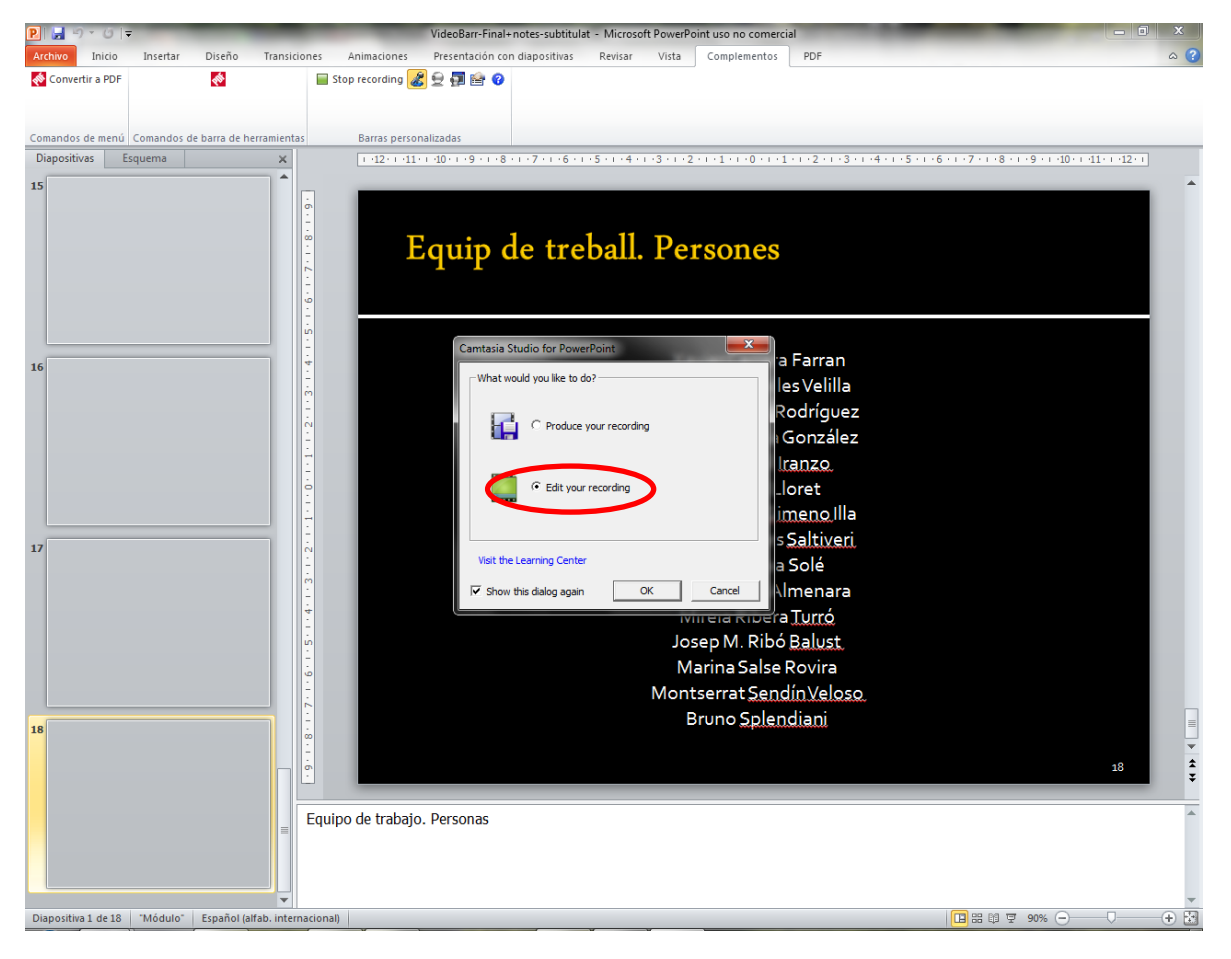

**Ilustración 86. Ventana para iniciar la edición del vídeo**

Al apretar el botón *OK* se inicia automáticamente el programa Camtasia Studio. De forma previa a la edición, hay que darle al programa una serie de parámetros:

• Inclusión de las notas como subtítulos. En principio hay que contestar de forma afirmativa, aunque en el siguiente paso se ven, también, otras opciones para introducir los subtítulos.

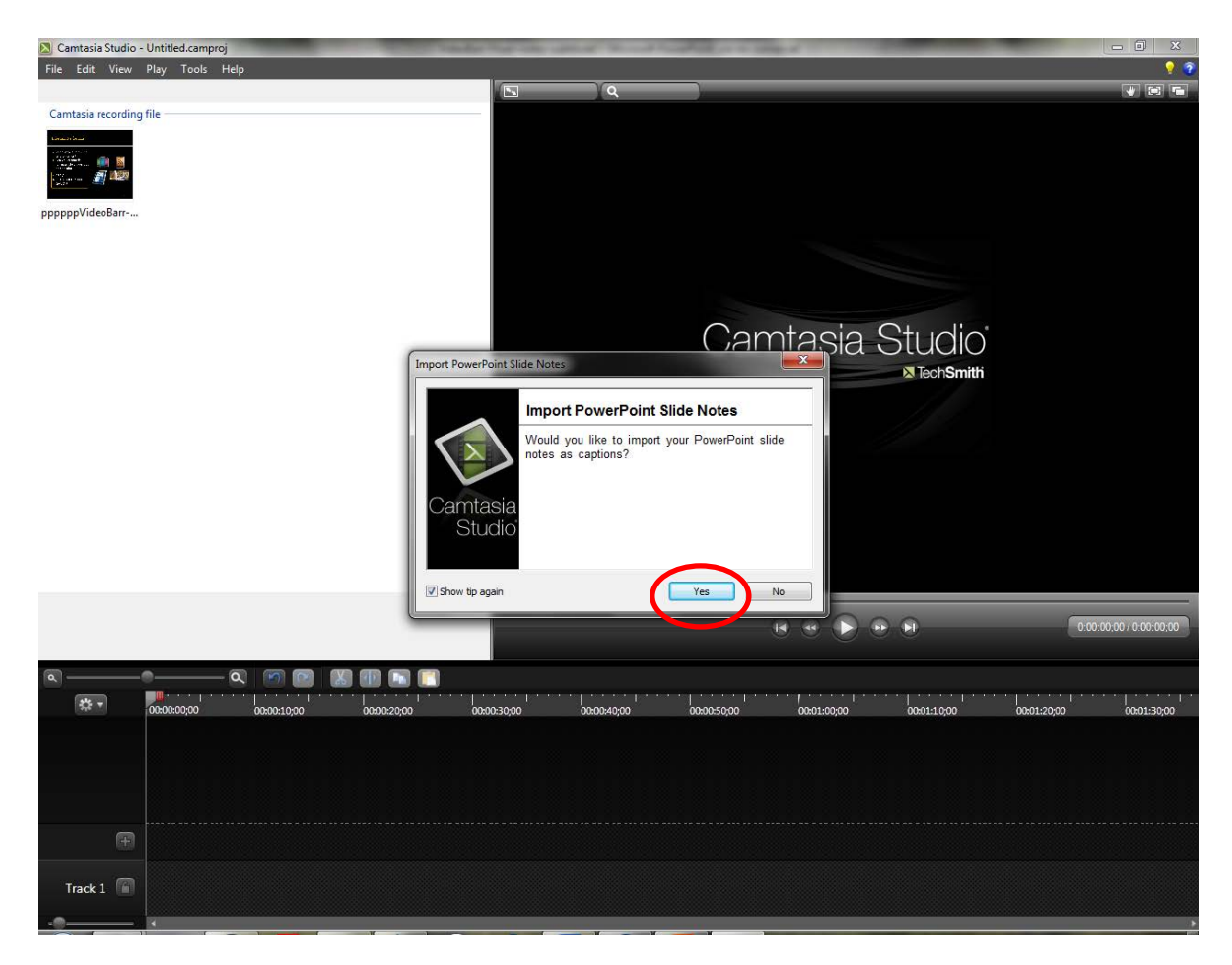

**Ilustración 87. Importación de las notas de la presentación como subtítulos**

• Elección de la medida del vídeo (1) y del color del fondo de pantalla (2) que queda detrás de las diapositivas (en caso de que la medida de las diapositivas sea inferior a la medida escogida para el vídeo; por ejemplo, si se quiere facilitar la visualización de los subtítulos bajo las diapositivas, tal como puede verse en la imagen 15).

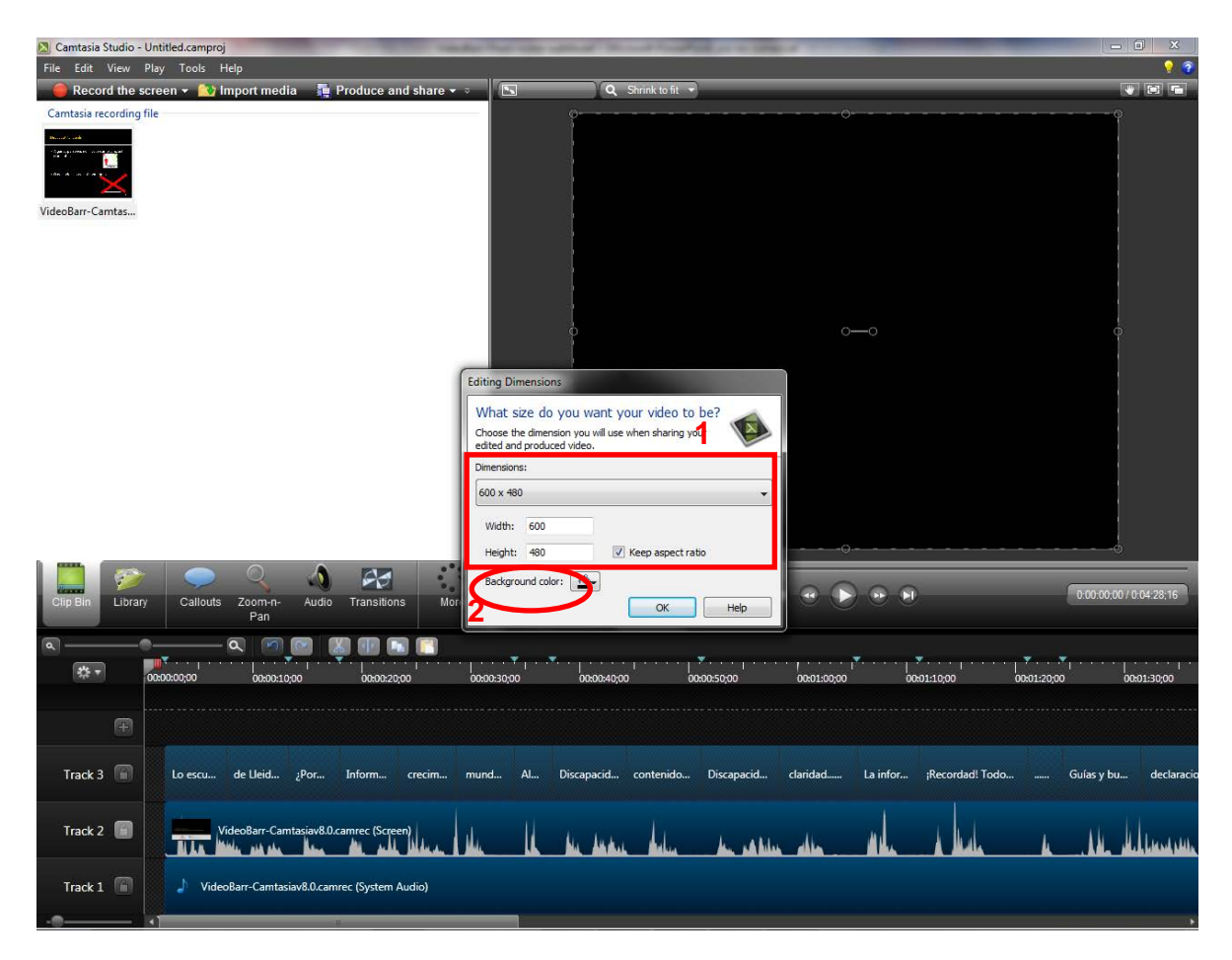

**Ilustración 88. Elección de la medida del vídeo y del fondo de pantalla**

Se puede ver el detalle, en edición, de las pistas en las que se ha incorporado la presentación previamente grabada. Este caso corresponde a una presentación en la que únicamente se han grabado la imagen de las diapositivas, los subtítulos y la voz. Diapositivas y voz han quedado incorporadas en una misma pista (Track 2), a pesar de que existe la opción de separarlas en dos pistas independientes (imagen 11). En la pista 3 (Track 3) se han añadido los subtítulos, a partir de las notas de la presentación. Finalmente, en la pista 1 (Track 1), se ubicaría la música de fondo en caso de que hubiera sonado durante la grabación de la presentación. En caso contrario, dicha pista no incorpora ningún sonido.

Si, a parte de estos tres elementos, se hubieran incorporado otros, como por ejemplo una grabación del orador, se incrementaría el número de pistas.

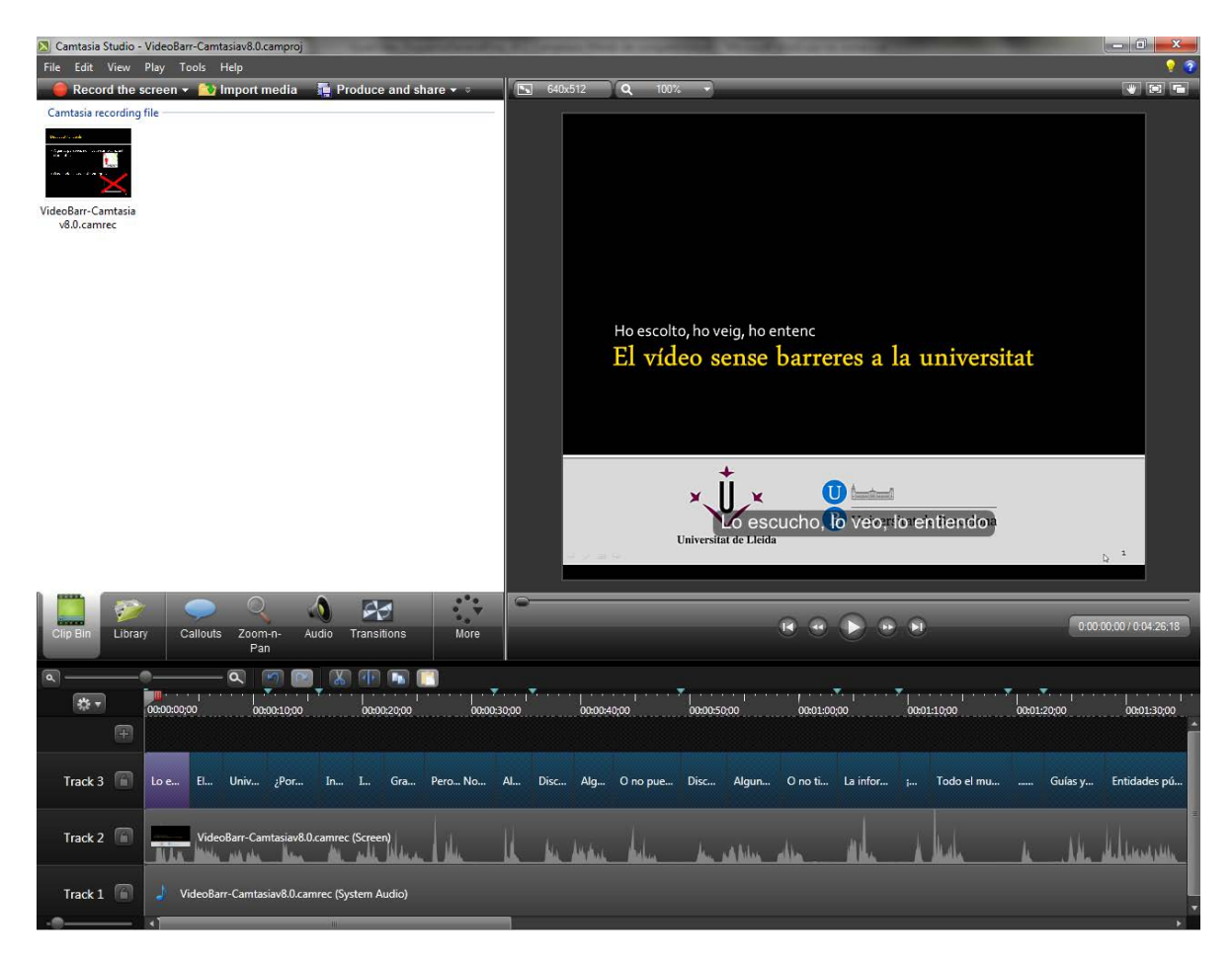

**Ilustración 89. Detalle de las pistas en las que se ha incorporado el vídeo grabado**

Es importante tener en cuenta, también, que Camtasia Studio permite eliminar o añadir pistas de forma sencilla según las necesidades del usuario. Por ejemplo, diapositivas y voz se podrían separar en dos pistas para facilitar su edición de forma independiente.

| Camtasia Studio - Untitled.camproj<br>File Edit View Play Tools Help<br>Record the screen $\star$ <b>C</b> Import media | <b>Produce and share <math>\cdot</math></b><br>$\boxed{5}$ 640x512     | Q Shrink to fit                     |                                                 | $  -  $ o $ $<br>$\mathbf{x}$<br>$\bullet$ $\bullet$<br>$\blacksquare$ $\blacksquare$ |
|----------------------------------------------------------------------------------------------------|------------------------------------------------------------------------|-------------------------------------|-------------------------------------------------|---------------------------------------------------------------------------------------|
| Camtasia recording file<br>المدادسته<br><b>Service</b><br>VideoBarr-Camtas                                              |                                                                        | Ho escolto, ho veig, ho entenc      | El vídeo sense barreres a la universitat        |                                                                                       |
|                                                                                                    | $Ctrl+X$<br>Cut<br>$Ctrl + C$<br>Copy<br>$Ctrl + V$<br>Paste<br>Delete | ×<br>Universitat de Lleida          | $\mathbf{0}$<br>Lo escucho, lo veo, lo entiendo | $\mathbb{Q}^{-1}$                                                                     |
| O<br>$\sqrt{2}$<br>Library<br>Callouts<br>Audio<br>Zoom-n-<br>Clip Bin<br>Pan                                           | $Ctrl + G$<br>Group<br>$Ctrl + U$<br>Ungroup                           |                                     |                                                 | 0:00:00:20 / 0:04:27:08                                                               |
| $\overline{\mathbf{a}}$<br>m<br>$\alpha$<br>$\boxed{1 + 1}$<br>0x 00:00:00;20<br>00:00:10:00                            | Edit audio<br>Add asset to Library<br>Clip speed                       | 00:00:50:00<br>1:40:00              | 00:01:00:00<br>00:01:10:00                      | 00:01:20:00<br>00:01:30;00                                                            |
| $\blacksquare$                                                                                                    | Separate video and audio                                               |                                     |                                                 |                                                                                       |
| Track 3<br>El de Lleid ¿Por<br>$L_{\text{max}}$<br>Info                                                                 | Alu SmartFocu<br>Apply speech-to-text                                  | Discapacid<br>contenido<br>claridad | ¡Recordad! Todo<br>La infor                     | Guías y bu<br>declaracio                                                              |
| Track 2<br>VideoBarr-Camtasiav8.0.camrec (Screen)                                                                       | Generate keystroke callouts                                            |                                     |                                                 |                                                                                       |
| Track 1<br>VideoBarr-Camtasiav8.0.camrec (System Audio)                                                                 |                                                                        |                                     |                                                 |                                                                                       |

**Ilustración 90. Opció per separar la imatge i la veu incorporats a una mateixa pista** 

El programa muestra el detalle de las pistas en las que se ha dividido una presentación que incorpora toda una serie de elementos adicionales, como la grabación en cámara web o la música de fondo.

- Track 1: la música de fondo que sonaba en el ordenador durante la grabación.
- Track 2: la imagen de las diapositivas.
- Track 3: la imagen grabada mediante la cámara web durante la grabación de la presentación (que se ha separado de la voz).
- Track 4: la voz grabada durante la grabación de la presentación.
- Track 5: los subtítulos a partir del texto incorporado en las notas de las diapositivas.

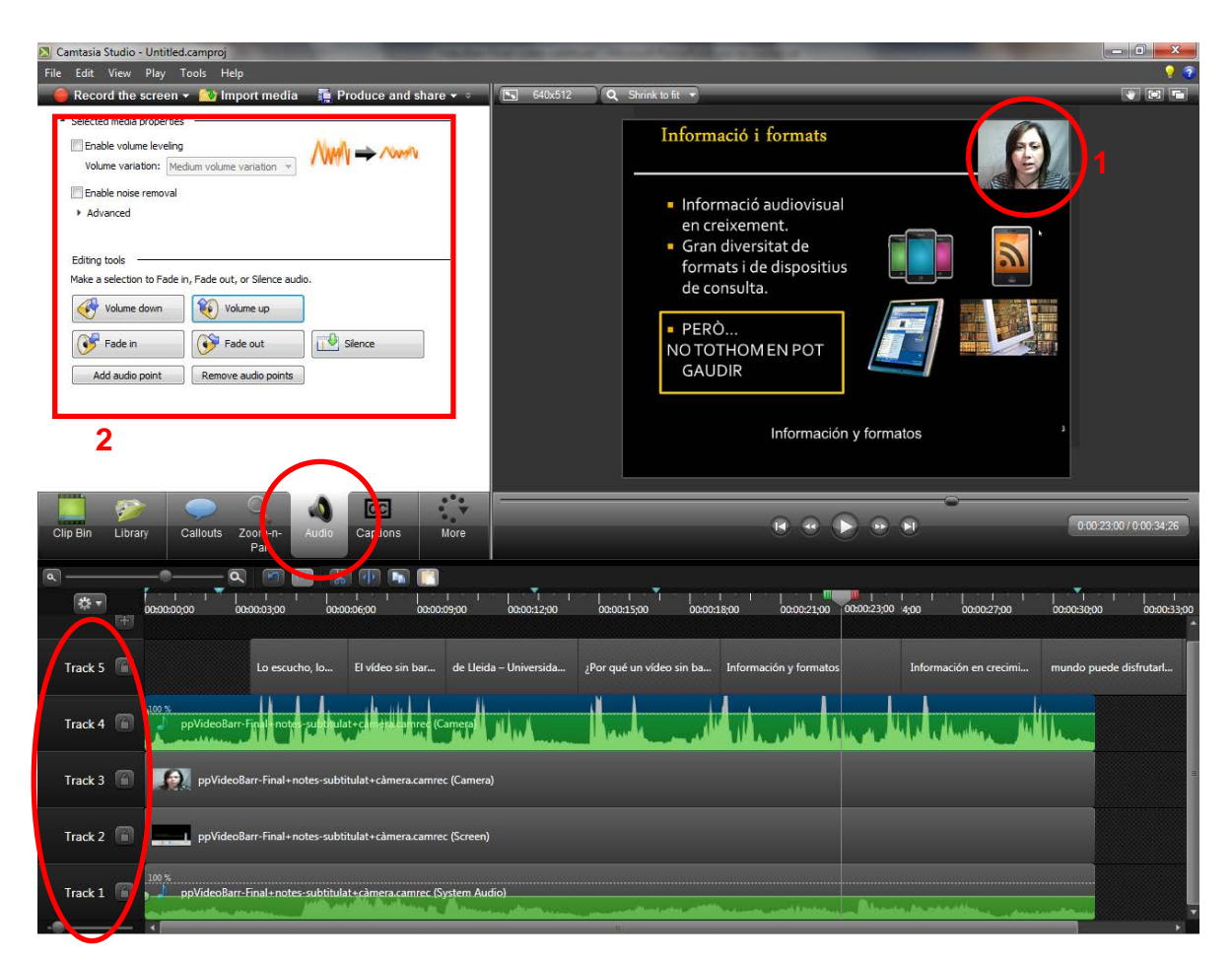

**Ilustración 91. Detalle de las pistas de una presentación grabada con elementos adicionales**

También puede reflejar dos aspectos adicionales más:

- La imagen grabada desde la cámara web durante la grabación de la presentación (1). Durante la edición se pueden escoger las medidas y el lugar donde mostrar esta imagen.
- Las opciones de edición de audio (2) que se pueden aplicar tanto a la voz (pista 4) como a la música de fondo (pista 1). Se puede disminuir y aumentar el volumen en cada una de las pistas independientemente hasta que se consiga una combinación apropiada.

Teniendo en cuenta la importancia que tienen los subtítulos en un vídeo accesible, los siguientes pasos se ocupan de cómo sincronizarlos, así como de formas alternativas de incorporarlos.

## **Paso 3 Sincronización de los subtítulos**

Camtasia Studio dispone de un editor WYSIWYG para los subtítulos (1), de manera que cualquier modificación que se hace en ellos (2) se traspasa de forma automática a la propia presentación. También existe la opción de habilitar o deshabilitar la opción ADA Compliance [2].

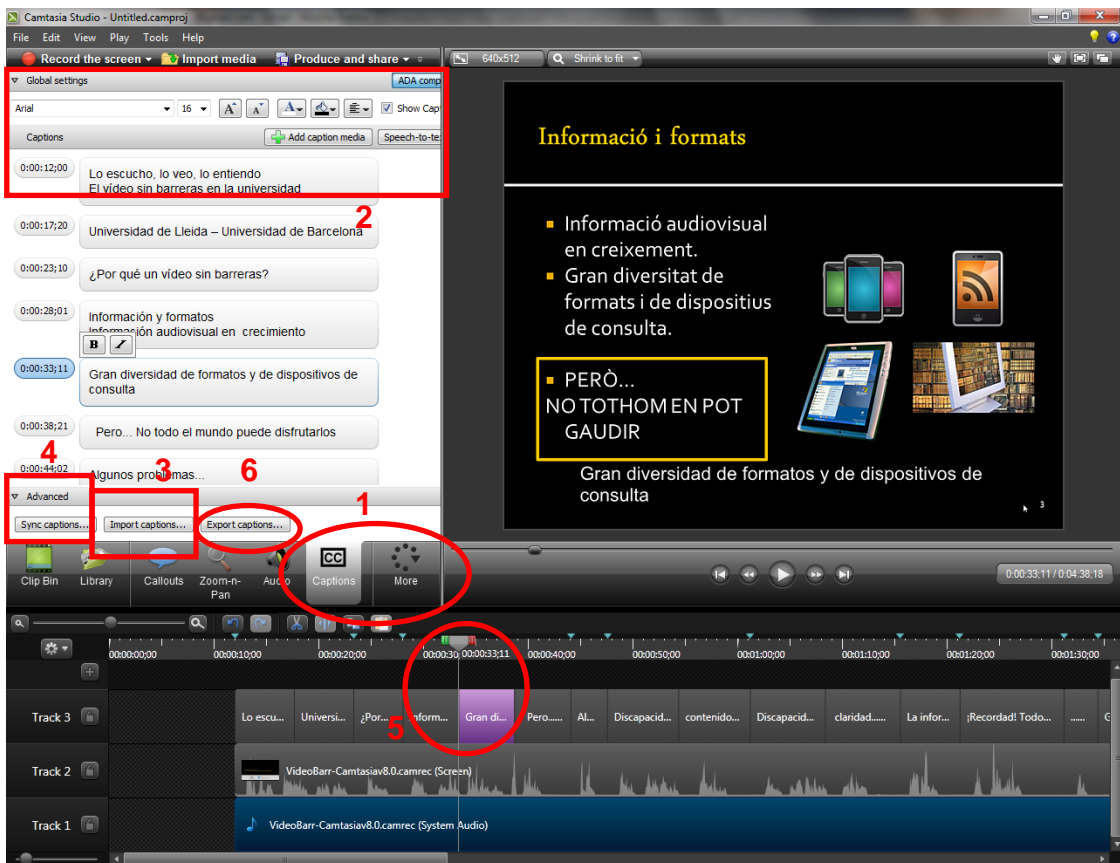

**Ilustración 92. Opciones de edición de subtítulos**

Hay diversas formas de incorporar los subtítulos:

- A partir de las notas de la presentación.
- Importando un fichero de subtítulos (3) (los formatos soportados son SAMI, SMI y SRT).
- Pegando un texto, previamente copiado desde otro editor de textos, en el editor de subtítulos.

Una vez que se dispone de los subtítulos se pueden usar dos opciones de sincronización con la voz:

• La opción *Sync captions* (4) para sincronizar desde el principio de la presentación (desde el primer subtítulo), o desde un subtítulo determinado, solo marcando, con un clic del ratón, la primera palabra del subtítulo correspondiente a la diapositiva que se ha de sincronizar con la voz que se oye.

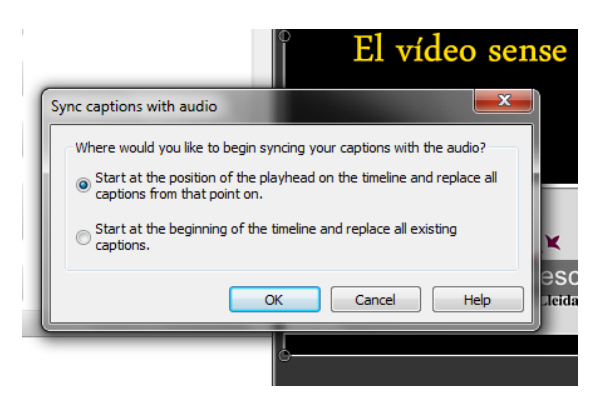

**Ilustración 93. Opciones para sincronizar los subtítulos**

• La utilización directa de la pista de los subtítulos (5), donde se puede modificar el inicio o el final de cada subtítulo en las diapositivas según la voz que se oye al reproducir el vídeo.

Así mismo, se pueden exportar los subtítulos en caso de que sea necesario. Los formatos admitidos en la exportación son los mismos que en la importación (SAMI, SMI y SRT).

Hay que tener presente que los subtítulos siempre se muestran en el mismo lugar de la pantalla. Si la presentación en sí no dispone de suficiente espacio para que los subtítulos puedan verse correctamente, es necesario redimensionar las diapositivas de manera que la imagen se muestre por encima del espacio de los subtítulos. En ese caso se podrá apreciar el color de fondo que se ha escogido para el vídeo.

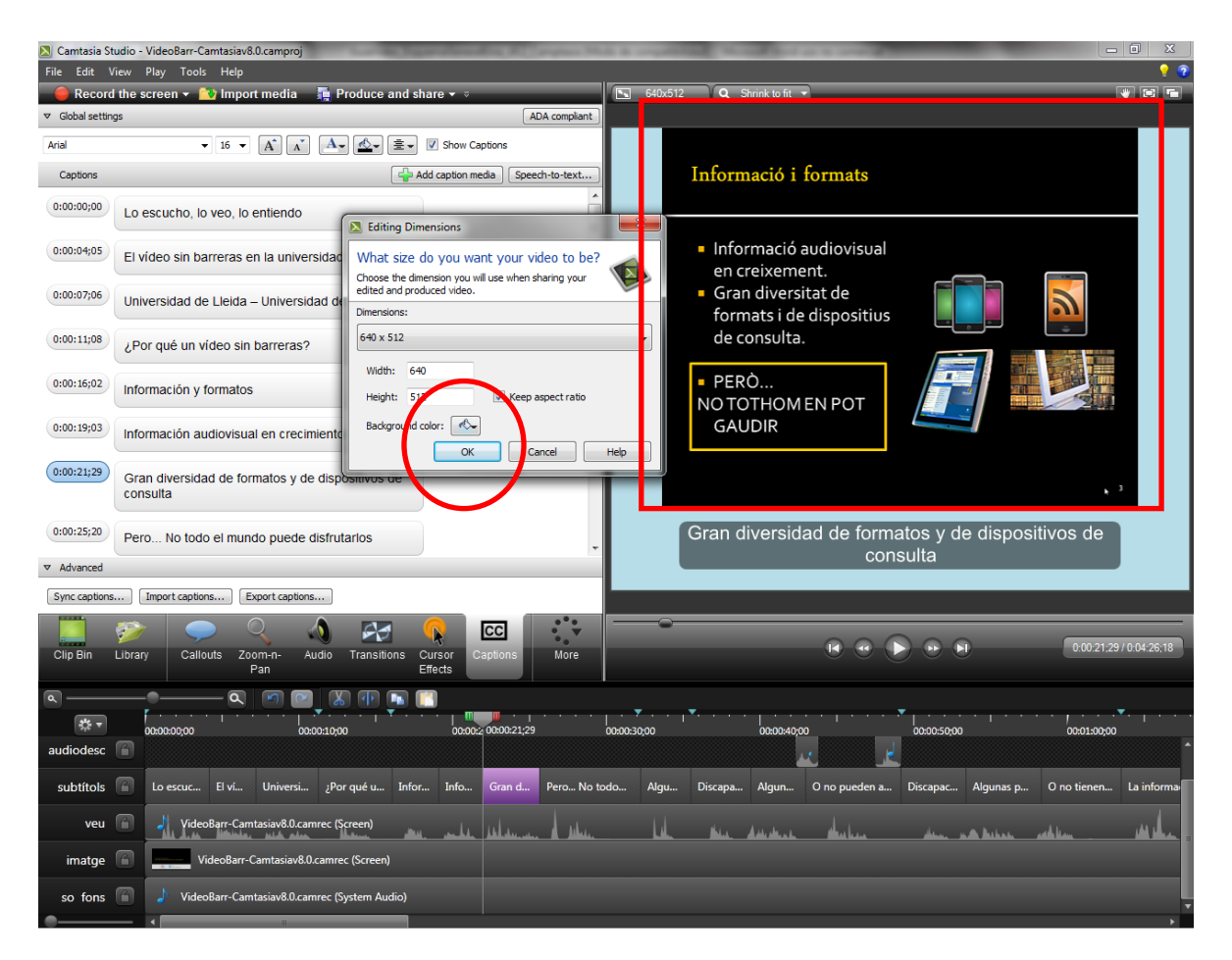

**Ilustración 94. Redimensionamiento de las diapositivas para mejorar la visualización de los subtítulos**

## **Paso 4 Adición de les audiodescripciones**

En caso de que queramos añadir audiodescripciones al vídeo, Camtasia Studio dispone de funcionalidades para crearlas e incorporarlas al vídeo en edición.

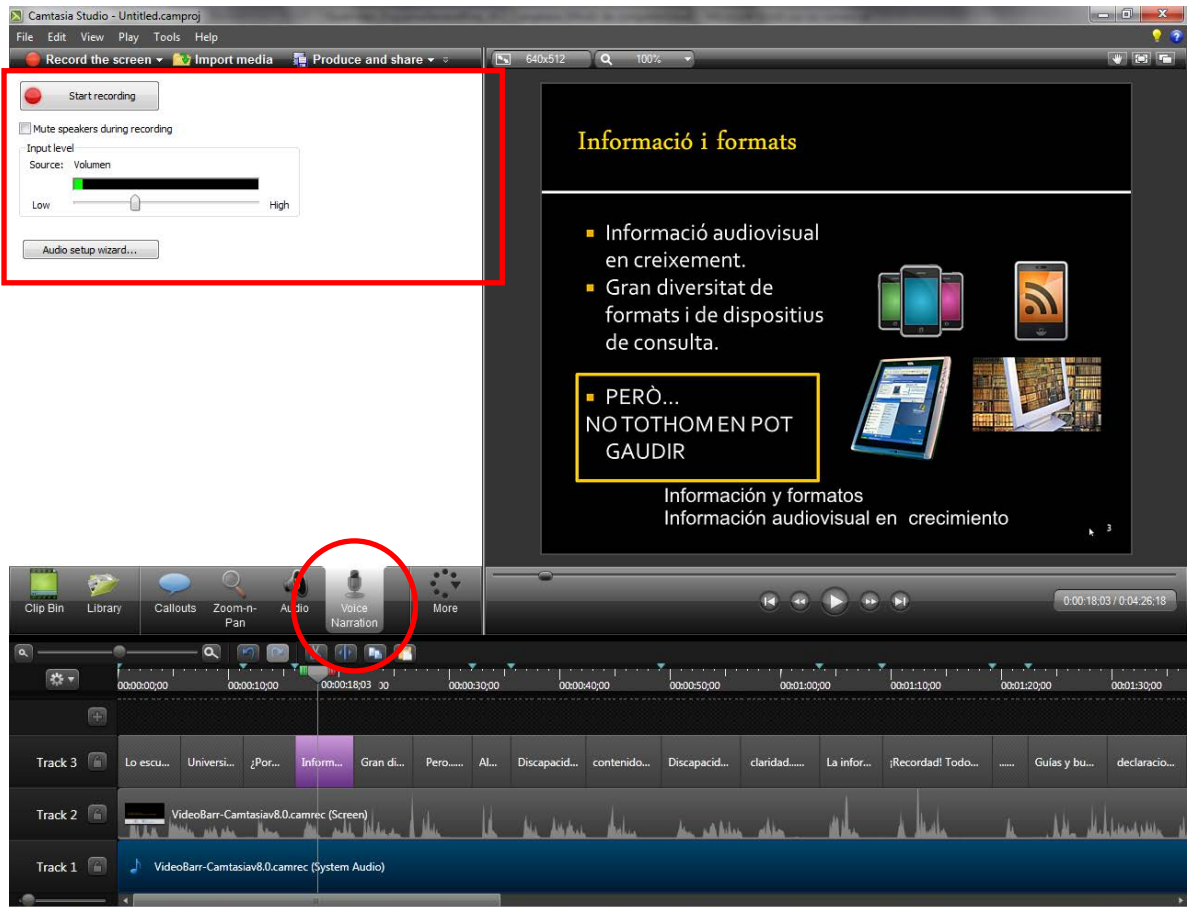

**Ilustración 95. Opciones de grabación de voz**

Con la opción *Voice Narration* se puede grabar voz.

Con esta opción también se podría grabar toda la voz [3], en caso de que no se hubiera incorporado automáticamente de la grabación de la presentación, aunque sería más complicado hacer la sincronización.

Para facilitar la grabación de las audiodescripciones lo mejor es escuchar el vídeo y hacer las grabaciones correspondientes en los lugares que corresponden.

Para iniciar la grabación de voz hay que apretar *Start recording*.

Para detener la grabación se debe pulsar el mismo botón, que ahora contiene el texto *Stop recording.*

A continuación aparece la ventana emergente que permite almacenar la voz grabada en un archivo de tipo .was (Wave Sound Files).

Todos los clips de imagen, audio y vídeo del proyecto se pueden encontrar en el

apartado *Clip bin*. Arrastrando el clip hacia la pista deseada se consigue añadir las audiodescripciones a la presentación (se incorporan a la pista a la que se le ha dado el nombre de *audiodesc*).

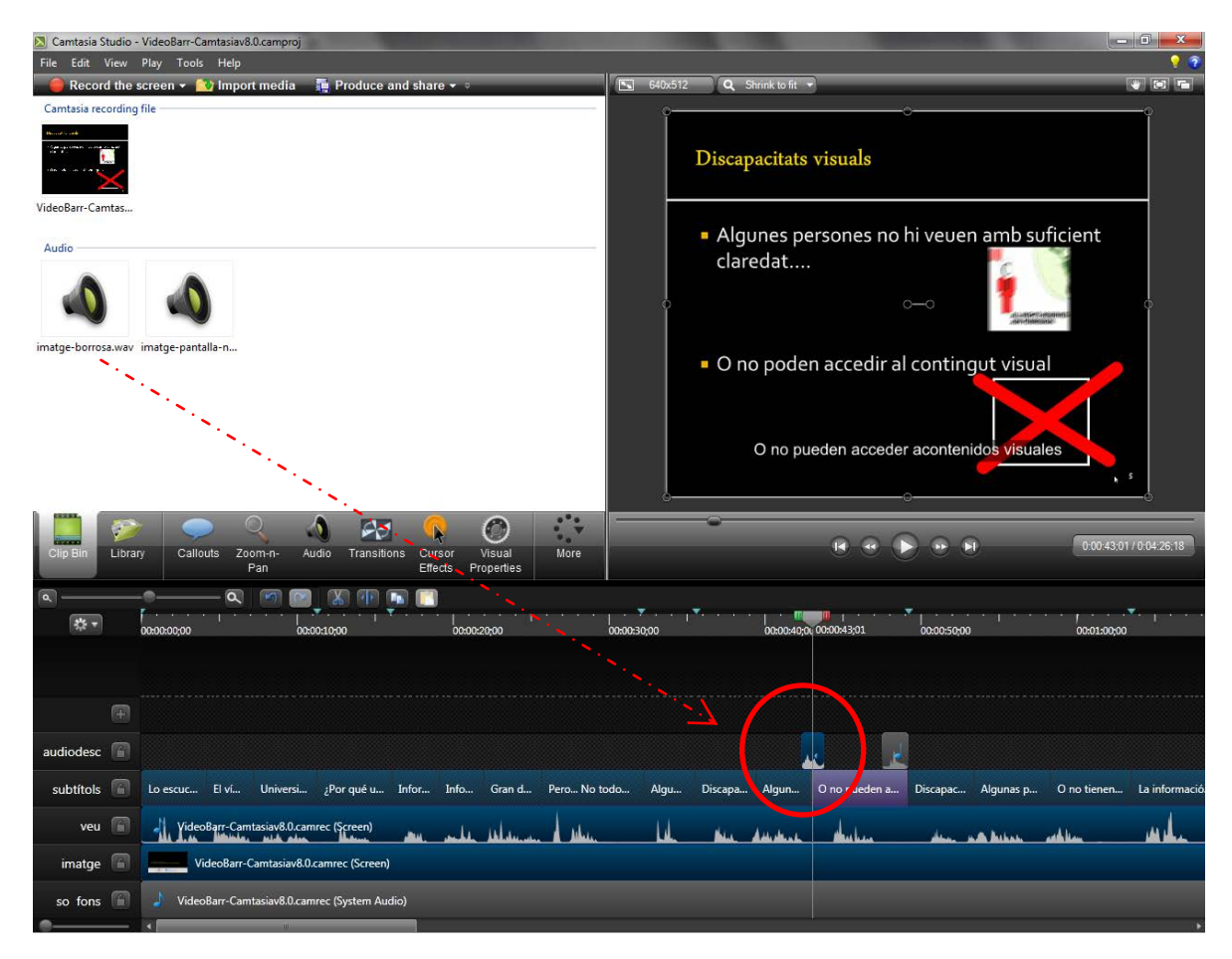

**Ilustración 96. Apartado** *Clip bin* **con los clips de imagen, voz y audio del proyecto**

#### **Paso 5 Producción del vídeo docente accesible**

Una vez finalizada la edición, hay que producir el vídeo para disponer de la versión final en un formato compartible (MP4, WMV, MOV, AVI, M4V, MP3 o GIF) y facilitar su distribución.

Se selecciona la opción de menú *Produce and share.* A continuación aparece una ventana emergente con un desplegable que permite escoger los formatos de salida habituales, aunque es recomendable escoger la opción *Custom production settings* para poder elegir entre las opciones correspondientes a diferentes aspectos de la producción del vídeo, como por ejemplo los subtítulos.

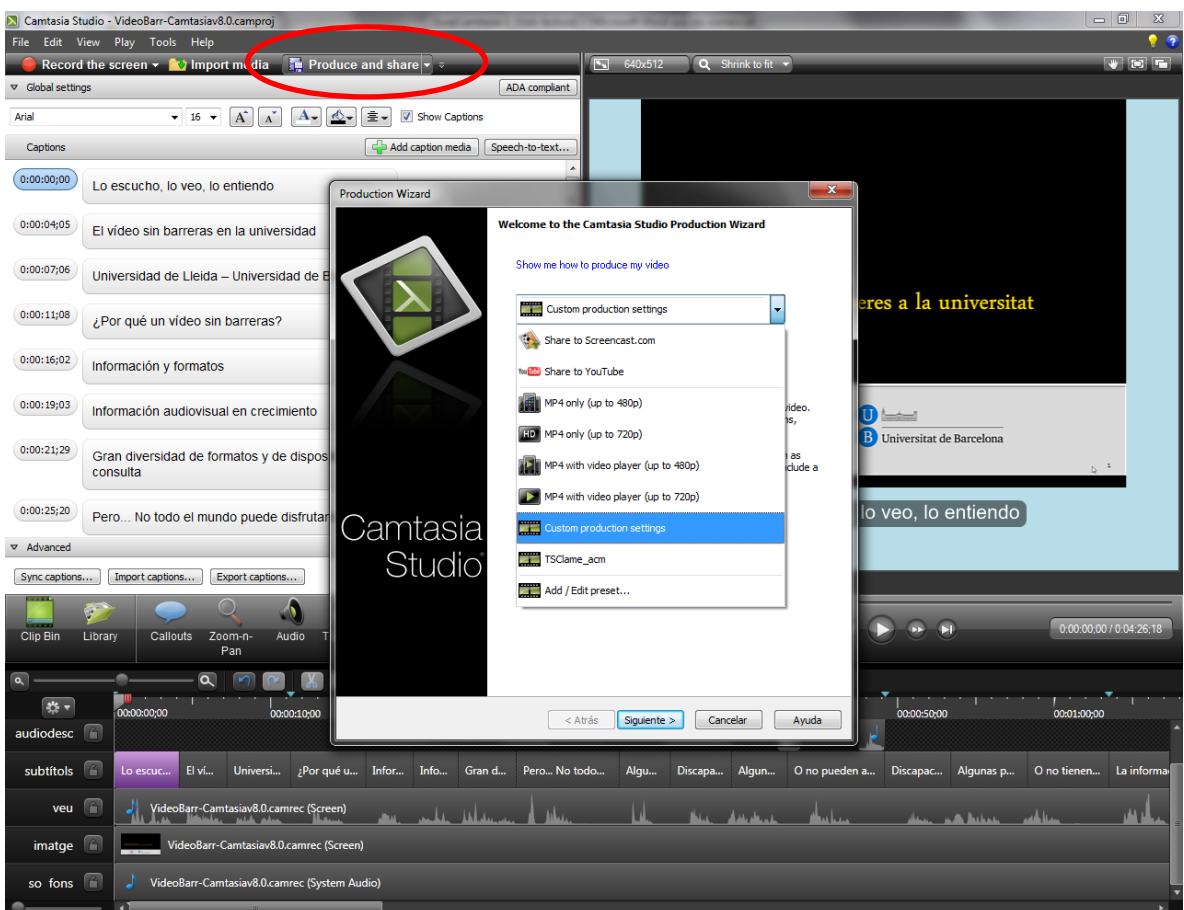

**Ilustración 97. Producción del vídeo accesible**

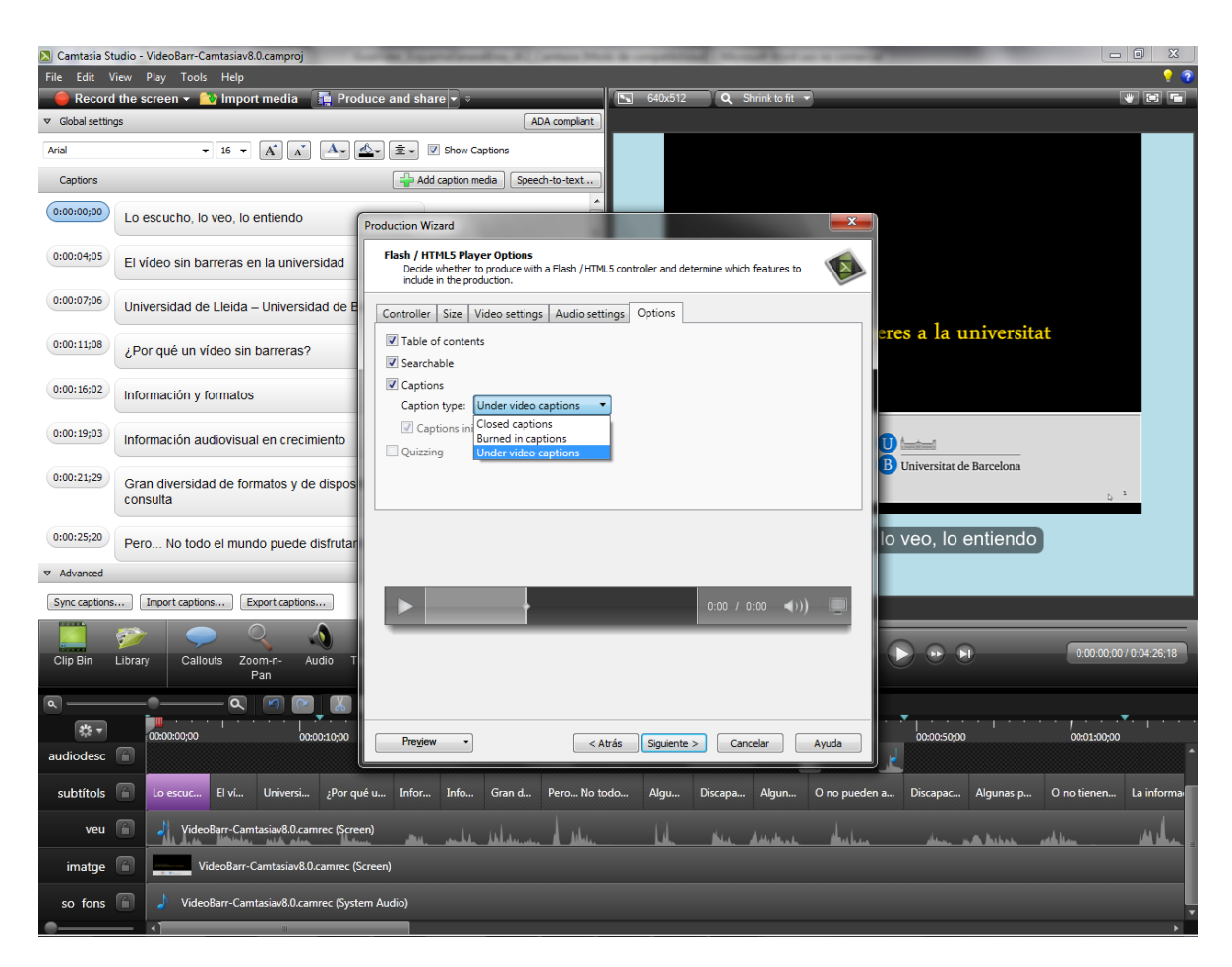

**Ilustración 98. Configuración de las opciones de tabla de contenidos, búsquedas por palabras clave y subtítulos**

#### **A tener en cuenta:**

- No todas las versiones de Camtasia Studio disponen del mismo número de pistas. En versiones antiguas el número de pistas es limitado, mientras que en la versión 8 se pueden añadir todas las pistas que se desee.
- Camtasia Studio no se limita a subtítulos y audiodescripciones. De hecho, permite incorporar también otros elementos como llamadas, diferentes niveles de enfoque, transiciones, efectos de cursor, grabaciones desde la cámara o la cámara web en el momento de la edición (igual que se hace con la grabación de voz para conseguir las audiodescripciones) o preguntas de examen; así como editar propiedades de visualización.

## **Consejo:**

• Si queremos incorporar audiodescripciones, u otros elementos, es mejor pensarlo antes de grabar la presentación, de manera que se pueda dejar un tiempo para grabarlas posteriormente durante la edición del vídeo (en una pista adicional).

# **4. EL PILOTAJE**

Para el pilotaje se ha utilizado una presentación en PowerPoint de Microsoft previamente existente y se le han añadido los elementos necesarios para hacer una conversión adecuada a vídeo:

- A las notas de la presentación se les ha añadido el texto correspondiente a los subtítulos en castellano.
- Durante la grabación de la presentación, se ha dejado un tiempo para poder añadir a posteriori las audiodescripciones.

Gracias a las opciones de producción, y a los reproductores de vídeo accesibles existentes en la actualidad, en el vídeo resultante se puede escoger si se quieren visualizar los subtítulos o no, ya que no están incrustados, y se pueden hacer búsquedas por palabras clave dentro del texto de las diapositivas de la presentación.

# **5. REFERENCIAS**

#### [1] [Planificación del vídeo accessible](http://www.videoaccessible.udl.cat/)

[2] ADA compliant captions:

- Are one to three lines of text that appear on-screen all at once, stay there for a few seconds, and are replaced by another caption or no caption.
- Are timed to synchronize with the audio.
- Should not cover up graphics and other essential visual elements of the picture.
- Require the use of upper and lowercase letters.
- Must use a font similar to Helvetica medium.
- Must have good resolution.
- Fit the requested 32 characters to a line.
- [3] Con esta opción también se podría grabar toda la voz del vídeo, en caso de que no se hubiera incorporado automáticamente de la grabación de la presentación, aunque sería más complicado hacer la sincronización
- TECHSMITH ([s. d.]). *PowerPoint Add-in Toolbar* [en línia]*.*  [<http://assets.techsmith.com/videos/ua-tutorials-camtasiaStudio-07/powerpoint](http://assets.techsmith.com/videos/ua-tutorials-camtasiaStudio-07/powerpoint-series-1-ppt-addin-toolbar.mp4)[series-1-ppt-addin-toolbar.mp4>](http://assets.techsmith.com/videos/ua-tutorials-camtasiaStudio-07/powerpoint-series-1-ppt-addin-toolbar.mp4). [Consulta: 08/11/2012].
- TECHSMITH ([s. d.]) *Record a PowerPoint Presentation* [en línia] [<http://assets.techsmith.com/videos/ua-tutorials-camtasiaStudio-07/powerpoint](http://assets.techsmith.com/videos/ua-tutorials-camtasiaStudio-07/powerpoint-series-2-record-ppt-presentation.mp4)[series-2-record-ppt-presentation.mp4>](http://assets.techsmith.com/videos/ua-tutorials-camtasiaStudio-07/powerpoint-series-2-record-ppt-presentation.mp4). [Consulta: 08/11/2012].

TECHSMITH ([s. d.]) *Camtasia Studio* 8 [Tutorials]. [USA]: TechSmith. [<http://www.techsmith.com/tutorial-camtasia-8.html>](http://www.techsmith.com/tutorial-camtasia-8.html). [Consulta: 08/11/2012].

# **Guía de contenido digital accesible: vídeo**

Introducción a la conversión de audio a texto (Dragon Naturally Speaking y Audacity)

## **PRESENTACIÓN**

*Este documento es una introducción a las herramientas Dragon Naturally Speaking y Audacity, especializadas en optimizar la transcripción de archivos sonoros.* 

# Índice

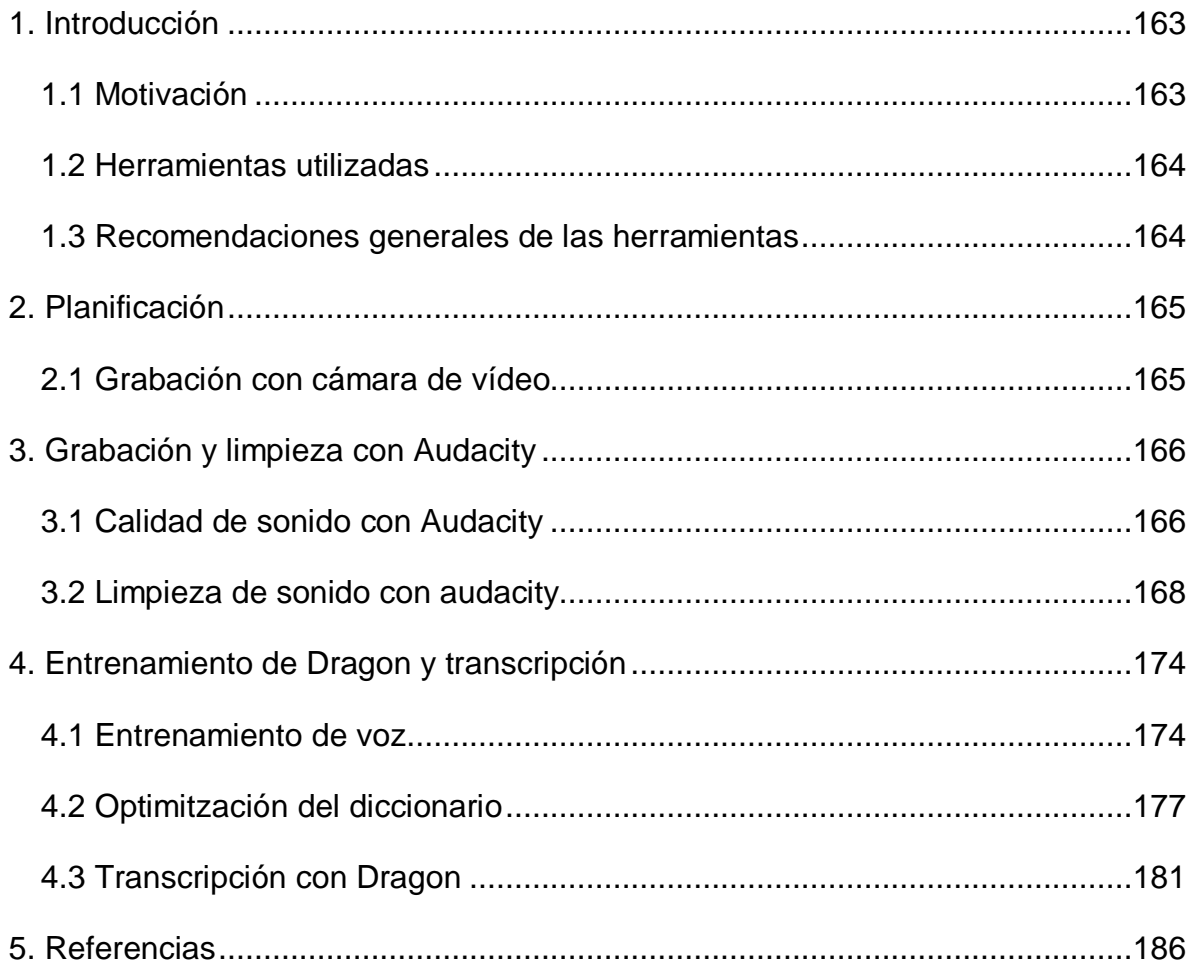

# <span id="page-171-0"></span>**1. INTRODUCCIÓN**

#### <span id="page-171-1"></span>*1.1 MOTIVACIÓN*

Este documento es **una guía de recomendaciones para transcribir de voz a texto.** 

La **transcripción** de audio a texto es fundamental para las personas con sordera, ya que permite acceder al contenido hablado de vídeos (como paso previo para crear subtítulos de vídeo) y a grabaciones de voz.

La transcripción de voz también puede resultar beneficiosa para otros colectivos, como por ejemplo los disléxicos, puesto que el acceso al contenido de manera multisensorial permite mejorar el aprendizaje y la memorización.

En general, la transcripción ayuda en situaciones de acceso a archivos sonoros en ambientes con silencio forzado o ambientes ruidosos.

Existen diversos ejemplos de uso de transcripciones. Por ejemplo, se puede dar el caso de que se quiera extraer el audio de un vídeo de una entrevista y transcribirlo para adaptarlo a un grupo de estudiantes con sordera. O puede ser que un profesor tenga la grabación de una clase (o de una conferencia o de cualquier otro contenido sonoro) y necesite transcribirla para publicarla en texto.

La tarea de transcribir la voz puede resultar a veces bastante laboriosa pero los resultados mejoran considerablemente si la voz de la grabación que se quiere transcribir está limpia. Para conseguirlo se han de tener en cuenta una serie de buenas prácticas durante el proceso de grabación, acompañadas de la combinación de dos herramientas que ayudan a automatizar el proceso de transcripción. Con Audacity se puede optimizar el archivo de voz y con Audacity Dragon Naturally Speaking se puede llevar a cabo su transcripción automática.

#### <span id="page-172-0"></span>*1.2 HERRAMIENTAS UTILIZADAS*

Para describir los pasos de esta guía, se han utilizado la versión 10 de Dragon Naturally Speaking, de Nuance, y la versión 2.0.2 de Audacity.

#### **Herramienta y versión: Dragon Naturally Speaking versión 10**

- Licencia de pago [1]
- Plataformas web compatibles: Windows 2000, XP, Vista, 7
- Esta versión no admite el reconocimiento vocal del catalán

#### **Herramienta y versión: Audacity versión 2.0.1**

- Licencia gratuita [2]
- Plataformas web compatibles: Windows 2000, XP, Vista, 7, Mac OS X 10.4 o superior, i Linux.

#### <span id="page-172-1"></span>*1.3 RECOMENDACIONES GENERALES DE LAS HERRAMIENTAS*

Dragon Naturally Speaking es actualmente el programa de reconocimiento vocal más popular del mercado.

Uno de los aspectos más destacables de esta herramienta es la posibilidad de entrenar el programa para reconocer la voz y la pronunciación de una persona determinada. Este entrenamiento permite una mejora considerable del reconocimiento de palabras. Dragon también permite deletrear palabras que no se encuentran en su diccionario y añadirlas para que las reconozca en posteriores ocasiones.

Hay que tener en cuenta que Dragon no llega a reconocer nunca el 100 % de las palabras dictadas y es imprescindible revisar siempre manualmente el resultado de la transcripción.

Por otro lado, Audacity es un programa de grabación y edición de sonido fácil de usar, compatible con diferentes plataformas, de uso libre y de código abierto.

Permite:

- Grabar sonido.
- Importar y exportar diferentes tipos de archivos sonoros, como por ejemplo WAV, FLACC, AU y Ogg Vorbis, e importar MP3, pero no trabaja con formatos propietarios como WMA o AAC.
- Eliminar ruido estático u otros ruidos de fondo constantes.

# <span id="page-173-0"></span>**2. PLANIFICACIÓN**

El primer paso a tener en cuenta en la grabación de sonido, ya sea de forma aislada o como parte de un vídeo (por ejemplo, una clase magistral), es planificar de manera cuidadosa esta operación, intentando evitar que el ruido de fondo pueda amortiguar la voz.

# <span id="page-173-1"></span>*2.1 GRABACIÓN CON CÁMARA DE VÍDEO*

Como regla general y siempre que sea posible, es necesario realizar la grabación en un lugar con eco reducido y aislado de ruido exterior.

Para optimizar la grabación de sonido en el caso de grabación con una cámara de vídeo profesional, se aconseja grabar la voz del hablante con un micrófono de corbata y el sonido de ambiente con el micrófono de la cámara. De esta manera se garantiza que el audio de la voz sea más limpio y de mejor calidad.

Si no se dispone de cámara profesional con canal independiente para la entrada de audio, se puede grabar la voz a parte con una grabadora con micrófono y a posteriori sincronizar la voz con el vídeo, o directamente grabar la voz con un programa en el ordenador. En este último caso, se puede usar Audacity, que se describe en la siguiente sección.

Después de grabar en vídeo la clase, se ha de separar el sonido de la grabación de vídeo. Para hacerlo, existen en el mercado muchas herramientas que extraen archivos sonoros desde archivos de vídeo. Un ejemplo es la aplicación gratuita Pazera Free Audio Extractor [3], que permite extraer el archivo sonoro sin pérdida de calidad y convertirlo a diferentes formatos (entre otros, WAV).

Una vez que se tiene el archivo sonoro, se puede pasar al proceso de limpieza de ruido con la herramienta Audacity, que en esta guía se explica en el punto 3.2, "Limpieza de sonido con Audacity".

# <span id="page-174-0"></span>**3. GRABACIÓN Y LIMPIEZA CON AUDACITY**

Esta tarea solo es necesaria si se quiere grabar directamente con Audacity o si se quiere mejorar la calidad del sonido grabado.

## <span id="page-174-1"></span>*3.1 CALIDAD DE SONIDO CON AUDACITY*

Si se graba directamente con el programa Audacity, se debe determinar la calidad de sonido que se quiere obtener antes de empezar la grabación.

#### **Pasos a seguir**

## **Paso 1 Abertura de les preferencias del programa Audacity**

Ir a *Editar > Preferencias* (o Ctrl + P).

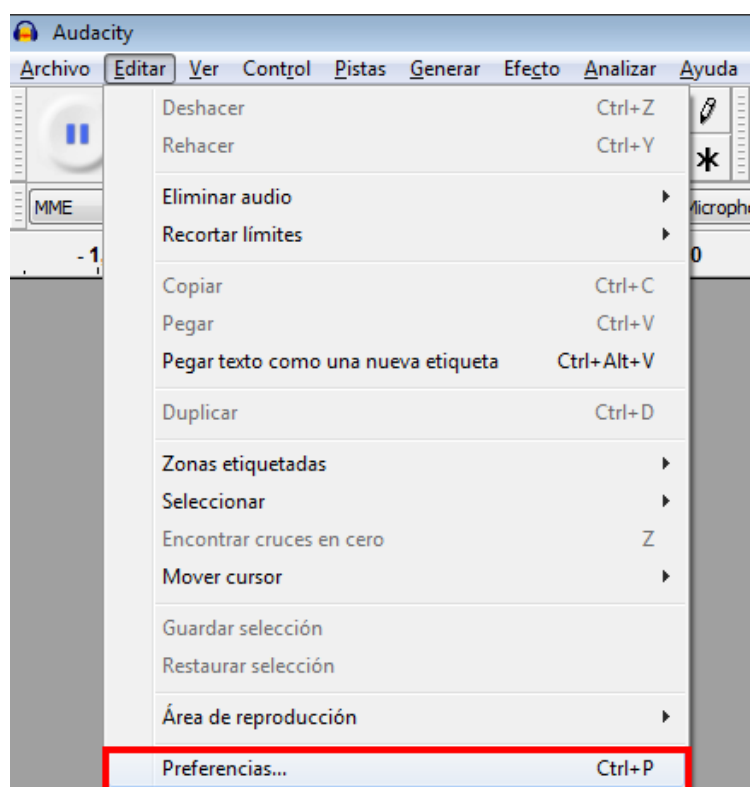

**Ilustración 99. Menú para abrir la opción** *Preferencias* **dentro de Audacity**

#### **Paso 2 Selección de las preferencias de grabación**

Dentro de la pestaña *Calidad*, en la opción *Frecuencia de muestreo predefinida,* escogemos la opción más alta (44100 Mhz) y en la opción *Formato de muestra predeterminada* se recomienda poner *32-bit float*. Estos valores permiten grabar con la mejor calidad de sonido posible con Audacity. Para más detalles sobre estos parámetros, se recomienda consultar la guía de Audacity [4].

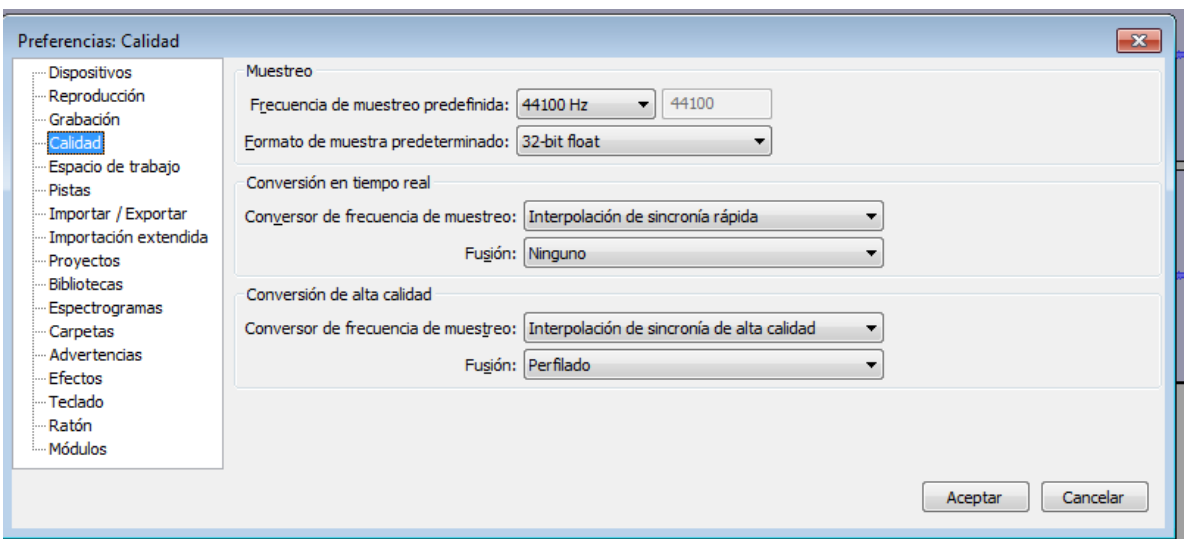

**Ilustración 100. Opciones de calidad de sonido dentro de Audacity**

#### **Paso 3 Selección del dispositivo de entrada**

En la pestaña *Dispositivos*, escogemos el dispositivo de entrada, que puede ser un micrófono integrado con el ordenador o, idealmente, un micrófono profesional conectado a la entrada para micrófono del ordenador.

#### **Paso 4 Inicio de la grabación**

Ahora se puede empezar la grabación con el comando *Control-Grabar* (tecla R) o con el botón *Grabar*.

#### <span id="page-176-0"></span>*3.2 LIMPIEZA DE SONIDO CON AUDACITY*

Audacity ofrece la posibilidad de aplicar filtros en la fase de postgrabación para aislar la voz del ruido de fondo. Lo que hace en realidad esta opción es eliminar las frecuencias en las que se localiza el ruido. Se podría, pues, dar el caso de que, aplicando este filtro, se elimine alguna parte de la grabación que comparta estas frecuencias. Por este motivo se recomienda utilizar el efecto con precaución y comprobar si el resultado es un sonido limpio o se nota algún efecto metálico en la voz.

#### **Pasos a seguir**

#### **Pas0 1 Abertura del archivo de sonido con Audacity**

Vamos a *Archivo > Abrir* (o Ctrl + O).

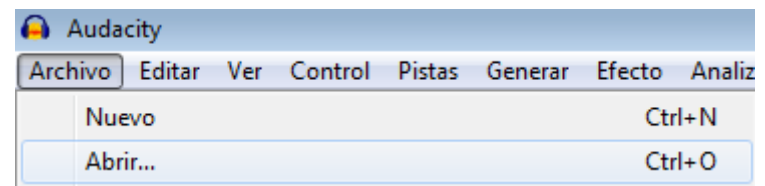

**Ilustración 101. Menú para abrir un archivo de sonido con Audacity**

## **Paso 2 Selección del fragmento con ruido**

Para seleccionar un fragmento donde se detecta que hay ruido de fondo, se utiliza la herramienta de selección en el menú de Audacity y se escoge la zona con ruido que se quiere filtrar. La zona seleccionada aparece destacada con un color más oscuro.

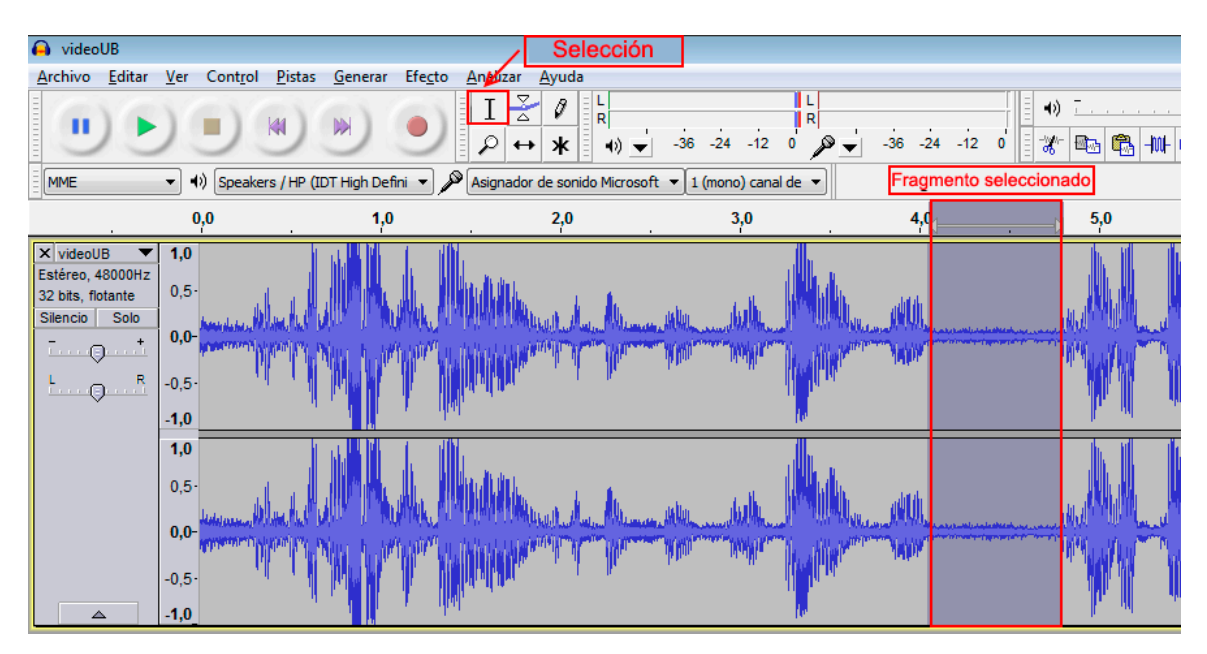

**Ilustración 102. Selección de una zona con Audacity**

Para poder seleccionar de manera más sencilla la zona con ruido, se usa la herramienta *Zoom*, en la opción del menú *Ver-Ampliar* (o Ctrl + 1).

# **Paso 3 Selección de la opción de reducción de ruido**

Vamos a *Efecto > Reducción de ruido*.

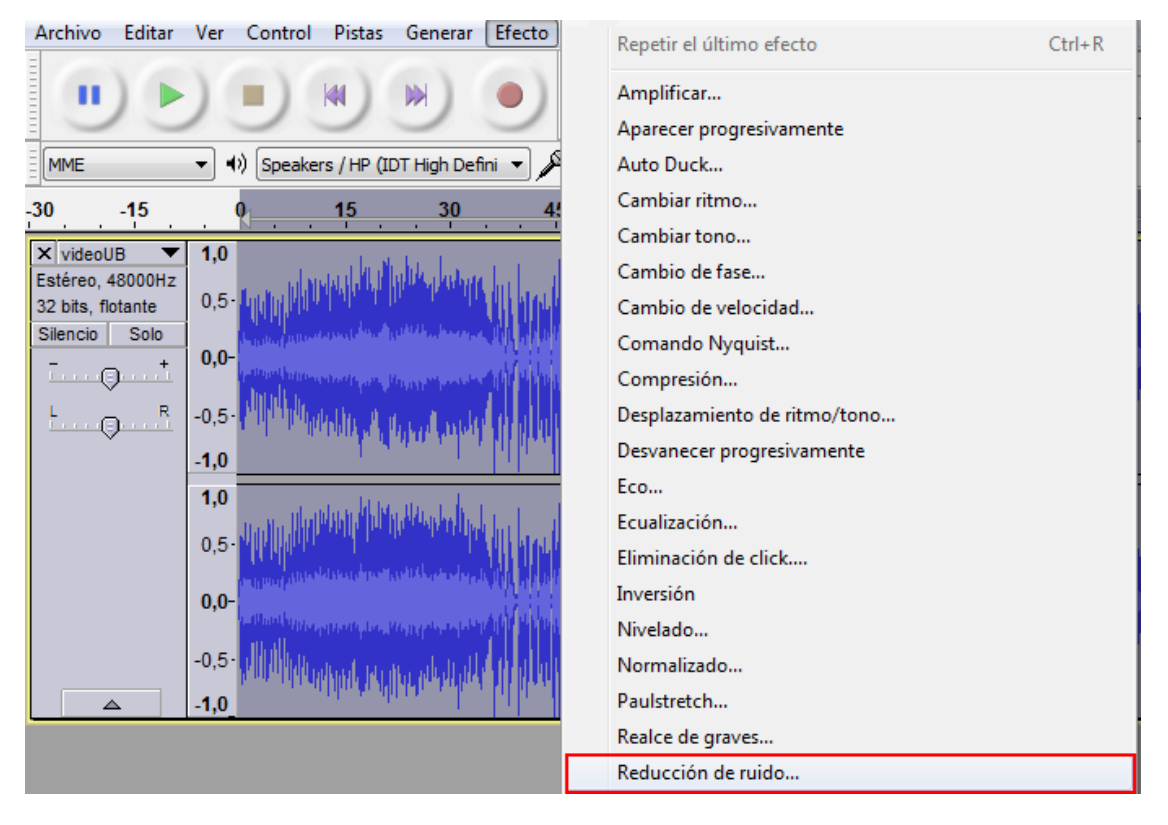

**Ilustración 103. Menú para abrir la opción** *Reducción de ruido* **en Audacity**

#### **Paso 4 Obtención del perfil de ruido**

En el paso 1 del cuadro que se abre, si se ha seleccionado previamente la porción del archivo con ruido, hay que apretar el botón *Obtener perfil de ruido*. De esta manera el programa reconoce el perfil de ruido que se quiere filtrar.

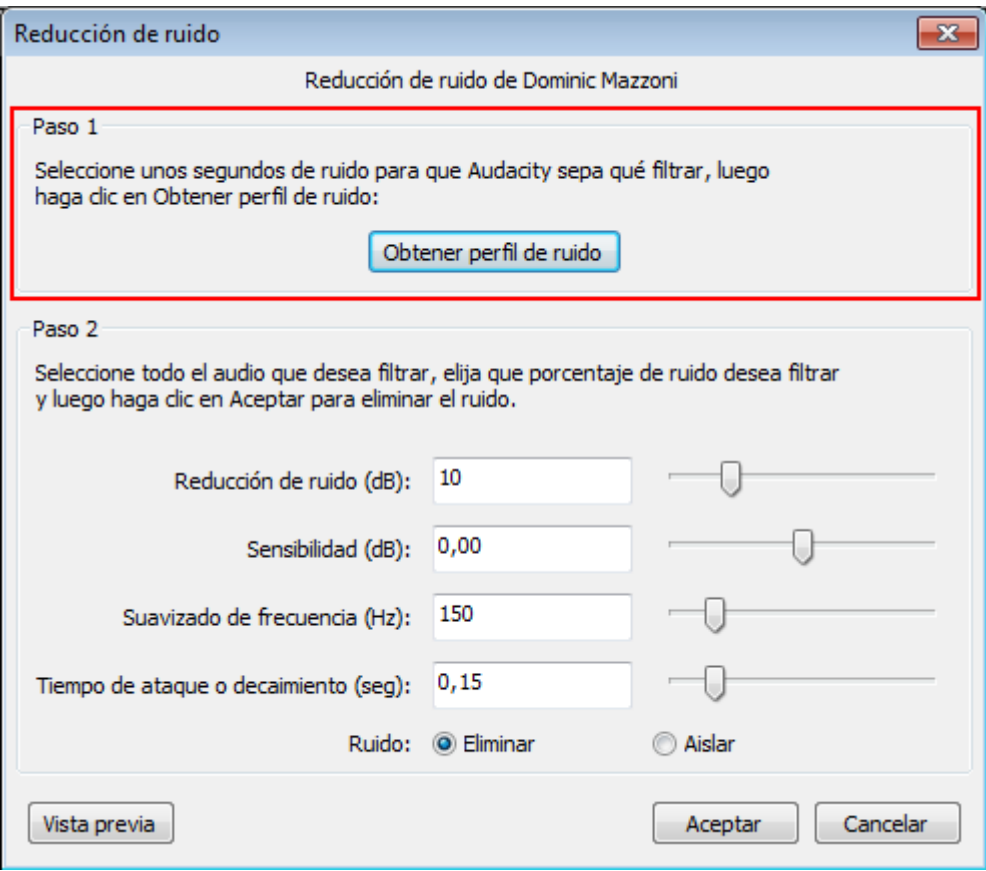

**Ilustración 104. Opción de obtención de perfil de ruido con Audacity**

A continuación, se retorna a la pantalla con las ondas de sonido y se selecciona todo el archivo, para poder indicar al programa que la limpieza del perfil de ruido que se ha escogido se ha de aplicar a todo el archivo.

Después hay que ir a la opción *Efecto > Reducción de ruido* y continuar con el siguiente paso.

#### **Paso 5 Eliminación del ruido**

En el paso 2, se puede modificar una serie de parámetros específicos para reducir el ruido.
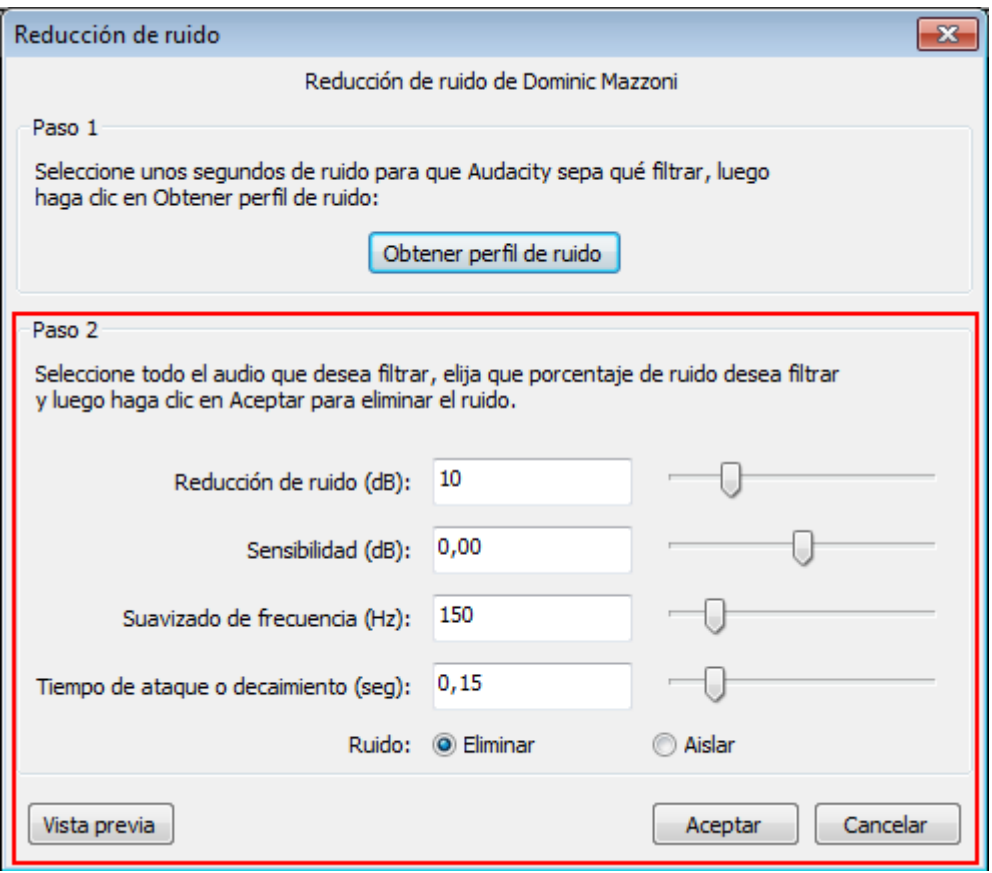

**Ilustración 105. Parámetros de filtro de ruido con Audacity**

El primer parámetro permite ajustar la intensidad a la que se quiere reducir el ruido (en decibelios). Con un archivo solo de voz, como el caso que se explica en esta guía, el resto de parámetros no resultan particularmente determinantes para mejorar la calidad de la voz. Por tanto, se pueden dejar en los valores predeterminados. (Para más detalles sobre estos parámetros se recomienda consultar la guía de Audacity [5].)

En el paso 2, lo ideal es ir probando las diferentes reducciones de ruido y comprobar los resultados apretando el botón *Vista previa*.

#### **Atención**

El filtro de ruido se ha de aplicar con extrema precaución, ya que podría generar una reducción del sonido de la voz o un efecto metálico, y dificultaría el reconocimiento vocal.

Cuando se esté seguro del resultado, hacemos clic en *Aceptar*. El programa empieza el proceso de limpieza.

#### **Paso 6 Guardado y exportación del archivo de sonido**

Una vez acabado el proceso de limpieza, guardamos el archivo con la opción *Archivo > Exportar*, seleccionamos el formato de exportación y lo guardamos.

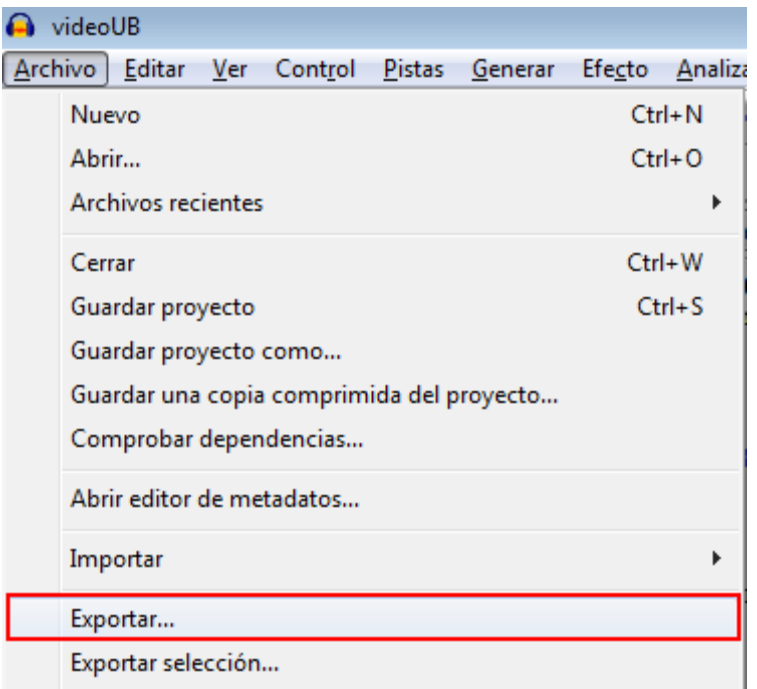

**Ilustración 106. Opción para exportar archivos con Audacity**

#### **Atención**

Se aconseja exportar el archivo a un formato que mantenga inalterada la calidad del sonido, como por ejemplo el formato WAV.

Ahora el archivo de sonido está preparado para comenzar el proceso de transcripción.

# **4. ENTRENAMIENTO DE DRAGON Y TRANSCRIPCIÓN**

Dragon Naturally Speaking es un programa de reconocimiento vocal que permite automatizar el proceso de transcripción. La herramienta está diseñada para transcribir la voz de un hablante individual. Para ello se aconseja seguir un proceso previo de entrenamiento (véase la sección 4.1) y de optimización de su diccionario (véase la sección 4.2). Así se consigue adaptar el reconocimiento a una voz específica y optimizar las prestaciones.

Una vez optimizada la herramienta, se puede empezar el proceso de reconocimiento con Dragon (véase la sección 4.3), que da como resultado final una transcripción.

### *4.1 ENTRENAMIENTO DE VOZ*

#### **Pasos a seguir**

#### **Paso 1 Abertura de un perfil de usuario**

Vamos a *NaturallySpeaking > Abrir usuario.* 

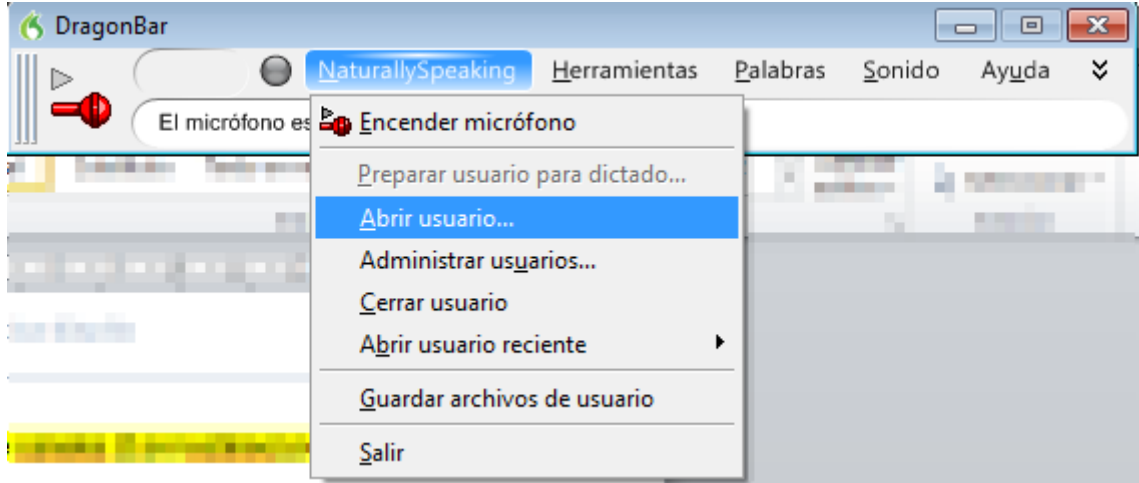

**Ilustración 107. Opción para gestionar perfiles de usuarios en Dragon**

#### **Paso 2 Creación de un perfil de usuario**

Escogemos la opción *Nuevo* (si es la primera vez que se abre el programa, por defecto pide la creación de un perfil de usuario nuevo).

A continuación se abre un asistente para crear un usuario nuevo. Después de escoger el nombre, el idioma y la fuente de dictado (normalmente la mejor fuente de dictado sería un micrófono con auriculares conectado a la entrada de micrófono del PC), hay que indicar qué tipo de entrenamiento inicial se quiere [6].

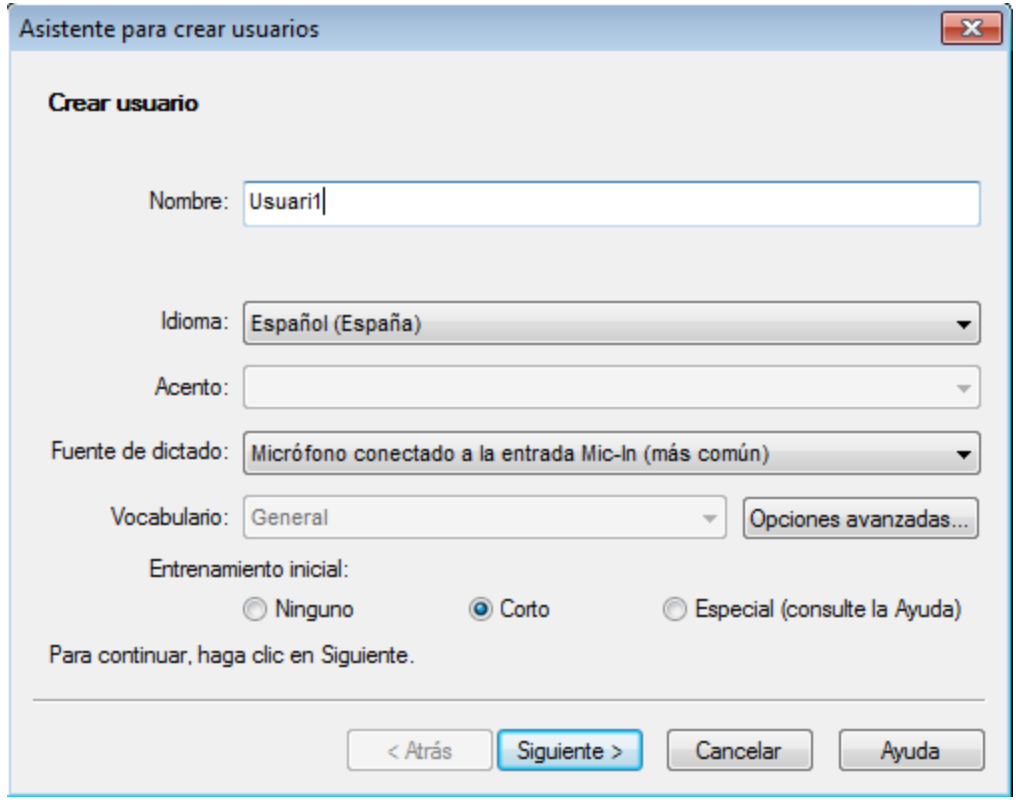

**Ilustración 108. Opciones para crear un nuevo usuario en Dragon**

Hay tres opciones disponibles:

- *Ninguno*: se omite por completo el entrenamiento y solo se define el volumen del micrófono y la calidad del sistema de sonido del usuario. Opción desaconsejada.
- *Corto* (opción por defecto): se guía al usuario por el programa en la lectura de diferentes textos. Este entrenamiento permite una mayor precisión en el

reconocimiento de palabras respecto a la opción *Ninguno*. Esta es la opción escogida en este manual.

• *Especial*: el usuario lee diferentes textos sin ninguna interacción o indicación de Dragon. Este tipo de entrenamiento está pensado para usuarios con impedimentos en el habla u otras dificultades en la articulación de palabras. Ofrece la posibilidad de imprimir los textos que se han de leer y deja al usuario todo el tiempo que necesite para completar el entrenamiento, incluyendo largas pausas.

### **Paso 3 Optimización del sonido del sistema**

Una vez escogida la opción de entrenamiento más adecuada, el asistente guía al usuario en diferentes pasos para elegir el sistema de sonido, el calibrado del volumen y la comprobación de la calidad del sonido del sistema y del micrófono. Después de que el programa haya confirmado que la prueba de sonido ha acabado exitosamente empieza el entrenamiento.

#### **Paso 4 Entrenamiento**

El entrenamiento consiste en la lectura en voz alta de unas frases y un texto que el programa permite escoger entre diferentes estilos.

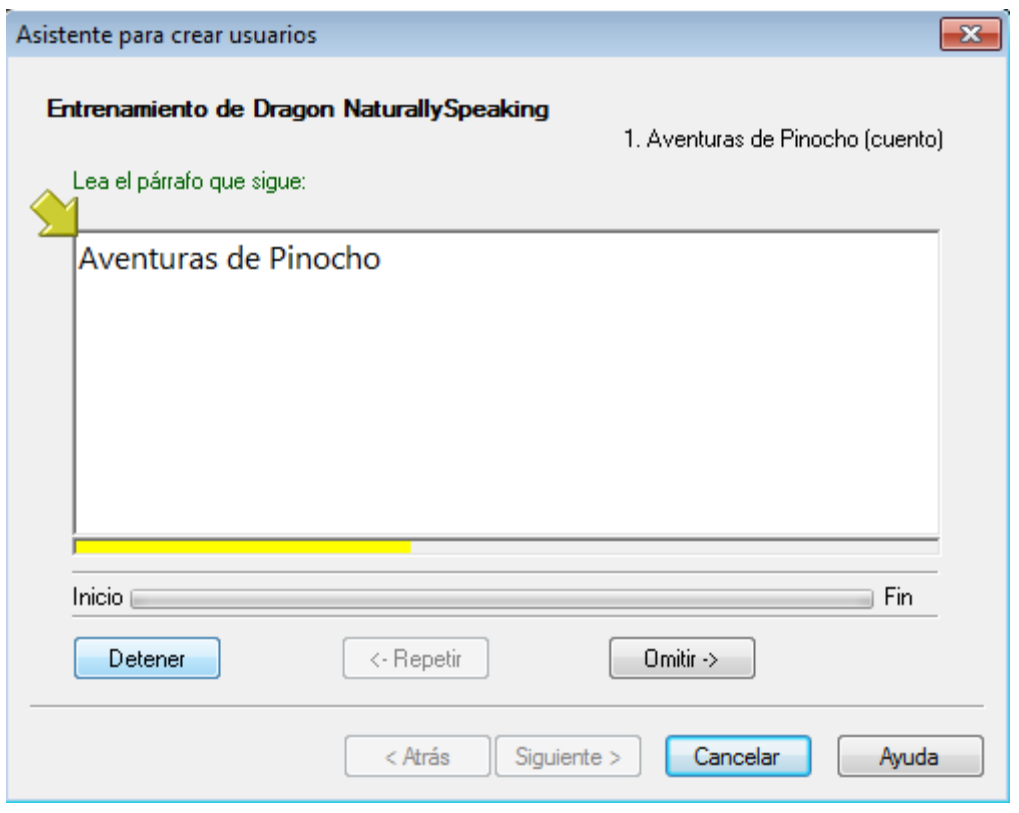

**Ilustración 109. Ventana del asistente de entrenamiento de voz de Dragon**

Cuando se ha acabado el entrenamiento, el programa tarda unos minutos en adaptar y guardar los archivos del nuevo perfil de usuario. Una vez finalizado este proceso, el programa está optimizado para reconocer el archivo de voz.

#### *4.2 OPTIMITZACIÓN DEL DICCIONARIO*

#### **Pasos a seguir**

# **Paso 1 Elección de la opción de edición del diccionario**

Las opciones relacionadas con el diccionario se encuentran en la pestaña *Palabras* del menú principal de Dragon.

| DragonBar                              | $\mathbf x$<br>$\Box$                |
|----------------------------------------|--------------------------------------|
| Herramientas<br>NaturallySpeaking<br>▷ | Palabras<br>Sonido<br>ะ<br>Ayuda     |
| El micrófono está APAGADO              | <sup>2</sup> Añadir                  |
|                                        | Ver/Editar                           |
|                                        | Ao Entrenar                          |
| .                                      | importar                             |
|                                        | Exportar                             |
|                                        | Ver historial de reconocimiento<br>Θ |
|                                        | Modo normal<br>٠                     |
|                                        | Modo dictado                         |
|                                        | Modo comandos                        |
|                                        | Modo numérico                        |
|                                        | Modo deletreo                        |

**Ilustración 110. Opciones de edición del diccionario de Dragon**

Entre las diferentes opciones, se pueden añadir palabras nuevas, importarlas desde archivos de texto o editar las que ya se encuentran en el diccionario.

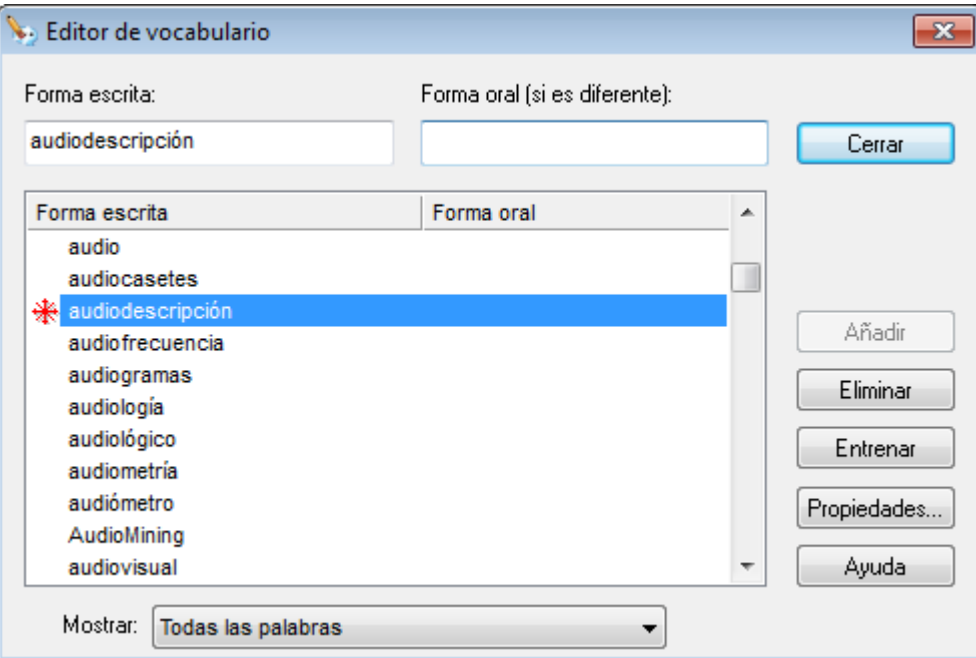

**Ilustración 111. Cuadro de diálogo del editor del diccionario de Dragon**

# **Paso 2 Optimizador automático del diccionario**

Otra manera de enriquecer el diccionario es permitir a Dragon analizar nuestros documentos del ordenador para identificar las palabras más usadas. Esta opción en entornos bilingües como el nuestro no es demasiado recomendable.

Ir a *Herramienta > Centro de precisión.*

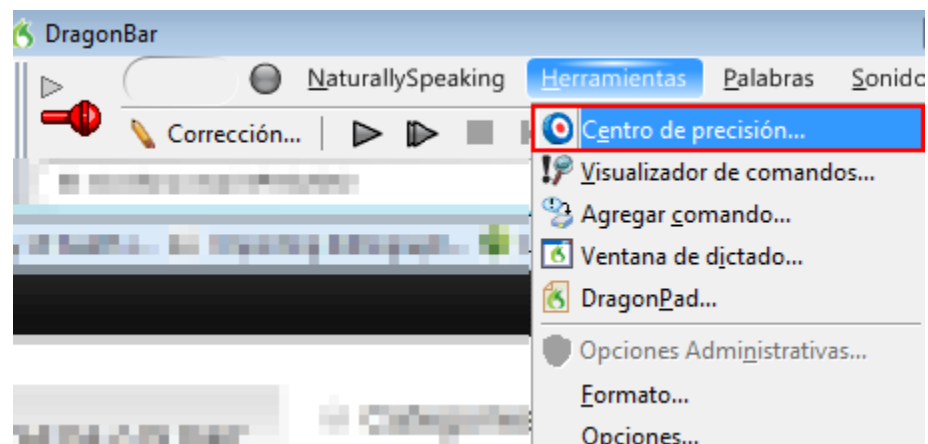

**Ilustración 112. Pestaña del menú de Dragon para acceder a la opción** *Centro de precisión*

En el cuadro de diálogo *Centro de precisión*, se selecciona la opción *Ejecutar el optimizador de vocabulario.*

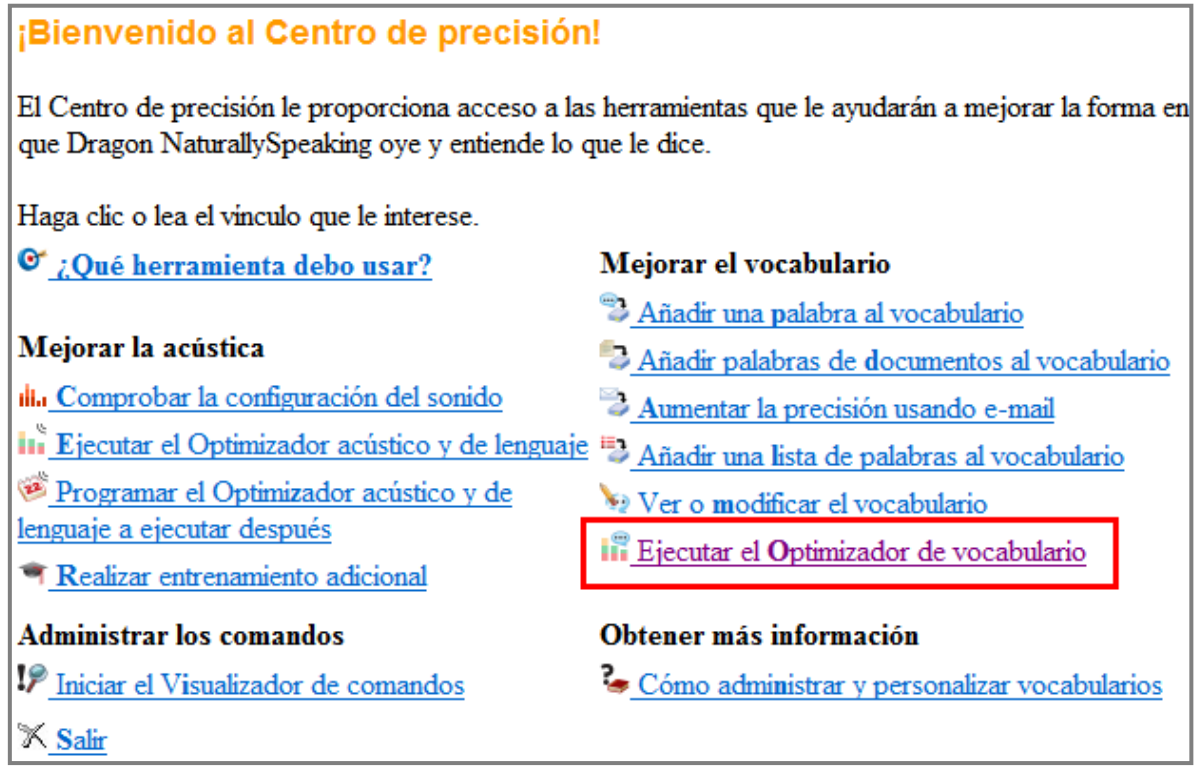

#### **Ilustración 113. Opciones del** *Centro de precisión* **de Dragon**

Esta función analiza los correos electrónicos y los documentos presentes en el PC para adaptar el diccionario de Dragon al estilo de escritura del usuario que utiliza el PC y mejorar la precisión del reconocimiento.

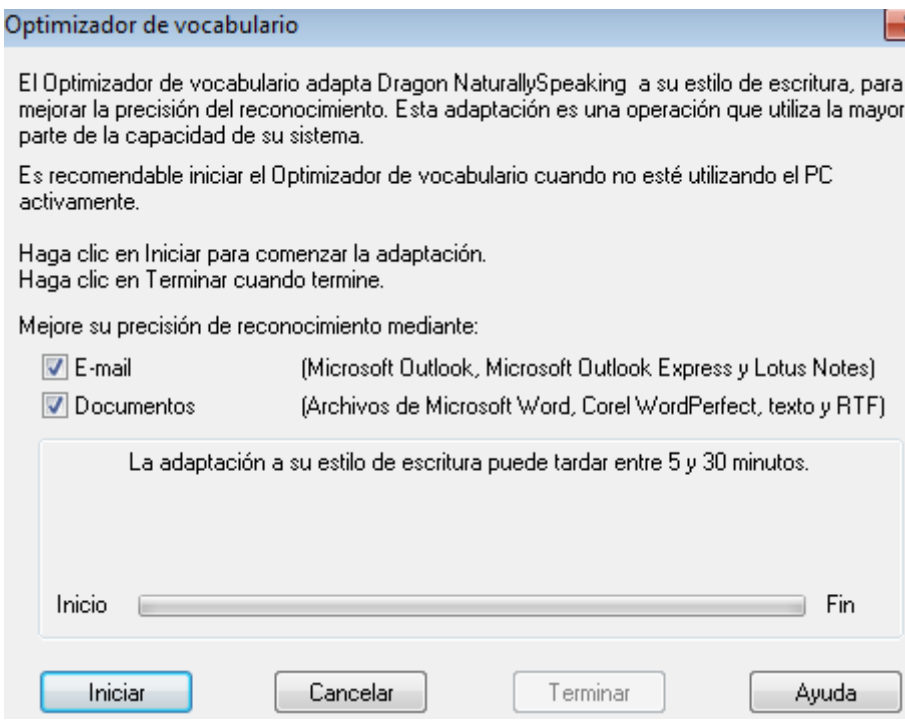

**Ilustración 114. Cuadro de diálogo del optimizador de diccionario de Dragon**

#### *4.3 TRANSCRIPCIÓN CON DRAGON*

#### **Pasos a seguir**

# **Paso 1 Abertura del archivo de sonido con Dragon**

Ir a *Sonido > Transcribir grabación.*

| DragonBar |                           |                     |          |                                | 回<br>$\Box$           | æ |   |
|-----------|---------------------------|---------------------|----------|--------------------------------|-----------------------|---|---|
|           | NaturallySpeaking         | <b>Herramientas</b> | Palabras | Sonido                         | Ayuda                 | ะ | ш |
|           | El micrófono está APAGADO |                     |          |                                | Reproducir eso        |   |   |
|           | . .                       |                     | .        | <b>M</b> <sup>2</sup> Leer eso |                       |   |   |
|           |                           |                     |          |                                | Franscribir grabación |   |   |

**Ilustración 115. Opción de transcripción de grabación de Dragon**

Se abre un cuadro de diálogo en el que se han de definir las opciones de transcripción.

# **Paso 2 Elección de las opciones de transcripción**

Para escoger el archivo de voz que se desea transcribir, se hace clic en el botón *Examinar* en el cuadro de diálogo.

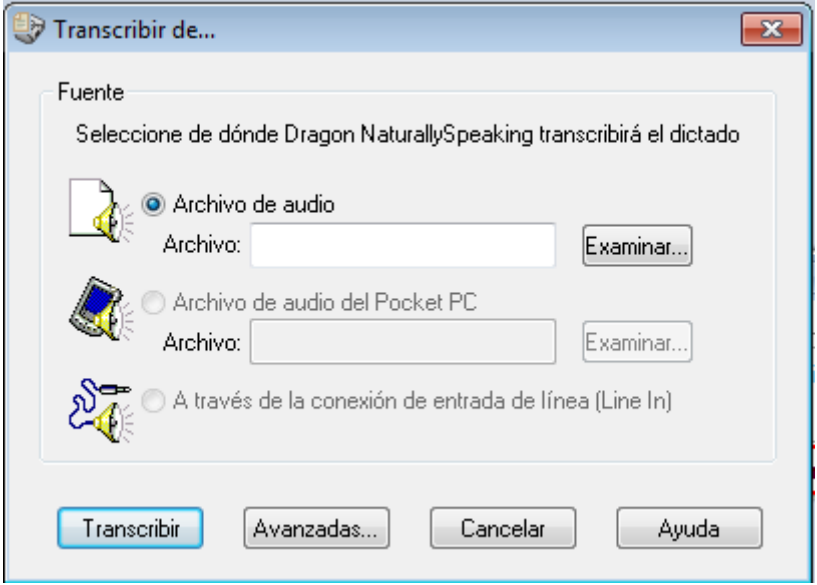

**Ilustración 116. Cuadro de diálogo para escoger el archivo a transcribir con Dragon**

El botón *Avanzadas* abre un cuadro de diálogo que permite escoger:

- Dónde se transcribe el texto, si en el DragonPad (el programa de edición de texto por defecto de Dragon) o en la ventana de otro editor de texto seleccionado por el usuario.
- Si se desea transcribir solo el texto del dictado o también comandos de Dragon. Si se activa la opción de reconocimiento de comandos, Dragon podría reconocer algunas palabras como comandos de dictado (por ejemplo, *nueva línea*, que activaría el comando *return*). Se aconseja evitar esta opción.

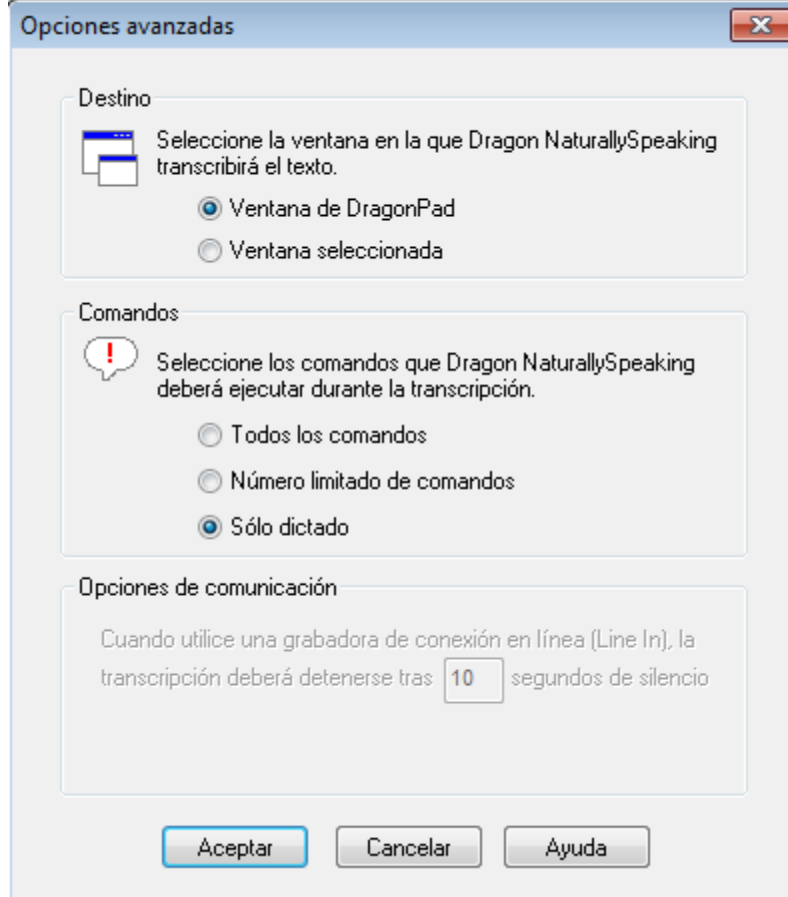

**Ilustración 117. Cuadro de diálogo de opciones avanzadas de transcripción de Dragon**

# **Paso 3 Inicio del proceso de transcripción**

Una vez definidas las opciones de transcripción, se puede iniciar la transcripción apretando el botón *Transcribir*. El programa empieza el proceso de transcripción, que se puede controlar directamente en la ventana del editor de texto escogido.

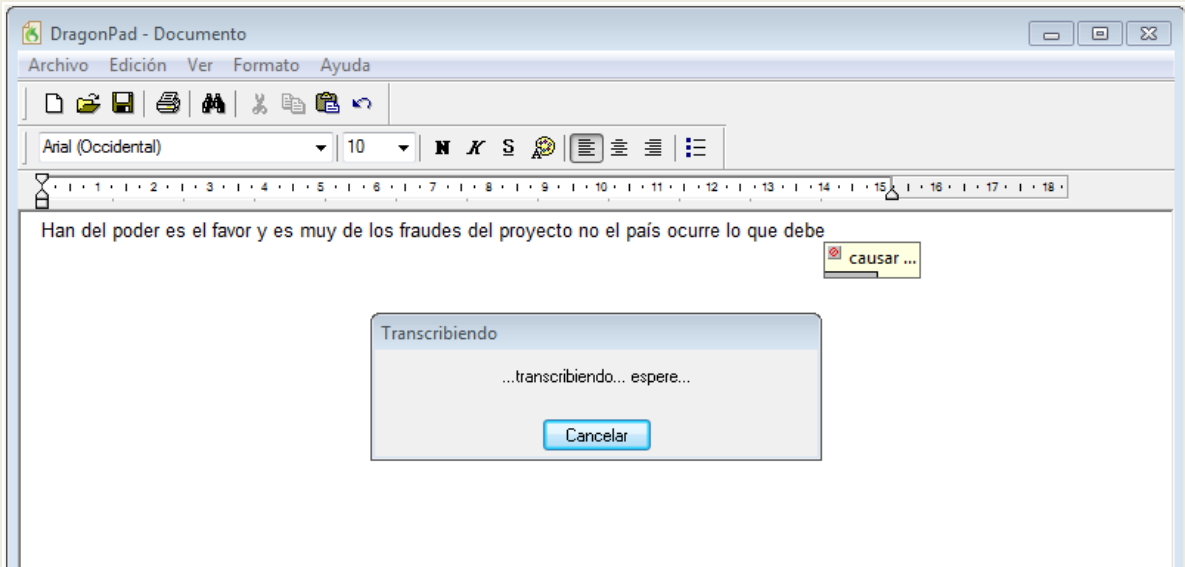

**Ilustración 118. Ejemplo de ventana de DragonPad durante el proceso de transcripción**

#### **Paso 4 Corrección de palabras**

Acabada la transcripción, se puede revisar si el texto es correcto y corregirlo dentro del editor de texto. El programa proporciona una serie de opciones de corrección que permiten, entre otras operaciones, especificar a Dragon la palabra adecuada para substituir un error de transcripción, mejorando la precisión del reconocimiento en transcripciones posteriores. Una manera de corregir palabras es situarnos al inicio de la palabra a corregir y después activar el botón *Corrección* en el menú de navegación de Dragon.

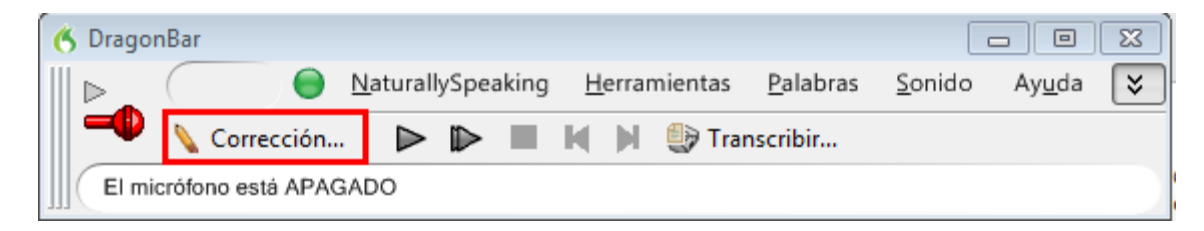

**Ilustración 119. Pestaña** *Corrección* **en el menú Dragon**

En el editor de texto se abre un desplegable con diferentes opciones de corrección.

| DragonPad - Documento                                                                                                    |                                                                                                    |                                                                                                    |
|----------------------------------------------------------------------------------------------------|----------------------------------------------------------------------------------------------------|----------------------------------------------------------------------------------------------------|
| Archivo Edición Ver Formato Ayuda                                                                                                    |                                                                                                    |                                                                                                    |
|                                                                                                    |                                                                                                    |                                                                                                    |
| 口后日 每 尚 人 电离 8                                                                                                    |                                                                                                    |                                                                                                    |
| $\bullet$ 10 $\bullet$ N X S $\mathcal{D}$ $\mathbb{E}$ = $\pm$ 1:<br>Arial (Occidental)                                                                                                    |                                                                                                    |                                                                                                    |
| $\frac{1}{2} + \frac{1}{2} + \frac{1$                                                                                                    |                                                                                                    |                                                                                                    |
| El video sin barreras en la Universidad lo oigo lo veo lo entiendo porque unidos en barreras la incorporación de contenidos<br>audiovisuales en la educación superior aumenta día a día a las r<br>desde lugares muy diversos y promueven el uso de dispositivos<br>acceso a los contenidos todavía no es universal a veces olvidam<br>algunos problemas podemos imaginar cómo percibe un video co "elegir 2" porque un virus en barreras<br>con discapacidad auditiva estas personas acceder a los conteni "elegir 3" porque hundirse barreras<br>limitaciones sensoriales de la información está en la base del co "elegir 4" porque conviene sin barreras<br>han incidido en el derecho de las personas al acceso a la forma "elegir 5" porque un día sin barreras<br>personas con baja visión ya que les permite captar el mensaje d<br>accesibles también podemos hacerlos accesibles para persona:<br>imágenes en el proyecto vivió sin barreras os ofrecemos pautas<br>también ofrecemos reproductores accesibles que podréis utiliza<br>más accesibles contamos con todos nosotros | Corrección: diga 'Elegir 1' o uno de los comandos<br>"elegir 1" porque un libro sin barreras<br>Deletrear eso<br>Reproducir eso<br>Eso mayúscula inicial<br>Anular selección<br>Opciones de corrección | <b>n</b> a la información.<br>Imatos del<br><b>e</b> r disfrutar los<br>cibe una persona<br>e no presenta<br>nes y normativas<br>ayuda para las<br>tores de vida<br>subtítulos a las<br>to descripción y<br>s medios sean |

**Ilustración 120. Menú de corrección de errores de transcripción de Dragon**

Si alguna de las alternativas es correcta, se selecciona para aceptarla. Si no, se puede escribir o dictar el texto correcto.

#### **Consejo:**

Se recomienda revisar siempre el texto de la transcripción, ya que la capacidad de reconocimiento de Dragon puede llegar como máximo al 98-99 %.

Una vez finalizadas las correcciones en la transcripción, se puede finalmente guardar el archivo de texto, concluyendo así el proceso de transcripción.

# **5. REFERENCIAS**

- [1] NUANCE COMMUNICATIONS (2012). *Dragon Dragon Naturally Speaking Nuance*  [en línea]. Madrid. [<http://www.nuance.es/dragon/>](http://www.nuance.es/dragon/). [Consulta: 17/10/2012].
- [2] AUDACITY TEAM (2012). *Audacity* [en línea]. [<http://audacity.sourceforge.net/download/windows>](http://audacity.sourceforge.net/download/windows). [Consulta: 17/10/2012].
- [3] *Pazera Free Audio Extractor* (versión 1.4) [en línea]. [<http://www.pazera-software.com/products/audio-extractor/>](http://www.pazera-software.com/products/audio-extractor/). [Consulta: 17/10/2012].
- [4] AUDACITY TEAM (2012). *Audacity 2.0.2 Manual* (en inglés) [en línea]. [<http://manual.audacityteam.org/o/>](http://manual.audacityteam.org/o/). [Consulta: 13/02/2012].
- [5] SPEECH EMPOWERED COMPUTING ([s. d]). "Tips for achieving high recognition accuracy". *Speech Empowered Computing Blog*. [<http://speechempoweredcomputing.co.uk/Newsletter/>](http://speechempoweredcomputing.co.uk/Newsletter/). [Consulta: 17/10/2012].
- [6] Las opciones *Acento* y *Vocabulario* no están disponibles en castellano.

# **Guía de contenido digital accesible: vídeo**

Guía de creación de paquetes SCORM, descripción de los paquetes con metadatos del estándar IEEE LOM y publicación de los paquetes en Moodle

### **PRESENTACIÓN**

*Este documento es una introducción a la herramienta RELOAD y a las funcionalidades de SCORM de Moodle*.

# Índice

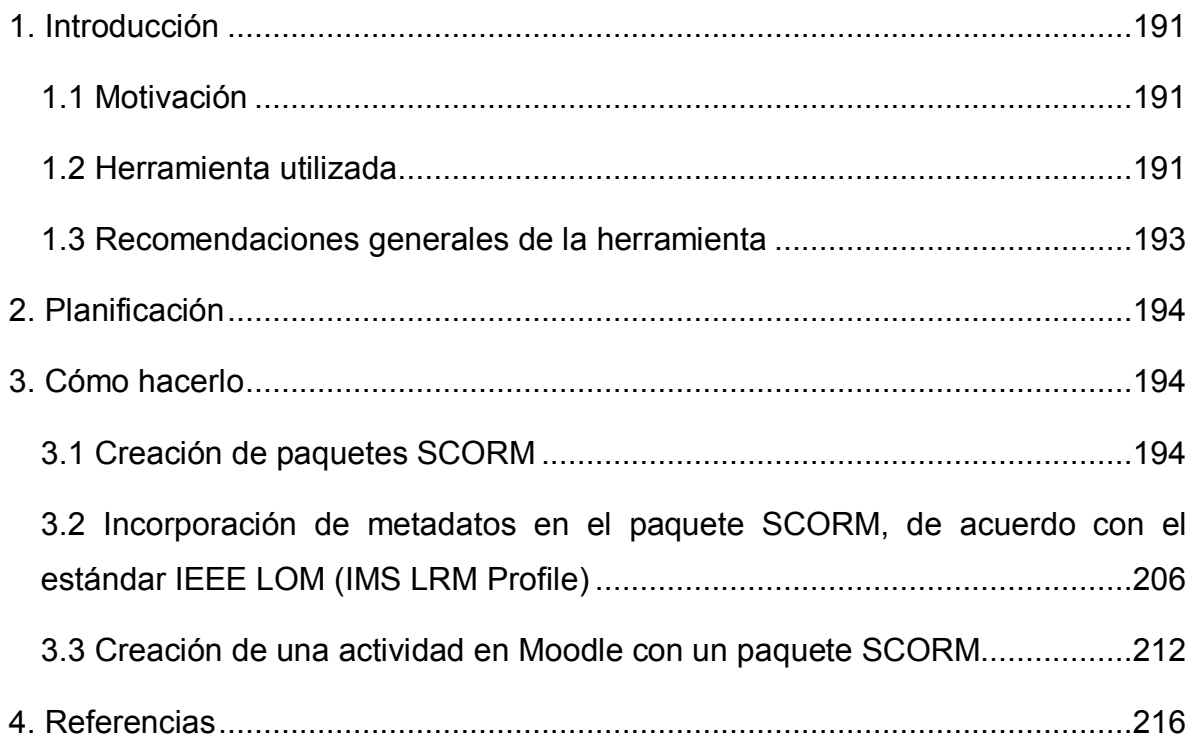

# <span id="page-199-0"></span>**1. INTRODUCCIÓN**

## <span id="page-199-1"></span>*1.1 MOTIVACIÓN*

La creación de paquetes de objetos docentes de acuerdo con la especificación SCORM facilita compartirlos y reutilizarlos en diferentes entornos virtuales de aprendizaje, con independencia del *Learning Management System* (LMS) específico que se utilice. El editor RELOAD ha sido una iniciativa orientada a facilitar la creación, el intercambio y la reutilización de objetos y servicios de aprendizaje, y a aumentar la gama de enfoques pedagógicos, impulsada por importantes agentes educativos del contexto europeo. Las herramientas para editar paquetes SCORM, como el editor RELOAD, aúnan los beneficios de los programas de distribución libre y el prestigio de las instituciones impulsoras.

#### <span id="page-199-2"></span>*1.2 HERRAMIENTA UTILIZADA*

Para describir los pasos de esta guía se han utilizado las siguientes herramientas: el editor RELOAD y la funcionalidad de creación de actividades de SCORM [1] de Moodle, uno de los LMS más usados en el ámbito universitario.

#### **Edit Reload:**

- The Classic RELOAD Editor, versió 2.5.5. Multiplataforma (Windows, Mac OS X i Linux).
- Tipo de licencia: *software* gratuito (sin posibilidad de modificar el código fuente).
- Plataforma web: [http://www.reload.ac.uk.](http://www.reload.ac.uk/)
- Enlace para descargar la herramienta: [http://www.reload.ac.uk/new/editor.html.](http://www.reload.ac.uk/new/editor.html)
- Ficheros de traducción al catalán o al castellano [http://www.reload.ac.uk/new/editor.html.](http://www.reload.ac.uk/new/editor.html)
- La herramienta requiere Java 1.5.x o posterior (disponible en [http://www.oracle.com/technetwork/java/javase/downloads/index.html\)](http://www.oracle.com/technetwork/java/javase/downloads/index.html) (los usuarios de Windows VISTA han de utilizar la versión de Java 1.6).

#### **Moodle:**

- Última versión estable: 2.3.2 (10 de septiembre de 2012). Multiplataforma (con versiones 1.9.x de Moodle también es posible usar SCORM [2]).
- Tipo de licencia: GNU GPL.
- Plataforma web: [http://moodle.org.](http://moodle.org/)
- Enlace para descargar la herramienta: [http://moodle.org/download.](http://moodle.org/download)
- Para poder incorporar actividades de SCORM en un curso de Moodle, es imprescindible que el administrador haga las siguientes acciones: *a*) activar el módulo de SCORM y *b*) dar un valor negativo a la variable *X* de los parámetros del módulo para hacer que el sistema sea más permisivo a la hora de validar el Manifiesto del paquete SCORM.

#### <span id="page-201-0"></span>*1.3 RECOMENDACIONES GENERALES DE LA HERRAMIENTA*

A continuación se presenta información básica de los estándares empleados.

#### **SCORM**

SCORM es un conjunto de estándares técnicos que permite crear, empaquetar y promover objetos educativos que se comporten de la misma forma en cualquier plataforma de aprendizaje que también se adecue a esta norma, por ejemplo, Moodle. SCORM permite importar y exportar objetos de SCORM entre una herramienta de autoría [2] y las plataformas de aprendizaje, intercambiar objetos educativos entre dichas plataformas, reutilizar el contenido de diferentes objetos educativos y, en contextos avanzados de aplicación, establecer un orden de consulta de los contenidos, que se presentan a medida que el usuario interactúa con el objeto.

A partir de las condiciones de accesibilidad de los objetos empaquetados en SCORM, este recurso facilita los siguientes objetivos que los complementan:

- Acceso a los componentes de aprendizaje desde un lugar distante a través de las tecnologías web, así como su distribución a otros lugares.
- Adaptación de la formación en función de las necesidades de las personas y organizaciones.
- Adaptación a la evolución de la tecnología para evitar exigencias de reconcepción, reconfiguración o reescritura del código.
- Reutilización en otra ubicación y con otro conjunto de herramientas o sobre otra plataforma de componentes de enseñanza desarrolladas dentro de un lugar, con un cierto conjunto de herramientas o sobre una cierta plataforma. Hay numerosos niveles de interoperabilidad.
- Posibilidad de integrar componentes de enseñanza dentro de múltiples contextos y aplicaciones.

Un paquete SCORM es un fichero ZIP que incluye, como mínimo, los siguientes elementos:

• Los **recursos** que conforman el objeto educativo digital: formatos HTML, GIF,

PDF, DOC, AVI, etc.

- El **Manifiesto** (fichero *imsmanifiesto.xml*) en el que se explica la estructura y se dan los metadatos del objeto de aprendizaje.
- Los **esquemas XML**, correspondientes a todos los ficheros XML usados.
- Otros **objetos digitales** considerados como recursos.

#### **IEEE LOM**

IEEE LOM es un estándar de metadatos para describir objetos de aprendizaje. Los metadatos —que se pueden definir como "datos estructurados sobre datos" permiten caracterizar un objeto de aprendizaje a partir de un conjunto predefinido de campos de datos: autor, título, materia, etc. En la versión básica, IEEE LOM solo tiene nueve elementos, a los cuales se les indica una tipología y unos valores restringidos. Se pueden crear versiones adaptadas, llamadas *perfiles de aplicaciones*, más detalladas. El editor *RELOAD* permite incorporar metadatos IEEE LOM en la versión básica (IMS LRM Profile) y en dos perfiles de aplicación adicionales. En el contexto de esta guía, se utiliza únicamente la versión básica.

# <span id="page-202-0"></span>**2. PLANIFICACIÓN**

Antes de iniciar los pasos que se presentan en esta guía, hay que disponer de los ficheros de los objetos que se quieren incorporar en el paquete y hay que haber diseñado la organización de dichos objetos.

Con lo que respecta a los metadatos que se asignarán al paquete SCORM, es importante prever qué elementos de datos se han de asignar.

# <span id="page-202-1"></span>**3. CÓMO HACERLO**

#### <span id="page-202-2"></span>*3.1 CREACIÓN DE PAQUETES SCORM*

En este apartado se explican las opciones básicas que ofrece el editor RELOAD para crear paquetes SCORM a partir de objetos docentes preexistentes.

El ejemplo que se muestra incluye tres objetos correspondientes a un vídeo accesible (AVI), los ficheros con su audiodescripción (AIF) y su versión en presentación de diapositivas (MS PowerPoint).

#### **Pasos a seguir**

**Paso 1 Preparación y recopilación en una única carpeta de todos los contenidos del paquete SCORM** Procediment:

- 1.Abrimos el explorador de ficheros del ordenador.
- 2. Creamos y nombramos una carpeta.
- 3. Trasladamos a esta carpeta los ficheros del objeto docente que queremos crear.

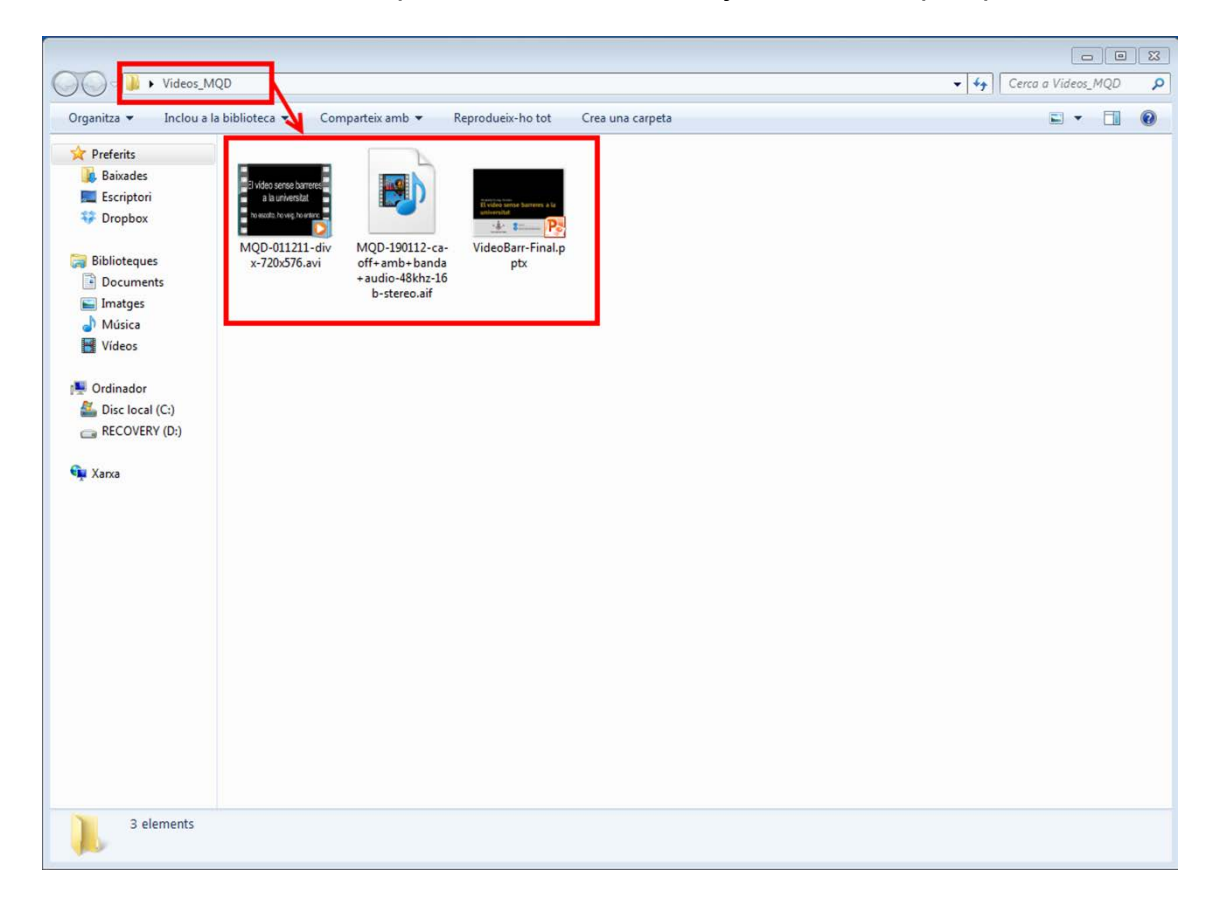

**Ilustración 121. Creación de la carpeta con los objetos que contendrá el paquete SCORM**

Esta carpeta tiene una doble función: es donde el editor RELOAD va a buscar los ficheros para empaquetarlos y, también, donde RELOAD sitúa los nuevos ficheros resultantes de la creación del paquete SCORM. Se aconseja darle a la carpeta el nombre que tendrá el paquete SCORM.

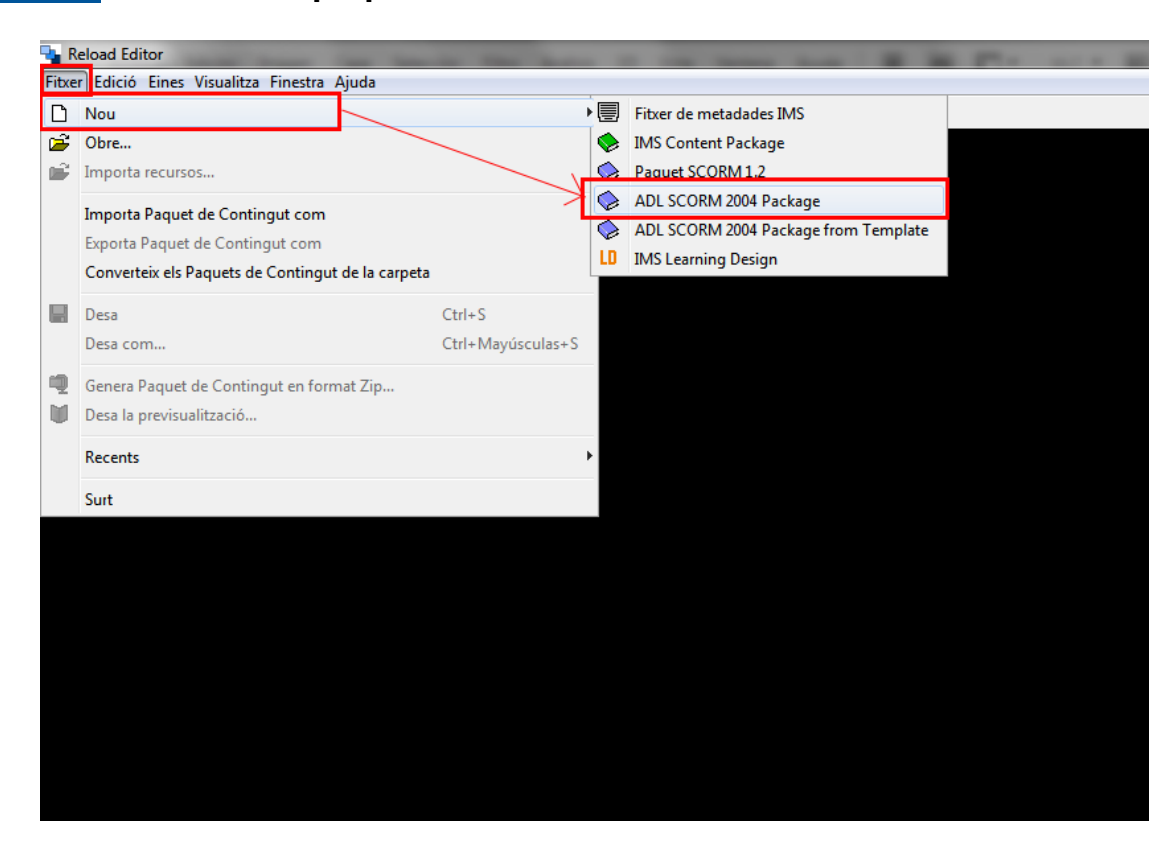

#### **Paso 2 Inicio de un paquete SCORM nuevo con RELOAD**

**Ilustración 122. Secuencia de acciones para iniciar el paquete SCORM 2004 con RELOAD** 

Procedimiento:

- 1. Abrimos el editor RELOAD.
- 2. Desplegamos el menú Fichero > Nuevo.
- 3. Seleccionamos ADL SCORM 2004 Package. Se abrirá una ventana con acceso a unidades y directorios.
- 4. Seleccionamos el directorio creado en el paso 1. Se abrirá un espacio de trabajo.

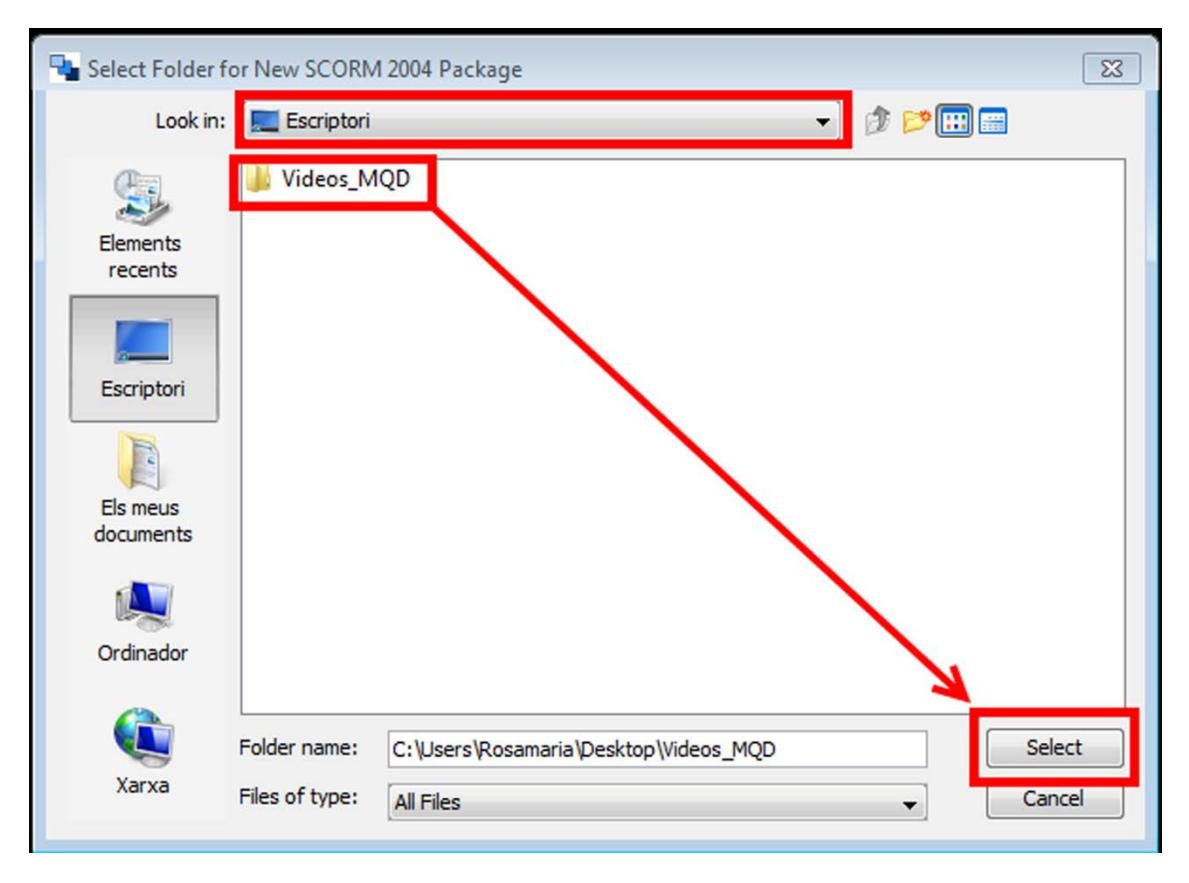

**Ilustración 123. Localización de la carpeta con los objetos que contendrá el paquete SCORM**

Además de la barra de menús, la barra de herramientas y la barra de estado, el espacio de trabajo de RELOAD está formado por tres áreas más: una para los recursos, otra para el Manifiesto y la última para los atributos.

| <b>DBE ○○ SBEX ↑ ↑   ■ 201   ♀ 70   ✔ ■20</b><br>SCORM 2004 Package - Videos_MQD<br>$  -$<br><b>DE X D Paquet de Contingut</b><br>Fil Fibrers<br>Perfil: SCORM 1.3 Default Profile<br>Videos MQD<br>MANIFEST-6A25F4C4774E2AE10115B3F0C826C379<br>MANIFEST-6A2<br>E common<br>E extend<br><b>The Organizations</b><br>Resources<br><b>B</b> unique<br><b>B</b> vocab<br>adlcp_v1p3.xsd<br>adlnav_v1p3.xsd<br>adlseq_v1p3.xsd<br>datatypes.dtd<br>imscp_v1p1.xsd<br>imsmanifest.xml<br>imsssp_v1p0.xsd<br>imsss_v1p0.xsd<br>imsss_v1p0auxresource.xsd<br>imsss_v1p0control.xsd<br>imsss_v1p0delivery.xsd<br>imsss_v1p0limit.xsd<br>imsss_v1p0objective.xsd<br>imsss_v1p0random.xsd<br>imsss_v1p0rollup.xsd<br>imsss_v1p0seqrule.xsd<br>imsss_v1p0util.xsd<br>ims_xml.xsd<br>lom.xsd<br>MQD-190112-ca-off+amb+banda+audio-48khz-16b-ster<br>xml.xsd<br>XMLSchema.dtd<br>$\equiv$<br><b>Manifest</b><br>Valor<br>Atribut<br>The Manifest node of the Content Package contains all child elements and other<br>Base<br>sub-Manifests.<br>Identifier<br>MANIFEST-6A25F4C4774E2AE10115B3F0C826C379<br>Version<br>A reusable unit of instruction. Encapsulates meta-data, organizations, and resource<br>references. | Reload Editor<br>Fitxer Edició Eines Visualitza Finestra Ajuda |  | $\Box$ $\Box$ |
|----------------------------------------------------------------------------------------------------|----------------------------------------------------------------|--|---------------|
|                                                                                                    |                                                                |  |               |
|                                                                                                    |                                                                |  |               |
|                                                                                                    |                                                                |  |               |
|                                                                                                    |                                                                |  |               |
|                                                                                                    |                                                                |  |               |
|                                                                                                    |                                                                |  |               |
|                                                                                                    |                                                                |  |               |
|                                                                                                    |                                                                |  |               |
|                                                                                                    |                                                                |  |               |
|                                                                                                    |                                                                |  |               |
|                                                                                                    |                                                                |  |               |
|                                                                                                    |                                                                |  |               |
|                                                                                                    |                                                                |  |               |
|                                                                                                    |                                                                |  |               |
|                                                                                                    |                                                                |  |               |
|                                                                                                    |                                                                |  |               |
|                                                                                                    |                                                                |  |               |
|                                                                                                    |                                                                |  |               |
|                                                                                                    |                                                                |  |               |
|                                                                                                    |                                                                |  |               |
|                                                                                                    |                                                                |  |               |
|                                                                                                    |                                                                |  |               |
|                                                                                                    |                                                                |  |               |
|                                                                                                    |                                                                |  |               |
|                                                                                                    |                                                                |  |               |
|                                                                                                    |                                                                |  |               |
|                                                                                                    |                                                                |  |               |
|                                                                                                    | MQD-011211-divx-720x576.avi                                    |  |               |
|                                                                                                    |                                                                |  |               |
|                                                                                                    | VideoBarr-Final.pptx                                           |  |               |
|                                                                                                    |                                                                |  |               |
|                                                                                                    |                                                                |  |               |
|                                                                                                    |                                                                |  |               |
|                                                                                                    |                                                                |  |               |
|                                                                                                    |                                                                |  |               |
|                                                                                                    |                                                                |  |               |
|                                                                                                    |                                                                |  |               |
|                                                                                                    |                                                                |  |               |
|                                                                                                    |                                                                |  |               |
|                                                                                                    |                                                                |  |               |
|                                                                                                    |                                                                |  |               |
|                                                                                                    |                                                                |  |               |
|                                                                                                    |                                                                |  |               |
|                                                                                                    |                                                                |  |               |
|                                                                                                    |                                                                |  |               |
|                                                                                                    |                                                                |  |               |
|                                                                                                    |                                                                |  |               |
|                                                                                                    |                                                                |  |               |
|                                                                                                    |                                                                |  |               |
|                                                                                                    |                                                                |  |               |
|                                                                                                    |                                                                |  |               |
|                                                                                                    |                                                                |  |               |
|                                                                                                    |                                                                |  |               |
|                                                                                                    |                                                                |  |               |
|                                                                                                    |                                                                |  |               |

**Ilustración 124. Distribución de las áreas del espacio de trabajo de RELOAD**

- En el área de recursos (*Ficheros*), encontramos, entre otros ficheros, los contenidos que se han incorporado en el directorio creado en el paso 1.
- En la de Manifiesto (*Paquete de contenido*), aparece la estructura jerárquica del paquete SCORM. La raíz es el directorio *Manifiesto*, del cual cuelgan los subdirectorios *Metadata*, *Organizations* y *Resources*.
- El área de atributos incluye una sección con información contextual sobre el elemento seleccionado en cada momento determinado, así como una tabla de valores para cada atributo, con una ventana para la incorporación de datos.

*Metadata* es el directorio en el que se ubican los registros de metadatos relativos al paquete SCORM. Dicho componente se trata en el apartado 3.2 de esta guía.

*Organizations* es el directorio en el que se encuentran una o más formas de organizar los contenidos de un paquete SCORM: cómo se interrelacionan y en qué orden se han de utilizar. Cada una de estas formas de organizar los contenidos es una *Organization*. Estos dos componentes se tratan en el siguiente paso (paso 3).

#### **Paso 3 Creación de una o más** *Organization*

Procedimiento:

- 1. Seleccionamos *Organizations*.
- 2. Clicamos encima con el botón derecho del ratón y seleccionamos *Añadir Organization*.

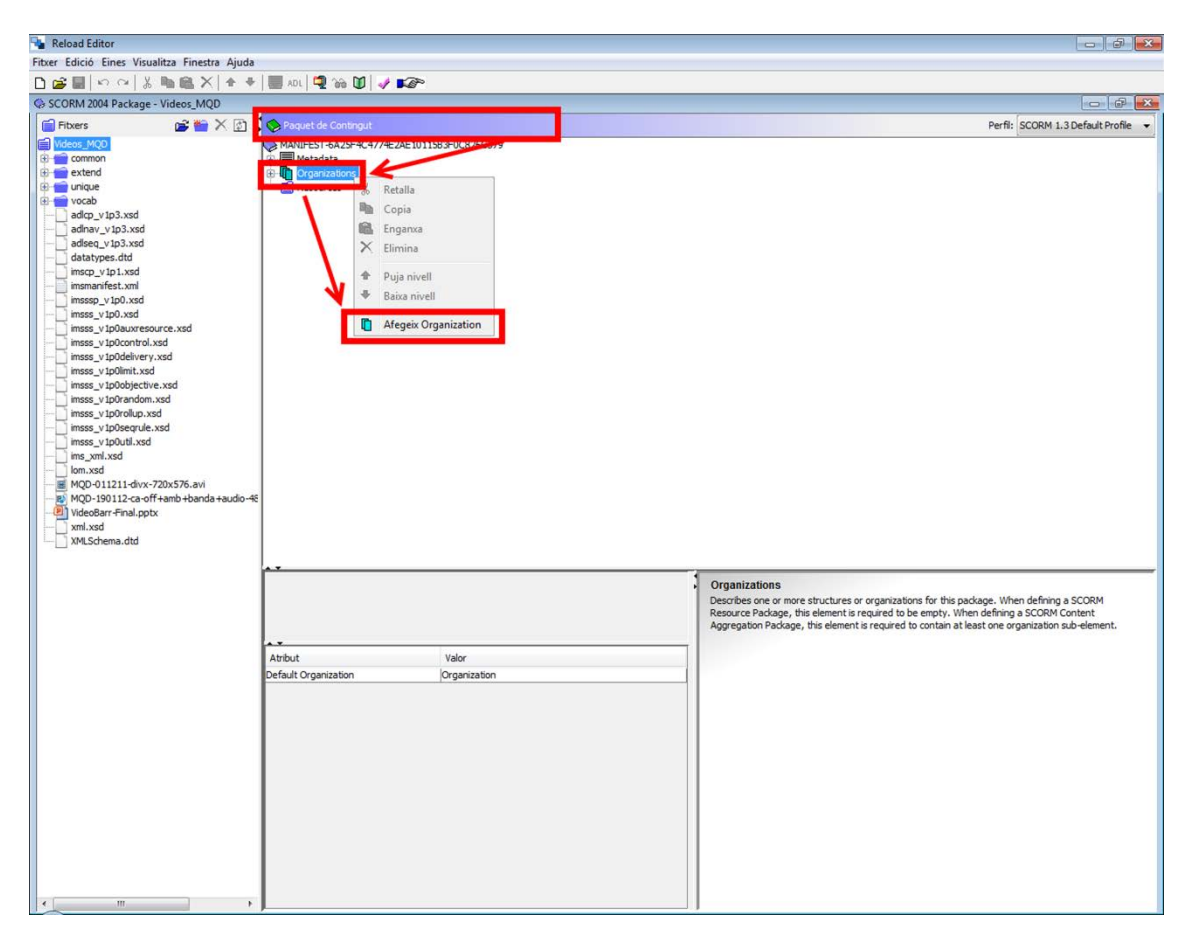

**Ilustración 125. Secuencia de acciones para crear un directorioi** *Organizations* **con RELOAD**

Al finalizar esta última acción, observamos que, subordinado al directorio *Organizations*, aparece un directorio nuevo, *Organization*, con un subdirectorio denominado *Item*.

Los *Item* contienen la estructura jerárquica de cada *Organization*. Un ítem puede contener otros ítemes o puede hacer referencia directa a un recurso.

El directorio *Organization* incluye tres atributos que se pueden visualizar en el área de atributos:

- Nombre: por defecto aparece *Organization*. El valor *Main* identifica el *Organization* por defecto de un paquete SCORM.
- *Identifier*: es obligatorio e individualiza cada *Organization* en un manifiesto. El valor se puede modificar.
- S*tructure*: es opcional y describe la forma de *Organization*. Su valor ha de ser *hierarchical* (jerárquico).

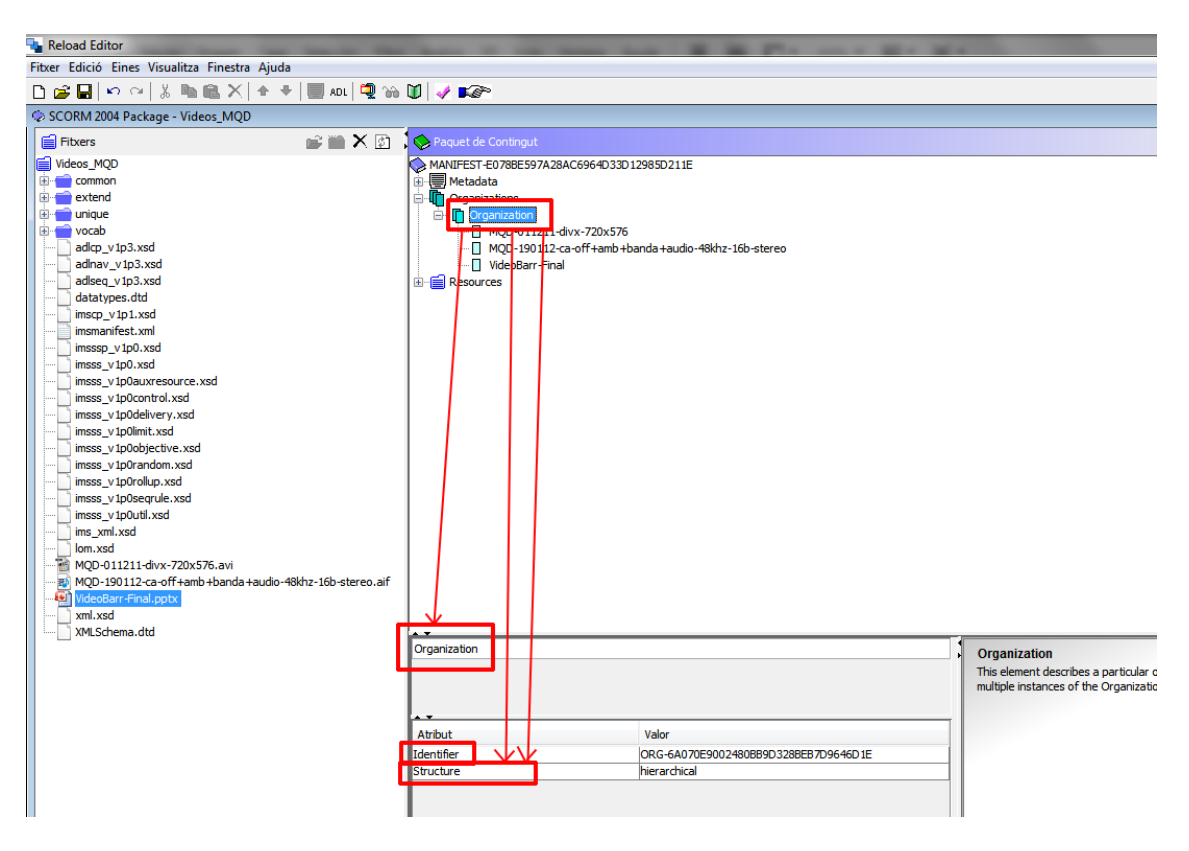

**Ilustración 126. Muestra de los atributos de un directorio** *Organization*

**Paso 4 Incorporación y trabajo con los ítems, recursos y ficheros**  *Organization* 

En este paso se crea la jerarquía de organización y se asignan los recursos pertinentes.

#### *Grupo de acciones 1: asignación de recursos a* Organization

Movemos los recursos hacia el directorio *Organization*. Para cada recurso se genera automáticamente un ítem en el directorio *Resources*, con un fichero. Procedimiento:

- 1. Seleccionamos un recurso del área de recursos (a la izquierda).
- 2. Arrastramos el recurso hasta el directorio *Organization* y lo soltamos.
- 3. Repetimos la acción con todos los recursos que queramos incorporar a *Organization*.

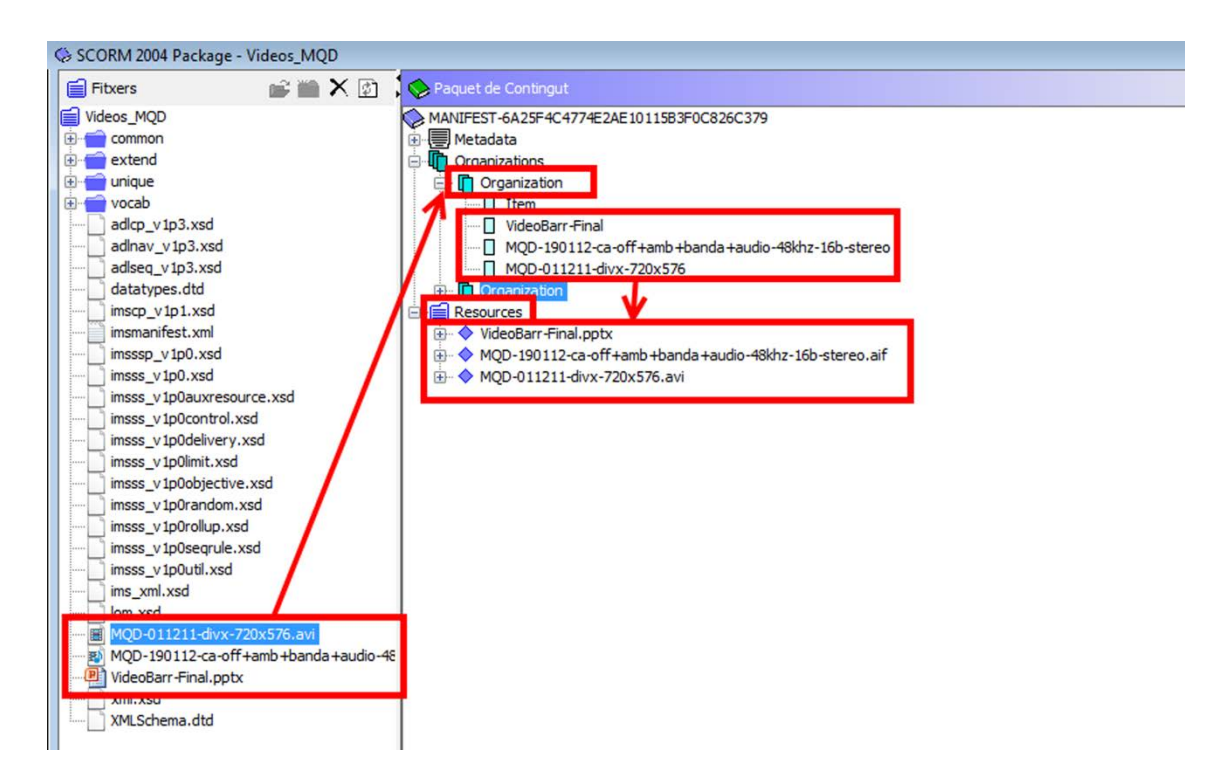

#### **Ilustración 127. Asignación de recursos al directorio** *Organization* **desde el directorio** *Resources*

#### *Grupo de acciones 2: creación de la jerarquía de* Organization

Creamos los ítems de la jerarquía deseada dentro de *Organization*. Cada ítem tiene asociados una serie de componentes.

- Título del ítem. Es un componente obligatorio.
- Atributos del ítem. Son *Identifier*, *Referenced element*, *Is Visible* y *Parameters*. Únicamente el primero es obligatorio. De origen, todos incorporan valores por defecto.
- Cinco actividades vinculadas con los objetos. Son opcionales. Se pueden

asignar a los recursos que cuelgan de este ítem:

- o *Añadir timeLimitAction*. Permite definir la acción que se llevará a cabo cuando el usuario supere el tiempo máximo permitido para ejecutar el objeto.
- o *Añadir dataFromLMS*. Facilita datos de inicialización del recurso.
- o *Añadir completionThreshold*. Define el límite mínimo para considerar que el usuario ha superado la actividad del objeto.
- o *Añadir presentation*. Define qué controles se presentan al usuario cuando se entrega la actividad.
- o *Añadir sequencing*. Orden de los datos.

Procedimiento:

- 1. Nos situamos sobre el ítem inicial.
- 2. Hacemos clic encima con el botón derecho del ratón y seleccionamos en el menú la opción *Añadir Ítem.*
- 3. Repetimos la acción hasta terminar la jerarquía.

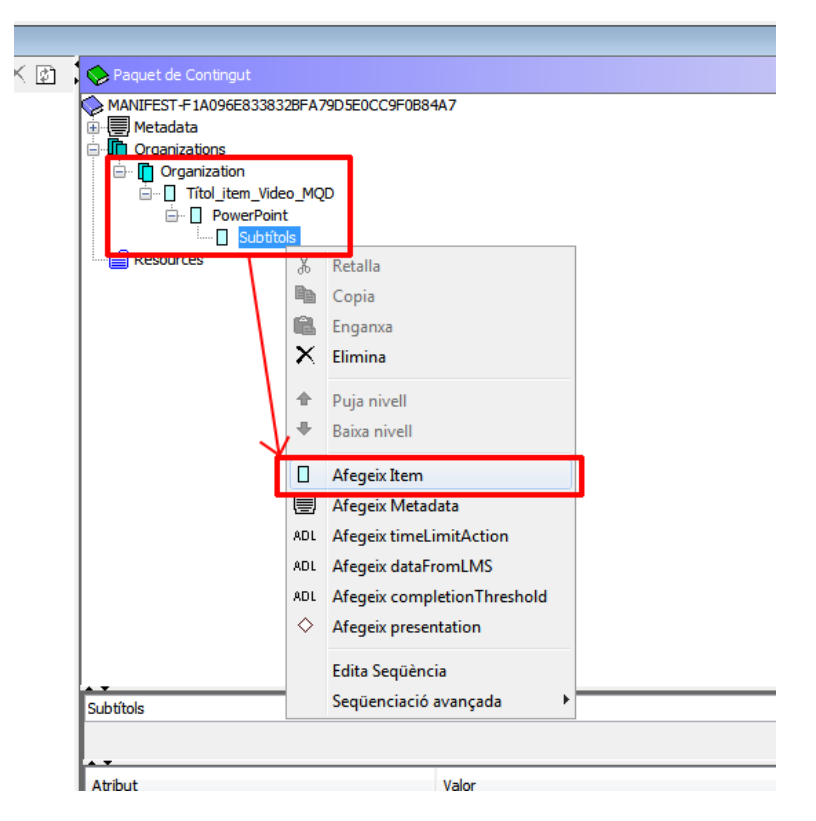

**Ilustración 128. Secuencia de acciones para incorporar ítems en el directorio** *Organization*

#### *Grupo de acciones 3: ordenación de los recursos dentro de la jerarquía*

Movemos los ítems de recursos dentro de la jerarquía creada tal como corresponda.

Procedimiento:

- 1. Seleccionamos el ítem con contenido.
- 2. Lo arrastramos hasta el ítem intermedio apropiado y lo soltamos. Repetimos la acción hasta situar todos los ítems con contenido en el directorio correcto de la jerarquía.

Alternativamente, todas estas acciones se pueden llevar a cabo a través del menú *Edición* de la barra de menús.

#### **Paso 5 Previsualización de la secuencia de objetos en** *Organization*

Procedimiento:

- 1. En la barra de herramientas, hacemos clic en el icono *Previsualización del paquete.*
- 2. Se abre una ventana del navegador web donde se presenta el paquete que estamos creando.

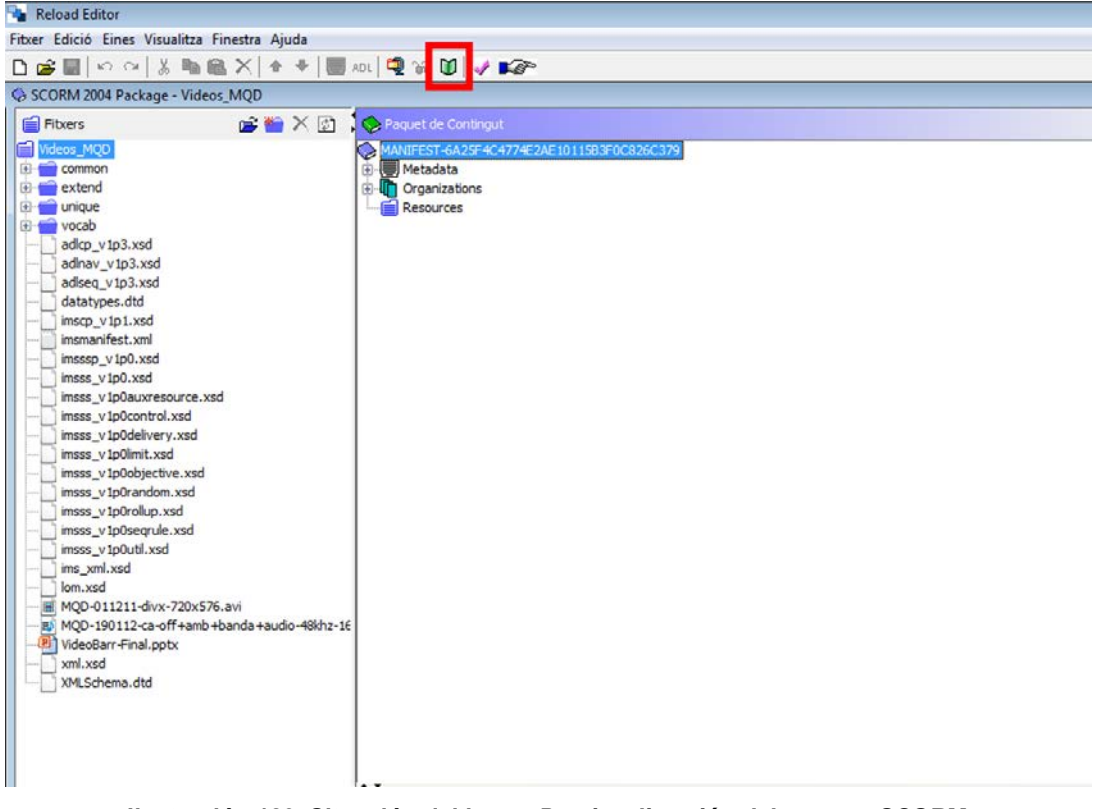

**Ilustración 129. Situación del icono** *Previsualitzación del paquete* **SCORM**

Alternativamente, estas acciones se pueden hacer a través del menú *Visualizar* de la barra de menús.

La previsualización permite comprobar el comportamiento de los objetos y actividades que se han configurado antes de guardar el paquete SCORM definitivamente. La pantalla de previsualización incluye tres componentes fundamentales:

- La organización que estamos creando, a la izquierda.
- La visualización del objeto seleccionado, a la derecha.
- La barra de navegación para desplazarse por *Organization* y los objetos, en la parte superior.

#### **Paso 6 Guardado del paquete SCORM como un fichero en formato ZIP**

Atención: es recomendable incorporar metadatos antes de hacer este paso (**véase el apartado 3.2**).

Procedimiento:

- 1. En la barra de herramientas, hacemos clic en el icono *Genera paquete de contenido en formato ZIP*.
- 2. Aparece una ventana de exploración de directorios y ficheros. Seleccionamos la ubicación donde queremos guardar el paquete e introducimos su nombre.
- 3. Hacemos clic en Guardar.

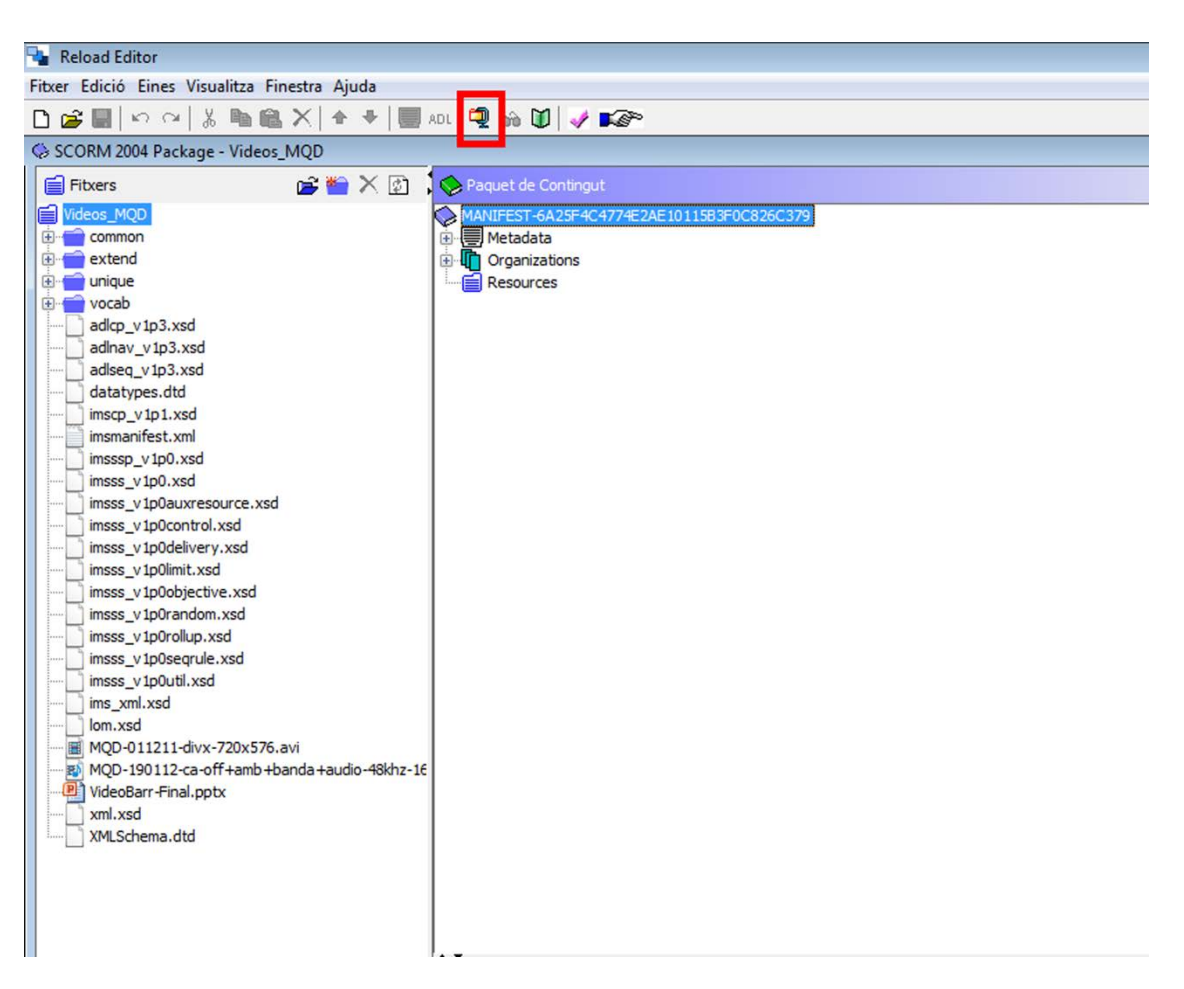

**Ilustración 130. Situación del icono** *Genera Paquete de Contenido en formato ZIP*

Este paso se lleva a cabo en el momento en el que el contenido del paquete se considera completo y válido.

#### **Consejos:**

- Es recomendable guardar periódicamente las acciones llevadas a cabo.
- Se aconseja previsualizar diversas veces los objetos y actividades del paquete SCORM antes de guardarlo definitivamente.
- Hay que verificar que el fichero resultante tiene la extensión .zip.

# <span id="page-214-0"></span>*3.2 INCORPORACIÓN DE METADATOS EN EL PAQUETE SCORM, DE ACUERDO CON EL ESTÁNDAR IEEE LOM (IMS LRM PROFILE)*

En este apartado se expone cómo describir el paquete SCORM que se crea, de forma detallada, con metadatos de IMS LRM Profile.

#### **Pasos a seguir**

#### **Paso 1 Adición de un registro de metadatos**

Al iniciar un nuevo paquete SCORM con RELOAD (véase el paso 2 del apartado 3.1), se genera automáticamente un registro de metadatos del paquete que se incorpora como subdirectorio *Metadata* dentro de *Manifiesto*. Adicionalmente, la incorporación de metadatos para el resto de elementos del paquete (*Organization*, *Item*, *Resources*, *File*) debe hacerse como se describe a continuación.

Procedimiento:

- 1. Nos situamos sobre el directorio al que queremos incorporar el registro de metadatos.
- 2. Hacemos clic con el botón derecho del ratón y en el menú que se despliega seleccionamos *Añadir Metadata*.

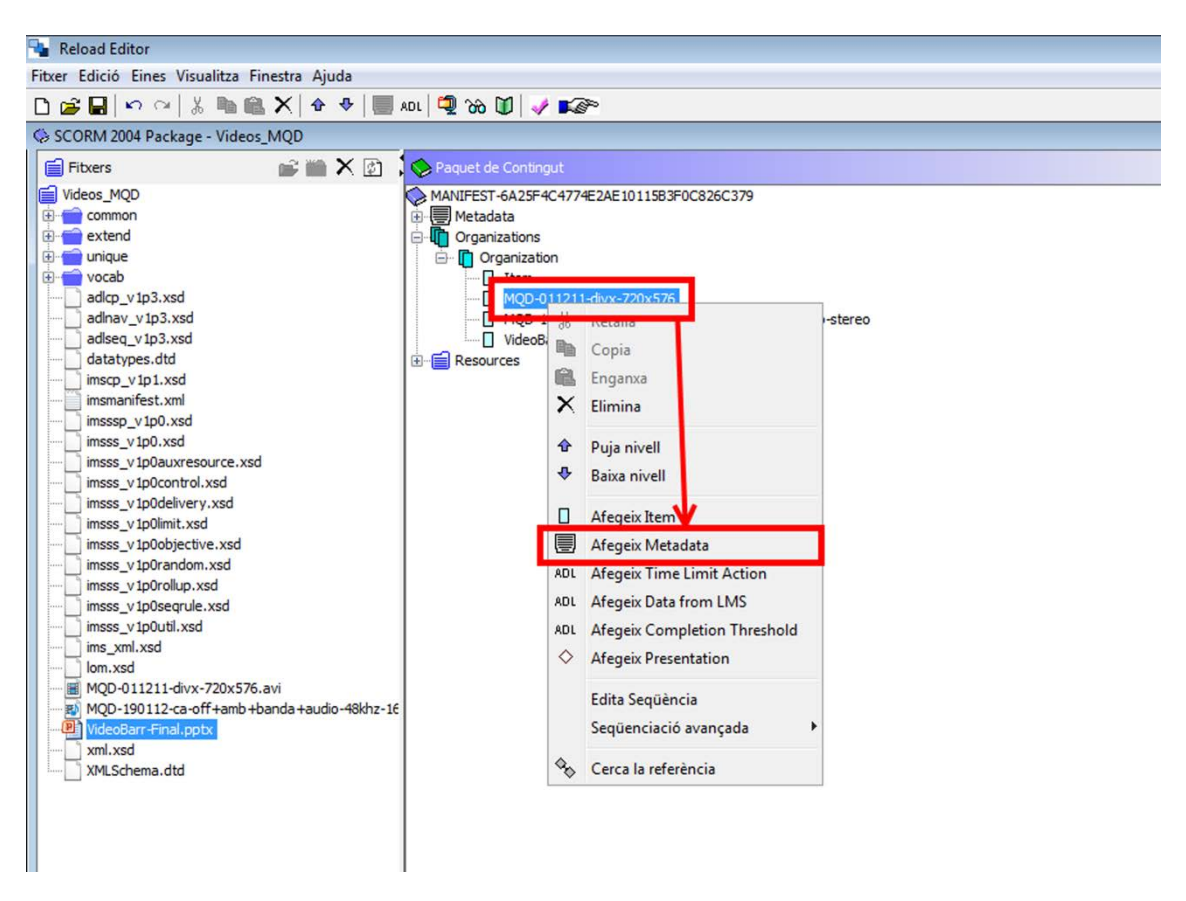

**Ilustración 131. Secuencia de acciones para incorporar un registro de metadatos en un directorio**  *Organization*

# **Paso 2 Edición de los metadatos**

Procedimiento:

- 1. Nos colocamos con el ratón sobre el directorio *Metadata* y hacemos clic con el botón derecho.
- 2. En el menú que se despliega, seleccionamos *Editar metadatos*.
- 3. Se abre la ventana *Edición*.
- 4. En la barra de herramientas, verificamos que en la opción *Perfil* esté seleccionado *IMS LRM Profile.*
- 5. Incorporamos atributos y valores mediante las opciones *Vista formulario*, *Vista árbol* y *Vista formulario completo.*
- 6. Una vez finalizada la edición de los metadatos hacemos clic en *Guardar*.
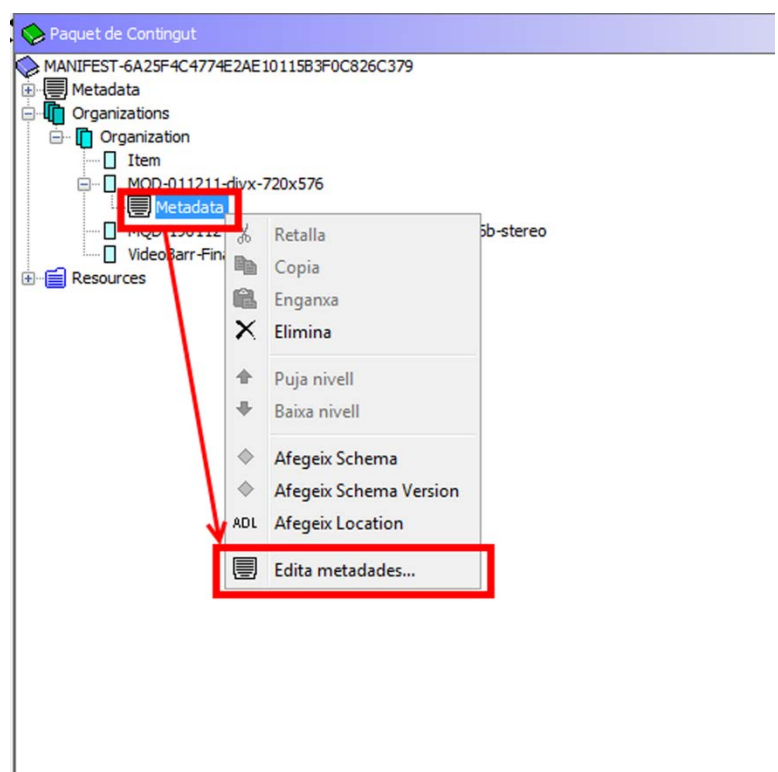

**Ilustración 132. Secuencia de acciones para editar un registro de metadatos en un directorio** *Organization*

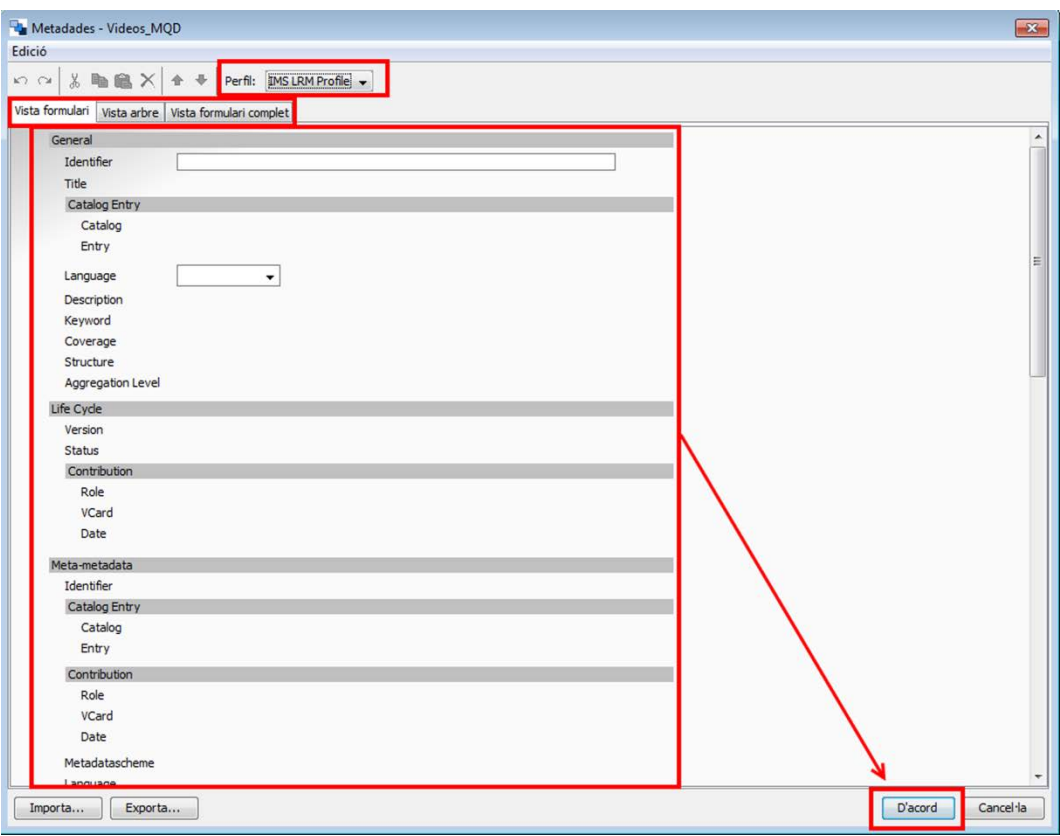

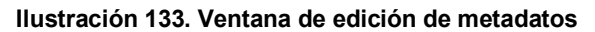

La incorporación en los paquetes SCORM de metadatos especializados en el ámbito educativo facilita la búsqueda y localización de objetos de aprendizaje adecuados para necesidades específicas de las personas y las organizaciones; en este sentido, y más allá de los metadatos de identificación de los objetos (autor, título, fecha de creación, etc.), son especialmente interesantes los metadatos relativos a los requerimientos y características técnicas de los objetos de aprendizaje o metadatos técnicos (*Format*, *Requirement*, *Installation Remarks*, etc.) y los metadatos relativos a las características educativas o pedagógicas clave de los objetos de aprendizaje o metadatos educativos (*Interactivity Type*, *Interactivity Level*, *Semantic Density*, *Typical Age Range*, *Difficulty*, etc.).

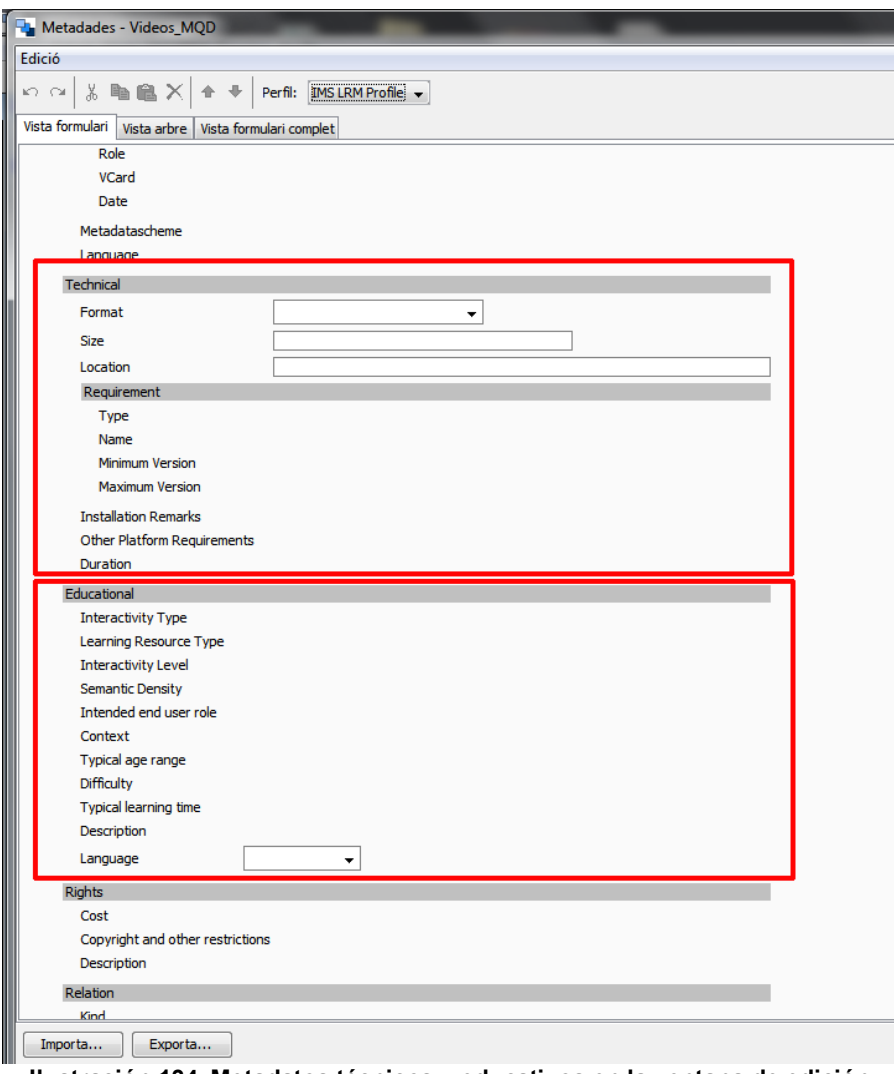

#### **Paso 3 Importación de un registro de metadatos**

Es posible que el registro de metadatos relativo al paquete SCORM que se está creando ya se haya generado y esté disponible en formato XML a través de otro editor. En este caso, se puede importar con RELOAD y, si es necesario, modificarlo.

- 7. Nos situamos sobre el directorio *Metadata* que queremos modificar y hacemos clic con el botón derecho del ratón.
- 8. En el menú que se despliega seleccionamos *Edita metadatos*.
- 9. En la ventana *Edición* que se abre*,* hacemos clic en *Importa*.
- 10.Exploramos las unidades y directorios de la siguiente ventana hasta que encontremos el fichero XML de metadatos que nos interesa.
- 11.Lo seleccionamos en la ventana *File name* y hacemos clic en *Open*. Los elementos, atributos y valores aparecerán en el *Editor de metadatos.*
- 12.Si es necesario, incorporamos las modificaciones mediante las opciones *Vista formulario*, *Vista árbol* y *Vista formulario completo.*
- 13.Una vez terminada la edición de los metadatos, hacemos clic en *Guardar*.

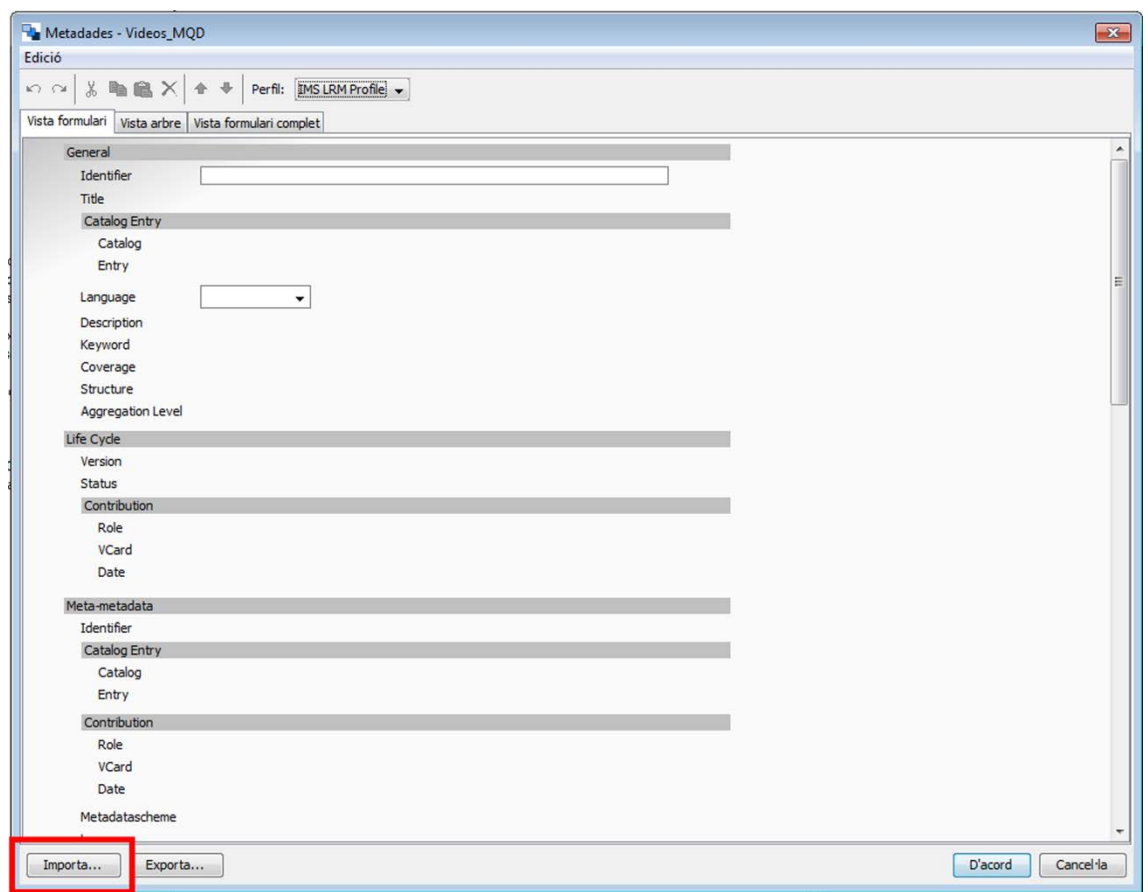

**Ilustración 135. Situación del botón de importación de metadatos en la ventana de edición**

## **Paso 4 Exportación de un registro de metadatos creado con RELOAD**

- 1. En la ventana *Edición* apretamos el botón *Exporta*.
- 2. Exploramos las unidades y directorios de la ventana que se abre hasta que encontremos el lugar donde queremos guardar el fichero de metadatos.
- 3. En la ventana *File name,* escribimos el nombre que queremos darle al fichero y hacemos clic en *Save*.

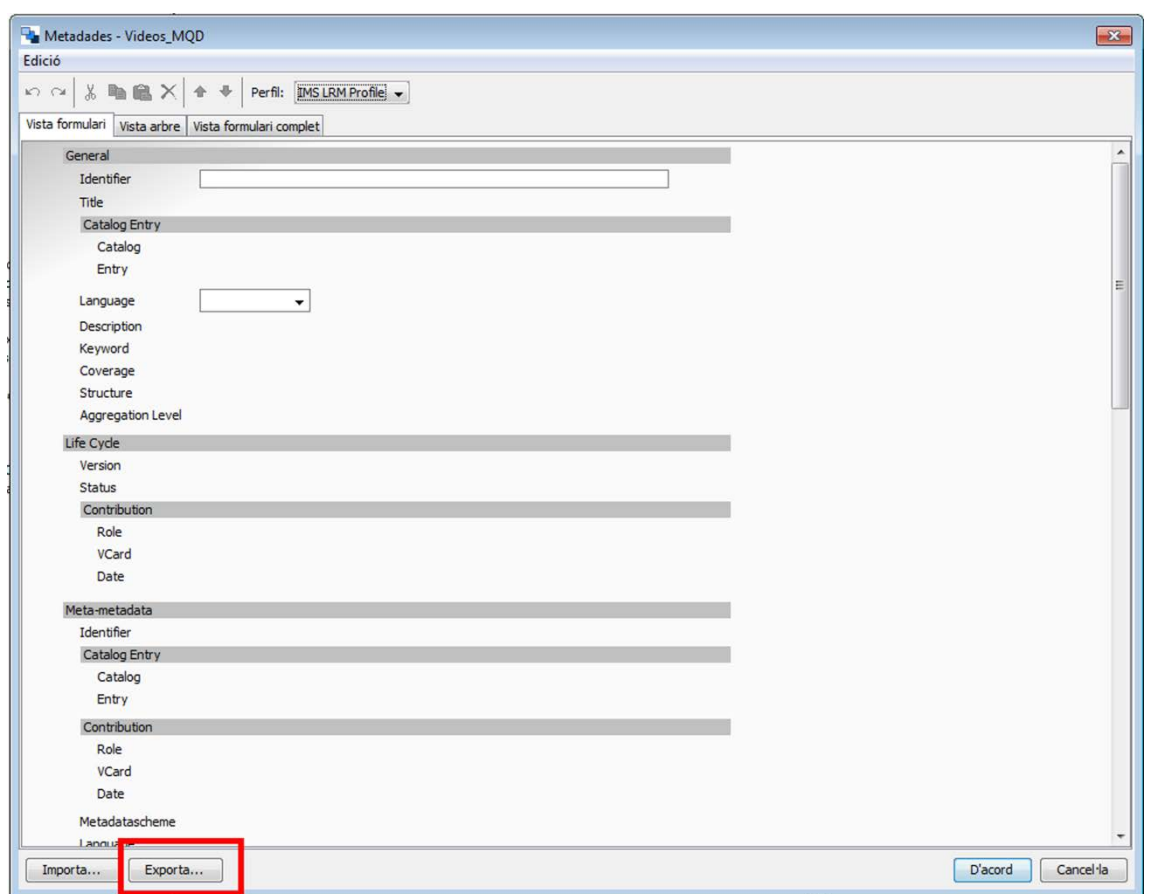

**Ilustración 136. Situación del botón de exportación de metadatos en la ventana de edición**

#### *3.3 CREACIÓN DE UNA ACTIVIDAD EN MOODLE CON UN PAQUETE SCORM*

#### **Pasos a seguir**

# **Paso 1 Subida del paquete SCORM a los ficheros del curso de Moodle al que se quiere incorporar la actividad**

- 1. Accedemos a Moodle como profesores.
- 2. Vamos a *Administración > Ficheros.*
- 3. Nos situamos en la posición en la que queremos colgar el fichero y hacemos clic en *Subir un fichero.*
- 4. Hacemos clic en *Seleccionar el fichero* y navegamos en los directorios hasta que encontremos el fichero ZIP correspondiente al paquete SCORM.
- 5. Hacemos clic en *Subir este fichero*.
- 6. Comprobamos que el fichero colgado es el correcto y está situado en el destino apropiado.

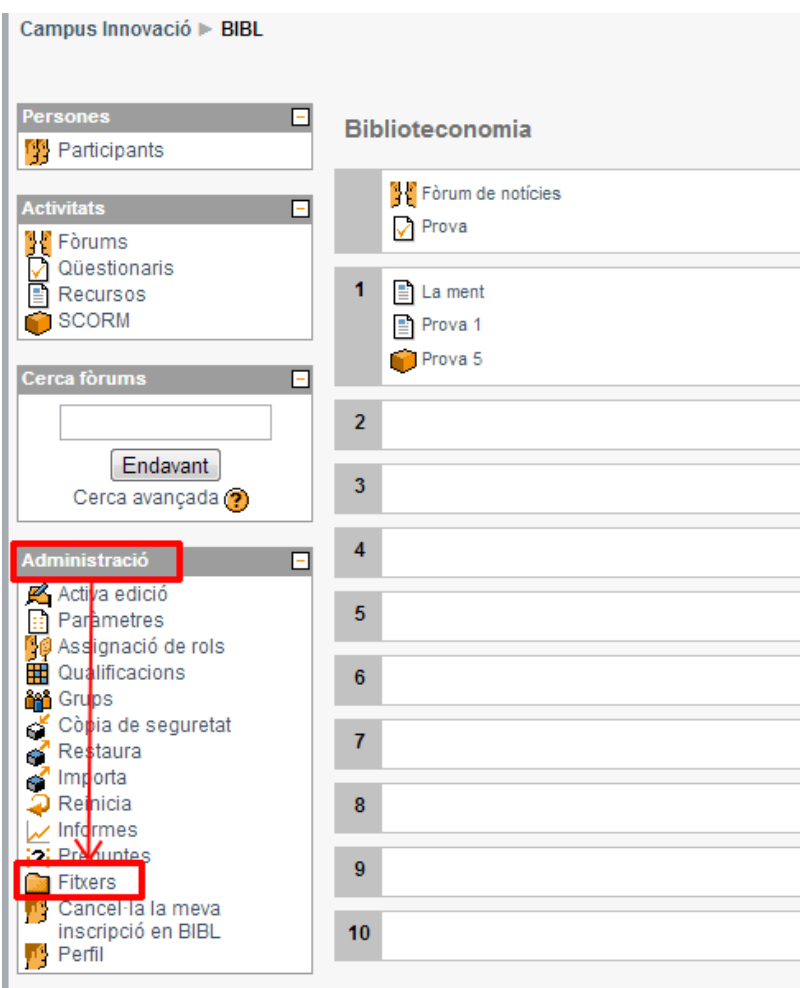

**Ilustración 137. Situación de la opción** *Ficheros* **del menú** *Administración* **en Moodle**

| <b>Nom</b>                       | <b>Mida</b>       | <b>Modificat</b>        | Acció                                |
|----------------------------------|-------------------|-------------------------|--------------------------------------|
| moddata                          | 4.1Mb             | 19 setembre 2012, 11:51 |                                      |
| ub1                              | <b>137.7Kb</b>    | 14 desembre 2011, 07:55 | Canvia el nom                        |
| ubaccessibility                  | 2.9M <sub>b</sub> | 14 desembre 2011, 08:48 | Canvia el nom                        |
| 1.00 <sub>cx</sub><br><u>lwi</u> | 18.6Kb            | 19 setembre 2012, 11:50 | Canvia el nom                        |
| LaMent.zip                       | 2.5Mb             | 14 desembre 2011, 08:44 | Unzip Llista Restaura Canvia el nom  |
| Prova.zip                        | 35.3Kb            | 9 desembre 2011, 09:47  | Unzip Llista Restaura Canvia el nom  |
| Prova1.zip                       | 318Kb             | 14 desembre 2011, 08:48 | Unzip Llista Restaura Canvia el nom  |
| prova_4<br>7                     | 18.1Mb            | 23 octubre 2012, 16:25  | Canvia el nom                        |
| prova_5<br>7                     | 3.4Mb             | 23 octubre 2012, 16:40  | Canvia el nom                        |
| prova 5.zip                      | 3.4M <sub>b</sub> | 23 octubre 2012, 16:54  | Unzip Llista Restaura Canvia el nom  |
| ub1.zip                          | 115.3Kb           | 14 desembre 2011, 07:53 | Unzip Llista Restaura Canvia el nom  |
| Els fitxers seleccionats         | ۰                 |                         |                                      |
| Crea una carpeta                 |                   | Selecciona tot          | Desselecciona tot<br>Penja un fitxer |

**Ilustración 138. Situación del botón** *Subir un fichero* **en Moodle**

# **Paso 2 Adición de una actividad de SCORM en una semana o tema determinado**

- 1. Accedemos a Moodle como profesores.
- 2. Nos situamos en el área central del curso y hacemos clic en *Activa edición.*
- 3. Nos situamos en la semana o tema al que queremos incorporar la actividad.
- 4. Desplegamos el menú *Añadir una actividad...> SCORM.*
- 5. Se abrirá un registro de configuración de la actividad titulado *Se está añadiendo un nuevo SCORM a [número de tema/semana].*
- 6. Incorporamos los valores correspondientes a los diferentes parámetros de la actividad: *Parámetros generales*, *Otros parámetros* y *Parámetros comunes de módulos.*
- 7. Guardamos los cambios y volvemos al curso, o los visualizamos.

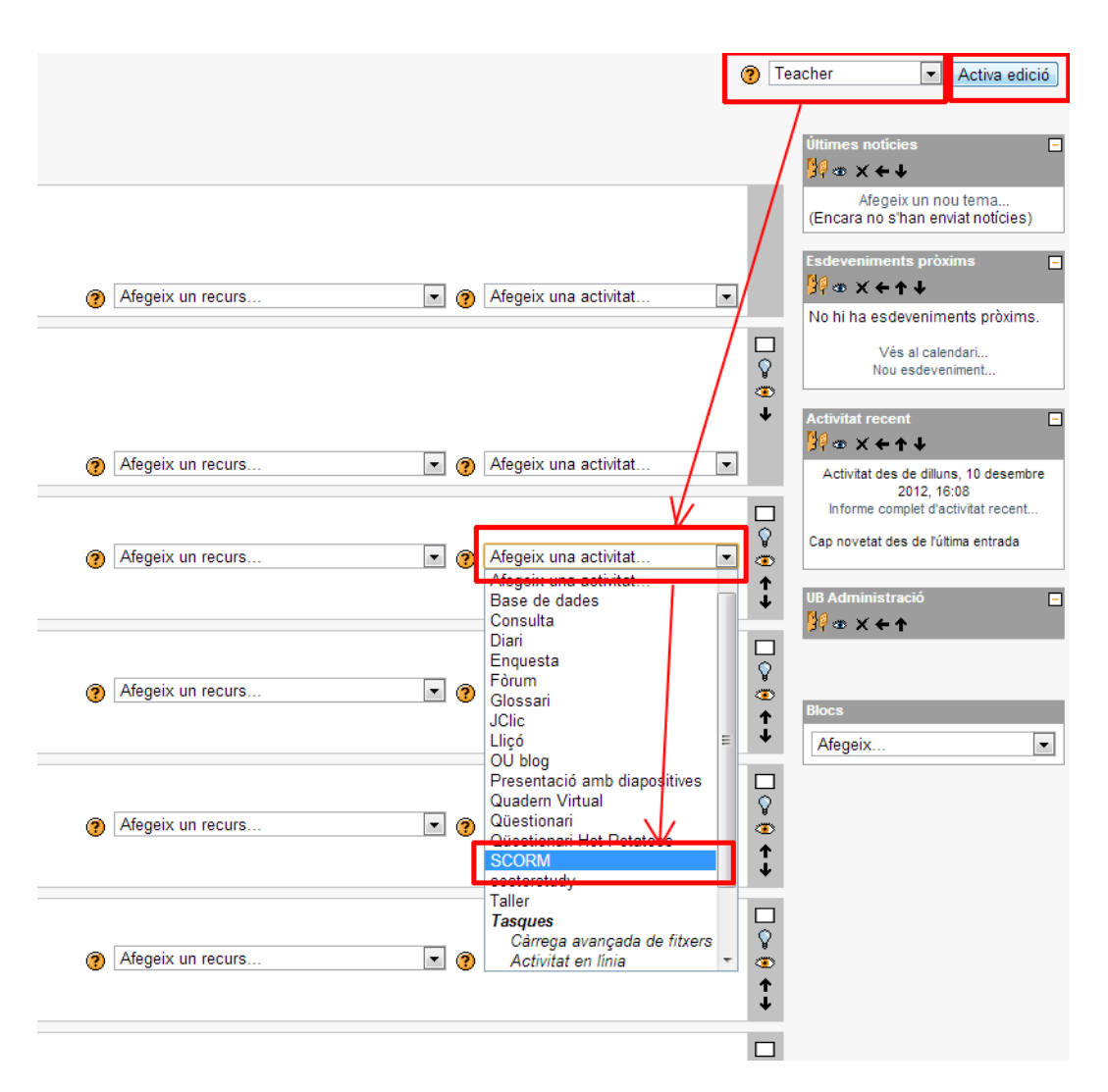

**Ilustración 139. Secuencia de acciones para añadir una actividad de SCORM en una semana o tema determinado en Moodle**

### **Consejo:**

• Hay que verificar que el fichero resultante de la creación del paquete SCORM con RELOAD tiene la extensión .zip.

# **4. REFERENCIAS**

- [1 En esta guía se trabaja con la versión de SCORM 2004, que es la aceptada por Moodle y RELOAD.
- [2] SCORM es una especificación de la iniciativa *Advanced Distributed Learning* (ADL), creada en la oficina del secretario de defensa de los Estados Unidos.
- [3] Entendemos como *herramientas de autoría* las aplicaciones informáticas que facilitan la creación, publicación y gestión de los materiales educativos en formato digital para utilizarse en la educación a distancia vehiculada a través de las TIC (http://es.wikipedia.org/wiki/Herramienta de autor).
- Draft Standard for Learning Object Metadata. New York, NY: Institute of Electrical and Electronics Engineers, cop. 2002. [<http://ltsc.ieee.org/wg12/files/LOM\\_1484\\_12\\_1\\_v1\\_Final\\_Draft.pdf>](http://ltsc.ieee.org/wg12/files/LOM_1484_12_1_v1_Final_Draft.pdf). [Consulta: 28/10/2012].
- Queralt Gil, Joan (2005). *Tutorial para crear paquetes SCORM y usarlos en Moodle* [en línea]. [<http://www.xtec.cat/~jqueralt/tutorial\\_scorm\\_es.pdf](http://www.xtec.cat/~jqueralt/tutorial_scorm_es.pdf)>. [Consulta: 28/10/2012].
- *RELOAD Editor introductory manual* (2004) [en línea]. [<http://www.reload.ac.uk/ex/editor\\_v1\\_3\\_manual.pdf>](http://www.reload.ac.uk/ex/editor_v1_3_manual.pdf). [Consulta: 28/10/2012].
- SCORM 2004 4th Edition. [<http://www.adlnet.gov/capabilities/scorm/scorm-2004-](http://www.adlnet.gov/capabilities/scorm/scorm-2004-4th) [4th>](http://www.adlnet.gov/capabilities/scorm/scorm-2004-4th). [Consulta: 28/10/2012].
- SCORM 2004 Handbook. Version 1.04 (2006). *The e-Learning Consortium, Japan* [en línea]. [<http://203.183.1.152/aen/content/act2005eg/data/txt1.pdf](http://203.183.1.152/aen/content/act2005eg/data/txt1.pdf)>. [Consulta: 28/10/2012].

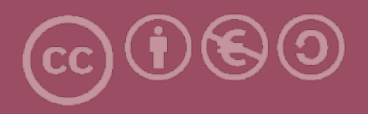

Esta obra forma parte de la colección "Guies de Contingut Digital Accessible: vídeo".

Esta guía ha estado creada en el marco del proyecto "El vídeo sense barreres com a suport per la docència en l'educació superior" correspondiente a la convocatoria MQD2010 de la Agència de Gestió d'Ajuts Universitarisi de Recerca (AGAUR) y con el número de expediente: 2010MQD00008, y también gracias al convenio que Agrupació Mútua 2008 ha establecido con el grupo de investigación GRIHO (UdL) para desarrollar tecnologías y proyectos que posibiliten la adaptación y la reinserción laboral a personas con discapacidad en el ámbito de las TIC.

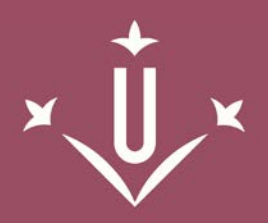

Universitat de Lleida

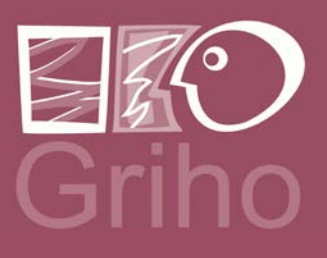

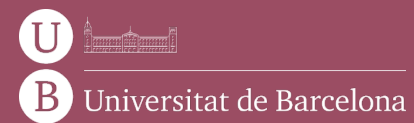

GRIHO Campus de Cappont c. Jaume II, 69 25001 Lleida griho.udl.cat info@griho.net